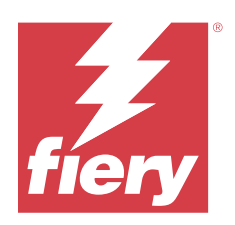

# Fiery Command WorkStation

© 2023 Fiery, LLC. Per questo prodotto, il trattamento delle informazioni contenute nella presente pubblicazione è regolato da quanto previsto in Avvisi legali.

# Indice

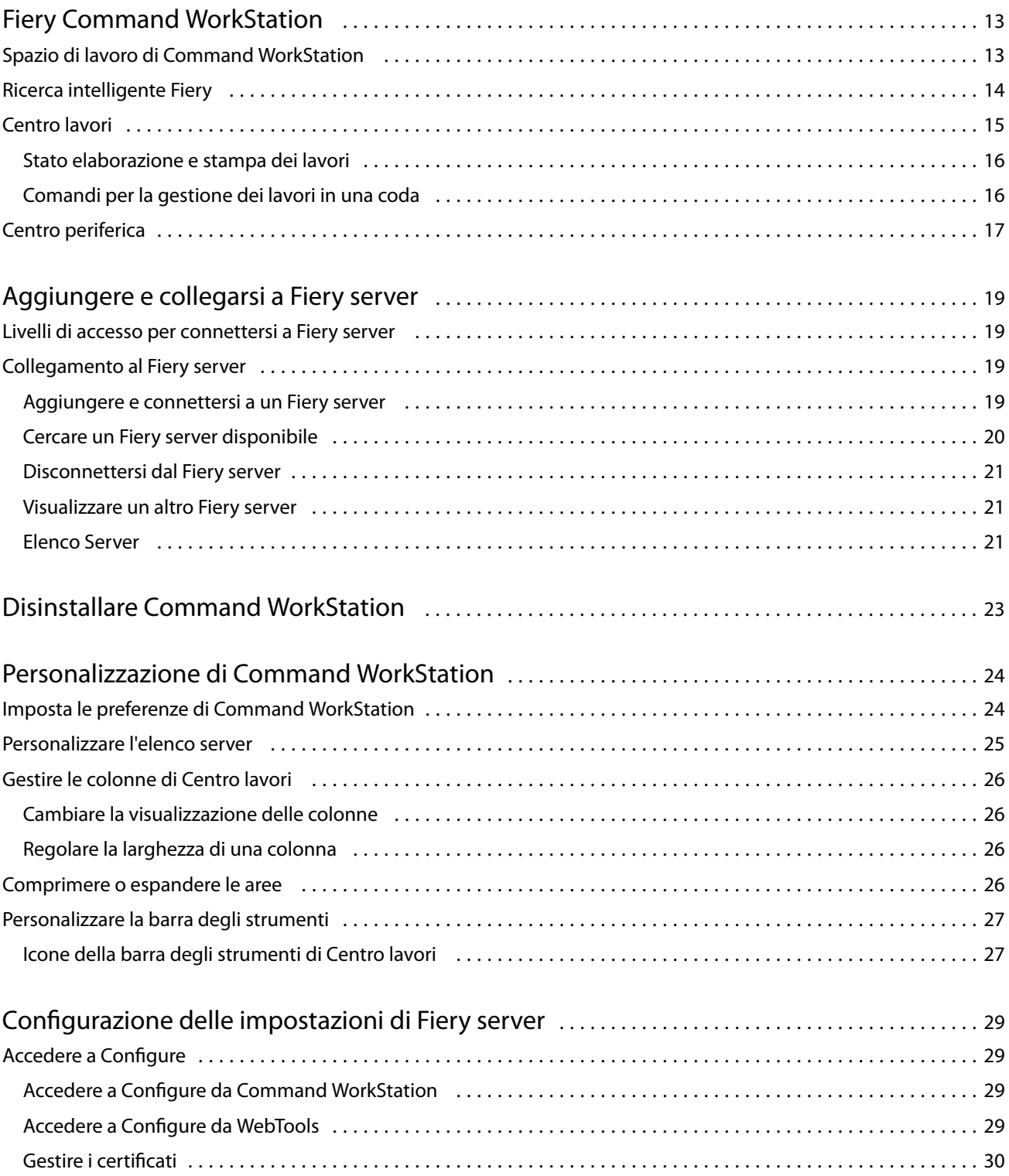

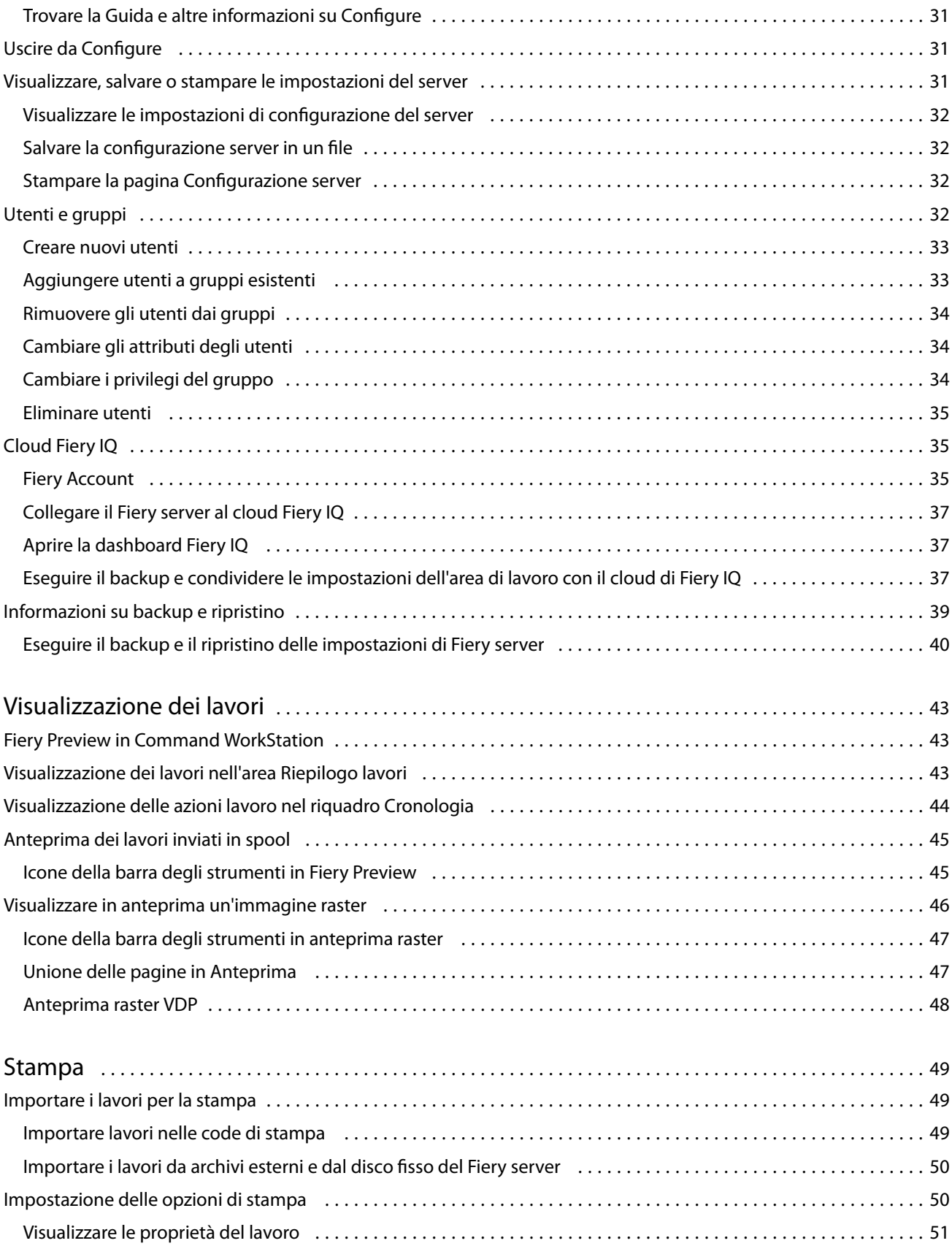

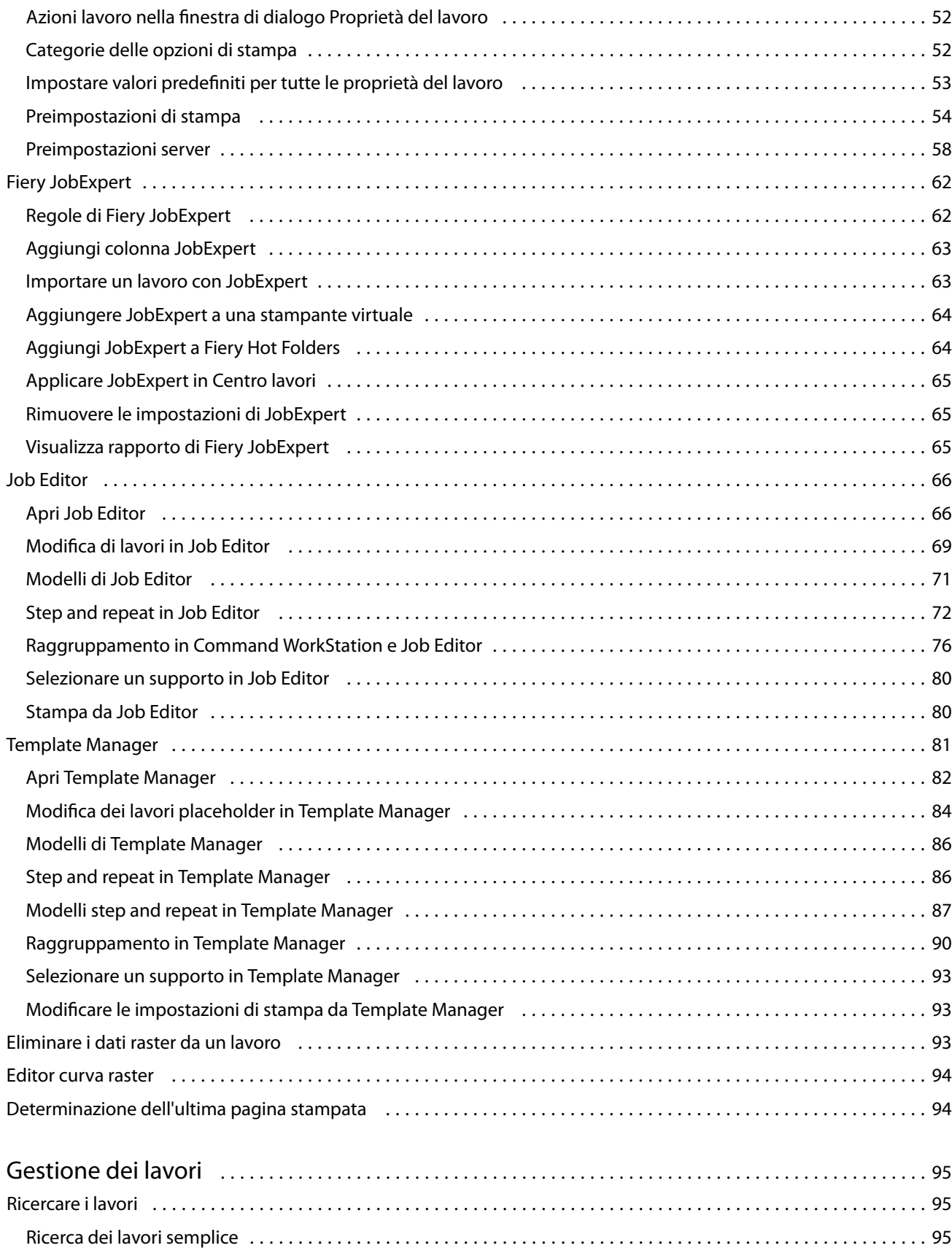

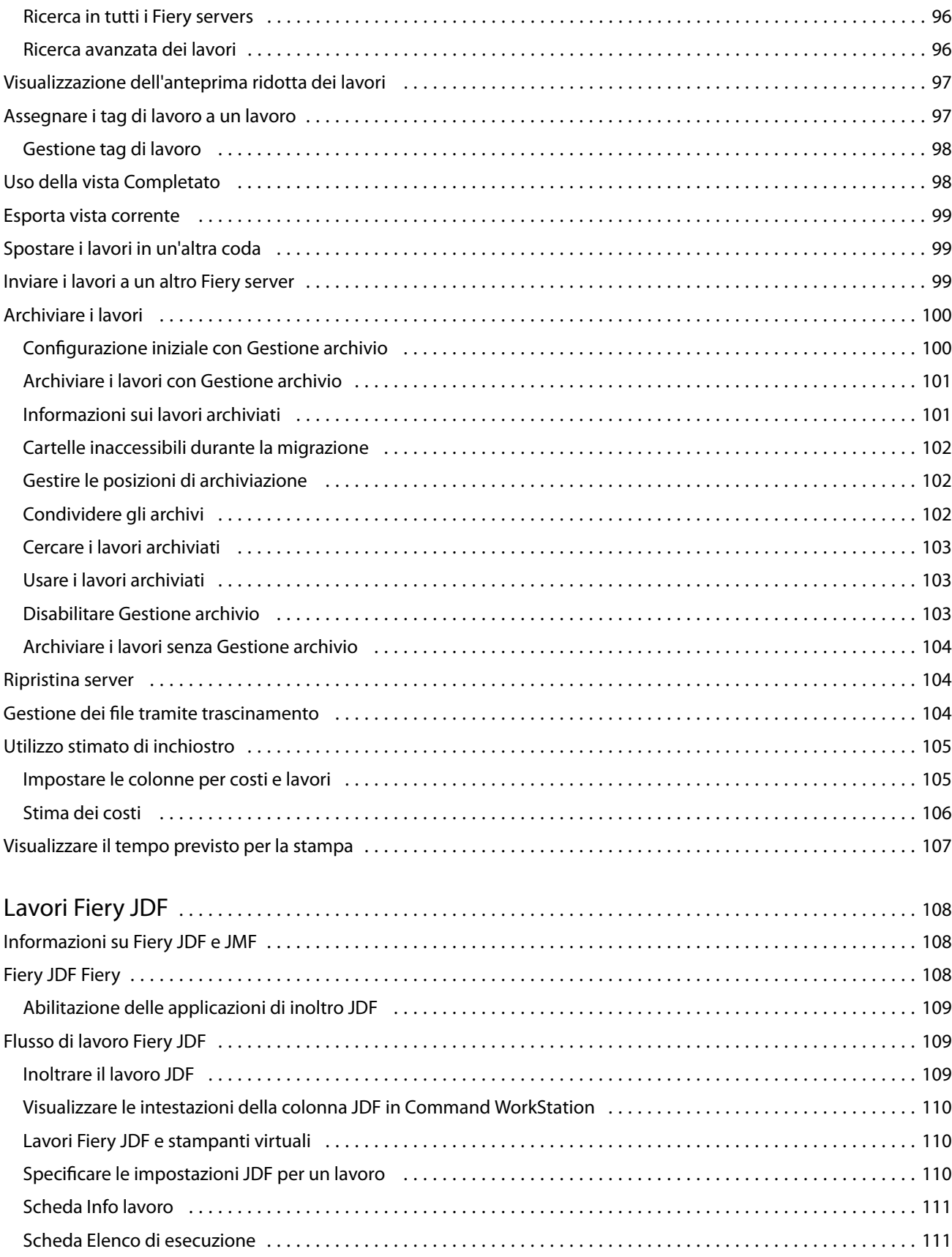

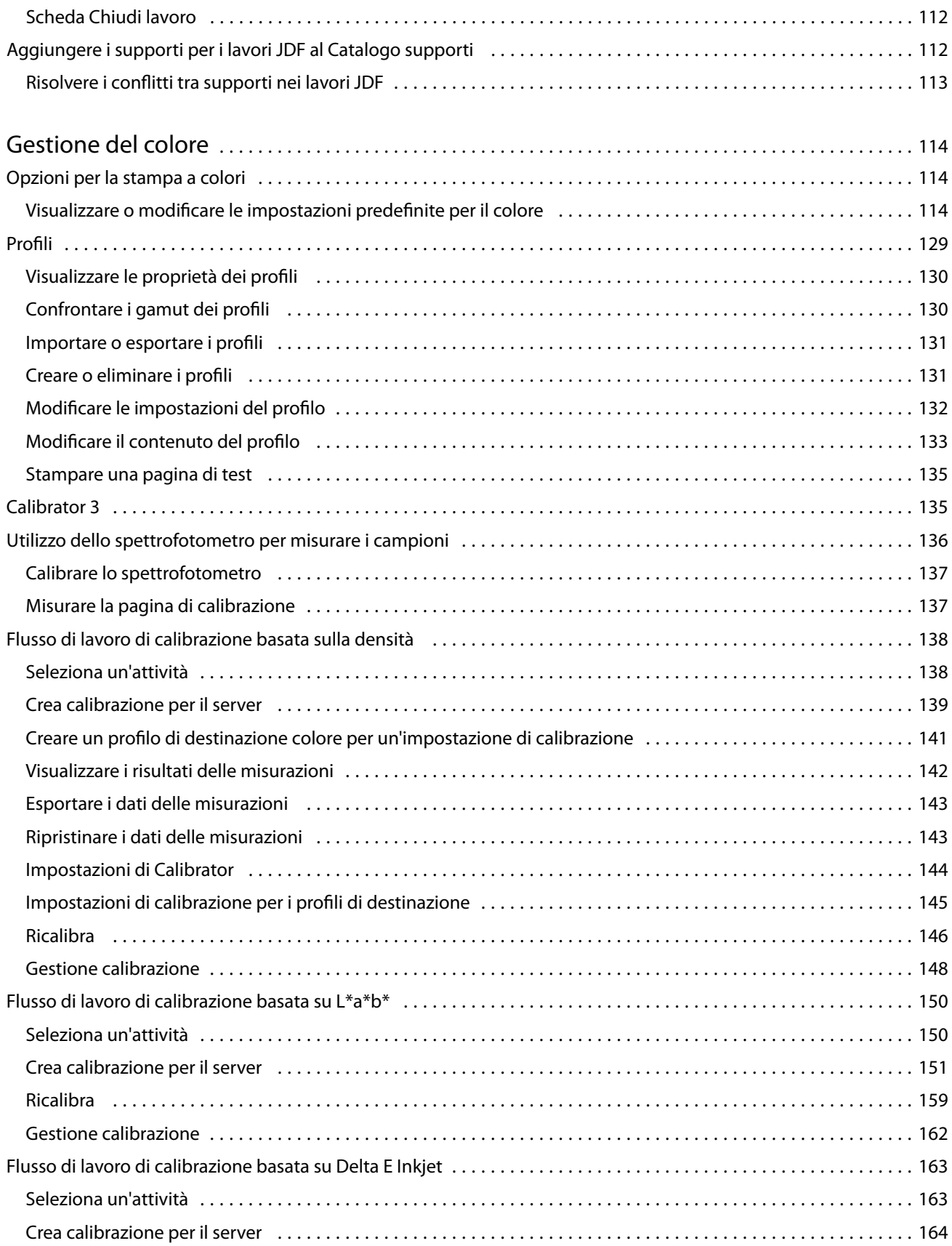

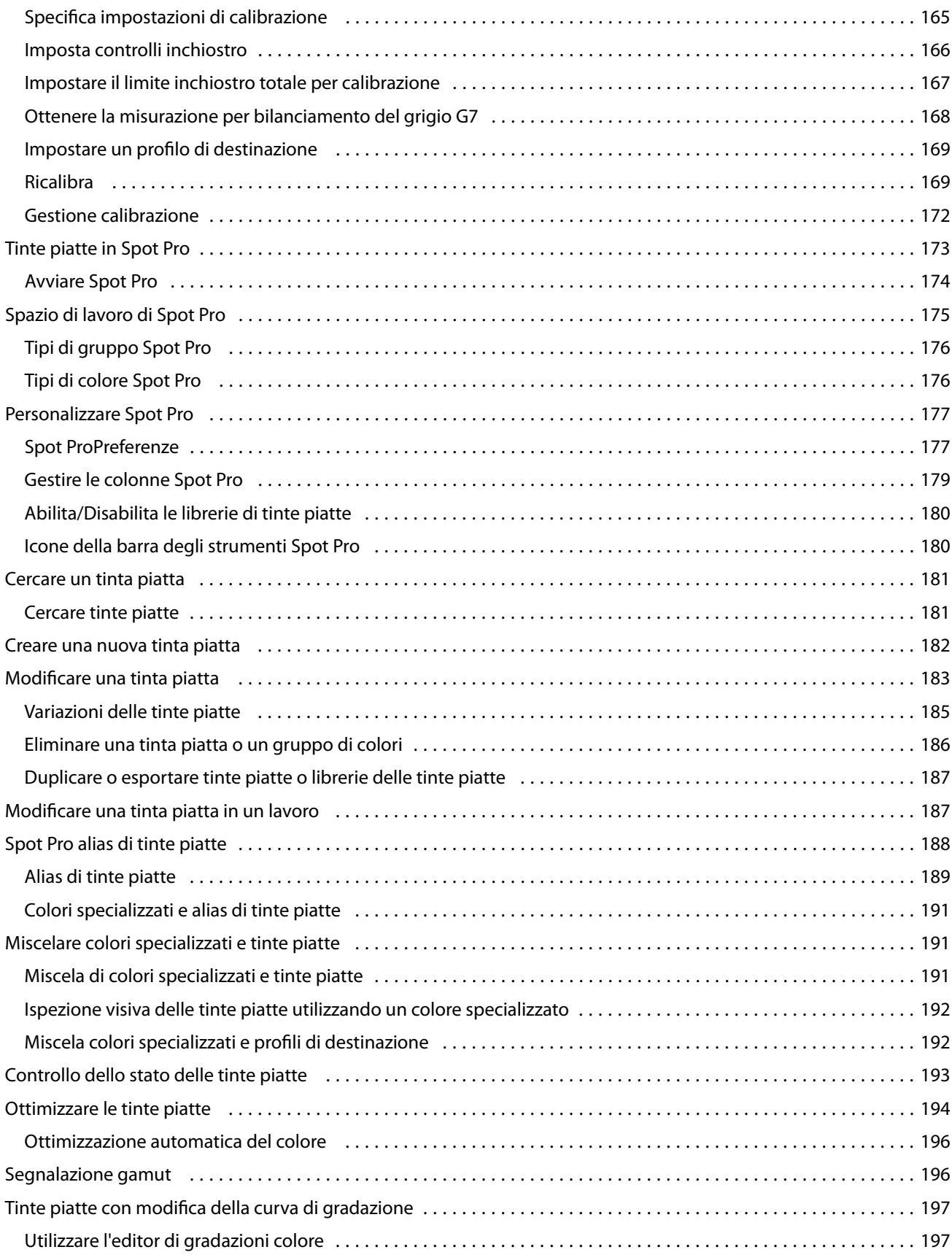

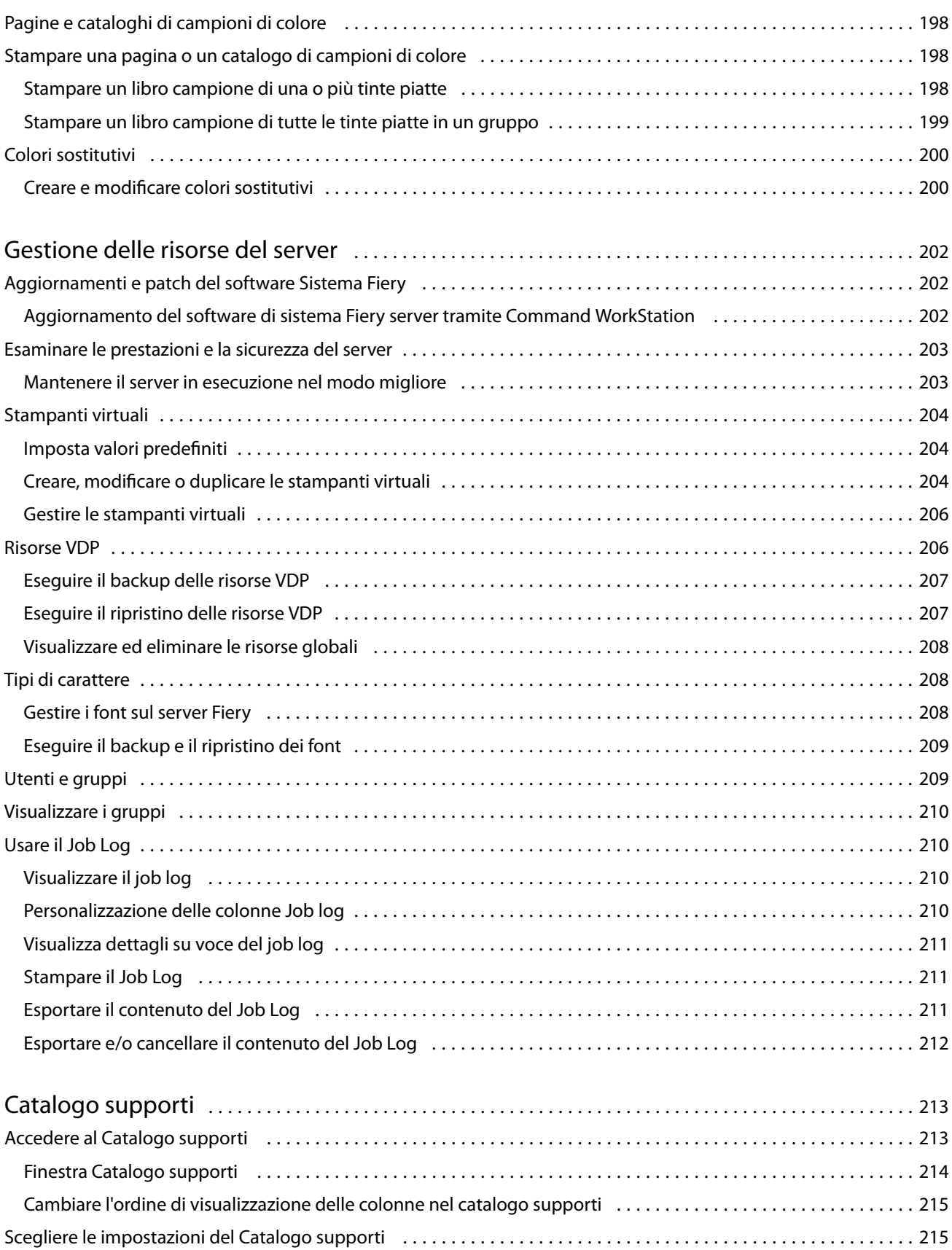

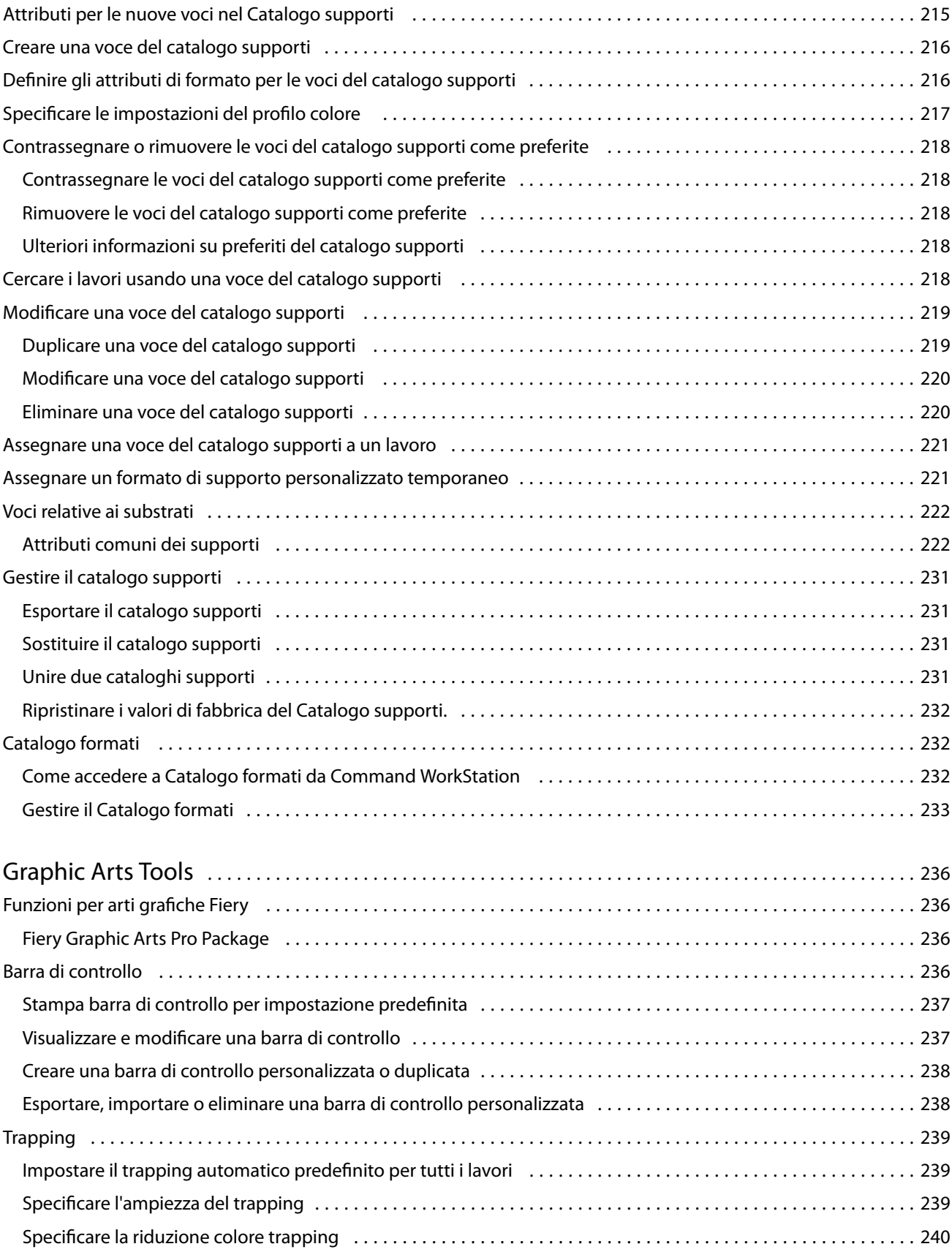

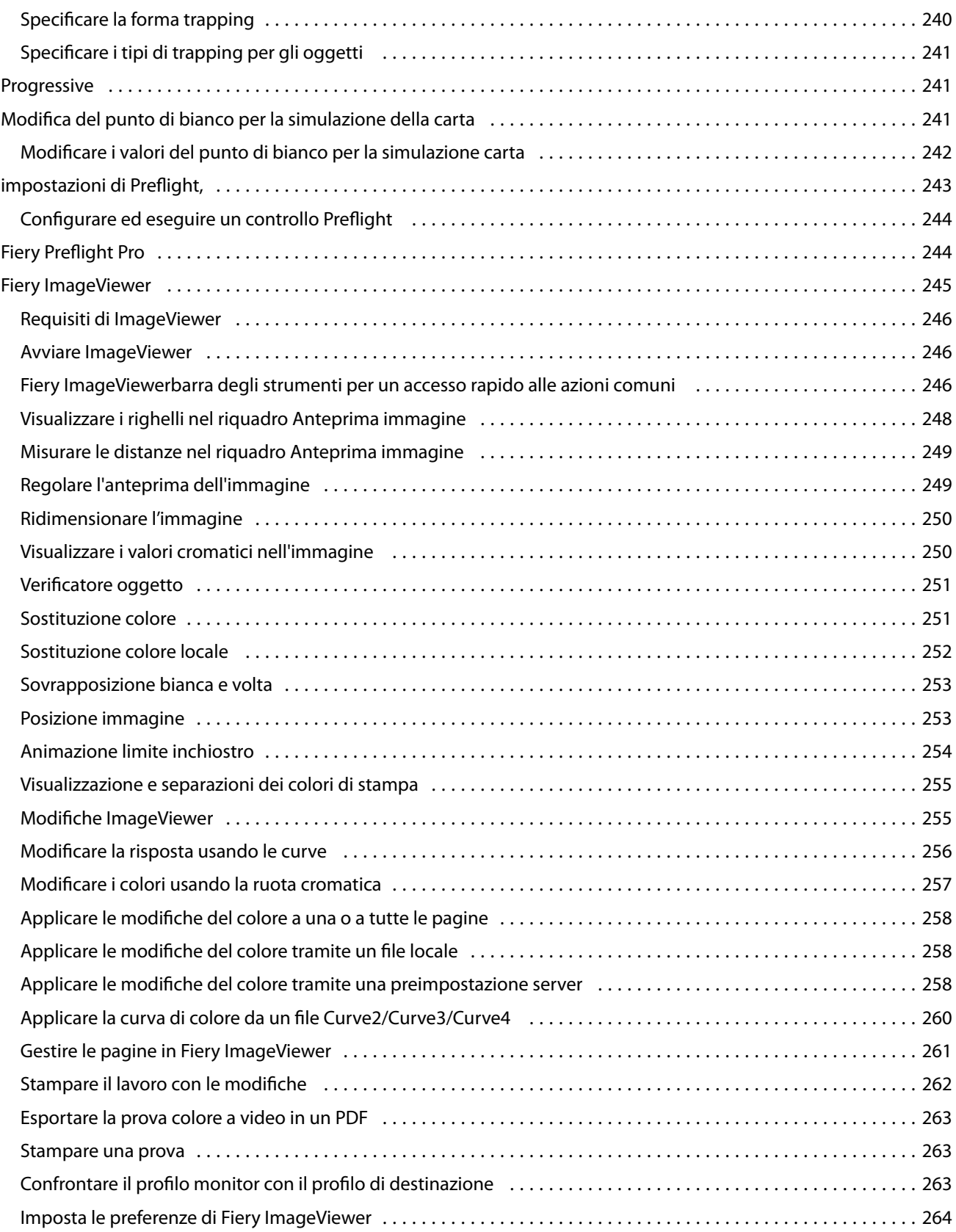

# <span id="page-12-0"></span>Fiery Command WorkStation

Command WorkStation è l'interfaccia di gestione dei lavori di stampa per Fiery servers.

Con Command WorkStation, è possibile collegarsi a più Fiery servers e gestire i lavori da una singola postazione. L'interfaccia estremamente intuitiva semplifica l'esecuzione di attività anche complesse da parte di operatori e amministratori, indipendentemente dal numero o dal tipo di lavori elaborati.

Centro lavori e Centro periferica sono funzionalità integrate di Command WorkStation che forniscono strumenti per cercare i lavori, visualizzarli in anteprima, assegnare i flussi di lavoro e gestire i lavori di stampa.

È possibile utilizzare gli strumenti di Command WorkStation per svolgere le seguenti attività:

- **•** Importare i lavori e visualizzarne l'anteprima
- **•** Visualizzare le informazioni su Fiery servers
- **•** Specificare le opzioni di stampa
- **•** Visualizzare e modificare i flussi di lavoro personalizzati
- **•** Gestire i flussi di lavoro di prestampa
- **•** Usare le applicazioni Fiery quale il software di imposizione e le applicazioni di preparazione per preparare e assemblare i lavori

Su Fiery servers sono disponibili diverse funzioni opzionali, tutte documentate nella presente Guida. Tuttavia, è possibile visualizzare le caratteristiche opzionali in Command WorkStation solo se sono supportate dal Fiery server collegato; ad esempio, il modo HyperRIP.

È possibile visualizzare la versione del sistema Fiery installata su Fiery server in Centro periferica > Informazioni generali. Vedere Spazio di lavoro di Command WorkStation alla pagina 13.

Per ulteriori informazioni sulle funzioni di Command WorkStation, consultare *Utilities*, che fa parte della documentazione per l'utente.

### Spazio di lavoro di Command WorkStation

La finestra principale offre un riepilogo delle attività in corso su tutti i Fiery servers collegati o su un server selezionato e consente di accedere alle funzioni.

Per iniziare aggiungendo un Fiery server a Command WorkStation, vedere [Aggiungere e collegarsi a Fiery server](#page-18-0) alla pagina 19.

**Nota:** il contenuto visualizzato varia per ogni Fiery server. L'elenco riportato di seguito offre una descrizione generale. Per informazioni specifiche, vedere la Guida di Command WorkStation per il server Fiery server in uso, accessibile dal menu dellaGuida di > Centro lavori.

<span id="page-13-0"></span>La finestra principale di Command WorkStation comprende i seguenti componenti:

- **•** Menu principali: consentono di accedere ai comandi.
- **•** Barra laterale: visualizza la navigazione a pulsanti per le seguenti schermate sotto il logo Fiery:
	- **•** Pagina iniziale: consente di visualizzare una panoramica di stato di alto livello dei Fiery servers collegati e una panoramica generale delle statistiche di produzione di stampa dell'ultima settimana.
	- **•** Centro lavori: consente di visualizzare e gestire i lavori inviati al Fiery server collegato.
		- **•** Server: visualizza un elenco di code dei lavori o di stato dei lavori. Per alcuni Fiery servers sono visualizzati i supporti e i materiali di consumo disponibili. La visualizzazione di ogni Fiery server può essere compressa per visualizzare altri server.
		- **•** Stato lavoro: visualizza lo stato dei lavori in fase di elaborazione e stampa. Per gestire questi lavori, fare clic sulla coda In elaborazione o In stampa nell'elenco dei server.
		- **•** Anteprima: visualizza il contenuto del lavoro (anteprima ridotta) di un lavoro elaborato. Su un Fiery server con software di sistema Fiery FS300/300 Pro o successivo, vengono visualizzate le anteprime ridotte per i lavori inviati in spool e i lavori elaborati.
		- **•** Riepilogo: offre informazioni sul lavoro selezionato, inclusi il nome o il titolo del lavoro, il numero di pagine o fogli e il numero di copie. Altre informazioni quali l'ora di spool o di elaborazione, il supporto utilizzato, il preflight o la verifica del lavoro sono visualizzate in base al Fiery server selezionato. È possibile modificare alcuni campi delle proprietà di un lavoro facendo clic sull'icona con la matita.
		- **•** Cronologia: visualizza le informazioni sulle azioni provenienti dalla cronologia di un lavoro, incluso anche quando il lavoro è stato creato, elaborato, stampato o annullato. Mostra anche l'ora e la data di qualsiasi elaborazione o errore di stampa o quando l'elaborazione è stata annullata. Per le azioni stampate e stampa annullata, vengono visualizzate le caratteristiche del lavoro quali il numero di copie e di pagine.
		- **•** Elenco lavori: visualizza l'elenco dei lavori e una barra degli strumenti con le azioni lavoro disponibili. Fare clic con il pulsante destro del mouse su un lavoro per ottenere un elenco completo delle azioni lavoro.
	- **•** App e risorse: consente di accedere a tutte le applicazioni Fiery installate con un singolo clic del mouse e visualizza le altre applicazioni e risorse di Fiery server. È anche possibile accedere a download e versioni di prova gratuite di software, eventualmente supportati per il Fiery server selezionato.

**Nota:** è necessaria una connessione Internet per visualizzare l'elenco di app e risorse disponibili.

- **•** Fiery IQ (icona cloud): è possibile accedere Fiery IQall'account per eseguire il backup Command WorkStationdelle impostazioni sul cloud della Command WorkStation, condividere le impostazioni con altri utenti e monitorare le prestazioni di stampa.
- **•** Ricerca intelligente Fiery: è possibile cercare nella Knowledge base di Fiery per ulteriori informazioni sulle caratteristiche della Command WorkStation e di Fiery.

### Ricerca intelligente Fiery

Ricerca intelligente Fiery è in grado di cercare informazioni e risorse di formazione che è possibile utilizzare per ulteriori informazioni su Command WorkStation e caratteristiche di Fiery.

<span id="page-14-0"></span>Con Ricerca intelligente Fiery, è possibile cercare le seguenti risorse nella knowledge base di Fiery:

- **•** Documentazione di assistenza
- **•** Fiery Communities
- **•** Guide pratiche
- **•** Guide ai prodotti Fiery
- **1** In Centro lavori, fare clic sull'icona ricerca intelligente Fiery (lente di ingrandimento) in basso a sinistra della barra laterale Fiery.

Ricerca intelligente Fiery è sempre disponibile nella barra laterale in basso a sinistra, purché un'altra finestra non si apra sopra Centro lavori.

- **2** Nell' area ricerca informazioni Fiery , digitare il termine di ricerca e sistema di stampa immettere. L'elenco è scorrevole utilizzando la barra di scorrimento o il mouse. La ricerca espositori per vetrine visualizza 10 risultati alla volta.
- **3** Fare clic su un risultato di ricerca. Le informazioni si aprono nel browser Web predefinito.

### Centro lavori

Centro lavori di Command WorkStation è una postazione centralizzata da cui è possibile verificare e gestire i lavori inviati al Fiery server collegato. Centro lavori comprende le code In stampa, In elaborazione e Pronti per la stampa, oltre alle viste In attesa, Stampati, Archiviati e Completati.

In Centro lavori è possibile eseguire le operazioni seguenti:

- **•** Cercare i lavori, visualizzare le proprietà dei lavori e visualizzare i lavori in ogni Fiery server ricercato. La barra degli strumenti consente di accedere a diverse funzioni.
- **•** Assegnare i flussi di lavoro e gestire i lavori.
- **•** Usare le viste personalizzate dell'elenco lavori per gestire i lavori in modo efficiente.
- **•** Visualizzare tutti i lavori nella vista Tutti i lavori, mostrando tutti i lavori in tutte le code.
- **•** Visualizzare i lavori nella vista Completato, che elenca tutti i lavori stampati in Fiery server, indipendentemente dalla posizione del lavoro.
- **•** Visualizzare lo stato di tutti i Fiery servers
- **•** Visualizzare le informazioni relative al sistema di stampa.
- **•** Visualizzare l'anteprima dei lavori.
- **•** Visualizzare le icone di anteprima ridotta dei lavori.
- **•** Modificare le proprietà nell'area Riepilogo lavori.
- **•** Visualizzare le azioni dalla cronologia di un lavoro nel riquadro Cronologia.
- **•** Trascinare e rilasciare i lavori dal desktop a Command WorkStation.
- **•** Accedere alla *Guida* di Fiery server.

#### <span id="page-15-0"></span>**Stato elaborazione e stampa dei lavori**

Nella parte superiore di Centro lavori, l'area In elaborazione e l'area In stampa (rettangoli blu) mostrano, rispettivamente, l'avanzamento dei lavori in fase di elaborazione e di stampa.

È possibile trascinare i lavori nell'area In elaborazione.

Se Fiery server supporta la modalità HyperRIP, è disponibile uno stato aggiuntivo. Quando un lavoro è in fase di elaborazione in modalità parallela della pagina (modalità lavoro singolo), la barra di avanzamento nell'area In elaborazione di Centro lavori è suddivisa in sezioni che rappresentano l'avanzamento di ogni processore attualmente in uso. Per la modalità parallela dei lavori (modalità lavori multipli), la coda In elaborazione nella colonna relativa allo stato del lavoro visualizza inoltre le barre di avanzamento in linea per ciascun lavoro in fase di elaborazione.

#### **Comandi per la gestione dei lavori in una coda**

È possibile accedere ai comandi per un lavoro visualizzato nell'elenco In coda di stampa, Stampato o Archiviati in Centro lavori. Fare clic con il pulsante destro del mouse su un lavoro in una coda per visualizzare l'elenco dei comandi disponibili oppure selezionarne uno dal menu Azioni.

Le funzioni opzionali vengono visualizzate solo se supportate dal Fiery server collegato.

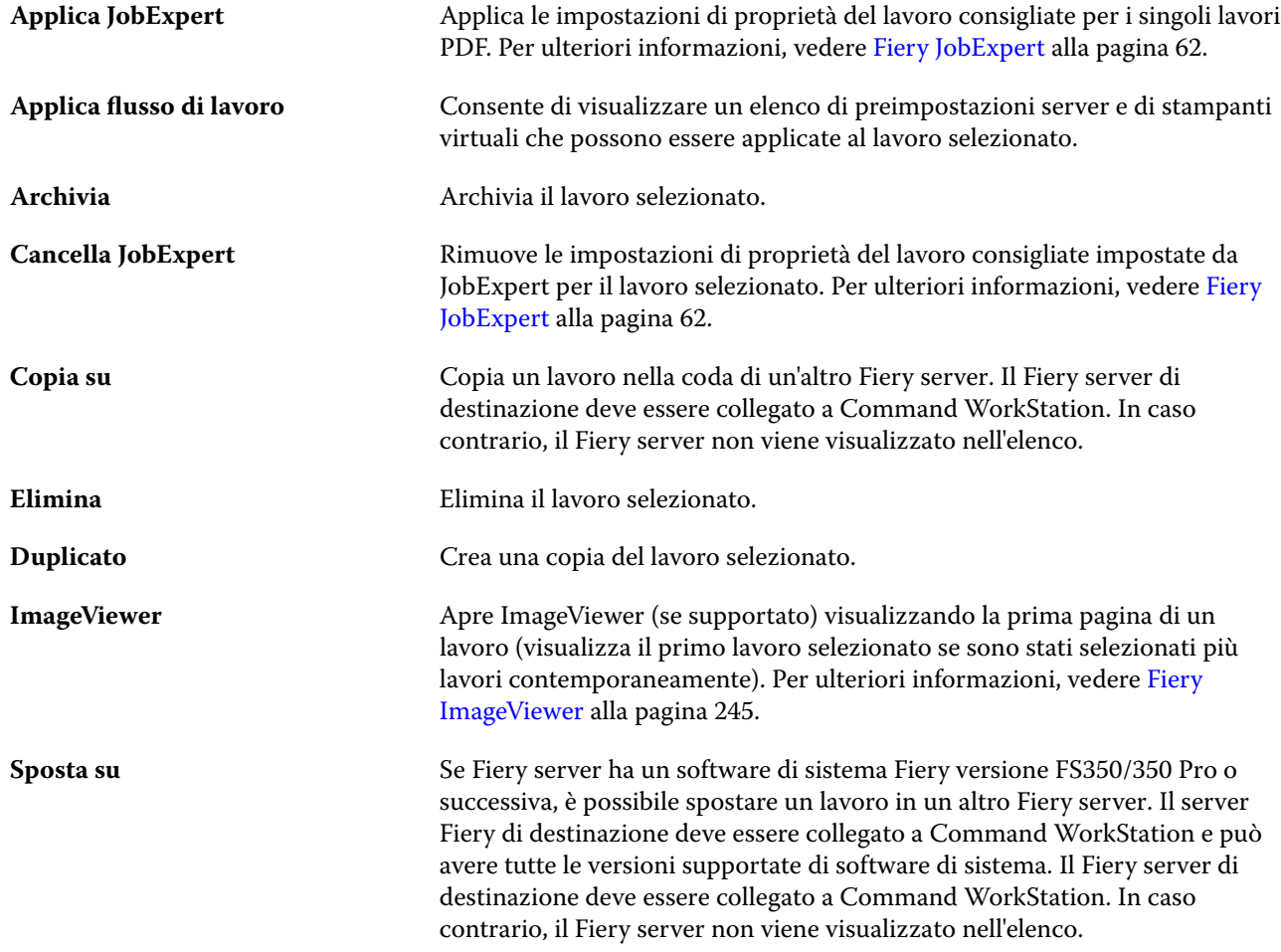

<span id="page-16-0"></span>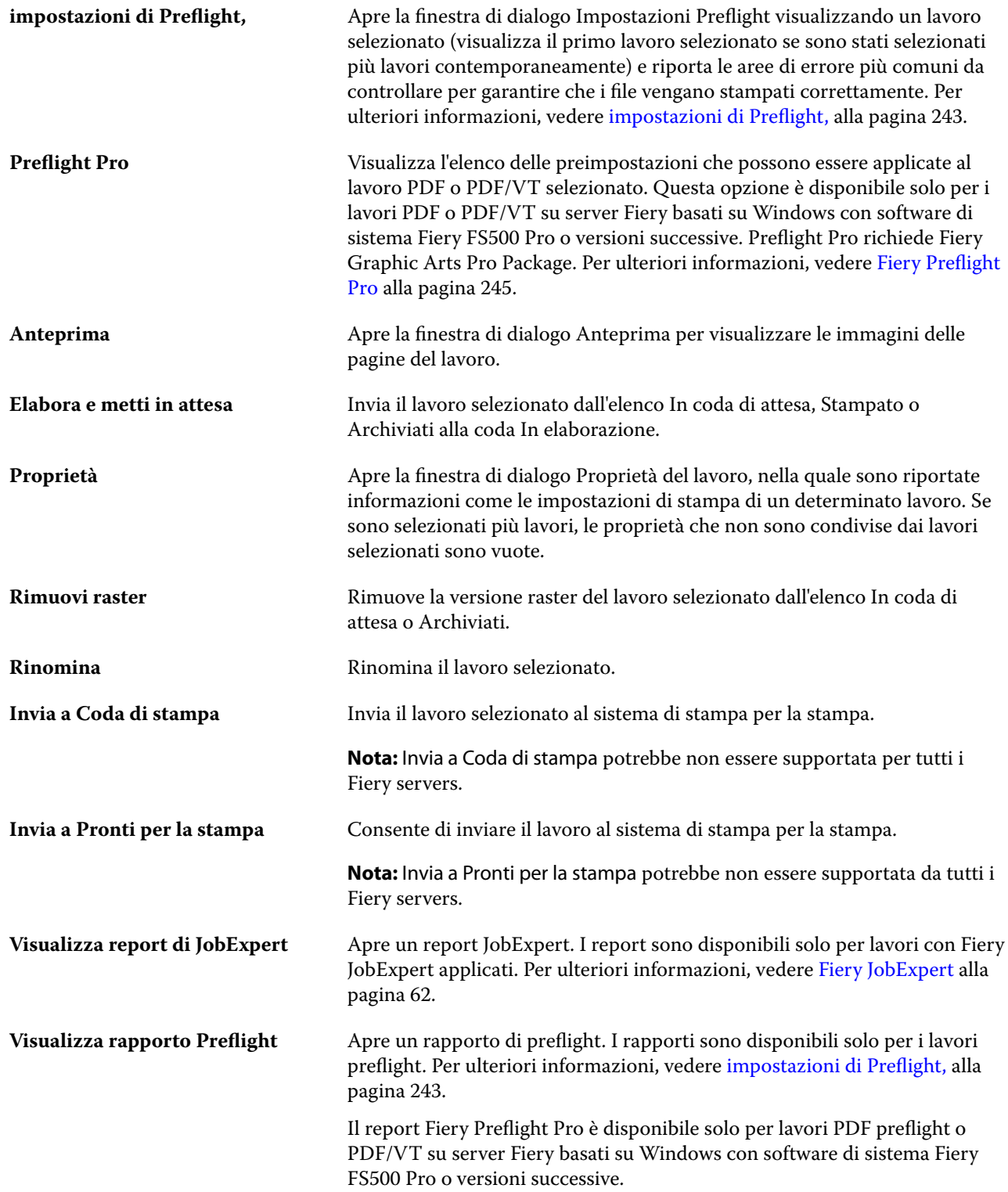

# Centro periferica

Command WorkStation mostra le informazioni di sistema in un unico spazio di lavoro. È possibile utilizzare Centro periferica per configurare il Fiery server collegato e accedere ai vari strumenti di gestione della stampa.

Per accedere a Centro periferica, fare clic su Altro (tre puntini) e selezionare Centro periferica, oppure fare doppio clic sul nome del server Fiery server nell'elenco Server.

Centro periferica consente di effettuare le operazioni seguenti:

- **•** Visualizzare le informazioni sul Fiery server collegato.
- **•** Impostare i valori predefiniti per le proprietà del lavoro, inclusi quelli relativi ai colori.
- **•** Visualizzare e modificare le impostazioni per i cataloghi supporti, la stampa di dati variabili (VDP), i profili colore, le tabelle tinte piatte e il font.
- **•** Visualizzare e creare preimpostazioni server e stampanti virtuali disponibili.
- **•** Visualizzare un log dettagliato di tutti i lavori elaborati e stampati.

Centro periferica comprende le seguenti impostazioni:

- **•** Generale consente di visualizzare le informazioni sul Fiery server collegato, inclusi indirizzo IP, capacità (quantità di spazio disponibile sull'unità disco fisso) e un elenco delle opzioni e dei pacchetti software installati. La sezione Generale include le seguenti caratteristiche: Informazioni generali, Configurazione servere Strumenti.
- **•** Configurazione colore la sezione Configurazione colore include Gestione del colore e talvolta Barra di controllo, Trapping e Simulazione mezzitoni, se tali funzionalità sono supportate dal Fiery server collegato.
- **•** Risorse: consente di visualizzare e modificare i cataloghi supporti, la stampa di dati variabili (VDP), i profili colore, le tabelle tinte piatte e il font. La scheda Risorse comprende quanto segue: Catalogo formati, Risorse VDP, Profili e Font e può comprendere le schede Catalogo supporti, Spot pro e Colori specializzati se queste funzioni sono supportate dal Fiery server collegato.
- **•** Flussi di lavoro: visualizza un elenco delle preimpostazioni server e delle stampanti virtuali disponibili. La sezione Flussi di lavoro comprende le seguenti opzioni: Preimpostazioni lavoro, Stampanti virtualie Ottimizzazione delle immagini.
- **•** Log Consente di visualizzare un log dettagliato di tutti i lavori elaborati e stampati. La scheda Log comprende la scheda Job log.

# <span id="page-18-0"></span>Aggiungere e collegarsi a Fiery server

# Livelli di accesso per connettersi a Fiery server

È possibile accedere come amministratore, operatore o utente qualsiasi che ha ricevuto l'autorizzazione da parte dell'amministratore. L'amministratore può impostare le password per ciascun tipo di utente.

- **• Amministratore**: ha accesso completo a tutte le funzioni del pannello di controllo di Command WorkStation e di Fiery server. È necessaria la password di amministratore.
- **• Operatore** Ha accesso a tutte le funzioni di Centro lavori. In Centro periferica, l'operatore non ha accesso a Configure, Backup e ripristino, alla modifica delle password e all'eliminazione del job log. Può visualizzare i cataloghi supporti, le stampanti virtuali e le funzioni di gestione del colore, ma non può modificarle. Solo un amministratore può farlo.
- **•** Nome utente L'amministratore crea gli utenti e li assegna ai gruppi; inoltre, assegna i privilegi (ad esempio, quelli ospite oppure la creazione delle preimpostazioni server) ai gruppi.

Per ulteriori informazioni sulla configurazione dei livelli di accesso, vedere *Configure Help* e *Configuration and Setup*, all'interno della documentazione per l'utente.

# Collegamento al Fiery server

Per usare Command WorkStation, è necessario collegarsi a un Fiery server.

L'elenco dei Server di Command WorkStation consente di gestire l'accesso a qualsiasi Fiery server disponibile. È possibile aggiungere (e collegarsi), rimuovere e scollegarsi da un Fiery server.

È possibile cercare un Fiery server immettendone il nome del server o l'indirizzo IP nella finestra di dialogo. Dopo aver effettuato e autenticato il collegamento del server, l'indirizzo IP viene convertito nel nome del Fiery server nell'elenco Server. Command WorkStation può essere collegato a più di un Fiery server alla volta.

Se il collegamento al Fiery server è scollegato, Command WorkStation tenta di riconnettersi automaticamente. Per ulteriori informazioni sulla Riconnessione automatica, vedere [Imposta le preferenze di Command WorkStation](#page-23-0) alla pagina 24.

Se una delle finestre di plugin di Command WorkStation è aperta al momento della perdita di connessione al Fiery server, nella finestra di plugin verrà visualizzato un messaggio per l'utente con l'opzione di salvare il lavoro come PDF con livelli unificati.

#### **Aggiungere e connettersi a un Fiery server**

È possibile aggiungere, connettersi e riconnettersi a un Fiery server.

<span id="page-19-0"></span>Per aggiungere un Fiery server, è necessario disporre del nome server o dell'indirizzo IP.

Se non si dispone del nome server o dell'indirizzo IP, è possibile usare la funzione di ricerca per trovare il Fiery server disponibile sulla rete. Vedere Cercare un Fiery server disponibile alla pagina 20.

- **1** Fare clic sul segno + nell'elenco Server oppure nella schermata Pagina iniziale. Immettere l'indirizzo IP o il nome del server Fiery server, quindi fare clic su Aggiungi.
- **2** Selezionare l'utente dall'elenco Utente, quindi digitare la password corretta. Oltre ai nomi utente predefiniti Amministratore e Operatore, gli utenti possono accedere utilizzando i propri nomi utente se l'amministratore della rete li ha impostati come membri di uno dei gruppi.
- **3** Fare clic su Login.
- **4** Se ci si è connessi in precedenza a un server Fiery server nell'elenco Server, selezionare il server Fiery server e fare clic su Collega.

#### **Cercare un Fiery server disponibile**

Se non si conosce il nome server o l'indirizzo IP di un Fiery server è possibile eseguire una ricerca sulla rete locale (LAN) di un Fiery server. È possibile cercare nella sottorete contenente il computer locale o in una sottorete o un intervallo di indirizzi IP specifici.

- **1** Fare clic sul segno + nell'elenco Server.
- **2** Se nella finestra di dialogo Aggiungi server Fiery non sono visualizzati i risultati di una ricerca automatica nella sottorete locale, oppure non si dispone del nome del server o dell'indirizzo IP, fare clic su Ricerca avanzata.
- **3** Procedere in uno dei seguenti modi:
	- **•** Per cercare Fiery servers in un intervallo di indirizzi IP specifici, selezionare Indirizzi IP dal menu a discesa Ricerca.
		- **•** Immettere l'inizio dell'intervallo di indirizzi IP in Da. Per aggiungere l'inizio di un ottetto, immettere 0. Ad esempio 10.100.10.0.
		- **•** Immettere la fine dell'intervallo di indirizzi IP in A. Per includere fino alla fine di un ottetto, immettere 255. Ad esempio, 10.100.10.255.
	- **•** Per cercare Fiery servers in un intervallo di sottoreti specifico, selezionare Sottorete dal menu a discesa Ricerca.
		- **•** Immettere l'Indirizzo sottorete per indicare l'intervallo di sottorete da includere. Immettere 0 negli ottetti in cui un numero è accettabile. Ad esempio, 10.100.10.0 trova da 10.100.10.1 a 10.100.10.255.
		- **•** Immettere la Maschera di sottorete per indicare l'intervallo di sottorete da escludere. Immettere 0 negli ottetti in cui non viene escluso nulla. Ad esempio, 255.255.255.0 escluderà tutto tranne l'indirizzo di sottorete indicato nei primi tre ottetti e consentirà qualsiasi numero nel quarto ottetto (come 10.100.10.30).
- **4** Fare clic su Vai.

Vengono visualizzati i Fiery server disponibili che corrispondono ai criteri di ricerca. I risultati della ricerca possono essere filtrati digitando una parola chiave nel campo Filtra per parola chiave.

**5** Selezionare il Fiery server dall'elenco dei risultati e fare clic su OK, quindi su Aggiungi per aggiungerlo all'elenco Server.

#### <span id="page-20-0"></span>**Disconnettersi dal Fiery server**

Scollegando il Fiery server, viene interrotta la connessione tra i Fiery server e Command WorkStation.

- **1** Selezionare un Fiery server dall'elenco Server.
- **2** Fare clic sull'icona Altro accanto al nome del Fiery server e disconnettersi.

#### **Visualizzare un altro Fiery server**

È possibile visualizzare alternativamente i diversi Fiery server in Command WorkStation.

**•** Fare clic su un server Fiery server nell'elenco Server per visualizzare alternativamente i diversi server Fiery server collegati.

#### **Elenco Server**

L'elenco Server contiene le informazioni sui Fiery servers server attualmente collegati o che erano collegati in precedenza e ora sono scollegati.

Per visualizzare l'indirizzo IP del Fiery server nell'elenco Server, spostare il puntatore sul nome.

L'elenco Server è una "zona di lancio" dove è possibile trascinare i file nelle code dell'elenco Server. L'elenco Server è stato progettato in modo tale che le informazioni relative alle stampanti collegate appaiano immediatamente sotto il nome del Fiery server. È possibile espandere un singolo Fiery server facendo clic sul segno più a sinistra del nome del Fiery server . Se si esce da Command WorkStation, l'elenco Server viene conservato.

#### **Materiali di consumo**

I materiali di consumo sono risorse limitate, come i substrati o l'inchiostro, che vengono utilizzate (o "consumate") dal sistema di stampa per stampare i lavori.

Le informazioni sui materiali di consumo sono disponibili in:

**Nota:** questa funzionalità è disponibile solo se il sistema di stampa collegato la supporta.

- **•** Elenco Server, sotto i nomi delle code per Fiery server.
- **•** Centro periferica > Generale > Informazioni generali > Materiali di consumo.

#### **Informazioni sul server**

Per visualizzare l'elenco completo e dettagliato delle informazioni sul Fiery server, fare clic su Centro periferica > Generale > Informazioni generali.

#### **Errori e avvisi**

L'elenco Server fornisce informazioni sullo stato di Fiery server e i messaggi di errore relativi al sistema di stampa.

#### **Messaggi di stato**

I messaggi di stato possono essere relativi a Fiery server o al sistema di stampa. I messaggi sono i seguenti:

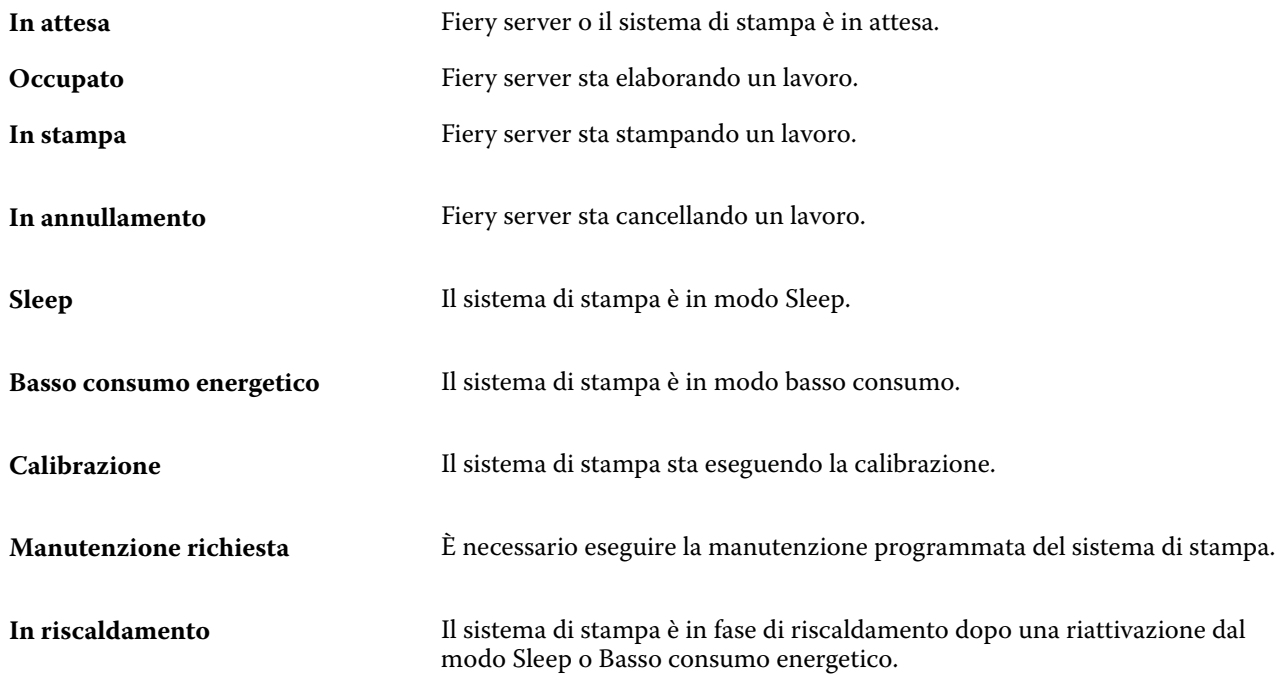

#### **Messaggi di errore**

I messaggi di errore sono notifiche molto importanti su problemi relativi a Fiery server e al sistema di stampa che impediscono la stampa dei lavori (ad esempio, un inceppamento carta). Se si verificano più errori contemporaneamente, viene visualizzato per primo l'errore più critico. Dopo la correzione del primo errore, viene visualizzato quello successivo.

Di seguito sono riportati alcuni messaggi di esempio che potrebbero essere visualizzati:

- **•** Controllare cavo e alimentazione del sistema di stampa
- **•** Comunicazione seriale del sistema di stampa interrotta
- **•** Stampa sospesa
- **•** Controllare il collegamento alla rete
- **•** Controllare la configurazione del gateway/router
- **•** Collegamento instabile. Controllare l'ambiente di rete

# <span id="page-22-0"></span>Disinstallare Command WorkStation

Usare Fiery Software Manager per disinstallare Command WorkStation e le relative applicazioni. Ad esempio, la disinstallazione può essere utile se non si desidera più l'applicazione su quel computer o se si sta risolvendo un problema e si desidera una nuova installazione.

**1** Avviare Fiery Software Manager

È possibile trovare Fiery Software Manager gruppo di applicazioni Fiery installate o nell'area delle notifiche nell'angolo in basso a destra del desktop del computer.

- **2** Posizionare il cursore sulla voce per Fiery Command WorkStation Package e fare clic sull'icona Rimuovi (cestino).
- **3** Seguire le istruzioni visualizzate sullo schermo.
- **4** In alternativa, è possibile disinstallare le applicazioni da Pannello di controllo > Programmi e funzionalità su Windows e da Fiery Software Uninstaller su MacOS.

# <span id="page-23-0"></span>Personalizzazione di Command WorkStation

# Imposta le preferenze di Command WorkStation

È possibile impostare globalmente le preferenze di Command WorkStation, ad esempio, per ripristinare le impostazioni dell'applicazione ai loro valori predefiniti originali.

- **1** Per aprire la finestra Preferenze:
	- **•** Su un computer Windows fare clic su Modifica > Preferenze.
	- **•** Su un computer Mac fare clic su Command WorkStation > Preferenze.
- **2** In Generale, specificare una delle seguenti preferenze di impostazioni generali:
	- **•** Aspetto Su un computer Mac, selezionare se si desidera utilizzare la modalità scura o la modalità luminosa oppure selezionare Sistema per usare l'impostazione del sistema operativo locale. La modifica verrà applicata al successivo avvio della Command WorkStation.
	- **•** Ricollegamento automatico selezionare Abilita ricollegamento automatico per ricollegarsi automaticamente ai server scollegati con password salvate.
	- **•** Aggiornamenti Fare clic su Verifica ora per aprire Fiery Software Manager per controllare la disponibilità di una versione più recente del software di Command WorkStation e delle applicazioni Fiery online.
	- **•** Ripristina impostazioni fare clic su Ripristina per ripristinare le impostazioni dell'applicazione ai loro valori originali.

**Nota:** I Fiery servers aggiunti verranno conservati nell'elenco Server, insieme alle relative password.

- **•** Azzera dati Azzera dati per cancellare le password salvate, per tutti gli utenti e tutti i server per cui Command WorkStation ha salvato password.
- **•** Gestione archivio Selezionare per abilitare o disabilitare Gestione archivio.
- **•** Tag lavoro specificare se si desidera mostrare i tag (un massimo di 10) nell'elenco dei server.
- **•** Monitoraggio integrità Fiery selezionare Visualizza stato in Centro lavori per visualizzare lo stato di integrità del server nel Centro lavori.
- **•** Programma per il miglioramento Per consentire a Fiery di migliorare qualità, affidabilità e prestazioni del software inviando in modo anonimo i dati di utilizzo ma non il proprio nome, indirizzo o altri dati personali, selezionare la casella di controllo corrispondente.
- <span id="page-24-0"></span>**3** In Regione specificare una delle seguenti preferenze di impostazioni internazionali:
	- **•** Lingua Selezionare la lingua desiderata per visualizzare Command WorkStation. Per impostazione predefinita, Command WorkStation utilizza la lingua del sistema operativo locale, se supportata. Se la lingua non è supportata, Command WorkStation userà la lingua inglese.

**Nota:** la modifica della lingua di Command WorkStation si applicherà anche a Fiery Hot Folders e viceversa, se installati sullo stesso client.

- **•** Unità di misura specificare le unità di misura usate per visualizzare gli attributi, ad esempio i formati pagina e i formati personalizzati. Questa impostazione non ha effetto sui valori dei formati pagina predefiniti.
- **4** Alla voce Area di lavoro è possibile eseguire il Command WorkStation delle impostazioni dell'area di lavoro di Fiery IQ su cloud e condividere le impostazioni dell'area di lavoro con altri utenti.
	- **•** Backup e ripristino su cloud Fare clic su Inizia ora per accedere al tuo Fiery Account o crearne uno. Dopo aver effettuato l'accesso, è possibile eseguire il backup o il ripristino delle impostazioni dell'area di lavoro. Per ulteriori informazioni, vedere [Backup delle impostazioni dell'area di lavoro](#page-37-0) alla pagina 38 e [Ripristinare le](#page-37-0) [impostazioni dell'area di lavoro](#page-37-0) alla pagina 38.
	- **•** Condividi impostazioni area di lavoro Fare clic su Condividi per condividere le impostazioni dell'area di lavoro o per invitare gli utenti a usarle. Per ulteriori informazioni, vedere [Condividere le impostazioni dell'area di](#page-38-0) [lavoro](#page-38-0) alla pagina 39.
	- **•** Importa Fare clic su Importa per importare le impostazioni di Command WorkStation da un altro computer.
	- **•** Esporta Fare clic su Esporta per esportare le impostazioni di Command WorkStation in un file zip, che può essere utilizzato per impostare altri client di Command WorkStation.
- **5** Fare clic su OK per salvare e chiudere la finestra Preferenze.

### Personalizzare l'elenco server

**1** Per ridisporre l'ordine dei Fiery servers elencati nel riquadro Server, fare clic sull'icona Personalizza elenco server  $\left(\frac{1}{2}\right)$ .

L'icona si trova in cima all'elenco Server, a sinistra del pulsante + (Aggiungi server).

- **2** Selezionare il nome del Fiery server e fare clic su Sposta su o Sposta giù per spostare il Fiery server nella posizione desiderata.
- **3** Fare clic su OK.
- **4** Per tutti i Fiery servers, selezionare gli elementi da visualizzare nella scheda Code.
	- **•** Code (ad esempio, Stampati, In elaborazione, completati)
	- **•** Inchiostri
	- **•** Alimentatore
- <span id="page-25-0"></span>**•** Tag lavori
- **•** Gestione archiviazione

**Nota:** È necessario selezionare almeno una coda per ciascun tipo di Fiery server. Se si nasconde la coda Tutti i lavori, non saranno disponibili le seguenti funzionalità: individuazione dei lavori tramite una ricerca in tutti i Fiery servers e creazione di viste personalizzate.

### Gestire le colonne di Centro lavori

È possibile personalizzare le intestazioni delle colonne per le code. Cambiare l'ordine di queste colonne oppure aggiungerle o eliminarle in modo da visualizzare informazioni specifiche per il particolare ambiente di stampa.

#### **Cambiare la visualizzazione delle colonne**

È possibile specificare set di colonne del Centro lavori, aggiungere colonne o rimuoverle.

- **1** Fare clic con il pulsante destro del mouse sulla barra dell'intestazione della colonna.
- **2** Procedere in uno dei modi seguenti:
	- **•** Selezionare Set standard, Set VDP o Set JDF per usare un layout di colonne predefinito.
	- **•** Passare il mouse su Aggiungi nuovo e selezionare una colonna per aggiungere le intestazioni di colonna specifiche delle categorie disponibili.

**Nota:** La colonna aggiunta viene visualizzata a sinistra della colonna selezionata. È possibile spostare la colonna trascinando e rilasciando il nome della colonna.

**•** Selezionare Rimuovi per rimuovere la colonna selezionata.

#### **Regolare la larghezza di una colonna**

È possibile modificare la larghezza di una colonna di Centro lavori.

**•** Trascinare il bordo di una colonna a sinistra o a destra.

# Comprimere o espandere le aree

È possibile espandere o ridurre le aree Anteprima lavoro, Riepilogo lavori e Server. È anche possibile ridurre i singoli server nell'area Server.

- <span id="page-26-0"></span>**•** Procedere in uno dei seguenti modi:
	- **•** Fare clic sull'icona a freccia nella barra del titolo dell'area Anteprima per espandere o ridurre la finestra.
	- **•** Fare clic sul segno più o meno accanto a un server nell'elenco Server.
	- **•** Per ridurre l'intera area Server a sinistra, fare clic sull'icona a freccia nella barra in basso a sinistra.
	- **•** Per ridurre l'intera area Riepilogo lavoro a destra, fare clic sull'icona a freccia nella barra in basso a destra.

# Personalizzare la barra degli strumenti

È possibile personalizzare la barra degli strumenti in Centro lavori. È anche possibile ripristinare le icone predefinite.

Alcune icone sono disponibili solo se il Fiery server li supporta.

- **1** Fare clic con il pulsante destro del mouse in un punto qualsiasi della barra degli strumenti e selezionare Personalizza dal sottomenu visualizzato. Set standard è il set predefinito di icone della barra degli strumenti.
- **2** Nella finestra Personalizza barra degli strumenti è possibile aggiungere o rimuovere icone della barra degli strumenti selezionando uno strumento e facendo clic su Aggiungi o Rimuovi per spostarlo tra l'elenco Strumenti disponibili e l'elenco Strumenti selezionati.

È possibile aggiungere le seguenti icone al set standard:

- **•** Elaborazione e attesa: elabora il lavoro selezionato e lo conserva nell'elenco In coda di attesa.
- **•** Archivia: archivia il lavoro selezionato.

Per un elenco delle icone del set standard, vedere Icone della barra degli strumenti di Centro lavori alla pagina 27.

- **3** Specificare l'ordine in cui devono essere visualizzate le icone, selezionando uno strumento e facendo clic su Su o Giù.
- **4** Fare clic su Set standard per ripristinare le icone predefinite della barra degli strumenti.

#### **Icone della barra degli strumenti di Centro lavori**

Nella barra degli strumenti di Centro lavori è presente un set standard di icone.

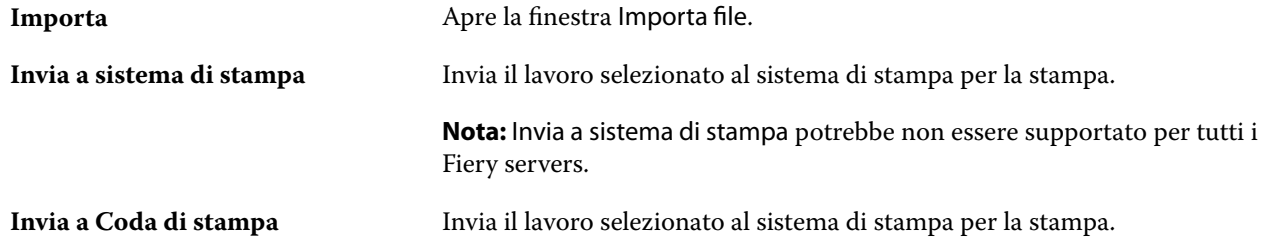

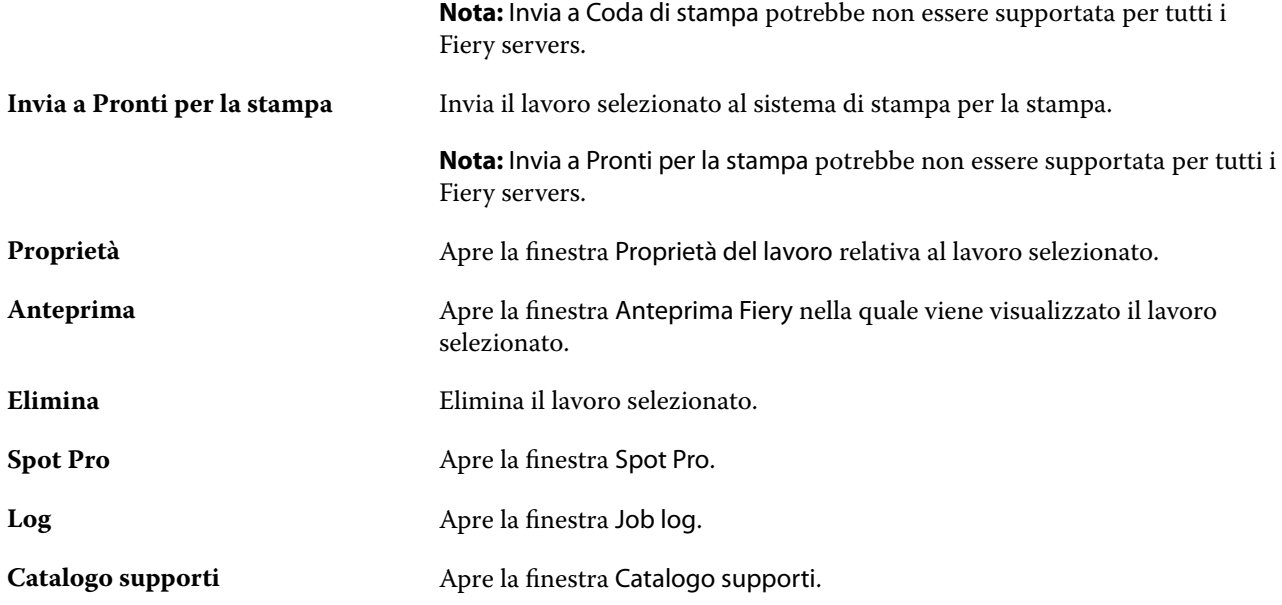

**Nota:** Alcuni strumenti sono disponibili solo se il Fiery server li supporta.

# <span id="page-28-0"></span>Configurazione delle impostazioni di Fiery server

# Accedere a Configure

Dopo il primo avvio di Fiery server o la prima installazione del software di sistema, è necessario configurare Fiery server. In caso contrario, vengono utilizzate le impostazioni predefinite. Controllare che le impostazioni siano appropriate per l'ambiente di stampa. Se la rete o l'ambiente di stampa cambia, potrebbe essere necessario regolare le impostazioni.

Quando si utilizzano i server proxy con il browser web predefinito, potrebbe non essere possibile avviare Configure da Command WorkStation. Registrare l'indirizzo IP di Fiery server come eccezione nelle impostazioni del browser predefinito. Verificare le impostazioni di connessione del browser predefinito e modificarle di conseguenza.

È possibile configurare Fiery server dal computer client con Configure, accessibile dalle seguenti applicazioni:

- **•** Command WorkStation
- **•** WebTools (con un browser per Internet supportato)

#### **Accedere a Configure da Command WorkStation**

- **1** Da Command WorkStation, collegarsi al Fiery server desiderato e accedere come Amministratore.
- **2** Procedere in uno dei seguenti modi per avviare Configure:
	- **•** In Centro periferica, selezionare Generale, quindi fare clic su Configure nell'angolo in basso a destra.
	- **•** Nel menu Server, fare clic su Configure.
- **3** Da Configure, modificare le opzioni di configurazione correnti del Fiery server.

#### **Accedere a Configure da WebTools**

Configure consente di configurare Fiery server. La configurazione è necessaria la prima volta che Fiery server viene acceso oppure dopo che il software di sistema è stato installato. È anche possibile usare Configure per specificare le informazioni relative all'ambiente di rete e le preferenze di stampa per i lavori da inviare a Fiery server.

**1** Avviare il browser Internet e immettere l'indirizzo IP di Fiery server.

Se i servizi Web sono stati disattivati dal pannello di controllo della stampante, è necessario digitare l'indirizzo https://IP.

<span id="page-29-0"></span>**2** In WebTools, fare clic sulla scheda Configure.

**Nota:** Quando si avvia Configure, il browser potrebbe visualizzare un errore di certificato di sicurezza. È possibile procedere in modo sicuro nonostante l'errore.

**3** Accedere come amministratore.

#### **Gestire i certificati**

Il Fiery server richiede un collegamento protetto tra i computer degli utenti e i componenti del Fiery server. HTTPS su TLS crittografa le comunicazioni tra i due terminali. È necessario l'HTTPS per un collegamento al Fiery server da WebTools. Queste comunicazioni sono crittografate con TLS 1.2 e 1.3.

Il Fiery server consente all'amministratore di gestire i certificati utilizzati durante le comunicazioni TLS (formato certificato X. 509 codificato in Base64). Il Fiery server supporta i certificati RSA con lunghezza chiave pari a 4096, 3072 e 2048 bit.

È possibile gestire i certificati in questi modi:

- **•** Creare certificati digitali autofirmati.
- **•** Aggiungere un certificato e il corrispondente codice privato per Fiery server.
- **•** Aggiungere, selezionare, visualizzare e rimuovere i certificati da un'autorità di certificazione attendibile.

**Nota:** Poiché i certificati autofirmati non sono protetti, è necessario utilizzare un certificato da un'autorità di certificazione (CA) attendibile.

Una volta ottenuto un certificato firmato da un'autorità di certificazione attendibile, è possibile caricarlo sul Fiery server in Configure.

#### **Aggiungere un certificato o un codice privato**

Quando si aggiunge un certificato o un codice privato, è necessario specificarne la posizione.

**1** Per visualizzare le informazioni su un certificato, passare il puntatore del mouse sul nome del certificato, quindi fare clic sull'icona che raffigura un occhio.

È inoltre possibile eliminare il certificato facendo clic sull'icona del cestino.

- **2** In Configure, selezionare Sicurezza > Certificati attendibili.
- **3** Fare clic su Aggiungi.
- **4** Fare clic su Sfoglia per selezionare il file, quindi fare clic su Aggiungi.

#### **Assegnare un certificato alla porzione di server Web di Fiery server**

È possibile assegnare o riassegnare un certificato utilizzato dal server Web.

- **1** Da Configure, selezionare Sicurezza > Certificato server.
- **2** Fare clic su Crea certificato autofirmato.
- <span id="page-30-0"></span>**3** Specificare e salvare le informazioni del certificato.
- **4** Per cambiare il certificato usato dal server Web, selezionare il certificato, fare clic su Cambia certificato, quindi specificare il percorso del certificato o il codice privato.

#### **Eliminare un certificato assegnato**

È possibile eliminare un certificato assegnato.

- **1** In Configure, selezionare Sicurezza > Certificati attendibili.
- **2** Spostare il cursore sul certificato che si desidera eliminare. Si noti che appare l'icona Elimina (cestino).
- **3** Fare clic sull'icona Elimina.

#### **Trovare la Guida e altre informazioni su Configure**

In Configure, fare clic sull'icona ? a destra dello schermo.

Per informazioni sulle opzioni di Configure non descritte nella presente Guida o nella *Guida di Configure*, vedere il manuale *Configurazione e impostazione*, che fa parte della documentazione per l'utente.

**Nota:** Alcune opzioni di Configure potrebbero non essere supportate dal modello del Fiery server utilizzato.

# Uscire da Configure

Alcune modifiche non verranno applicate finché non si reinizializzerà il Fiery server. Se la modifica di un'impostazione richiede un riavvio, una reinizializzazione o un'altra azione, nel banner in alto nella pagina verrà visualizzato un messaggio.

**1** Effettuare le modifiche necessarie.

Se si devono modificare più impostazioni che richiedono una reinizializzazione, è possibile reinizializzare il sistema dopo aver apportato tutte le modifiche.

**2** Riavviare il Fiery server per applicare le modifiche.

### Visualizzare, salvare o stampare le impostazioni del server

La scheda Configurazione server in Command WorkStation contiene l'elenco delle impostazioni correnti di Fiery server.

#### <span id="page-31-0"></span>**Visualizzare le impostazioni di configurazione del server**

Nella scheda Configurazione server, è possibile visualizzare le categorie di impostazioni del Fiery server o modificare le opzioni di configurazione.

- **1** Da Command WorkStation, collegarsi al Fiery server desiderato e fare clic su Centro periferica > Generale > Configurazione server.
- **2** Procedere in uno dei modi seguenti:
	- **•** Per visualizzare le impostazioni disponibili per una determinata categoria, fare clic sui collegamenti sul lato sinistro della pagina.
	- **•** Fare clic su Configure nell'angolo in basso a destra della finestra per modificare le opzioni correnti del Fiery server.

#### **Salvare la configurazione server in un file**

È possibile salvare la configurazione server in un file per ciascun Fiery server a cui si è collegati. Questa possibilità è molto utile se si gestiscono più Fiery servers e si desidera tenere traccia di tutte le modifiche apportate alla Configurazione del Fiery server.

- **1** Da Command WorkStation, collegarsi al Fiery server desiderato.
- **2** Fare clic su Centro periferica > Generale > Configurazione server.
- **3** Fare clic su Salva con nome.
- **4** Specificare un nome e un percorso per il file.
- **5** Fare clic su PDF o Testo per esportare il tipo di file.
- **6** Fare clic su Salva.

#### **Stampare la pagina Configurazione server**

Dopo aver eseguito la configurazione, stampare la configurazione del server per verificare le impostazioni e tenere la pagina in prossimità del Fiery server per un riferimento rapido. Alcune delle informazioni riportate su questa pagina devono essere comunicate agli utenti; ad esempio, gli utenti devono conoscere le impostazioni predefinite correnti.

- **1** Salvare il file di configurazione.
- **2** Stampare il file salvato con una stampante da ufficio.

# Utenti e gruppi

È possibile definire i privilegi per gli utenti che accedono a Fiery server assegnandoli ai gruppi. Per impostazione predefinita, sono disponibili diversi gruppi. Tutti gli utenti in un gruppo dispongono degli stessi privilegi.

È possibile visualizzare informazioni dettagliate sugli utenti e sui gruppi in Configure > Account utenti.

<span id="page-32-0"></span>Oltre ad assegnare gli utenti creati a un gruppo, è possibile aggiungere gli utenti dalla lista indirizzi globale dell'azienda. A tale scopo, è necessario innanzitutto abilitare i servizi LDAP su Fiery server.

#### **Creare nuovi utenti**

Se gli utenti non sono presenti nella lista indirizzi globale o nella lista contatti, è possibile crearli manualmente. Tutti i nomi che appaiono nella lista contatti possono diventare utenti da assegnare a un gruppo.

I gruppi Amministratori e Operatori hanno un utente predefinito denominato rispettivamente "Amministratore" e "Operatore".

- **1** Da Configure, selezionare Account utenti.
- **2** Fare clic sul pulsante Lista contatti Fiery.
- **3** Nella finestra di dialogo Lista contatti Fiery, fare clic sul pulsante Aggiungi utente.
- **4** Nella finestra di dialogo Crea utente, specificare le informazioni richieste. Fare clic su Crea.
- **5** Fare clic su Chiudi.

#### **Aggiungere utenti a gruppi esistenti**

È possibile aggiungere utenti esistenti a un gruppo esistente oppure creare utenti nuovi e aggiungerli a un gruppo esistente. È possibile aggiungere utenti a tutti i gruppi desiderati.

Quando si crea un account utente, tale utente non riceve alcun privilegio finché il nuovo account non viene aggiunto a un gruppo.

- **1** In Configure selezionare Account utenti.
- **2** Selezionare il gruppo a cui si desidera aggiungere gli utenti.
- **3** Fare clic su Assegna utenti.
- **4** Assegnare l'utente ai gruppi come desiderato, tramite uno dei metodi seguenti:
	- **•** Per creare un nuovo utente e assegnarlo a un gruppo, selezionare Crea nuovo utente e assegna nell'elenco a discesa, digitare le informazioni appropriate nella finestra di dialogo Crea utente, quindi fare clic su Salva.
	- **•** Per assegnare un account utente esistente a un gruppo, selezionare Aggiungi da Lista contatti. Nella finestra di dialogo Assegna utenti immettere il nome account sotto Utenti di Lista contatti Fiery e premere Invio, oppure selezionare l'account se elencato e fare clic su Aggiungi utenti.
	- **•** Per assegnare un account utente SSO a un gruppo, selezionare Aggiungi da Azure AD. Nella finestra di dialogo Assegna utenti selezionare Elenco utenti SSO ed effettuare l'accesso. Se l'utente dispone già di una sessione Azure attiva, WebTools recupera l'elenco degli utenti da Azure. In caso contrario, verrà richiesto di immettere la credenziali di accesso di Azure. Cercare l'utente SSO dall'elenco, selezionare l'account se presente e fare clic su Aggiungi utenti.
	- **•** Per assegnare un utente dalla Lista indirizzi globale, selezionare Aggiungi da Lista indirizzi globale. Se il protocollo LDAP è configurato e abilitato, questo elenco contiene i nomi provenienti dal database aziendale. Se è visualizzato il pulsante Configura impostazioni LDAP, fare clic sul pulsante per configurare le impostazioni LDAP in modo da utilizzare Command WorkStation.

<span id="page-33-0"></span>**5** Terminata l'aggiunta tutti gli account utente ai gruppi, fare clic su Chiudi.

#### **Rimuovere gli utenti dai gruppi**

È possibile rimuovere un utente da un gruppo. Tutti i lavori che l'utente ha già inviato al Fiery server vengono comunque elaborati e il Registro lavoro mantiene il nome dell'utente con le informazioni rilevanti sul lavoro.

Anche se un utente viene rimosso da un gruppo, rimane comunque presente nella Lista contatti Fiery.

**Nota:** Non è possibile rimuovere gli utenti predefiniti denominati "Amministratore" o "Operatore".

- **1** Da Configure, selezionare Account utenti.
- **2** Selezionare il gruppo in cui è presente l'utente.
- **3** Spostare il cursore sul nome dell'utente che si desidera rimuovere dal gruppo. Si noti che vengono visualizzate le icone Modifica ed Elimina.
- **4** Fare clic sull'icona Elimina. L'utente viene eliminato dal gruppo, ma non dalla Lista contatti Fiery.

#### **Cambiare gli attributi degli utenti**

È possibile cambiare gli attributi degli utenti, come la password e l'indirizzo e-mail. Se l'utente ha già effettuato il login, le modifiche apportate avranno effetto quando l'utente effettuerà il logout e poi di nuovo il login.

Per cambiare le password predefinite dell'amministratore e dell'operatore, è possibile usare la procedura seguente oppure configurare una nuova password.

- **1** Da Configure, selezionare Account utenti.
- **2** Fare clic sul pulsante Lista contatti Fiery.
- **3** Spostare il cursore sul nome di un utente. Viene visualizzata l'icona Modifica.
- **4** Fare clic sull'icona Modifica. Nella finestra di dialogo Modifica utente, modificare gli attributi dell'utente e fare clic su Salva.

#### **Cambiare i privilegi del gruppo**

- **1** In Configure selezionare Account utenti.
- **2** Spostare il cursore sul nome di un gruppo. Viene visualizzata l'icona Modifica.
- **3** Fare clic sull'icona Modifica. Nella finestra di dialogo Modifica gruppo selezionare o deselezionare i privilegi e fare clic su Salva.

<span id="page-34-0"></span>**Nota:** Questi privilegi potrebbero non essere supportati da tutti i server Fiery servers.

- **•** Calibrazione: consente ai membri di questo gruppo di calibrare Fiery server. Per i gruppi predefiniti, solo i gruppi Amministratore e Operatore hanno questo privilegio.
- **•** Crea preimpostazioni server: consente ai membri di questo gruppo di salvare un set di opzioni di stampa selezionabili per un lavoro.
- **•** Gestione flussi di lavoro: consente ai membri di questo gruppo di creare, modificare ed eliminare le preimpostazioni server e le stampanti virtuali.
- **•** Modifica lavori: consente ai membri di modificare i lavori nelle code In attesa e Stampato.

#### **Eliminare utenti**

È possibile eliminare definitivamente un utente da Fiery server. Tutti i lavori che l'utente ha già inviato a Fiery server vengono comunque elaborati e nel Job Log rimane il nome dell'utente con le informazioni rilevanti sul lavoro.

**Nota:** Non è possibile eliminare gli utenti predefiniti denominati Amministratore e Operatore, né i gruppi Amministratori e Operatori.

- **1** In Configure selezionare Account utenti.
- **2** Per eliminare definitivamente un utente da Fiery server, eseguire le operazioni seguenti:
	- **a)** Fare clic sul pulsante Lista contatti Fiery.
	- **b)** Nella finestra di dialogo Lista contatti Fiery spostare il cursore sul nome dell'utente che si desidera eliminare. Si noti che vengono visualizzate le icone Modifica ed Elimina.

**Nota:** L'icona Elimina appare solo se si ha l'autorizzazione a eliminare l'utente.

- **c)** Fare clic sull'icona Elimina. L'utente viene definitivamente eliminato da Fiery server.
- **d)** Fare clic su Chiudi.

# Cloud Fiery IQ

Puoi connettere il tuo Fiery server al cloud di Fiery IQ. Dopo essersi collegati a Fiery IQ, è possibile utilizzare il gestore di servizi di Fiery IQ cloud per aggiornare il Fiery server, se necessario, eseguire il backup delle impostazioni dell'area di lavoro e dei codici di attivazione licenza.

#### **Fiery Account**

Con un Fiery Account, è possibile effettuare il backup delle impostazioni Command WorkStation, accedere alle funzionalità e alle risorse gratuite di Fiery IQ e scaricare le versioni più recenti di Command WorkStation.

Quando si associa un Fiery Account a un'azienda, nel cloud sono disponibili funzionalità e risorse Fiery aggiuntive. È possibile condividere le impostazioni Command WorkStation per creare uno spazio di lavoro uniforme tra gli utenti.

**Nota:** Per accedere a un account aziendale è necessaria l'autorizzazione dell'amministratore.

#### **Creare un Fiery Account**

Per creare un nuovo Fiery Account è necessario un indirizzo e-mail valido.

È possibile accedere con Fiery IQ a un Fiery Account per accedere ai servizi cloud o creare un nuovo Fiery Account.

Per accedere all'applicazione cloud Fiery IQ, è necessario associare un Fiery Account esistente a un'azienda. Quando si accede con un Fiery Account esistente, procedere al passo 7 per aggiornare le informazioni azienda.

- **1** Nel browser andare a [https://iq.fiery.com.](https://iq.fiery.com)
- **2** Fare clic su Iscriviti.
- **3** Digitare le proprie informazioni nelle caselle di testo.

**Nota:** I campi di testo contrassegnati con un asterisco sono obbligatori.

**4** Fare clic su Continua.

Fiery IQ invia un'e-mail di iscrizione contenente un codice a sei cifre al suo indirizzo e-mail.

**5** Per verificare l'indirizzo email, digitare il codice a sei cifre e fare clic su Continua.

**Nota:** Se non si riceve l'e-mail di iscrizione, controllare le cartelle spam e/o spazzatura.

- **6** Fare clic su Continua.
- **7** Immettere le informazioni dell'azienda e fare clic su Continua.

**Nota:** I campi di testo contrassegnati con un asterisco sono obbligatori.

- **8** Procedere in uno dei seguenti modi:
	- **•** Se si desidera iscriversi all'account aziendale esistente, fare clic su Richiesta di aderire.

Fiery IQ invia una richiesta all'amministratore dell'azienda. È possibile accedere a Fiery IQ quando questa richiesta viene approvata dall'amministratore dell'azienda.

- **•** Se si desidera creare un account aziendale personalizzato, fare clic su Crea account aziendale.
- **9** Se necessario, fare clic su Continua.
- **10** Se necessario, accedere a Fiery IQ utilizzando le credenziali Fiery Account.
- **11** Seguire le istruzioni sullo schermo per collegare le stampanti a Fiery IQ.

#### **Crea un Fiery Account in Fiery Software Manager**

È possibile creare un Fiery Account utilizzando Fiery Software Manager per scaricare Command WorkStation e altre applicazioni Fiery.

Per creare un nuovo Fiery Account è necessario un indirizzo e-mail valido.

- **1** In Fiery Software Manager fare clic su Aggiorna accanto a Pacchetto Fiery Command WorkStation.
- **2** Fare clic su Crea un account.
- **3** Seguire le istruzioni visualizzate sullo schermo per creare un Fiery Account e verificare la propria e-mail.
## **Collegare il Fiery server al cloud Fiery IQ**

Il Fiery server dev'essere collegato a Internet.

Se non si è effettuato l'accesso al Fiery Account accedere ora.

- **1** Fare clic sull'icona del cloud nella barra laterale di Command WorkStation.
- **2** Specificare i dettagli del azienda e seguire le istruzioni sullo schermo.
- **3** Selezionare il Fiery server che si desidera collegare a Fiery IQ.

Se è disponibile un aggiornamento per il Fiery server, fare clic sul pulsante di attivazione/disattivazione per avviarlo.

Il Fiery server è connesso al cloud Fiery IQ ed è possibile eseguire attività basate sul cloud attività o gestire il Fiery server nella dashboard di Fiery IQ.

## **Aprire la dashboard Fiery IQ**

È possibile accedere alla dashboard Fiery IQ da Command WorkStation dopo aver collegato il Fiery server al cloud di Fiery IQ.

- **1** Selezionare il Fiery server nell'area Server.
- **2** Procedere in uno dei seguenti modi:
	- **•** Fare clic sull'icona del cloud nella barra laterale di Command WorkStation.
	- **•** Selezionare Server > Fiery IQ
- **3** Fare clic su Visualizza Fiery IQ Dashboard Fiery IQ Dashboard si aprirà in una pagina.

## **Eseguire il backup e condividere le impostazioni dell'area di lavoro con il cloud di Fiery IQ**

È possibile eseguire il backup delle impostazioni dell'area di lavoro di Command WorkStation su cloud di Fiery IQ e condividere le impostazioni dell'area di lavoro con altri utenti.

Le impostazioni dell'area di lavoro comprendono:

- **•** Elenco e personalizzazioni Fiery server
- **•** centro lavori: colonne, barra degli strumenti e viste salvate;
- **•** proprietà del lavoro: impostazioni per l'accesso rapido e preimpostazioni locali;

Il backup delle impostazioni nella scheda Area di lavoro non acquisisce le impostazioni seguenti:

**•** backup delle impostazioni Fiery server;

## **Backup delle impostazioni dell'area di lavoro**

È possibile eseguire il backup delle impostazioni dell'area di lavoro di Command WorkStation sul cloud di Fiery IQ.

- **•** Procedere in uno dei seguenti modi:
	- **•** Nella finestra gestione dei servizi cloud di Fiery IQ, in Backup delle impostazioni dell'area di lavoro, fare clic sul pulsante di commutazione e quindi su Esegui backup adesso.
	- **•** Fare clic su Modifica > Preferenze, in Area di lavoro, fare clic su Esegui adesso il backup.

Viene eseguito il backup delle impostazioni dell'area di lavoro sul cloud Fiery IQ.

#### **Ripristinare le impostazioni dell'area di lavoro**

È possibile ripristinare le impostazioni dell'area di lavoro Command WorkStation dal cloud di Fiery IQ del proprio computer.

- **1** Procedere in uno dei seguenti modi:
	- **•** Nella finestra gestione dei servizi cloud di Fiery IQ, in Backup delle impostazioni dell'area di lavoro, fare clic sul pulsante di commutazione e quindi su Ripristina dal backup sul cloud.
	- **•** Fare clic su Modifica > Preferenze, in Area di lavoro, fare clic su Ripristina dal backup sul cloud.
- **2** Per selezionare un'area di lavoro, procedere in uno dei seguenti modi:
	- **•** Selezionare Privata per ripristinare le impostazioni private.
	- **•** Selezionare Condivisa per scegliere dall'elenco di aree di lavoro condivise.

Per ulteriori informazioni, vedere [Condividere le impostazioni dell'area di lavoro](#page-38-0) alla pagina 39.

Per impostazione predefinita, vengono selezionate tutte le impostazioni dell'area di lavoro. Tuttavia, è possibile scegliere le impostazioni specifiche dell'area di lavoro che si desidera ripristinare.

**3** Fare clic su Ripristina per ripristinare l'area di lavoro Command WorkStation selezionata sul proprio computer.

Command WorkStation viene riavviato e applica le modifiche apportate alle impostazioni dell'area di lavoro. Le impostazioni dell'area di lavoro vengono unite alle impostazioni correnti al momento del ripristino.

**4** Fare clic su Annulla per chiudere la finestra senza salvare le modifiche apportate.

#### **Eseguire il backup dei codici di attivazione delle licenze**

È possibile eseguire il backup dei codici licenza di attivazione sul cloud Fiery IQ.

- **1** Fare clic sull'icona del cloud per aprire la finestra gestione dei servizi cloud di Fiery IQ.
- **2** Nella sezione Backup dei codici di attivazione licenza, fare clic sul pulsante di attivazione/disattivazione per avviare il backup.

I codici di attivazione licenza sono presenti nel backup sul cloud di Fiery IQ.

**3** Fare clic su Visualizza codici per visualizzare i codici di attivazione licenza.

## <span id="page-38-0"></span>**Condividere le impostazioni dell'area di lavoro**

È possibile condividere le impostazioni dell'area di lavoro con altri utenti solo dopo il backup delle impostazioni sul cloud di Fiery IQ.

- **1** Nella finestra Preferenze, in Area di lavoro, fare clic su Condividi.
- **2** Nella finestra Condividi impostazioni area di lavoro, procedere come segue:
	- **a)** Nel campo Nome area di lavoro digitare un nome per l'area di lavoro che si desidera condividere con altri utenti.
	- **b)** Nel campo Descrizione, digitare una descrizione per l'area di lavoro.
- **3** Fare clic su Condividi.
- **4** Se la condivisione ha avuto esito positivo, è possibile invitare gli utenti a creare un Fiery Account e usare le impostazioni dell'area di lavoro che sono state condivise.

Gli utenti con un Fiery Account possono ripristinare le impostazioni condivise dell'area di lavoro da Fiery IQ cloud.

**5** Nella finestra Invita utenti, fare quanto segue:

**a)** Digitare l'indirizzo e-mail dell'utente.

**b)** Scegliere il ruolo di Amministratore o di Operatore per l'utente.

Un utente con il ruolo operatore può condividere le impostazioni dell'area di lavoro in Command WorkStation, ma non potrà invitare altri utenti. Inoltre, un utente con il ruolo di operatore non avrà accesso alla Console Amministratore di Fiery IQ su [iq.fiery.com.](http://iq.fiery.com)

Un utente con il ruolo di amministratore può invitare gli utenti a usare le impostazioni condivise dell'area di lavoro.

**c)** Fare clic su Aggiungi.

Un invito viene inviato all'indirizzo e-mail specificato.

Nella finestra Invita utenti, la sezione Membri del team mostra quanto segue:

- **•** stato dell'invito e ruolo della utente;
- **•** dettagli degli utenti esistenti di Fiery IQ collegati alla stessa stampante con il ruolo di amministratore.
- **6** Fare clic su Fatto.

# Informazioni su backup e ripristino

È possibile eseguire il backup di Risorse e impostazioni Fiery o di un'intera immagine di sistema di Fiery server.

Per ulteriori informazioni sul backup di un'immagine di sistema consultare *Configuration and Setup*, che fa parte della documentazione per l'utente.

## <span id="page-39-0"></span>**Eseguire il backup e il ripristino delle impostazioni di Fiery server**

È possibile eseguire il backup o Fiery server il ripristino delle impostazioni da Command WorkStation. Se il Fiery server ha il software Fiery System versione FS350/350 Pro o precedente, è anche possibile eseguire il backup o il ripristino delle impostazioni da Configure.

**Nota:** Le opzioni Ripristino impostazioni Fiery e Ripristina impostazioni Fiery predefinite non sono disponibili per tutti i Fiery server.

## **Eseguire il backup delle impostazioni di Fiery server da Configure (FS350/350 Pro e versioni precedenti)**

- In Configure, è possibile scegliere di quali impostazioni del Fiery server eseguire il backup.
- **1** Da Configure, selezionare Server Fiery > Backup.
- **2** Seguire le istruzioni visualizzate sullo schermo per effettuare un back up delle impostazioni.

## **Eseguire il backup delle impostazioni di Fiery server da Command WorkStation (FS350/350 Pro e versioni precedenti)**

In Command WorkStation, è possibile scegliere di quali impostazioni del Fiery server eseguire il backup.

- **1** Collegarsi al Fiery server ed eseguire una delle operazioni seguenti:
	- **•** Fare clic su Centro periferica > Generali > Strumenti > Backup e ripristino.
	- **•** Selezionare Server > Backup e ripristino.
- **2** Fare clic su Eseguire backup.
- **3** Selezionare gli elementi di cui si desidera eseguire il backup.
- **4** Nella finestra di dialogo visualizzata selezionare un percorso in cui salvare il file di backup e specificarne il nome.
- **5** (Opzionale) Selezionare Aggiungi la data al nome file.
- **6** Fare clic su Avanti, quindi fare clic su Fine.

## **Eseguire il backup delle impostazioni del Fiery server da Command WorkStation (FS400/400 Pro e versioni successive)**

In Command WorkStation, è possibile scegliere di quali impostazioni del Fiery server eseguire il backup.

Si consiglia di salvare il file di backup su un server di rete, non su Fiery server. Altrimenti, quando si reinstalla il software, il file di backup verrà eliminato.

Le impostazioni possono essere ripristinate in un altro Fiery server dello stesso modello e con la stessa versione. Tuttavia, impostazioni quali nome del server, indirizzo IP e impostazioni di rete non vengono ripristinate, ma

vengono mantenute le impostazioni esistenti. In questo modo, si evitano eventuali problemi di coesistenza sulla stessa rete di entrambi i Fiery servers.

- **1** Collegarsi al Fiery server come Amministratore ed effettuare una delle operazioni seguenti:
	- **•** Fare clic su Centro periferica > Generale > Strumenti > Risorse e impostazioni Fiery.
	- **•** Selezionare Server > Backup e ripristino.
- **2** Nella nuova finestra del browser Web che viene visualizzata, fare clic su Risorse Fiery e Impostazioni.
- **3** Fare click su Esegui backup ora.
- **4** Selezionare gli articoli di cui si desidera eseguire il backup e fare clic su Continua.
- **5** Nella finestra di dialogo che appare, specificare il nome del file di backup.
- **6** (Opzionale) Selezionare Aggiungi la data al nome file.
- **7** Fare clic su Continua.
- **8** Scaricare il file desiderato e specificare l'ubicazione per il file. È necessario scegliere un file .fbf file e un file .DAT.

#### **Ripristinare le impostazioni del Fiery server da Configure (FS350/350 Pro e versioni precedenti)**

Se è stato eseguito il backup delle impostazioni del Fiery server, è possibile eseguirne il ripristino da Configura.

- **1** Da Configure, selezionare Server Fiery > Eseguire ripristino.
- **2** Seguire le istruzioni visualizzate sullo schermo per ripristinare le impostazioni.

## **Ripristinare le impostazioni del Fiery server da Command WorkStation (FS350/350 Pro e versioni precedenti)**

Se è stato eseguito il backup delle impostazioni del Fiery server, è possibile eseguirne il ripristino da Command WorkStation.

- **1** Collegarsi al Fiery server ed eseguire una delle operazioni seguenti:
	- **•** Fare clic su Centro periferica > Generali > Strumenti > Backup e ripristino.
	- **•** Selezionare Server > Backup e ripristino.
- **2** Fare clic su Ripristina.
- **3** Nella finestra di dialogo che appare, selezionare il percorso in cui si trovano le impostazioni di configurazione da ripristinare e fare clic su Apri o selezionare un backup recente.
- **4** Fare clic su Avanti e selezionare le voci da ripristinare.
- **5** Fare clic su Avanti, quindi fare clic su Fine.
- **6** Al termine dell'operazione di ripristino, se richiesto, reinizializzare il Fiery server.

## **Ripristinare le impostazioni del Fiery server da Command WorkStation (FS400/400 Pro e versioni precedenti)**

Se è stato eseguito il backup delle impostazioni del Fiery server, è possibile eseguirne il ripristino da Command WorkStation.

Le impostazioni possono essere ripristinate in un altro Fiery server dello stesso modello e con la stessa versione. Tuttavia, impostazioni quali nome del server, indirizzo IP e impostazioni di rete non vengono ripristinate, ma vengono mantenute le impostazioni esistenti. In questo modo, si evitano eventuali problemi di coesistenza sulla stessa rete di entrambi i Fiery servers.

- **1** Collegarsi al Fiery server come Amministratore ed effettuare una delle operazioni seguenti:
	- **•** Fare clic su Centro periferica > Generale > Strumenti > Risorse e impostazioni Fiery.
	- **•** Selezionare Server > Backup e ripristino.
- **2** Nella nuova finestra del browser Web che viene visualizzata, fare clic su Risorse Fiery e Impostazioni.
- **3** Fare clic su Ripristina.
- **4** Nella finestra di dialogo che appare, fare clic su Seleziona file e selezionare il percorso in cui si trovano le impostazioni di configurazione da ripristinare e fare clic su Apri. È necessario scegliere un file .fbf file e un file .DAT.
- **5** Fare clic su Continua.
- **6** Selezionare gli elementi che si desidera ripristinare e fare clic su Avanti.
- **7** Al termine dell'operazione di ripristino, se richiesto reinizializzare il Fiery server.

# Visualizzazione dei lavori

È possibile visualizzare il contenuto dei lavori in diversi modi.

- **•** Lavori inviati in spool, non elaborati: utilizzo di Fiery Preview vedere Fiery Preview in Command WorkStation alla pagina 43.
- **•** Lavori elaborati:
	- **•** Nel riquadro Riepilogo lavori Si trova nella finestra principale di Command WorkStation. Vedere Visualizzazione dei lavori nell'area Riepilogo lavori alla pagina 43.
	- **•** Utilizzo di Fiery ImageViewer: disponibile se supportato da Fiery server. Vedere [Fiery ImageViewer](#page-244-0) alla pagina 245.

# Fiery Preview in Command WorkStation

Fiery Preview fornisce un'anteprima dei lavori. È possibile aprire sia i lavori inviati in spool sia i lavori elaborati in Fiery Preview. Se si apre un lavoro elaborato in Fiery Preview, il lavoro si apre in modo anteprima raster.

Se si seleziona Anteprima per un lavoro elaborato, il lavoro si apre in modo anteprima raster. I lavori archiviati con i dati raster devono essere archiviati su Fiery server.

# Visualizzazione dei lavori nell'area Riepilogo lavori

L'area Anteprima in Centro lavori visualizza le informazioni specifiche di un lavoro elaborato. Le anteprime per tutte le superfici di quel lavoro vengono visualizzate anche nell'area Anteprima. Un lavoro elaborato può essere visualizzato nella finestra di Fiery ImageViewer.

**Nota:** Un lavoro inviato in spool/non elaborato può essere visualizzato nella finestra Anteprima Fiery.

Avviare Command WorkStation e selezionare un lavoro elaborato nell'elenco In attesa per visualizzarlo nell'area Anteprima. Vengono visualizzate le informazioni sul lavoro. Alcune categorie di informazioni sono modificabili.

L'area Riepilogo lavori si trova al lato destro della finestra di Command WorkStation. Se il lavoro è stato elaborato, vengono forniti gli strumenti per navigare nel documento. La seguente illustrazione mostra un lavoro elaborato.

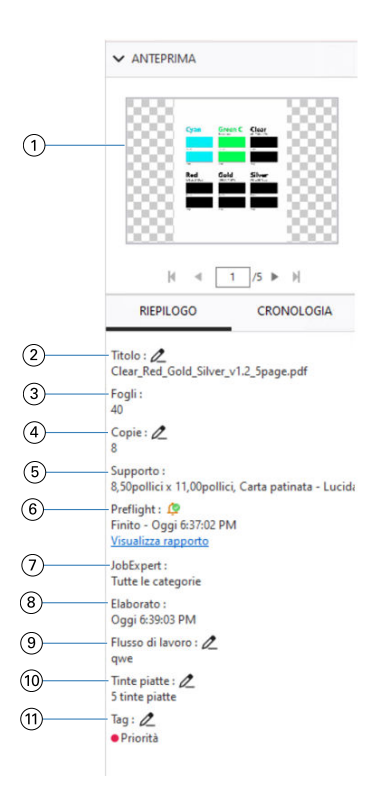

**Nota:** *I campi con l'icona della matita possono essere modificati.*

- *1 Anteprima ridotta*
- *2 Nome del lavoro*
- *3 Numero di fogli nel lavoro dopo che è stato elaborato*
- *4 Numero di copie da stampare*
- *5 Informazioni sul supporto, come dimensione, tipo di supporto e grammatura*
- *<sup>6</sup> Informazioni Preflight*

*Un'icona indica lo stato.*

*È possibile visualizzare gli errori e gli avvisi nel lavoro facendo clic su Visualizza rapporto.*

*7 Regole di Fiery JobExpert applicate al lavoro*

*Quando il lavoro viene inviato in spool, è possibile visualizzare le impostazioni di lavoro consigliate applicate al lavoro facendo clic su Visualizza rapporto. È anche possibile fare clic su Cancella per rimuovere le impostazioni di lavoro consigliate impostate da Fiery JobExpert.*

- *8 L'ultima azione eseguita sul lavoro, come invio in spool, elaborazione o stampa, insieme alla data e all'ora*
- *9 Flusso di lavoro mostra la stampante virtuale, se utilizzata. In caso contrario, visualizza Non assegnato.*
- *10 Numero di tinte piatte usate nel lavoro*
- *11 I tag correnti applicati al lavoro*

**Nota:** Le categorie di informazioni visualizzate dipendono dalle capacità di Fiery server in uso e dallo stato del lavoro selezionato.

# Visualizzazione delle azioni lavoro nel riquadro Cronologia

È possibile visualizzare le azioni dalla cronologia di un lavoro nel riquadro Cronologia del Centro lavori.

È possibile passare dalle pagine Riepilogo a Cronologia facendo clic sulle schede sul lato destro di Centro lavori.

Nel riquadro Cronologia viene mostrato un elenco delle azioni lavoro precedenti, a partire dall'azione più recente, fino a un massimo di 100 azioni.

**Nota:** Se si cancella il job log su Fiery server, tutte le informazioni sulla cronologia lavori andranno perse.

È possibile visualizzare la data e ora in cui un lavoro è stato creato, elaborato, stampato o annullato. Il riquadro Cronologia mostra anche la data e l'ora di eventuali elaborazioni o errori di stampa per un lavoro.

Per le azioni stampato e stampa annullata, il riquadro Cronologia mostra i seguenti dettagli:

- **•** Numero di copie
- **•** Numero di pagine o fogli
- **•** Tipo, grammatura, peso del supporto e voce Substrate Catalog assegnata

**Nota:** Se il lavoro usa Supporti misti, viene visualizzata la descrizione Misto.

# Anteprima dei lavori inviati in spool

È possibile visualizzare i lavori inviati in spool nella finestra Fiery Preview.

**1** In Centro lavori, selezionare un lavoro inviato in spool nell'elenco In coda di attesa.

**Nota:** Se il lavoro è elaborato, sarà visibile in anteprima raster e si avrà accesso solo ad alcune funzioni.

- **2** Selezionare uno dei seguenti modi per aprire la finestra Fiery Preview:
	- **•** Fare clic con il pulsante destro del mouse e selezionare Anteprima.
	- **•** Nel menu Azioni, selezionare Anteprima.
	- **•** Fare clic sull'icona Anteprima nella barra degli strumenti di Command WorkStation.
	- **•** Fare doppio clic in qualsiasi punto nell'immagine visualizzata nel riquadro Anteprima.

## **Icone della barra degli strumenti in Fiery Preview**

Quando si apre un PDF o un lavoro Fiery Impose Plus, la barra degli strumenti Fiery Preview visualizza i seguenti controlli:

- **•** Seleziona un foglio o una pagina nella finestra Fiery Preview.
- **•** Trascina l'anteprima nella finestra
- **•** Mostra la misura degli elementi della pagina
- **•** Zoom avanti
- **•** Zoom indietro
- **•** Mostra/nascondi contenuto foglio passa dalla vista delle anteprime ridotte alla vista layout e viceversa. La vista layout mostra l'impaginazione dei record.

## Visualizzare in anteprima un'immagine raster

Se un lavoro è stato elaborato, è possibile visualizzare le anteprime ridotte del contenuto nel riquadro Anteprima in Centro lavori o nella finestra Anteprima in cui viene visualizzata l'immagine raster.

È possibile aprire Fiery ImageViewer nella finestra Anteprima.

Per aprire un'anteprima raster di un lavoro elaborato, selezionare il lavoro nell'elenco In coda di attesa e procedere in uno dei seguenti modi:

- **•** Fare clic su Anteprima dal menu Azioni.
- **•** Fare clic sul pulsante Anteprima nella barra degli strumenti.

In alternativa:

- **•** Fare clic con il pulsante destro del mouse (Windows) oppure cmd (macOS) sul lavoro selezionato nell'elenco In coda di attesa e selezionare Anteprima.
- **•** Fare doppio clic sull'immagine nel riquadro Anteprima.

Per visualizzare l'area non stampabile, fare clic su Visualizza > Area non stampabile. È possibile modificare il colore dell'area non stampabile in Preferenze.

**Nota:** È possibile aprire più finestre di Anteprima con lavori elaborati differenti. Tuttavia, quando si selezionano più lavori elaborati alla volta, l'opzione Anteprima non è disponibile.

La seguente illustrazione mostra l'anteprima raster di un lavoro.

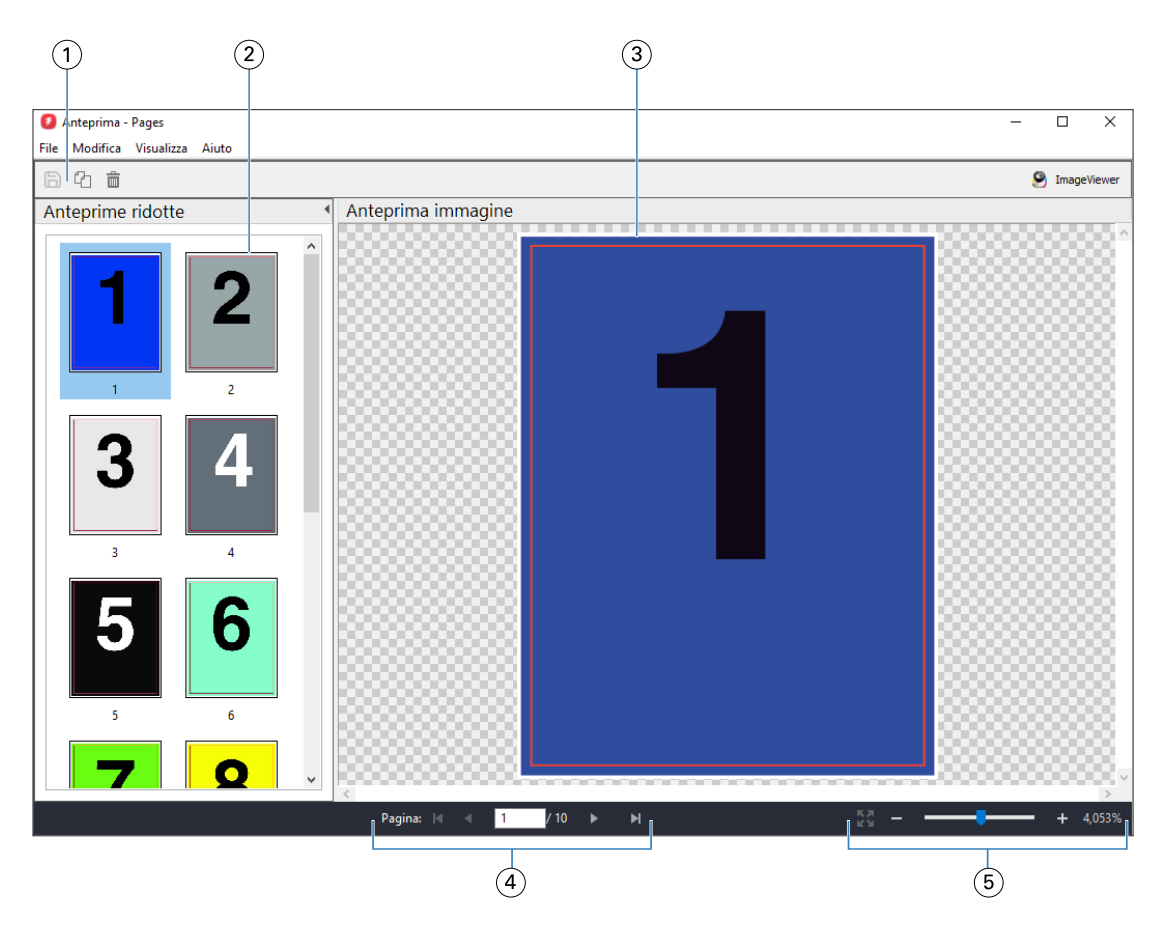

- *1 Le icone della barra degli strumenti per salvare il lavoro e per duplicare ed eliminare la pagina selezionata nel lavoro*
- *2 Anteprime ridotte*
- *3 File raster*
- *4 Controlli di navigazione per sfogliare le pagine di un lavoro e visualizzare il numero del foglio*
- *5 Icone di controllo dello zoom per Adatta alla pagina e Rapporto di zoom*

## **Icone della barra degli strumenti in anteprima raster**

La barra degli strumenti Anteprima standard include i seguenti controlli:

- **•** Salva Fare clic per salvare le modifiche apportate al lavoro o per salvare un nuovo file.
- **•** Duplica Fare clic per duplicare la pagina o le pagine selezionate.
- **•** Elimina Elimina la pagina o le pagine selezionate.
- **•** ImageViewer Fare clic per aprire il lavoro nella finestra Fiery ImageViewer.

## **Unione delle pagine in Anteprima**

È possibile aprire più finestre di Anteprima con lavori diversi, ma i lavori devono provenire tutti dallo stesso Fiery server. I lavori possono essere modificati in ciascuna finestra separatamente. È inoltre possibile trascinare le pagine da una finestra all'altra.

Quando si trascina una pagina da una finestra all'altra pagina, la finestra di origine (da cui si trascina il lavoro) diventa Sola lettura. La finestra di destinazione è modificabile, ma è necessario salvare il nuovo lavoro con le pagine unite nella finestra di destinazione prima che la finestra di origine torni a essere modificabile.

**Nota:** Quando si aprono più finestre di Anteprima di lavori diversi, a meno che non si salvi il lavoro modificato più recentemente, non è possibile modificare altri lavori.

## **Anteprima raster VDP**

È possibile visualizzare in anteprima un lavoro di stampa di dati variabili (VDP) elaborato nella finestra Anteprima. Le anteprime comprendono eventuali impostazioni di imposizione applicate al lavoro. Il contenuto del lavoro viene visualizzato nel formato effettivo, organizzato per record o gruppi di finitura.

Nell'anteprima raster VDP, è possibile:

- **•** Navigare nel lavoro per record o set finiti e pagine o facciate. I parametri di navigazione visualizzati cambiano in modo dinamico, a seconda che il lavoro sia stato sottoposto a imposizione oppure no.
- **•** Modificare le dimensioni delle anteprime.
- **•** Espandere o comprimere i record o le anteprime.
- **•** Aprire il lavoro in Fiery ImageViewer se è supportato dal Fiery server.

**Nota:** Le funzioni Salva, Duplica ed Elimina non sono disponibili per i lavori VDP visualizzati nella finestra Anteprima.

#### **Anteprima di un lavoro VDP prima dell'imposizione**

Quando un lavoro VDP elaborato viene visualizzato prima dell'imposizione nella finestra Anteprima, è possibile navigare per record e pagine. È possibile anche aprire il lavoro in Fiery ImageViewer, se il Fiery server lo consente.

**Nota:** Le funzioni Salva, Duplica ed Elimina non sono disponibili per i lavori VDP visualizzati nella finestra Anteprima.

#### **Anteprima di un lavoro VDP dopo l'imposizione**

Quando un lavoro VDP elaborato viene visualizzato dopo l'imposizione nella finestra Anteprima, è possibile navigare per set finiti e facciate.

Se si desidera sottoporre a imposizione un lavoro VDP elaborato, è necessario sottoporre il lavoro a imposizione, salvarlo in formato .dbp, elaborarlo e quindi aprirlo nella finestra Anteprima. È possibile anche aprire il lavoro in Fiery ImageViewer, se il Fiery server lo consente.

**Nota:** Le funzioni Salva, Duplica ed Elimina non sono disponibili per i lavori VDP visualizzati nella finestra Anteprima.

#### **Visualizzazione di lavori VDP per stampa multipla**

Se un lavoro VDP viene imposto come Stampa multipla (Taglia e raccogli o Duplo) e Dimensione risma è impostata su Tutto, il lavoro è costituito da un unico set finito. In questo flusso di lavoro, è possibile navigare solo per facciate. Se Dimensione risma è impostata su più di uno, è possibile navigare per set finiti e facciate, come con qualsiasi lavoro sottoposto a imposizione VDP.

# Stampa

# Importare i lavori per la stampa

I lavori possono essere stampati importandoli direttamente nelle code del Fiery server o importando i lavori che sonon stati archiviati in percorsi esterni (non sul disco fisso del Fiery server).

## **Importare lavori nelle code di stampa**

Stampare i file importandoli direttamente su Fiery server. È possibile importare più lavori alla volta e mantenerne il formato file.

È possibile importare più lavori alla volta. L'importazione dei file in una coda è simile alla stampa tramite un'applicazione, ma in questo caso i file mantengono il proprio formato e il lavoro non viene convertito in PostScript. I file possono essere importati trascinandoli sui

- **•** Fiery servers collegati presenti nell'elenco Server
- **•** Coda In elaborazione
- **•** Coda In attesa

Tuttavia, per controllare meglio l'importazione dei file, utilizzare l'icona Importa sulla barra degli strumenti in Centro lavori, oppure l'opzione Importa lavoro nel menu File. Sul computer viene immediatamente visualizzata la finestra di dialogo Sfoglia. Una volta selezionati, i file vengono visualizzati nella finestra di dialogo Importa file. In questa finestra di dialogo è possibile applicare facilmente un flusso di lavoro (preimpostazione server o stampante virtuale) ai file al momento dell'importazione. In genere, non è possibile farlo quando si importano i file trascinandoli (l'elenco Server è l'unica eccezione).

**1** Trascinare i file o le cartelle dal computer nelle code In stampa o In elaborazione, o nell'elenco In coda di attesa.

Sono supportati i file di tipo PS, PDF, PSD, PSB, EPS, TIFF, PDF/VT, PPML, ZIP, VPS e Fiery FreeForm Plus.

**Nota:** I file di tipo PSD, PSB, PPML, ZIP e VPS potrebbero non essere supportati per tutti i Fiery servers. La finestra di dialogo Importa file non è visualizzata quando si trascinano i file o le cartelle nelle suddette destinazioni. Viene importato l'intero contenuto delle cartelle.

- **2** Trascinare i file in Fiery server collegato nell'elenco Server, In elaborazione o In coda di attesa. Viene visualizzata la finestra di dialogo Importa file. Vedere il punto [5](#page-49-0) alla pagina 50.
- **3** Per importare i file direttamente dal computer, eseguire una delle seguenti operazioni:
	- **•** Fare clic su File > Importa lavoro.
	- **•** Fare clic sull'icona della barra degli strumenti Importa in Centro lavori.
- <span id="page-49-0"></span>**4** Nella finestra di dialogo Sfoglia sul computer selezionare i file da caricare. Viene visualizzata la finestra di dialogo Importa file.
- **5** Procedere in uno dei seguenti modi:
	- **•** Selezionare Applica impostazioni predefinite per importare file con attributi definiti all'interno degli stessi. Se un'impostazione non è definita, si usa l'impostazione predefinita sul Fiery server.
	- **•** Selezionare Usa preimpostazione server e scegliere dall'elenco di preimpostazioni predefinite di fabbrica oppure dalle preimpostazioni server che sono attualmente pubblicate sul Fiery server.
	- **•** Selezionare Usa stampante virtuale e scegliere da un elenco di stampanti virtuali che sono attualmente pubblicate sul Fiery server.

Le opzioni sopra riportate Usa preimpostazioni server e Usa stampante virtuale appaiono solo se le preimpostazione server o le stampanti virtuali sono state configurate sul Fiery server.

- **6** Selezionare un'azione lavoro. Ad esempio:
	- **•** Attesa (predefinita)
	- **•** Elaborazione e attesa (predefinito)
	- **•** Invia a sistema di stampa/Invia a Coda di stampa/Invia a Pronti per la stampa

Potrebbero apparire altre scelte in base alla funzionalità del Fiery server.

**Nota:** Viene visualizzata l'ultima azione scelta.

## **Importare i lavori da archivi esterni e dal disco fisso del Fiery server**

È possibile importare i lavori archiviati in ubicazioni esterne, incluso il disco fisso del Fiery server.

- **•** Procedere in uno dei seguenti modi:
	- **•** Per importare manualmente i lavori, fare clic su File > Importa lavoro archiviato. Accedere alla directory e selezionare la cartella contenente il lavoro archiviato. Selezionare il lavoro e fare clic su OK.

Se la cartella desiderata non appare nell'elenco, fare clic su Gestione per accedere alla directory per individuare e aggiungere la cartella, quindi fare clic su OK.

Il lavoro importato appare nella coda di attesa.

**•** Selezionare il file sul desktop del computer e trascinarlo nella coda desiderata in Command WorkStation.

## Impostazione delle opzioni di stampa

Le opzioni di stampa per un lavoro sono accessibili dalla finestra Proprietà del processo.

Una volta che un lavoro di stampa raggiunge Fiery server, un operatore può visualizzare o cambiare le opzioni di stampa nella finestra Proprietà del lavoro di Command WorkStation. Ad esempio, un operatore può:

- **•** Visualizzare le impostazioni di stampa del lavoro, comprese le istruzioni per l'operatore
- **•** Modificare le impostazioni
- **•** Stampare un elenco delle proprietà del processo su un'unità di stampa locale

## **Visualizzare le proprietà del lavoro**

È possibile visualizzare o sostituire le opzioni di stampa per un lavoro selezionato nella coda In attesa, Stampato o Archiviati.

Se l'utente è un operatore e non ha modificato alcuna impostazione né opzione di stampa per un lavoro in Command WorkStation, nella finestra Proprietà del lavoro vengono visualizzate tutte le impostazioni presenti nel lavoro importato.

I lavori che sono stati importati in Command WorkStation mostreranno le impostazioni incluse con il lavoro (per i lavori PostScript e alcuni lavori JDF) o le impostazioni predefinite del lavoro per il Fiery server (per i file PDF o i lavori importati senza le relative informazioni).

Per i lavori attualmente in corso, è possibile visualizzare una versione di sola lettura delle proprietà del lavoro. Sono inclusi i lavori di elaborazione, in attesa di elaborazione, in stampa o in attesa di stampa. Ciò consente di verificare le proprietà dei lavori attivi senza dover annullare il lavoro.

#### **Visualizzare o modificare le proprietà del lavoro**

È possibile visualizzare o modificare le opzioni di stampa per un lavoro.

**Nota:** È possibile usare la modifica in linea nell'area Proprietà del lavoro per modificare le proprietà del lavoro in un altro modo.

- **1** Fare doppio clic su un lavoro nella coda dei lavori in attesa o stampati oppure selezionare il lavoro ed effettuare una delle seguenti operazioni:
	- **•** Fare clic con il pulsante destro del mouse per selezionare Proprietà.
	- **•** Fare clic sull'icona Proprietà.
	- **•** Fare clic su Azioni > Proprietà.

Per selezionare più lavori su un singolo Fiery server fare clic tenendo premuto il tasto delle maiuscole o Ctrl (su Windows) oppure Cmd (su MacOS); quindi fare clic su Proprietà. Dopo aver aperto più lavori contemporaneamente, se si specifica un valore nella finestra Proprietà del lavoro, per impostazione predefinita questo verrà applicato a tutti i lavori aperti. La scheda Riepilogo consente di confrontare le proprietà di più lavori.

**2** Fare clic su ciascuna icona per visualizzare le opzioni di stampa per il gruppo di proprietà del lavoro.

Per alcune opzioni, se si modifica l'impostazione è necessario rielaborare (RIP) il lavoro.

**3** Se si desidera modificare le opzioni di stampa, apportare le modifiche e fare clic su OK per salvare le nuove impostazioni oppure selezionare Elaborazione e attesa, Invia a Pronto per la stampa, Invia a sistema di stampa o Invia a coda di stampa per salvare e inviare alla stampa il lavoro con le nuove impostazioni.

**Nota:** L'azione di stampa o le code elencate potrebbero non essere supportate su tutti i Fiery servers.

Alcune impostazioni non possono essere applicate immediatamente ai lavori elaborati e messi in attesa, in quanto il lavoro deve essere rielaborato per poter utilizzare le impostazioni.

## **Visualizzare il riepilogo delle esistenti proprietà di stampa di un lavoro**

La finestra Proprietà del lavoro consente di stampare un riepilogo delle proprietà correnti del lavoro.

- **1** Nella finestra di dialogo Proprietà del lavoro, fare clic sull'icona Riepilogo.
- **2** Per stampare l'elenco delle proprietà del lavoro, fare clic su Stampa riepilogo.

**Nota:** Per informazioni su opzioni e impostazioni di stampa specifiche e in quali finestre o menu possono essere impostate, vedere la documentazione di Fiery server.

## **Azioni lavoro nella finestra di dialogo Proprietà del lavoro**

È possibile specificare azioni di uso comune sul lavoro, come Stampa e Elaborazione e attesa nella finestra Proprietà del lavoro. L'azione lavoro predefinita è Stampa.

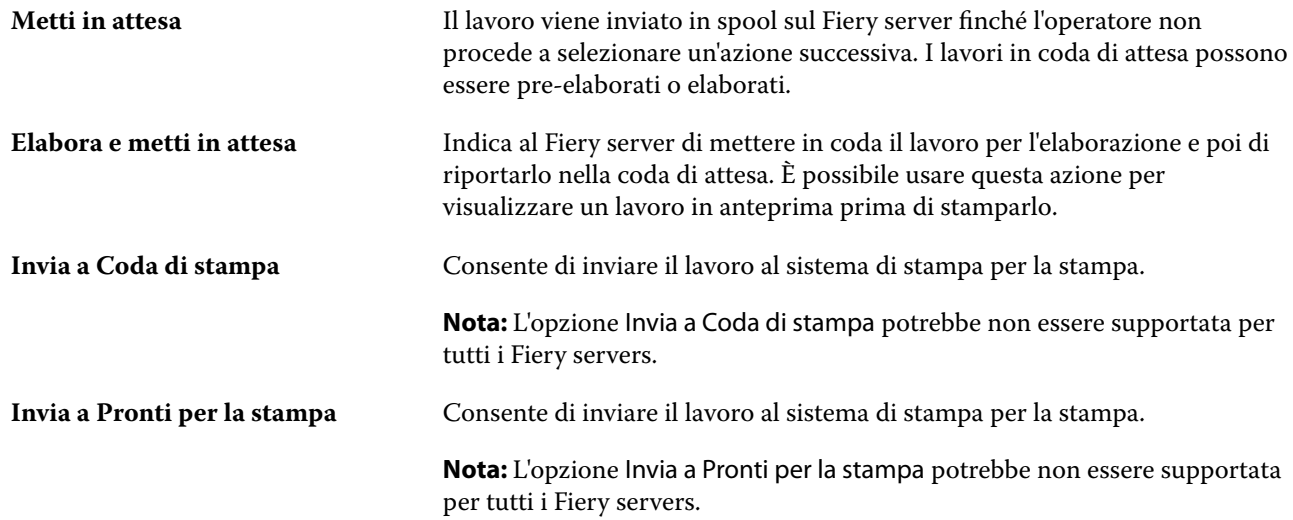

## **Categorie delle opzioni di stampa**

Le opzioni di stampa in Proprietà del lavoro sono raggruppate per categorie per accedervi rapidamente.

**Accesso rapido** Contiene opzioni di stampa duplicate da altri gruppi di proprietà del lavoro. È personalizzabile, quindi è possibile aggiungere o rimuovere dalla scheda quasi tutte le opzioni di stampa. La scheda Accesso rapido consente di

<span id="page-52-0"></span>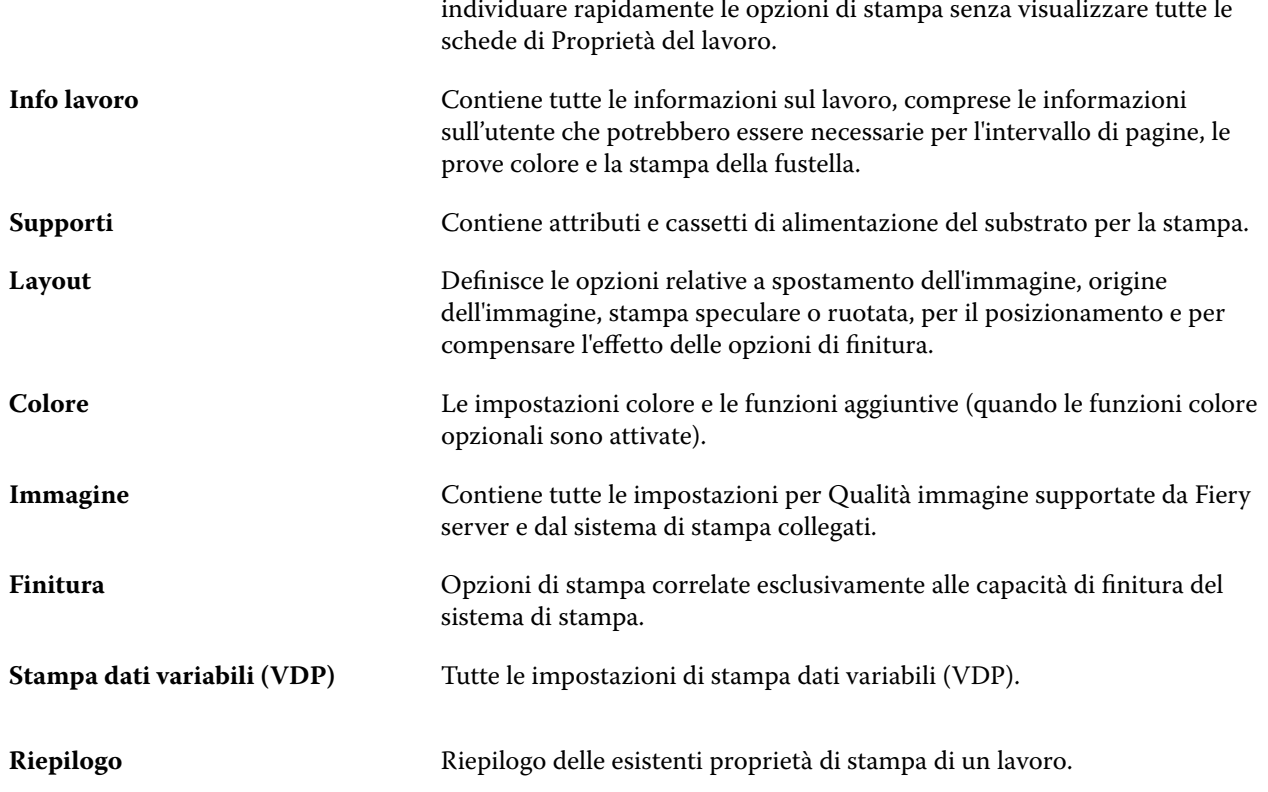

# **Impostare valori predefiniti per tutte le proprietà del lavoro**

La funzione Imposta valori predefiniti consente di personalizzare il Fiery server modificando le proprietà predefinite del lavoro. Dopo che il Fiery server è stato configurato utilizzando Imposta valori predefiniti, esso determina le impostazioni iniziali ogni volta che vengono creati Fiery Hot Folders, Stampanti virtuali e Preimpostazioni server.

Anche i lavori importati in Fiery server con l'opzione Applica impostazioni predefinite selezionata nella finestra di dialogo Importa file o trascinati nel Centro lavori erediteranno le impostazioni predefinite correnti configurate con la funzione Imposta valori predefiniti. Quando i lavori sono nelle code del Fiery server, è possibile sovrascrivere le proprietà lavoro.

È possibile visualizzare o modificare le impostazioni predefinite per tutte le proprietà del lavoro. Per modificare le impostazioni predefinite del lavoro, comprese le impostazioni colore, selezionare Imposta valori predefiniti.... La funzione Imposta valori predefiniti... è accessibile dalle seguenti aree:

- **•** Centro periferica > Stampanti virtuali
- **•** Centro periferica > Preimpostazioni server
- **•** Centro periferica > Gestione del colore
- **•** Server > Imposta valori predefiniti

Imposta valori predefiniti apre la finestra Impostazioni predefinite, che consente di selezionare le impostazioni predefinite desiderate per Fiery server. Tali impostazioni vengono applicate alla coda di stampa e coda di attesa e fungono da standard per le preimpostazioni server future o le stampanti virtuali.

- **1** Fare clic sull'icona Altro (tre punti verticali) accanto al nome di Fiery server, quindi selezionare Imposta valori predefiniti oppure selezionare Server > Imposta valori predefiniti.
- **2** Nella finestra Impostazioni predefinite, impostare singolarmente le opzioni e scegliere se bloccare l'opzione oppure lasciarla sbloccata.

È inoltre possibile scegliere tra Blocca tutto o Sblocca tutto.

Non è possibile Bloccare il profilo di destinazione poiché Fiery server per impostazione predefinita attiva l'opzione Usa impostazioni definite per il lavoro.

**Nota:** Per reimpostare le proprietà del lavoro sui valori precedenti la modifica, fare clic su Ripristina.

**3** Fare clic su OK.

**Nota:** Per eseguire il backup delle impostazioni predefinite, comprese le impostazioni predefinite del colore, elencate in Imposta valori predefiniti..., assicurarsi di selezionare Stampanti virtuali in Ripristino sistema Fiery. Per ulteriori informazioni, vedere [Eseguire il backup delle impostazioni di Fiery server da Command](#page-39-0) [WorkStation \(FS350/350 Pro e versioni precedenti\)](#page-39-0) alla pagina 40.

## **Preimpostazioni di stampa**

Una preimpostazione è una raccolta di impostazioni di stampa nella finestra Proprietà del lavoro a cui è possibile accedere in un secondo momento.

Le Preimpostazioni server sono accessibili da Proprietà del lavoro e possono essere applicate a flussi di lavoro quali Fiery Hot Folders e stampanti virtuali.

Le preimpostazioni del lavoro sono elencate nel menu a discesa Preimpostazioni della finestra Proprietà del lavoro. È possibile selezionare una delle preimpostazioni dall'elenco oppure crearne una nuova basata sulle opzioni selezionate nella finestra Proprietà del lavoro. Se un lavoro non è associato a una preimpostazione, il campo della preimpostazione sarà vuoto e non verrà visualizzato alcun testo nel campo Preimpostazioni. Tutte le proprietà visualizzano le impostazioni predefinite iniziali. Quando si seleziona una preimpostazione lavoro, tutte le impostazioni vengono aggiornate in base alla preimpostazione salvata. Se si cambia un'impostazione di stampa, l'elenco Preimpostazioni appare vuoto.

Le preimpostazioni sono di tre tipi:

**• Preimpostazioni locali** – Vengono salvate sul computer locale dell'utente.

Le Preimpostazioni locali sono disponibili dall'elenco Preimpostazioni ogni volta che si accede a Fiery server. Restano memorizzate sul disco fisso locale fino a quando non vengono eliminate.

**• Preimpostazioni server** - Salvate su Fiery server e condivise con altri utenti di Fiery server.

Quando si applica una preimpostazione server a un lavoro, le relative impostazioni diventano parte integrante del lavoro e restano associate a quest'ultimo finché non vengono modificate.

Se la preimpostazione server contiene impostazioni di stampa protette, queste possono essere sostituite nella finestra Proprietà del lavoro dopo averla selezionata per il lavoro. Quando viene sostituita, il campo Preimpostazioni diventa vuoto.

**• Preimpostazioni server predefinite** - Preimpostazioni di fabbrica installate su Fiery server e condivise con altri utenti di Fiery server.

#### **Applicazione delle preimpostazioni**

Le preimpostazioni lavoro possono essere applicate con uno dei seguenti metodi:

- **•** Importare un lavoro nella Command WorkStation usando File > Importa lavoro o usando l'icona Importa della barra degli strumenti in Centro lavori. È possibile selezionare Usa preimpostazione server quindi selezionare una preimpostazione dall'elenco nella finestra Importa file.
- **•** Selezionare un lavoro nella coda In attesa, Stampato o Archiviato in Centro lavori, quindi fare clic sull'icona della barra degli strumenti Proprietà. Selezionare una **Preimpostazione locale** o **Preimpostazione server** dall'elenco Preimpostazioni.
- **•** Fare clic con il pulsante destro del mouse nella coda In attesa, Stampati o Archiviati in Centro lavori, selezionare Applica flusso di lavoro, quindi selezionare una preimpostazione dall'elenco.
- **•** Selezionare o fare clic con il pulsante destro del mouse su un lavoro nella coda In attesa, Stampato o Archiviato in Centro lavori. Nell'area Riepilogo lavori, selezionare una preimpostazione server dall'elenco Flusso di lavoro.

#### **Modifica di una preimpostazione**

È possibile usare la modifica in linea nell'area Riepilogo lavori come metodo alternativo per modificare una preimpostazione

#### **Creare una preimpostazione locale o server**

L'amministratore può creare, modificare, rinominare, annullare la pubblicazione, pubblicare ed eliminare le preimpostazioni server in Server > Centro periferica > Flussi di lavoro > Preimpostazioni lavoro. Una preimpostazione locale può essere salvata solo nella finestra Proprietà del lavoro.

Per creare una preimpostazione locale o una preimpostazione server, selezionare le impostazioni nella finestra Proprietà del lavoro, quindi salvarle nell'elenco Preimpostazioni.

Gli amministratori possono salvare una preimpostazione locale o una preimpostazione server. Gli operatori possono salvarla solo come preimpostazione locale.

#### **Creare una preimpostazione locale**

Gli amministratori e gli operatori possono salvare le impostazioni nella finestra Proprietà del lavoro come preimpostazioni locali.

- **1** Fare doppio clic su un lavoro nella coda In coda di attesa o Stampati oppure selezionare il lavoro ed effettuare una delle seguenti operazioni:
	- **•** Fare clic con il pulsante destro del mouse per selezionare Proprietà.
	- **•** Fare clic sull'icona della barra degli strumenti Proprietà nel Centro lavori.
	- **•** Fare clic su Azioni > Proprietà.
- **2** Specificare le impostazioni di stampa per ogni scheda in base alle necessità.
- **3** In Preimpostazioni, selezionare Salva preimpostazione.
- **4** Immettere un nome descrittivo per la preimpostazione e selezionare Preimpostazioni locali.

#### **5** Fare clic su Salva.

Le preimpostazioni locali sono disponibili ogni volta che si accede alla finestra Proprietà del lavoro. Restano memorizzate sul disco fisso locale fino a quando non vengono eliminate.

#### **Creare una preimpostazione server**

Gli amministratori possono salvare le impostazioni nella finestra Proprietà del lavoro come preimpostazioni server. Queste preimpostazioni vengono salvate sul Fiery server e condivise con gli utenti.

- **1** Fare clic su Server > Centro periferica > Flussi di lavoro > Preimpostazioni lavoro.
- **2** Fare clic su Nuovo.
- **3** Immettere un nome descrittivo per la preimpostazione.

Gli spazi non sono permessi nei nomi delle preimpostazioni.

- **4** Immettere una descrizione per la preimpostazione (opzionale).
- **5** Selezionare il tipo di preimpostazione server selezionando una delle seguenti opzioni:
	- **•** Completa: la preimpostazione contiene tutte le impostazioni presenti in Proprietà del lavoro. Questo tipo di preimpostazione, quando applicato, sostituisce tutte le impostazioni correnti del lavoro.
	- **•** Selettiva: la preimpostazione contiene solo le impostazioni presenti in Proprietà del lavoro che sono state selezionate. Questo tipo di preimpostazione, quando applicato, modifica solo le impostazioni specificate. Tutte le altre impostazioni di lavoro vengono mantenute inalterate.

Non è possibile creare una stampante virtuale da questa preimpostazione se si seleziona Selettiva.

- **6** Fare clic su Definisci per specificare le proprietà del lavoro, quindi fare clic su OK.
- **7** Fare clic su OK per chiudere la finestra Impostazioni preimpostazione lavoro.

Le preimpostazioni server sono disponibili ogni volta che si accede a Server > Centro periferica > Flussi di lavoro > Preimpostazioni lavoro o alla finestra Proprietà del lavoro. Restano sul Fiery server finché non vengono eliminate da un amministratore.

Dopo aver creato una preimpostazione server, l'area Impostazioni (che si trova a destra) mostra le impostazioni modificate rispetto a quelle predefinite e le impostazioni protette. La preimpostazione server viene pubblicata automaticamente in modo che possa essere condivisa con altri utenti collegati al Fiery server.

Le preimpostazioni selettive possono essere create solo in Centro periferica. Non possono essere create da Centro lavori.

#### **Modificare le preimpostazioni per i lavori di stampa**

È possibile scegliere una preimpostazione da applicare a tutti i lavori. È anche possibile modificare o rinominare una preimpostazione, eliminare una preimpostazione locale o ripristinare la preimpostazione predefinita.

Le preimpostazioni vengono gestite dalla finestra Proprietà del lavoro. Per visualizzarla, fare doppio clic su un lavoro nella coda In coda di attesa o Stampati oppure selezionare la barra degli strumenti Proprietà in Centro lavori.

#### **Selezionare una diversa preimpostazione**

È possibile sostituire le opzioni di stampa correnti con un'altra preimpostazione.

- **•** Selezionare un lavoro nella coda In attesa e procedere in uno dei seguenti modi:
	- **•** Fare clic con il pulsante destro del mouse per selezionare Proprietà. Nella finestra Proprietà del lavoro, sotto Preimpostazioni, selezionare una diversa preimpostazione.

La preimpostazione viene utilizzata finché non se ne seleziona un'altra o finché non si apportano ulteriori modifiche a Proprietà del lavoro.

#### **Modificare una preimpostazione**

Una preimpostazione comprende la maggior parte delle opzioni di stampa impostate nella scheda Proprietà del lavoro. Dopo aver selezionato una preimpostazione, è possibile cambiare un'impostazione nella finestra Proprietà del lavoro.

- **•** Per modificare una preimpostazione, usare uno dei metodi seguenti:
	- **•** Applicare una preimpostazione al lavoro, quindi modificare le impostazioni secondo le necessità e fare clic su Salva come preimpostazione. Digitare lo stesso nome della preimpostazione come in precedenza, quindi selezionare se si tratta di una preimpostazione locale o server.
	- **•** In Server > Centro periferica > Flussi di lavoro > Preimpostazioni lavoro, selezionare la preimpostazione dall'elenco e fare clic su Modifica. Apportare le modifiche necessarie nella finestra Proprietà del lavoro, quindi chiudere per salvare le modifiche.

Quando si modifica un preimpostazione in Centro periferica > Preimpostazioni server, non è possibile modificare il tipo di preimpostazione (completo o selettivo).

#### **Eliminare una preimpostazione locale**

È possibile eliminare una preimpostazione locale con la funzione Gestione preimpostazioni locali nella finestra Proprietà del lavoro.

- **1** Nella finestra Proprietà del lavoro, sotto Preimpostazioni, selezionare Gestione preimpostazioni locali.
- **2** Selezionare una preimpostazione e fare clic su Elimina.

#### **Ridenominare una preimpostazione**

È possibile ridenominare una preimpostazione locale con la funzione Gestione preimpostazioni locali nella finestra Proprietà del lavoro.

- **1** Nella finestra Proprietà del lavoro, sotto Preimpostazioni, selezionare Gestione preimpostazioni locali.
- **2** Selezionare una preimpostazione e fare clic su Ridenomina.
- **3** Immettere un nome descrittivo per la preimpostazione e fare clic su Salva.

#### **Ripristinare la preimpostazione predefinita**

È possibile applicare la preimpostazione predefinita a un lavoro per riportare le opzioni di stampa ai corrispondenti valori predefiniti del Fiery server. È possibile applicare i valori predefiniti correnti come configurati dall'amministratore con Imposta valori predefiniti... o Valore predefinito (nota in precedenza come Valore predefinito della stampante).

- **•** Per accedere alle impostazioni predefinite, effettuare una delle seguenti operazioni:
	- **•** Per applicare le impostazioni predefinite del server nella finestra Proprietà del lavoro, in Preimpostazioni, selezionare Valore predefinito.
	- **•** Per applicare le impostazioni predefinite nella finestra Proprietà del lavoro, in Preimpostazioni, selezionare Valore predefinito.

Per informazioni sulle impostazioni delle proprietà predefinite del lavoro, vedere [Impostare valori predefiniti](#page-52-0) [per tutte le proprietà del lavoro](#page-52-0) alla pagina 53.

## **Preimpostazioni server**

Le preimpostazioni server offrono una serie di opzioni di stampa coerenti utilizzabili da tutti gli utenti. Gli utenti possono salvare le preimpostazioni locali sul computer locale, ma solo un amministratore può salvare, modificare, pubblicare ed eliminare le preimpostazioni server.

Le preimpostazioni server sono accessibili da:

- **•** Command WorkStation (selezionare Server > Centro periferica > Flussi di lavoro > Preimpostazioni lavoro dalla barra degli strumenti Proprietà in Job Center)
- **•** Proprietà del lavoro di Command WorkStation (fare clic sull'icona della barra degli strumenti Proprietà in Job Center)
- **•** Fiery Hot Folders (vedere la Guida di *Fiery Hot Folders*)
- **•** Stampanti virtuali (vedere [Stampanti virtuali](#page-203-0) alla pagina 204)

Un amministratore può creare Fiery Hot Folders e stampanti virtuali basate su una preimpostazione server. Se si modifica la preimpostazione server, si cambiano anche le impostazioni per le Fiery Hot Folders e le stampanti virtuali corrispondenti.

#### **Lavori archiviati con le preimpostazioni server**

I lavori archiviati conservano le informazioni sul lavoro e il nome della preimpostazione. Quando un lavoro archiviato viene ripristinato sullo stesso Fiery server su cui è stato creato, la preimpostazione server appare nell'intestazione della colonna Preimpostazione per qualsiasi coda di Centro lavori, come le code In elaborazione e In stampa.

#### **Monitoraggio delle preimpostazioni modificate**

Se una preimpostazione server è stata modificata dopo essere stata applicata a un lavoro messo in attesa, stampato o archiviato, il nome della preimpostazione sarà contrassegnato con un asterisco (\*). In altre parole, significa che la preimpostazione è stata modificata da un amministratore dopo che il lavoro è stato inoltrato. Per usare le impostazioni più recenti, è necessario riapplicare la preimpostazione al lavoro.

Se l'intestazione della colonna Preimpostazione è stata aggiunta a una delle code di Centro lavori (In stampa, In elaborazione, In coda di attesa, Stampato o Archiviato), nella colonna Preimpostazione apparirà l'asterisco e il nome del lavoro.

## **Modificare, eliminare o annullare la pubblicazione delle preimpostazioni server**

È possibile modificare, eliminare o annullare la pubblicazione di una preimpostazione server in Server > Centro periferica > Flussi di lavoro > Preimpostazioni lavoro.

È necessario collegarsi al Fiery server come amministratore per eseguire queste operazioni.

Se si modifica o si elimina una preimpostazione lavoro utilizzata al momento, le modifiche avranno effetto solo su lavori futuri. Le impostazioni modificate della preimpostazione vengono applicate subito alle Fiery Hot Folders o alle stampanti virtuali che utilizzano la preimpostazione server specificata.

È possibile sovrascrivere una preimpostazione server nello stesso modo in cui si sovrascrivono i file su un computer. Una preimpostazione server può essere sovrascritta da Proprietà del lavoro.

I lavori già presenti nella coda In coda di attesa o Stampato del Fiery server non assumono automaticamente le modifiche apportare alla preimpostazione. Se si desidera aggiornare eventuali lavori presenti nelle code del Fiery server con una preimpostazione modificata di recente, è necessario riapplicare la preimpostazione al lavoro da Proprietà del lavoro.

#### **Modificare le preimpostazioni server**

Gli amministratori possono modificare le preimpostazioni server. È possibile modificare le preimpostazioni server da Command WorkStation (Server > Centro periferica > Flussi di lavoro) o da Proprietà del lavoro.

- **1** Per modificare una preimpostazione da Centro periferica, selezionare la preimpostazione che si desidera modificare e fare clic su Modifica dalla barra degli strumenti in Centro periferica > Flussi di lavoro > Preimpostazioni lavoro.
	- **a)** Immettere una descrizione per la modifica (opzionale).
	- **b)** Fare clic su Definisci per cambiare le impostazioni di stampa.
	- **c)** Fare clic su OK.
- **2** Per modificare una preimpostazione da Proprietà del lavoro, fare clic con il pulsante destro del mouse su un lavoro nella coda In coda di attesa o Stampati e selezionare Proprietà del lavoro.
	- **a)** Selezionare una preimpostazione server dall'elenco Preimpostazioni del lavoro.
	- **b)** In Proprietà del lavoro, apportare le modifiche che si desidera applicare alla preimpostazione.
	- **c)** Dall'elenco Preimpostazioni, selezionare Salva preimpostazione, selezionare Preimpostazione server e digitare il nome esatto della preimpostazione.
	- **d)** Fare clic su Salva, quindi fare clic su OK per sovrascrivere la preimpostazione.

#### **Eliminare le preimpostazioni server**

Gli amministratori possono eliminare le preimpostazioni server.

**1** Selezionare una o più preimpostazioni (pubblicate o non pubblicate) dall'elenco.

Per selezionare più preimpostazioni, utilizzare i tasti shift, ctrl (Windows) o cmd (macOS) con un clic. Premere ctrl+A (Windows) o cmd+A (macOS) per selezionare tutte le pagine.

- **2** Fare clic su Elimina nella barra degli strumenti.
- **3** Fare clic su Sì.

Eventuali Fiery Hot Folders o stampanti virtuali collegate alla preimpostazione eliminata verranno scollegate. Conserveranno comunque le impostazioni della preimpostazione eliminata.

#### **Annullare la pubblicazione delle preimpostazioni server**

Le preimpostazioni non pubblicate non sono disponibili nella finestra Proprietà del lavoro. Dopo aver annullato la pubblicazione di una preimpostazione server, è possibile ripubblicarla.

**1** Selezionare una o più preimpostazioni con l'icona pubblicata dall'elenco.

Per selezionare più preimpostazioni, utilizzare i tasti shift, ctrl (Windows) o cmd (macOS) con un clic. Premere ctrl+A (Windows) o cmd+A (macOS) per selezionare tutte le pagine.

**2** Fare clic su Annulla pubblicazione nella barra degli strumenti.

La preimpostazione viene mostrata con l'icona non pubblicata.

**3** Fare clic su Sì.

Eventuali Fiery Hot Folders o stampanti virtuali collegate alla preimpostazione non più pubblicata verranno scollegate. Conserveranno comunque le impostazioni della preimpostazione non più pubblicata.

#### **Informazioni sulle preimpostazioni server bloccate**

È possibile bloccare o sbloccare le impostazioni di stampa di una preimpostazione server in Server > Centro periferica > Flussi di lavoro > Preimpostazioni lavoro.

È necessario collegarsi al Fiery server come amministratore per eseguire queste operazioni.

Il blocco di una impostazione in una preimpostazione server assicura che:

- **•** Venga applicata a tutti i file importati in Command WorkStation con la preimpostazione.
- **•** Anche i lavori di Fiery Hot Folders ereditano le stesse impostazioni protette (purché Fiery Hot Folders utilizzi la preimpostazione server).
- **•** Le stampanti virtuali mostrino le impostazioni come protette.

Non è possibile Bloccare il profilo di destinazione poiché Fiery server per impostazione predefinita attiva l'opzione Usa impostazioni definite per il lavoro.

Il blocco è valido solo nel momento in cui si inoltra il lavoro. Dopo che i lavori si trovano in Fiery server, qualsiasi impostazione bloccata può essere modificata nella finestra Proprietà del lavoro di Command WorkStation.

#### **Bloccare o sbloccare le impostazioni nelle preimpostazioni server**

È necessario essere collegati al Fiery server come amministratore per bloccare o sbloccare le impostazioni di stampa in Server > Centro periferica > Flussi di lavoro > Preimpostazioni lavoro.

- **1** Selezionare la preimpostazione che si desidera modificare e fare clic su Modifica dalla barra degli strumenti.
- **2** Immettere una descrizione per la modifica (opzionale).
- **3** Fare clic su Definisci per cambiare le impostazioni di stampa.
- **4** Procedere in uno dei modi seguenti:
	- **•** Fare clic su Blocca tutto per bloccare tutte le impostazioni di stampa.
	- **•** Fare clic sull'icona lucchetto per bloccare una specifica impostazione di stampa.
	- **•** Fare clic su Sblocca tutto per sbloccare tutte le impostazioni di stampa.
	- **•** Fare clic sull'icona lucchetto chiuso per cambiarla nell'icona lucchetto aperto per sbloccare una specifica impostazione di stampa.
- **5** Fare clic su OK.

#### **Esportare e importare le preimpostazioni server**

È possibile esportare le preimpostazioni server in un file (Exported Presets.fjp) da un Fiery server; in seguito, è possibile importare il file su un altro Fiery server con stesso modello e stessa versione in Server > Centro periferica > Flussi di lavoro > Preimpostazioni lavoro.

Le preimpostazioni server possono essere esportate con lo strumento Backup e ripristino (Server > Centro periferica > Generale > Strumenti). I file di backup della preimpostazione possono essere ripristinati su un Fiery server di diverso modello.

Quando si importa un file di preimpostazioni, le nuove preimpostazioni possono essere unite a quelle esistenti oppure possono sostituirsi ad esse.

È necessario collegarsi a Fiery server come amministratore per esportare e importare le preimpostazioni server.

#### **Esportare le preimpostazioni server**

Gli amministratori possono esportare le preimpostazioni server per usarle con un altro Fiery server.

- **1** Fare clic su Esporta dalla barra degli strumenti.
- **2** Selezionare un percorso in cui salvare il file Exported Presets.fjp.
- **3** Fare clic su Salva.

#### **Importare le preimpostazioni server**

Dopo aver esportato le preimpostazioni server da un Fiery server, gli amministratori possono importarle e usarle su un altro Fiery server simile.

- **1** Fare clic su Importa dalla barra degli strumenti.
- **2** Selezionare Unisci a esistente o Sostituisci esistente.

Se si uniscono le preimpostazioni server, le preimpostazioni contenute nel file importato vengono aggiunte alle preimpostazioni esistenti presenti sul Fiery server. Se vi sono nomi duplicati, le preimpostazioni importate saranno indicate da un suffisso numerico alla fine del nome, ad esempio, PrimoTest-1.

Se si sceglie di sostituire le preimpostazioni server esistenti, queste verranno tutte eliminate e sostituite con le preimpostazioni server contenute nel nuovo file di preimpostazioni importate.

- **3** Accedere al percorso in cui si trova il file Exported Presets.fjp.
- **4** Fare clic su Apri.

#### **Imposta valori predefiniti**

La funzione Imposta valori predefiniti consente di personalizzare il Fiery server modificando le proprietà predefinite del lavoro.

## Fiery JobExpert

Con Fiery JobExpert, è possibile applicare automaticamente le proprietà del lavoro suggerite ai lavori in Fiery Command WorkStation. JobExpert ottimizza le proprietà per ogni lavoro e offre una visione dettagliata delle modifiche apportate.

È inoltre possibile modificare manualmente le proprietà del lavoro quando JobExpert viene applicato.

## **Regole di Fiery JobExpert**

JobExpert consente di scegliere da un elenco di regole predefinite.

Selezionare una delle opzioni seguenti:

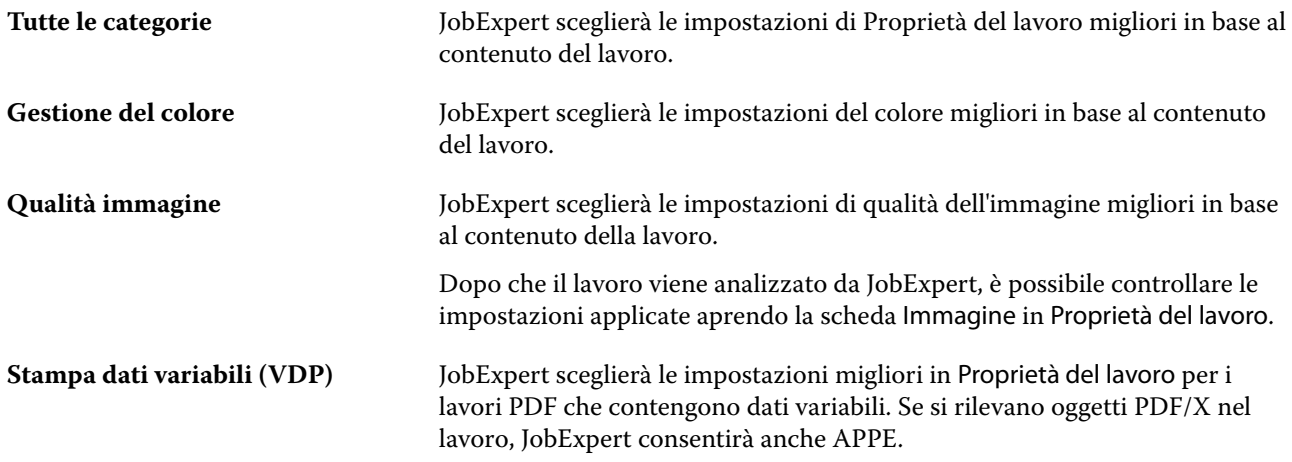

## **Aggiungi colonna JobExpert**

È possibile aggiungere una colonna per JobExpert in Centro lavori in Command WorkStation.

- **1** Fare clic con il pulsante destro del mouse su una colonna qualsiasi sotto la barra del titolo della finestra.
- **2** Fare clic su Aggiungi nuovo > Info sul lavoro.
- **3** Selezionare regola JobExpert.

La colonna JobExpert mostra tutte le regole di JobExpert attualmente applicate al lavoro.

## **Importare un lavoro con JobExpert**

È possibile importare un lavoro e applicare JobExpert in Command WorkStation.

- **1** Per importare i file nell'elenco In attesa, procedere in uno dei seguenti modi:
	- **•** Fare clic su File > Importa lavoro.
	- **•** Fare clic sull'icona della barra degli strumenti Importa nel Centro lavori.
- **2** Accedere al percorso del file che si desidera aggiungere.
- **3** Fare clic su Apri.

È possibile importare più lavori facendo clic sull'icona + (aggiungi) nella finestra di dialogo Importa file.

**4** Selezionare Applica impostazioni predefinite.

**Nota:** Se si applica una preimpostazione server o una stampante virtuale quando si importa un lavoro, le impostazioni dalla preimpostazione server o dalla stampante virtuale verranno applicate per prime. Se anche JobExpert è selezionato, alcune impostazioni possono venire sovrascritte da JobExpert, come le impostazioni di imaging e colore.

- **5** Selezionare JobExpert (valido per: PDF).
- **6** Selezionare Applica JobExpert.
- **7** Scegliere una delle seguenti regole:
	- **•** Tutte le categorie
	- **•** Gestione del colore
	- **•** Qualità immagine
	- **•** Stampa dati variabili (VDP)
- **8** Selezionare un'azione lavoro.

JobExpert applicherà automaticamente le impostazioni consigliate al lavoro.

## **Aggiungere JobExpert a una stampante virtuale**

È possibile applicare JobExpert a nuove stampanti virtuali in Command WorkStation.

Solamente gli amministratori possono creare nuove stampanti virtuali.

- **1** Fare clic su Server > Centro periferica.
- **2** Fare clic su Stampanti virtuali nella sezione Flussi di lavoro in Centro periferica.
- **3** Fare clic su Nuovo.
- **4** Selezionare JobExpert nella finestra Nuova stampante virtuale.
- **5** Scegliere una delle seguenti regole:
	- **•** Tutte le categorie
	- **•** Gestione del colore
	- **•** Qualità immagine
	- **•** Stampa dati variabili (VDP)
- **6** Fare clic su OK.

Quando un lavoro PDF viene importato in Command WorkStation tramite una stampante virtuale, il lavoro verrà inviato all'Azione lavoro selezionata e JobExpert applicherà le impostazioni consigliate.

## **Aggiungi JobExpert a Fiery Hot Folders**

È possibile applicare JobExpert a nuovi Hot Folders in Fiery Hot Folders.

È necessario collegarsi a un Fiery server che supporti Fiery JobExpert.

**Nota:** Per ulteriori informazioni su Fiery Hot Folders, vedere *Fiery Hot Folders Help*.

- **1** Aprire la Console di Fiery Hot Folders.
- **2** Fare clic su Nuovo.
- **3** Scegliere una delle seguenti regole:
	- **•** Tutte le categorie
	- **•** Gestione del colore
	- **•** Qualità immagine
	- **•** Stampa dati variabili (VDP)
- **4** Fare clic su OK.

Quando un lavoro viene importato tramite Fiery Hot Folders, JobExpert applicherà le impostazioni consigliate.

## **Applicare JobExpert in Centro lavori**

È possibile applicare JobExpert a un lavoro esistente in Centro lavori.

- **1** Fare clic con il pulsante destro del mouse su un lavoro nell'elenco In coda di attesa.
- **2** Selezionare Applica JobExpert e scegliere una delle seguenti regole:
	- **•** Tutte le categorie
	- **•** Gestione del colore
	- **•** Qualità immagine
	- **•** Stampa dati variabili (VDP)

Una barra di avanzamento mostra l'avanzamento di JobExpert nella colonna Stato del lavoro. Se la colonna JobExpert viene aggiunta a Centro lavori, verrà visualizzato il messaggio In fase di analisi.

**Nota:** Con JobExpert è possibile elaborare più lavori contemporaneamente.

**3** Selezionare Applica JobExpert.

È possibile annullare l'esecuzione di JobExpert in uno dei seguenti modi:

- **•** Fare clic sulla X nella barra di avanzamento.
- **•** Fare clic con il pulsante destro del mouse sul lavoro, quindi fare clic su Annulla JobExpert.

## **Rimuovere le impostazioni di JobExpert**

È possibile rimuovere le impostazioni applicate a un lavoro con Fiery JobExpert da Command WorkStation.

È anche possibile rimuovere le impostazioni di JobExpert accedendo a JobExpert nell'area Riepilogo lavori e facendo clic su Cancella.

**Nota:** Quando si rimuovono le impostazioni applicate di JobExpert, le proprietà del lavoro modificate da JobExpert tornano alle impostazioni predefinite del server. È inoltre possibile duplicare un lavoro e quindi applicare JobExpert per tornare alle impostazioni delle proprietà del lavoro originali.

## **Visualizza rapporto di Fiery JobExpert**

È possibile visualizzare un riepilogo delle modifiche apportate a un lavoro da JobExpert in Command WorkStation.

- **1** In Centro lavori, selezionare un lavoro di JobExpert nell'elenco In coda di attesa.
- **2** Selezionare uno dei seguenti modi per aprire il rapporto JobExpert:
	- **•** Fare clic con il pulsante destro del mouse sul lavoro e selezionare Visualizza Rapporto JobExpert.
	- **•** Accedere al riquadro Riepilogo lavori in Command WorkStation e fare clic su Visualizza rapporto.

## **Visualizza in anteprima le modifiche di JobExpert**

È possibile visualizzare in anteprima le modifiche apportate al lavoro da JobExpert.

- **1** Nella finestra Fiery JobExpert, accedere alle proprietà del lavoro che si desiderano visualizzare.
- **2** Fare clic su Mostra anteprima.

Nel riquadro di anteprima della pagina regolata, è possibile utilizzare i seguenti controlli:

- **•** Precedente e Successivo: consentono di spostarsi tra le proprietà del lavoro.
- **•** Pagine regolate: consente di spostarsi tra le diverse pagine regolate nella stessa proprietà di lavoro.
- **•** Sfondo: apre uno strumento di selezione dei colori per regolare il colore della mascheratura dello sfondo.

Nel riquadro di anteprima della pagina regolata sono disponibili le seguenti icone:

- **•** X: chiude il lavoro corrente riquadro anteprima di proprietà.
- **•** Strumento zoom (lente di ingrandimento): esegue lo zoom avanti e indietro. È anche possibile immettere manualmente un valore.

## Job Editor

Job Editor viene utilizzato nel flusso di lavoro di pre-elaborazione per visualizzare in anteprima e modificare i singoli lavori prima della stampa.

**Nota:** Job Editor potrebbe non essere supportato per tutti i Fiery servers.

Job Editor è usato per eseguire le seguenti operazioni:

- **•** Modifica di lavori raggruppati
- **•** Creazione di uno Step and Repeat (ripetizione di modelli)
- **•** Ridimensionamento di lavori
- **•** Capovolgimento e rotazione di lavori
- **•** Posizionamento di lavori sul supporto
- **•** Selezione di un supporto specifico per il lavoro
- **•** Definizione delle impostazioni di stampa
- **•** Creazione di modelli da impostazioni predefinite del lavoro

I lavori inviati in spool sono elencati nell'elenco In coda di attesa di Fiery Command WorkStation. È possibile aprire contemporaneamente un massimo di cinque lavori in Job Editor. Ogni lavoro viene visualizzato in una scheda separata in Job Editor.

## **Apri Job Editor**

In Job Editor, è possibile visualizzare in anteprima e modificare qualsiasi lavoro inviato in spool o elaborato nell'elenco In coda di attesa.

- **•** In Centro lavori, procedere in uno dei seguenti modi:
	- **•** Fare clic con il tasto destro del mouse sul lavoro e selezionare Modifica.
	- **•** Selezionare il lavoro e selezionare Azioni > Modifica.
	- **•** Selezionare il lavoro e fare clic sull'icona Modifica nella barra degli strumenti.
	- **•** Fare doppio clic sull'immagine in anteprima del lavoro selezionato.

Il lavoro viene aperto nella finestra Job Editor.

#### **Finestra Job Editor**

Job Editor consente di visualizzare in anteprima il lavoro e di modificarlo prima della stampa.

La barra dei menu fornisce i seguenti menu:

- **•** File Opzioni per salvare, elaborare, stampare e annullare i lavori. È possibile chiudere Job Editor anche da questo menu.
- **•** Modifica Opzioni per annullare o ripetere un'azione eseguita. Selezionare Unità di misura per cambiare l'unità di misura al fine di sostituire temporaneamente l'unità di misura predefinita.

**Nota:** È possibile specificare l'unità di misura predefinita da Centro lavori > Modifica > Preferenze > Area > Unità di misura.

- **•** Visualizza Opzioni per ridimensionare la vista dell'immagine. Queste opzioni di visualizzazione presentano anche icone corrispondenti nell'angolo inferiore destro della finestra. Sono inoltre disponibili impostazioni quali Aggancia a e Aiuti visivi che consentono di eseguire l'allineamento del lavoro al substrato.
- **•** Modello Opzioni per salvare, gestire e applicare i modelli. I modelli vengono creati da impostazioni predefinite per un lavoro. I modelli sono classificati come Normale, Step and Repeato Raggruppamento, in base alle impostazioni applicate.
- **•** Guida Apre la *Job Editor Help*.

Al lato destro della finestra Job Editor sono disponibili le seguenti schede:

- **•** Info lavoro Il pannello Informazioni sul lavoro mostra il nome lavoro, il numero ID, la dimensione, il modo colore, la risoluzione di stampa, la dimensione substrato corretta e il modello selezionato. L'area Note sul lavoro è dove è possibile acquisire le informazioni specifiche del lavoro.
- **•** Layout Nel pannello Step and Repeat, è possibile creare più copie (duplicati) di un lavoro e applicare le impostazioni di capovolgimento, offset, rotazione e rilascio per progettare i modelli di ripetizione senza interruzioni richiesti nell'industria tessile.
- **•** Substrato- Il pannello Impostazioni supporto consente di selezionare un substrato specifico per il lavoro che sovrascriva l'impostazione configurata in Proprietà del lavoro.
- **•** Stampante Nel pannello Impostazioni di stampa, è possibile specificare il numero necessario di copie di stampa, una lunghezza di stampa o un intervallo di stampa.

**Nota:** Le impostazioni dell'intervallo di stampa sono disponibili solo per un lavoro multipagina.

La barra degli strumenti presenta i seguenti comandi:

- **•** Salva Salva il lavoro con le impostazioni attuali.
- **•** Strumento Trasforma Attiva le impostazioni di ridimensionamento, posizionamento, rotazione, capovolgimento e margine.
- **•** Strumento Taglio Attiva le impostazioni che consentono di selezionare il punto focale di un'immagine e di rimuovere lo spazio indesiderato attorno a essa.
- **•** Strumento Spostamento Consente di spostare il lavoro all'interno della finestra.
- **•** Strumento Zoom Esegue lo zoom avanti e indietro.
- **•** Annulla Annulla/ripristina l'ultima azione eseguita.
- **•** Ripristina Esegue/ripete l'ultima azione annullata.

La barra di stato presenta i seguenti comandi:

- **•** Collegato a Consente di visualizzare l'indirizzo IP del server Fiery collegato.
- **•** Info lavoro Fornisce una visualizzazione rapida dei dettagli e delle impostazioni specificate per il lavoro.
- **•** Navigazione pagina Controlla lo spostamento tra le pagine del lavoro.
- **•** Opzioni di ridimensionamento Ridimensiona la dimensione desiderata della vista.

Include i comandi zoom e le icone Adatta alla finestra, Dimensioni effettive, Adatta alla larghezza e Adatta alla selezione.

#### **Aiuti visivi Job Editor**

Gli aiuti visivi contribuiscono ad allineare i lavori sul substrato. Gli aiuti visivi non appaiono sulla stampa del lavoro.

Sono disponibili i seguenti aiuti visivi:

- **•** Righelli Visualizza i righelli lungo i bordi superiore e sinistro dell'anteprima. È possibile modificare l'unità di misura nel menu Modifica.
- **•** Guide Sono linee non stampabili. È possibile bloccare le guide nella posizione corrente.
- **•** Griglia Visualizza le linee orizzontali e verticali che non vengono stampate. La spaziatura della griglia è fissa, ma si adatta automaticamente in base al fattore di zoom selezionato. L'attivazione dello snapping provoca l'aggancio alla griglia dei lavori adiacenti.
- **•** Margini lavoro Visualizza i margini di lavoro definiti. È possibile regolare i margini di lavoro nella barra degli strumenti.
- **•** Margini stampante Mostra i margini non stampabili definiti dal firmware della stampante. Verificando che i lavori siano compresi nei margini non stampabili, è possibile evitare ritagli indesiderati in fase di stampa.
- **•** Cornice pagina Visualizza un bordo nero intorno a ciascun lavoro. Ciò consente di visualizzare lo spazio bianco intorno a un lavoro e controllare se questo si sovrappone ad altri lavori in un layout di piazzamento.
- **•** Monitoraggio mouse Mostra la posizione corrente del cursore come coordinate x/y.
- **•** Blocco lavoro Disponibile per i lavori di raggruppamento. Se si posizionano i lavori manualmente, è possibile bloccarli al loro posto.

#### **Mostra aiuti visivi in Job Editor**

È possibile mostrare o nascondere gli aiuti visivi nella finestra di anteprima.

**•** Fare clic su Visualizza > Aiuti visivi, quindi fare clic su un articolo.

#### **Impostare le coordinate righello in Job Editor**

Per impostazione predefinita, le coordinate 0, 0 del righello si trovano nell'angolo in alto a sinistra del foglio. È possibile spostare le coordinate 0, 0, per esempio, nell'angolo di un lavoro.

**•** Trascinare il puntatore dall'angolo superiore a sinistra dell'area del righello alla posizione desiderata.

È possibile ripristinare le coordinate 0, 0 facendo doppio clic sull'area di intersezione del righello.

#### **Lavorare con le guide in Job Editor**

Le guide sono linee non stampabili che consentono di posizionare i lavori in coordinate esatte sul substrato. È possibile bloccare le guide nella posizione corrente.

- **•** Procedere in uno dei modi seguenti:
	- **•** Creare una guida: trascinare il puntatore dal righello orizzontale o verticale.
	- **•** Spostare una guida: trascinare la guida in una nuova posizione.
	- **•** Rimuovere una guida: trascinare le guide orizzontali sul righello orizzontale e quelle verticali sul righello verticale.

#### **Attiva aggancio in Job Editor**

È possibile assegnare ad alcuni aiuti visivi una proprietà magnetica che induce i lavori adiacenti ad agganciarvisi. È possibile applicare l'aggancio a griglie o guide.

**•** Fare clic su Visualizza > Aggancia a, quindi fare clic su un articolo.

## **Modifica di lavori in Job Editor**

In Job Editor, è possibile ridimensionare, ritagliare, ruotare, capovolgere e riallineare i lavori sul supporto. Gli aiuti visivi sono disponibili nella finestra di anteprima per facilitare l'esatto posizionamento dei lavori.

**Nota:** Le impostazioni eseguite in Job Editor sostituiscono le impostazioni predefinite con lo stesso nome eseguite in Proprietà del lavoro.

## **Ridimensionamento di un lavoro in Job Editor**

È possibile ridimensionare i lavori in base a un valore percentuale digitando nuove dimensioni o trascinandoli. È anche possibile ridimensionare i lavori in base alla larghezza del supporto.

I lavori che non si adattano al supporto sono indicati da un bordo rosso. Per stampare i lavori fuori formato, è necessario ridimensionarli.

Per impostazione predefinita, i lavori in scala mantengono le proporzioni originali.

- **1** Sulla barra degli strumenti, selezionare lo strumento Trasforma lavoro.
- **2** Procedere in uno dei seguenti modi:
	- **•** Ridimensionamento libero: collocare il puntatore su un angolo del lavoro. Il puntatore si trasforma in una freccia a doppia punta. Trascinare il lavoro fino alla dimensione desiderata.
	- **•** Ridimensionamento per dimensioni di digitazione: nella barra degli strumenti, in corrispondenza di Ridimensiona, digitare una larghezza e un'altezza.
	- **•** Ridimensionamento in base a un valore percentuale: nella barra degli strumenti, in corrispondenza di **Ridimensiona**, fare clic sul pulsante % e digitare una percentuale nella casella della larghezza o dell'altezza.
	- **•** Ridimensionamento da un fattore di scala predefinito: fare clic con il pulsante destro del mouse sul lavoro, fare clic su Ridimensiona e fare clic su una voce. Sono disponibili i seguenti fattori di scala: 10%, 25%, 50%, 100%, 125%, 150%, 200%.
	- **•** Adatta alla larghezza supporto: fare clic con il pulsante destro del mouse sul lavoro e fare clic su Adatta alla larghezza. Il lavoro viene ridimensionato proporzionalmente alla larghezza stampabile del supporto.

#### **Allineamento di un lavoro sul foglio in Job Editor**

È possibile allineare un lavoro al bordo del foglio o riposizionarlo aggiungendo margini, digitando le coordinate x/y o trascinandolo.

Per impostazione predefinita, il lavoro viene posizionato nell'angolo superiore sinistro del foglio, tenendo conto dei margini della stampante.

- **1** Sulla barra degli strumenti, selezionare lo strumento Trasforma lavoro.
- **2** Procedere in uno dei seguenti modi:
	- **•** Sulla barra degli strumenti, in corrispondenza di Posizione, digitare le coordinate x/y per l'angolo superiore sinistro della pagina.

Per impostazione predefinita, Job Editor mostra le coordinate x/y dei margini sinistro e superiore non stampabili della stampante. È possibile fare in modo che Job Editor ignori i margini della stampante impostando i valori x/y su "0".

- **•** Nella barra degli strumenti, in corrispondenza di Allinea, fare clic su un tipo di allineamento orizzontale e verticale.
- **•** Nella barra degli strumenti, in Margini lavoro, digitare la larghezza di un margine superiore, inferiore, sinistro o destro (solo step and repeat).

È possibile applicare margini identici a tutti e quattro i lati facendo clic sul tasto Collega tutti i margini e definendo unicamente il margine superiore.

#### **Rotazione di un lavoro in Job Editor**

È possibile ruotare i lavori di 90, 180 o 270 gradi.

- **1** Sulla barra degli strumenti, selezionare lo strumento Trasforma lavoro.
- **2** Procedere in uno dei seguenti modi:
	- **•** Sulla barra degli strumenti, fare clic su Ruota in senso orario o Ruota in senso antiorario. Il lavoro è ruotato di 90 gradi nella direzione selezionata.
	- **•** Posizionare il puntatore vicino a un angolo della pagina, ma non direttamente sopra, finché il puntatore non si trasforma in un cerchio a forma di freccia. Quindi, trascinare nella direzione in cui si desidera ruotare. Il lavoro si aggancia a 0 gradi, 90 gradi, 180 gradi o 270 gradi, a seconda di qual è il più vicino.

## **Capovolgimento di un lavoro in Job Editor**

È possibile capovolgere un lavoro lungo l'asse orizzontale o verticale.

- **1** Sulla barra degli strumenti, selezionare lo strumento Trasforma lavoro.
- **2** Sulla barra degli strumenti, in corrispondenza di Capovolgi in orizzontale o Capovolgi in verticale.

#### **Ritaglio di un lavoro in Job Editor**

È possibile migliorare il punto focale di un'immagine rimuovendo gli elementi di sfondo che distraggono l'attenzione.

- **1** Sulla barra degli strumenti, selezionare lo strumento Ritaglia lavoro.
- **2** Nell'anteprima, trascinare il puntatore per selezionare la sezione che si desidera ritagliare.

È possibile annullare l'area ritagliata selezionata premendo ESC.

- **3** La sezione selezionata può essere ottimizzata tramite una delle seguenti operazioni (facoltativo):
	- **•** Riposizionare il riquadro di ritaglio: tenere premuto il tasto ALT e trascinare il puntatore dal centro del riquadro di ritaglio.
	- **•** Ridimensionare il riquadro di ritaglio: trascinare il bordo del riquadro di ritaglio.
	- **•** Regolare la larghezza del margine tra il bordo del lavoro e il riquadro di ritaglio: nella barra degli strumenti, digitare le nuove larghezze dei margini.
- **4** Premere INVIO.

È possibile ripristinare lo stato originale del lavoro ritagliato facendo clic sul pulsante Ripristina ritaglio nella barra degli strumenti.

## **Modelli di Job Editor**

Le impostazioni predefinite in Job Editor possono essere salvate come modelli. I modelli possono essere applicati ai lavori nuovi ed esistenti e supportano i flussi di lavoro automazione.

I modelli salvati sono elencati in Proprietà del lavoro > Layout > Modello Job Editor e possono essere applicati ai lavori importati nella Command WorkStation.

Il menu modello in Job Editor comprende diverse opzioni:

- **•** Salva come modello Consente di salvare le impostazioni predefinite come modello.
- **•** Gestisci modello Consente di visualizzare i modelli creati, organizzati per nome e tipo. È possibile filtrare la visualizzazione per tipo (normale, step and repeat, raggruppamento). È possibile eliminare qualsiasi modello selezionato.
- **•** Applica modello Consente di scegliere un modello da un elenco di tutti i modelli salvati e di applicare il modello a un lavoro aperto in Job Editor.

**Nota:** In Template Manager, un applicazione separata, è possibile creare modelli che non sono associati a un lavoro specifico.

Per aprire Template Manager , fare clic su Crea modello nella scheda layout nei seguenti flussi di lavoro:

- **•** Creazione di una preimpostazione
- **•** Creazione di una stampante virtuale
- **•** Creazione di una cartella automatica
- **•** Specificare le impostazioni predefinite

Per ulteriori informazioni, vedere [Template Manager](#page-80-0) alla pagina 81.

## **Step and repeat in Job Editor**

Uno step and repeat è costituito da un file di unione e da più copie (duplicati) disposte sul supporto per creare una ripetizione di motivi senza interruzioni per la stampa tessile.

È possibile creare uno step and repeat da lavori singoli, ma non da quelli a più pagine.

#### **Creazione di uno step and repeat in Job Editor**

È possibile creare più copie (duplicati) di un lavoro e usare le impostazioni di capovolgimento, offset e rotazione per creare ripetizioni di motivi senza interruzioni.

Prima di iniziare: definire tutte le impostazioni del lavoro prima di creare uno Step and Repeat. Non è possibile modificare il lavoro originale dopo aver creato uno Step and Repeat. Se si desidera modificare il lavoro originale, è necessario eliminare prima tutte le copie.

**1** In Job Editor: nella scheda Layout, espandere l'area Step and Repeat. Selezionare la casella di controllo nella barra di intestazione del riquadro per attivare le impostazioni.

Se non è possibile attivare le impostazioni, accertarsi che la larghezza del lavoro sia inferiore alla larghezza del substrato. Non è possibile creare uno step and repeat da un lavoro uguale o più largo rispetto alla larghezza del substrato selezionato. In questo caso, ridimensionare il lavoro o selezionare un substrato più ampio.
- **2** Sotto Offset/Drop, definire lo spostamento orizzontale o verticale. Procedere in uno dei seguenti modi:
	- **•** Dimensione goccia Selezionare la quantità di goccia come frazione della larghezza o dell'altezza dell'immagine. Ad esempio, 1/1 equivale a nessuno spostamento, 1/2 equivale a uno spostamento del 50% e 1/4 equivale a uno spostamento del 25%.
	- **•** Percentuale (%) Digitare la quantità di goccia richiesta come frazione della larghezza o dell'altezza dell'immagine se non si desidera utilizzare una delle dimensioni della goccia fisse.
	- **•** Personalizzato Digitare la quantità richiesta di goccia verticale o orizzontale nell'unità di misura selezionata per Job Editor.
- **3** In Ripeti dimensione, selezionare il numero richiesto di copie orizzontali e verticali.
	- **•** In una direzione orizzontale, è possibile:
		- **•** Riempire la larghezza substrato
		- **•** Digitare il numero di ripetizioni
		- **•** Definire una larghezza personalizzata
	- **•** In una direzione verticale, è possibile:
		- **•** Digitare il numero di ripetizioni
		- **•** Definire un'altezza personalizzata
- **4** Fare clic su Salva.

È possibile selezionare anche Modello > Salva come modello per salvare le impostazioni come modello, che possono essere utilizzate per creare preimpostazioni e stampanti virtuali nella Command WorkStation e nelle cartelle automatiche.

#### **Modificare uno Step and repeat in Job Editor**

Per modificare uno Step and Repeat, è necessario eliminare tutte le copie (cloni).

- **1** In Job Editor: nella scheda Layout, espandere l'area Step and Repeat. Deselezionare la casella di controllo nella barra di intestazione del riquadro per attivare le impostazioni.
- **2** Apportare le modifiche necessarie all'immagine originale.
- **3** Selezionare nuovamente la casella di controllo nella barra di intestazione del riquadro per attivare le impostazioni.

#### **Modelli step and repeat in Job Editor**

È possibile salvare un set di impostazioni step and repeat predefinite come modello in Job Editor. I modelli dei lavori possono essere associati a preimpostazioni in Command WorkStation.

I modelli di Job Editor sono visualizzati in Command WorkStation in Proprietà del lavoro > Layout > Modello Job Editor.

<span id="page-73-0"></span>Applicare uno modello step and repeat a:

- **•** Un lavoro importato in Command WorkStation
- **•** Una nuova preimpostazione server
- **•** Una nuova stampante virtuale
- **•** Una cartella automatica
- **•** Impostazioni predefinite del lavoro

**Nota:** È inoltre possibile creare modelli non associati a un lavoro specifico in Gestione modelli. Per ulteriori informazioni, vedere [Template Manager](#page-80-0) alla pagina 81.

#### **Applicare i modelli Job Editor al lavoro importato**

È possibile assegnare un server di preimpostazione che utilizzi un modello step and repeat in un lavoro importato.

Le preimpostazioni del server con i modelli step and repeat devono essere disponibili per il collegamentoFiery server.

- **1** Per importare un lavoro, procedere in uno dei seguenti modi:
	- **•** Fare clic sull'icona Importa nella barra degli strumenti di Centro lavori.
	- **•** Fare clic su Importa lavoro nel menu File.
- **2** Nella finestra di dialogo Sfoglia sul computer selezionare i file da caricare.
- **3** Nella finestra di dialogo Importa file, selezionare Usa preimpostazione server e scegliere una preimpostazione server step and repeat.

Se sono state configurate le stampanti virtuali step and repeat è inoltre possibile selezionare Usa stampante virtuale e scegliere una stampante virtuale step and repeat.

- **4** Facoltativamente, se un lavoro è stato importato senza usare una preimpostazione o stampante virtuale, procedere in uno dei seguenti modi:
	- **•** Selezionare il lavoro importato, aprire Proprietà del lavoroe applicare la preimpostazione step and repeat.
	- **•** Selezionare il lavoro importato, aprire Proprietà del lavoro, andare su Layout > Modello Job Editore scegliere un modello step and repeat dal menu.
	- **•** Fare clic con il pulsante destro del mouse per selezionare Applica flusso di lavoro e selezionare una preimpostazione step and repeat.
	- **•** Fare clic con il pulsante destro del mouse per selezionare Applica flusso di lavoro e selezionare una stampante virtuale step and repeat.

#### **Creazione di una preimpostazione step and repeat**

È possibile creare preimpostazioni server da un modello step and repeat e pubblicare anche la preimpostazione come stampante virtuale.

<span id="page-74-0"></span>Le preimpostazioni possono essere create da un modello step and repeat esistente oppure creando un nuovo modello in Template Manager.

- **1** Fare clic su Server > Centro periferica > Flussi di lavoro > Preimpostazioni lavoro.
- **2** Fare clic su Nuovo.
- **3** Immettere un nome descrittivo per la preimpostazione. Gli spazi non sono permessi nei nomi delle preimpostazioni.
- **4** Immettere una descrizione per la preimpostazione (opzionale).
- **5** Fare clic su Definisci per specificare le proprietà del lavoro.
- **6** In Proprietà del lavoro, aprire il separatore layout.
- **7** Selezionare un modello dal menu Modello Job Editor.

È inoltre possibile fare clic su Crea modello, che apre Template Manager. Dopo aver creato e salvato un modello in Template Manager, è possibile selezionare quel modello dal menu Modello Job Editor nella scheda Layout.

**8** Fare clic su OK, quindi fare clic su Salva.

**Nota:** Per creare una stampante virtuale dalla preimpostazione, selezionare la preimpostazione e fare clic su Pubblica come stampante virtuale.

#### **Creare una stampante virtuale step and repeat**

Gli amministratori possono creare stampanti virtuali con i modelli step e repeat.

Per ulteriori informazioni sulle stampanti virtuali, consultare [Stampanti virtuali](#page-203-0) alla pagina 204. Questa procedura si concentra sulle informazioni necessarie per la creazione di una stampante virtuale step and repeat.

- **1** Per creare una stampante virtuale, fare clic su Nuovo sulla barra degli strumenti.
- **2** Specificare quanto segue:
	- **•** Nome stampante Si tratta del nome alfanumerico della stampante virtuale.

**Nota:** Una volta che la stampante virtuale è stata creata o duplicata, è possibile modificare le impostazioni di stampa, ma non il nome che le è stato assegnato.

- **•** Descrizione Aggiungere o modificare i commenti per definire la stampante virtuale, ad esempio, "brochure dell'azienda".
- **•** Azioni lavoro Selezionare una delle azioni di Fiery server, ad esempio Attesa o Elaborazione e attesa.
- **•** Proprietà del lavoro selezionare Definisci per accedere a Proprietà del lavoro. Nella scheda Layout, selezionare un modello step and repeat dal menu a discesa Modello Job Editor. Specificare altre impostazioni di stampa.

**Nota:** Facendo clic sull'icona a forma di lucchetto è possibile proteggere qualsiasi impostazione lavoro.

#### **Creazione di una cartella automatica step and repeat**

Quando si crea una nuova cartella automatica, è possibile selezionare un modello step and repeat come parte delle impostazioni di stampa, determinato dal Fiery server connesso.

Le istruzioni per l'uso di Fiery Hot Folders sono descritte in *Fiery Hot Folders Help*. Questa procedura è incentrata sulle informazioni necessarie per creare una cartella automatica step and repeat.

- **1** Aprire Fiery Hot Folders.
- **2** Nella Console di Fiery Hot Folders, fare clic su Nuovo per visualizzare la finestra Impostazioni cartella automatica.
- **3** Digitare un nome per la cartella automatica nel campo Nome cartella.
- **4** Se lo si desidera, digitare una descrizione e tutti i dettagli della cartella automatica nel campo Descrizione.
- **5** Fare clic su Sfoglia e specificare l'ubicazione della cartella.
- **6** Fare clic su Seleziona per selezionare Fiery server a cui collegarsi.
- **7** Selezionare la coda di Fiery server o l'azione dal menu Azione lavoro.
- **8** Selezionare Definisci nel menu Proprietà del lavoro .
- **9** Nella scheda layout, selezionare un modello step and repeat dal menu Modello Job Editor.
- **10** Continuare a specificare altre impostazioni come descritto in *Fiery Hot Folders Help*.

#### **Impostare un modello Job Editor come impostazione predefinita**

I modelli Job Editor possono essere impostati come impostazioni predefinite del lavoro.

Per includere un modello Job Editor nelle impostazioni predefinite del lavoro Fiery server, seguire la procedura riportata di seguito.

- **1** In Centro lavori fare clic sull'icona Altro (tre puntini) e selezionare Imposta valori predefiniti.
- **2** Nella scheda Layout, selezionare un modello dal menu Modello Job Editor.

È inoltre possibile creare un modello in Gestione modelli selezionando Crea modello. Per ulteriori informazioni, vedere [Template Manager](#page-80-0) alla pagina 81.

### **Raggruppamento in Command WorkStation e Job Editor**

Il raggruppamento invia in modo collettivo più lavori come singolo lavoro. Command WorkStation organizza le pagine raggruppate in modo salvaspazio per ridurre gli scarti dei supporti.

Importare e selezionare più lavori in Centro lavori per creare un raggruppamento. Le impostazioni del lavoro sono impostate in Proprietà del lavoro, singolarmente per i lavori secondari (i lavori inclusi nel raggruppamento) o per il lavoro primario (il raggruppamento). Non sono disponibili tutte le opzioni di lavoro. Le opzioni di raggruppamento (layout) sono impostate in Job Editor . È possibile salvare queste impostazioni come modello in Job Editor, che possono essere applicate ad altri lavori aperti in Job Editor.

È inoltre possibile selezionare i modelli di raggruppamento per creare preimpostazioni o stampanti virtuali.

#### **Crea un raggruppamento in Command WorkStation**

È possibile creare un raggruppamento da lavori selezionati che sono stati importati in Centro lavori oppure è possibile importare più lavori con l'intento di raggrupparli.

- **1** Selezionare più lavori in Centro lavori e scegliere una delle seguenti opzioni:
	- **•** Fare clic su Nuovo raggruppamento nella barra degli strumenti.
	- **•** Fare clic con il pulsante destro del mouse sui lavori selezionati e scegliere un Nuovo raggruppamento.

**Nota:** È possibile aggiungere solo i lavori di tipo normale a un raggruppamento.

Il raggruppamento viene visualizzato con il nome di "Raggruppamento". Per visualizzare i lavori secondari, fare clic sul segno +.

- **2** Per aggiungere un lavoro normale a un raggruppamento in Centro lavori, trascinare il lavoro normale nel lavoro di raggruppamento.
- **3** Per rimuovere un lavoro secondario, fare clic con il pulsante destro del mouse e selezionare Rimuovi lavoro dal raggruppamento.

È possibile modificare il raggruppamento in Job Editor .

#### **Modificare lavori raggruppati in Job Editor**

In Job Editor, è possibile modificare un lavoro raggruppato. Accertarsi che le impostazioni di substrato siano state selezionate prima di modificare un lavoro raggruppato.

In Job Editor , è possibile sistemare la posizione dei lavori sul supporto, modificando orientamento e allineamento. È inoltre possibile ridimensionare, ruotare, capovolgere o ritagliare i lavori raggruppati. È possibile bloccare ciascun lavoro e definire i margini specifici del lavoro.

- **1** In Centro lavori, procedere in uno dei seguenti modi:
	- **•** Fare clic con il pulsante destro del mouse sul lavoro raggruppato e selezionare Modifica.
	- **•** Fare clic su Modifica nella barra degli strumenti.
- **2** In Job Editor, fare clic sull'icona Layout per visualizzare il pannello Raggruppamento.
- **3** Modificare il processo come richiesto. Le scelte vengono applicate automaticamente. È possibile specificare le seguenti impostazioni:
	- **•** Pannello Raggruppamento a cui si accede dalla scheda Layout
	- **•** Pannello Informazioni sul lavoro secondario accessibile dalla scheda Layout
	- **•** Menu Job Editor
	- **•** Barra degli strumenti di trasformazione Job Editor

#### **Opzioni di layout di raggruppamento in Job Editor**

Per impostazione predefinita, i lavori vengono disposti nel modo meno ingombrante possibile. Disabilitando le impostazioni predefinite, è possibile impedire la rotazione dei lavori e disporli in modo da facilitare il taglio dopo la stampa.

**•** Fare clic sulla scheda Layout, per espandere il pannello Raggruppamento.

La seguente tabella descrive le opzioni nel pannello Raggruppamento per la disposizione del lavoro primario:

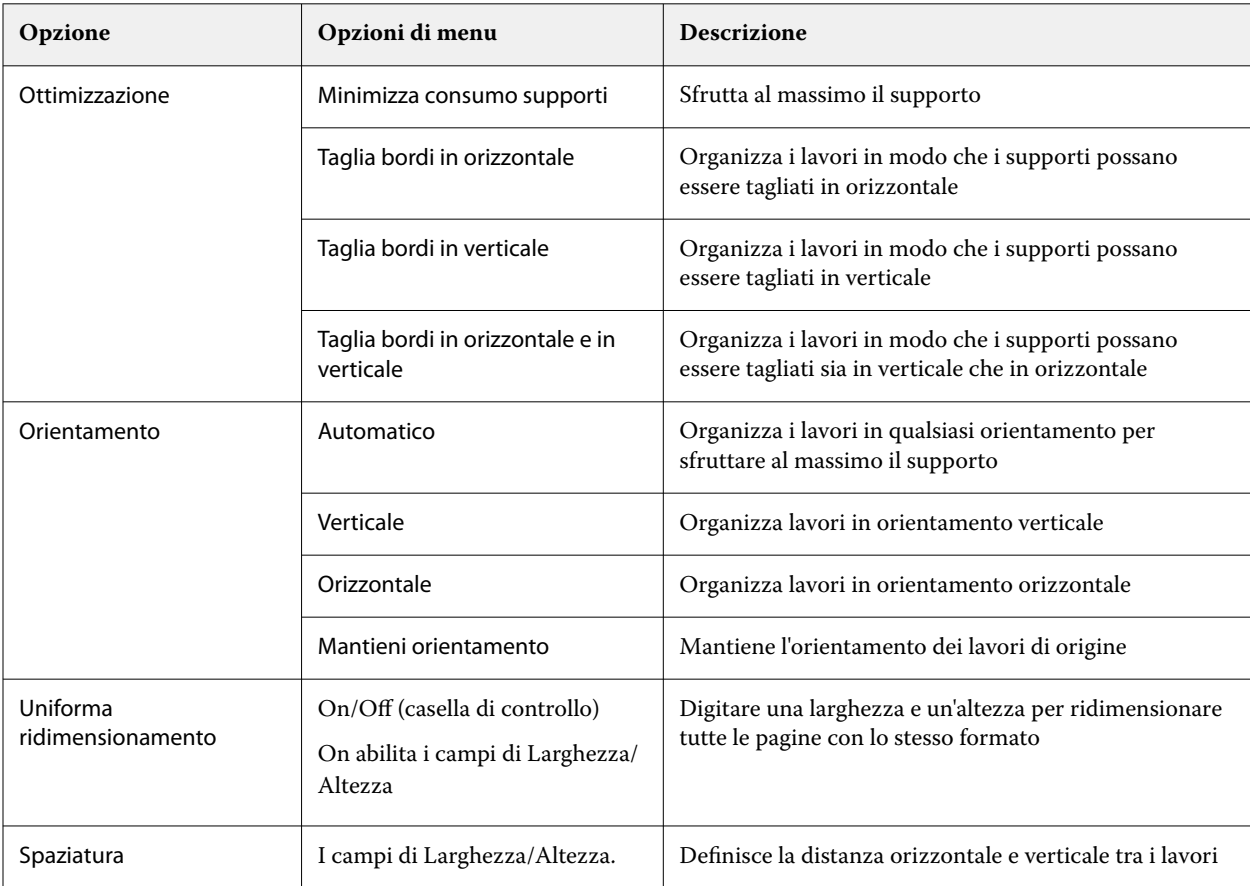

Sono disponibili opzioni per i lavori secondari e i relativi duplicati nel pannello Informazioni sul lavoro secondario e nella barra degli strumenti. È inoltre possibile selezionare le impostazioni nella barra degli strumenti di trasformazione.

#### **Duplicare processi raggruppati in Job Editor**

È possibile creare più copie (duplicati) di lavori secondari.

È possibile applicare le impostazioni di un lavoro specifico a ogni duplicato. Tuttavia, se si rimuove il lavoro originale dal raggruppamento, vengono rimossi anche i duplicati.

**1** fare clic con il pulsante destro del mouse sul lavoro, quindi fare clic su Duplica. Questa azione clona ogni lavoro secondario.

**2** Per duplicare un singolo lavoro secondario, selezionare il lavoro nel layout, fare clic con il pulsante destro del mouse e selezionare Duplica. In alternativa, è possibile fare clic sull'icona Aggiungi duplicato nella barra degli strumenti Informazioni sul lavoro secondario.

Dal menu di scelta rapida e dalla barra degli strumenti Informazioni sul lavoro secondario è possibile selezionare un numero di copie del duplicato o immettere il numero.

- **3** Per rimuovere un duplicato, selezionarlo nell'anteprima o nel pannello Informazioni sul lavoro secondario, fare clic con il pulsante destro del mouse e selezionare Rimuovi duplicato, oppure fare clic sull'icona Rimuovi duplicato nella barra degli strumenti.
- **4** Nella barra degli strumenti Informazioni sul lavoro secondario è possibile scegliere tra le seguenti impostazioni:
	- **•** Attiva/disattiva posizione: rimuove il duplicato selezionato.
	- **•** Attiva/disattiva blocco: blocca il duplicato selezionato in modo che non possa essere spostato. È inoltre possibile selezionare l'icona Lucchetto nella barra degli strumenti di trasformazione.
	- **•** Elimina lavoro: elimina il lavoro secondario selezionato e i relativi duplicati.

#### **Salvare un raggruppamento come modello in Job Editor**

È possibile salvare le impostazioni predefinite per un lavoro di raggruppamento come modello che è possibile utilizzare per creare una preimpostazione o una stampante virtuale in Command WorkStation.

Creare un nuovo lavoro di raggruppamento in Command WorkStation e aprirlo in Job Editor.

Dopo aver scelto le impostazioni, è possibile salvare il lavoro o salvare le impostazioni come modello. Quando si salva un raggruppamento come modello, è possibile specificare le opzioni per automatizzare i lavori di raggruppamento. Command WorkStation crea un raggruppamento quando sono stati caricati lavori sufficienti a riempire una determinata percentuale del foglio o della linea, oppure crea ed elabora il raggruppamento dopo che è trascorso un periodo di tempo specificato, anche se non è possibile riempire la percentuale minima di foglio o linea.

- **1** Selezionare Modello > Salva come modello. Vengono visualizzate le impostazioni di raggruppamento per il salvataggio come modello.
- **2** Digitare un nome per il modello.
- **3** Scegliere tra le seguenti opzioni:
	- **•** Nessuno Non sono attivi i criteri per il supporto automazione di raggruppamento. Questa è l'opzione predefinita.
	- **•** Creare il raggruppamento dopo un minimo di Offre due opzioni per supportare automazione di lavori di raggruppamento in Command WorkStation:
		- **•** La percentuale della linea è piena Definisce una larghezza minima percentuale richiesta per completare un raggruppamento. I lavori verranno collocati per riempire la larghezza di quella percentuale.
		- **•** La lunghezza (in unità) della lunghezza di stampa è piena Definisce la lunghezza minima sul supporto da riempire per completare un raggruppamento. I lavori verranno posizionati su larghezza e altezza finché non viene raggiunta la lunghezza specificata.
	- **•** Raggruppa sempre dopo <type number> minuti Definisce il periodo di tempo trascorso dall'ultimo caricamento del lavoro. Trascorso il tempo, i lavori vengono aggiunti al raggruppamento.

In Command WorkStation, creare una preimpostazione o una stampante virtuale associata al modello di raggruppamento.

## **Applicare i modelli di raggruppamento creati in Job Editor**

I modelli di raggruppamento creati in Job Editor possono essere utilizzati per creare preimpostazioni o stampanti virtuali o applicarle ai lavori importati Command WorkStation.

La procedura per la creazione di preimpostazioni di stampe su foglio unico e stampanti virtuali è simile a quella descritta per i modelli step e repeat in [Creazione di una preimpostazione step and repeat](#page-73-0) alla pagina 74 e [Creare una](#page-74-0) [stampante virtuale step and repeat](#page-74-0) alla pagina 75.

#### **Creazione di una preimpostazione o stampante virtuale**

Seguire la procedura per creare una preimpostazione o stampante virtuale, scegliendo un modello di raggruppamento da Proprietà del lavoro > Layout > Modello Job Editor. I modelli sono organizzati per tipo: normale, step and repeat e raggruppamento.

#### **Applicazione di un flusso di lavoro di modello di raggruppamento**

Selezionare uno o più lavori normali nell'elenco in coda di Attesa , fare clic con il pulsante destro del mouse, selezionare Applica flusso di lavoroe scegliere una preimpostazione di raggruppamento o una stampante virtuale. Viene creato un nuovo raggruppamento aggiungendo tutti i lavori selezionati come lavori secondari.

#### **Applicazione di un preimpostazione di raggruppamento o di una stampante virtuale in Proprietà del lavoro**

Selezionare uno o più lavori normali nell'elenco in coda di Attesa , aprire le Proprietà del lavoro e scegliere una preimpostazione di raggruppamento o una stampante virtuale. Viene creato un nuovo raggruppamento aggiungendo tutti i lavori selezionati come lavori secondari.

# **Selezionare un supporto in Job Editor**

È possibile ignorare il supporto predefinito selezionato in Proprietà, selezionando un supporto diverso dal Catalogo supporti o definendo una nuova dimensione personalizzata del supporto.

- **•** In Catalogo supporti, effettuare una delle seguenti operazioni:
	- **•** Selezionare un supporto predefinito dal Catalogo supporti.
	- **•** Selezionare Non definito. Quindi, alla voce Formato supporto, fare clic su Aggiungi (+), digitare un nome e la larghezza del supporto richiesto.

Il formato del supporto dopo il post-trattamento (riscaldamento, lavaggio) viene visualizzato a titolo informativo. È possibile configurare la quantità di correzione formati necessaria a causa del restringimento o dell'allungamento in Proprietà del lavoro.

# **Stampa da Job Editor**

È possibile stampare una lavoro modificato o un lavoro raggruppato step and repeat direttamente da Job Editor.

Prima della stampa, accertarsi di aver salvato le modifiche.

- <span id="page-80-0"></span>**1** In Job Editor: nella scheda Stampante, espandere il pannello Impostazioni di stampa.
- **2** Procedere in uno dei seguenti modi:
	- **•** Selezionare Copie e digitare il numero di copie richiesto.

**Nota:** Per un lavoro step and repeat una copia è uguale al formato di ripetizione configurato sul pannello Step and Repeat.

- **•** Selezionare Lunghezza stampa e digitare la lunghezza del substrato da stampare.
- **•** Per i lavori multipagina selezionare Intervallo e digitare il numero di pagine da stampare. Digitare i singoli numeri di pagina in ordine crescente e separati da virgole, oppure digitare un intervallo di pagine separate da un trattino.

**Nota:** L'opzione Intervallo viene visualizzata solo per i lavori multipagina.

- **3** Procedere in uno dei seguenti modi:
	- **•** Selezionare File > Elaborazione e attesa.
	- **•** Selezionare File > Elabora e metti in attesa urgente.
	- **•** Selezionare File > Invia a Pronto per la stampa

I lavori vengono visualizzati in Centro lavori nella coda corrispondente.

- **4** Procedere in uno dei seguenti modi:
	- **•** Lavori elaborati ed in attesa: selezionare il lavoro e selezionare Azioni > Invia a Pronto per la stampa. Sul software del sistema di stampa, recuperare il lavoro per la stampa.
	- **•** Lavori pronti per la stampa: sul software del sistema di stampa, recuperare il lavoro per la stampa.

Se più lavori sono pronti per la stampa, i lavori urgenti passano direttamente in cima alla coda di stampa nel software del sistema di stampa.

# Template Manager

Template Manager viene utilizzato nel flusso di lavoro di pre-elaborazione per visualizzare in anteprima e modificare i modelli prima di applicarli al lavoro.

**Nota:** Template Manager potrebbe non essere supportato per tutti i Fiery servers.

Template Manager è usato per eseguire le seguenti operazioni:

- **•** Creazione di uno Step and Repeat (ripetizione di modelli)
- **•** Ridimensionare i modelli
- **•** Capovolgere e ruotare i modelli
- **•** Posizionamento di modelli sul substrato
- **•** Selezione di un substrato specifico per il modello
- **•** Definizione delle impostazioni di stampa

# **Apri Template Manager**

In Template Manager, è possibile creare e gestire qualsiasi modello prima di applicarlo a un singolo lavoro.

- **•** Per aprire Template Manager, eseguire una delle operazioni seguenti:
	- **•** In Centro lavori fare clic sull'icona Altro (tre puntini) e selezionare Imposta valori predefiniti. Nel separatore layout, fare clic su Crea modello.
	- **•** In Centro periferica, selezionare Preimpostazioni del lavoro. Fare clic su Nuovo o selezionare un preimpostazione esistente, quindi fare clic su Modifica. Fare clic su Definisci nella finestra di dialogo Impostazioni di preimpostazione lavoro. Nel separatore layout, fare clic su Crea modello.
	- **•** In Centro periferica seleziona Stampanti virtuali. Fare clic su Nuovo o selezionare una stampante virtuale esistente, quindi fare clic su Modifica. Selezionare Definisci nell'elenco Proprietà del lavoro . Nel separatore layout, fare clic su Crea modello.
	- **•** In Fiery Hot Folders fare clic su Nuovo o selezionare una cartella automatica esistente, quindi fare clic su Modifica. Selezionare Definisci nell'elenco Proprietà del lavoro. Nel separatore layout, fare clic su Crea modello.

Il lavoro placeholder viene aperto nella finestra Template Manager.

## **Finestra Template Manager**

Template Manager consente di visualizzare in anteprima il modello e di modificarlo prima della stampa.

La barra dei menu fornisce i seguenti menu:

- **•** File- Chiude Template Manager.
- **•** Modifica Opzioni per annullare o ripetere un'azione eseguita. Selezionare Unità di misura per cambiare l'unità di misura al fine di sostituire temporaneamente l'unità di misura predefinita.

**Nota:** È possibile specificare l'unità di misura predefinita da Centro lavori > Modifica > Preferenze > Area > Unità di misura.

- **•** Visualizza Opzioni per ridimensionare la vista dell'immagine. Queste opzioni di visualizzazione presentano anche icone corrispondenti nell'angolo inferiore destro della finestra. Sono inoltre disponibili impostazioni quali Aggancia a e Aiuti visivi che consentono di eseguire l'allineamento del lavoro placeholder al substrato.
- **•** Modello Opzioni per salvare, gestire e applicare i modelli. I modelli vengono creati da impostazioni predefinite per un lavoro. I modelli sono classificati come Normale, Step and Repeato Raggruppamento, in base alle impostazioni applicate.
- **•** Guida Apre la *Template Manager Help*.

Al lato destro della finestra Template Managersono disponibili le seguenti schede:

- **•** Layout- Nel pannello Step and Repeat, è possibile creare più copie (cloni) di un lavoro placeholder e applicare le impostazioni di capovolgimento, offset, rotazione e rilascio per progettare i modelli di ripetizione senza interruzioni richiesti nell'industria tessile.
- **•** Substrato- Il pannello Impostazioni supporti consente di selezionare un substrato specifico per il modello che sovrascriva l'impostazione configurata in Proprietà del lavoro.
- **•** Stampante Nel pannello Impostazioni di stampa, è possibile specificare il numero necessario di copie di stampa o una lunghezza di stampa.

La barra degli strumenti presenta i seguenti comandi:

- **•** Strumento Trasforma Attiva le impostazioni di ridimensionamento, posizionamento, rotazione, capovolgimento e margine.
- **•** Strumento Spostamento Consente di spostare il lavoro placeholder all'interno della finestra.
- **•** Strumento Zoom Esegue lo zoom avanti e indietro.
- **•** Annulla Annulla/ripristina l'ultima azione eseguita.
- **•** Ripristina Esegue/ripete l'ultima azione annullata.

La barra di stato presenta i seguenti comandi:

- **•** Collegato a Consente di visualizzare l'indirizzo IP del Fiery server collegato.
- **•** Info modello Fornisce una visualizzazione rapida dei dettagli e delle impostazioni specificate per il modello.
- **•** Navigazione pagina Controlla lo spostamento tra le pagine del modello.
- **•** Opzioni di ridimensionamento Ridimensiona la dimensione desiderata della vista.

Include i comandi zoom e le icone Adatta alla finestra, Dimensioni effettive, Adatta alla larghezza e Adatta alla selezione.

### **Aiuti visivi Template Manager**

Gli aiuti visivi contribuiscono ad allineare i modelli sul substrato. Gli aiuti visivi non appaiono sulla stampa del lavoro.

Sono disponibili i seguenti aiuti visivi:

- **•** Righelli Visualizza i righelli lungo i bordi superiore e sinistro dell'anteprima. È possibile modificare l'unità di misura nel menu Modifica.
- **•** Guide Visualizza linee non stampabili che consentono di posizionare il lavoro placeholder in coordinate esatte.
- **•** Griglia Visualizza le linee orizzontali e verticali che non vengono stampate. La spaziatura della griglia è fissa, ma si adatta automaticamente in base al fattore di zoom selezionato. L'attivazione dello snapping provoca l'aggancio alla griglia dei lavori adiacenti.
- **•** Margini lavoro Visualizza i margini di lavoro definiti. È possibile regolare i margini di lavoro nella barra degli strumenti.
- **•** Margini stampante Mostra i margini non stampabili definiti dal firmware della stampante. Verificando che i lavori siano compresi nei margini non stampabili, è possibile evitare ritagli indesiderati in fase di stampa.
- **•** Cornice pagina Visualizza un bordo nero intorno a ciascun lavoro. Ciò consente di visualizzare lo spazio bianco intorno a un lavoro e controllare se questo si sovrappone ad altri lavori in un layout di piazzamento.
- **•** Monitoraggio mouse Mostra la posizione corrente del cursore come coordinate x o y.

#### **Mostra aiuti visivi in Template Manager**

È possibile mostrare o nascondere gli aiuti visivi nella finestra di anteprima.

**•** Fare clic su Visualizza > Aiuti visivi, quindi fare clic su un articolo.

#### **Impostare coordinate righello in Template Manager**

Per impostazione predefinita, le coordinate 0, 0 del righello si trovano nell'angolo in alto a sinistra del foglio. È possibile spostare le coordinate 0, 0, per esempio, nell'angolo di un lavoro placeholder nel tuo modello.

**•** Trascinare il puntatore dall'angolo superiore a sinistra dell'area del righello alla posizione desiderata.

È possibile ripristinare le coordinate 0, 0 facendo doppio clic sull'area di intersezione del righello.

#### **Lavorare con le guide in Template Manager**

Le guide sono linee non stampabili che consentono di posizionare il lavoro placeholder in coordinate esatte sul substrato.

- **•** Procedere in uno dei modi seguenti:
	- **•** Creare una guida Trascinare il puntatore dal righello orizzontale o verticale.
	- **•** Spostare una guida Trascinare la guida in una nuova posizione.
	- **•** Rimuovere una guida Trascinare le guide orizzontali sul righello orizzontale e quelle verticali sul righello verticale.

#### **Attiva aggancio in Template Manager**

È possibile assegnare ad alcuni aiuti visivi una proprietà magnetica che induce i lavori placeholder adiacenti ad agganciarvisi. È possibile applicare l'aggancio a griglie o guide.

**•** Fare clic su Visualizza > Aggancia a, quindi fare clic su un articolo.

### **Modifica dei lavori placeholder in Template Manager**

In Template Manager, è possibile ridimensionare, ruotare, capovolgere e riallineare i lavori placeholder sul supporto. Gli aiuti visivi sono disponibili nella finestra di anteprima per facilitare l'esatto posizionamento del lavoro placeholder.

**Nota:** Quando il modello viene applicato al lavoro, le impostazioni eseguite in Template Manager sostituiscono le impostazioni predefinite con lo stesso nome eseguite in Proprietà del lavoro.

#### **Ridimensiona un lavoro placeholder in Template Manager**

È possibile ridimensionare i lavori placeholder in base a un valore percentuale digitando nuove dimensioni o trascinandoli. È anche possibile ridimensionare i lavori placeholder in base alla larghezza o all'altezza del supporto.

Per impostazione predefinita, i lavori placeholder in scala mantengono le proporzioni originali.

**1** Sulla barra degli strumenti, selezionare lo strumento Trasforma lavoro.

- **2** Procedere in uno dei seguenti modi:
	- **•** Ridimensionamento libero: collocare il puntatore su un angolo del lavoro placeholder. Il puntatore si trasforma in una freccia a doppia punta. Trascinare il lavoro placeholder fino alla dimensione desiderata.
	- **•** Ridimensionamento per dimensioni di digitazione: nella barra degli strumenti, in corrispondenza di Ridimensiona, digitare una larghezza e un'altezza.
	- **•** Ridimensionamento in base a un valore percentuale: nella barra degli strumenti, in corrispondenza di Ridimensiona, fare clic sul pulsante % e digitare una percentuale nella casella della larghezza o dell'altezza.
	- **•** Ridimensionamento da un fattore di scala predefinito: fare clic con il pulsante destro del mouse sul lavoro, fare clic su Ridimensiona e fare clic su una voce. Sono disponibili i seguenti fattori di scala: 10%, 25%, 50%, 100%, 125%, 150%, 200%.
	- **•** Adatta alla larghezza supporto: fare clic con il pulsante destro del mouse sul lavoro placeholder e fare clic su Adatta alla larghezza. Il modello viene ridimensionato proporzionalmente alla larghezza stampabile del supporto.

#### **Allineamento di un lavoro placeholder sul foglio in Template Manager**

È possibile allineare un lavoro placeholder al bordo del foglio o riposizionarlo aggiungendo margini, digitando le coordinate x e y o trascinandolo.

Per impostazione predefinita, il lavoro placeholder viene posizionato nell'angolo superiore sinistro del foglio, tenendo conto dei margini della stampante.

- **1** Sulla barra degli strumenti, selezionare lo strumento Trasforma lavoro.
- **2** Procedere in uno dei seguenti modi:
	- **•** Sulla barra degli strumenti, in corrispondenza di Posizione, digitare le coordinate x o y per l'angolo superiore sinistro della pagina.

Per impostazione predefinita, Template Manager mostra le coordinate x e y dei margini sinistro e superiore non stampabili della stampante. È possibile fare in modo che Template Manager ignori i margini della stampante impostando i valori di x o y su 0.

- **•** Nella barra degli strumenti, in corrispondenza di Allinea, fare clic su un tipo di allineamento orizzontale e verticale.
- **•** Nella barra degli strumenti, in Margine lavoro, digitare la larghezza di un margine superiore, inferiore, sinistro o destro (solo step and repeat).

È possibile applicare margini identici a tutti e quattro i lati facendo clic sul tasto Collega tutti i margini e definendo unicamente il margine superiore.

#### **Ruotare un lavoro placeholder in Template Manager**

È possibile ruotare i lavori placeholder di 90, 180 o 270 gradi.

**1** Sulla barra degli strumenti, selezionare lo strumento Trasforma lavoro.

- **2** Procedere in uno dei seguenti modi:
	- **•** Sulla barra degli strumenti, fare clic su Ruota in senso orario o Ruota in senso antiorario. Il lavoro placeholder è ruotato di 90 gradi nella direzione selezionata.
	- **•** Posizionare il puntatore vicino a un angolo della pagina, ma non direttamente sopra, finché il puntatore non si trasforma in un cerchio a forma di freccia. Quindi, trascinare nella direzione in cui si desidera ruotare. Il lavoro placeholder si aggancia a 0 gradi, 90 gradi, 180 gradi o 270 gradi, a seconda di qual è il più vicino.

#### **Capovolgere un lavoro placeholder in Template Manager**

È possibile capovolgere un lavoro placeholder lungo l'asse orizzontale o verticale.

- **1** Sulla barra degli strumenti, selezionare lo strumento Trasforma lavoro.
- **2** Sulla barra degli strumenti, in corrispondenza di Capovolgi in orizzontale o Capovolgi in verticale.

# **Modelli di Template Manager**

Le impostazioni predefinite in Template Manager possono essere salvate come modelli. I modelli possono essere applicati ai lavori nuovi ed esistenti e supportano i flussi di lavoro automazione.

I modelli salvati sono elencati in Proprietà del lavoro > Layout > Modello Job Editor e possono essere applicati ai lavori importati nella Command WorkStation.

Il menu modello in Template Manager comprende diverse opzioni:

- **•** Salva come modello Consente di salvare le impostazioni predefinite come modello.
- **•** Gestisci modello Consente di visualizzare i modelli creati, organizzati per nome e tipo. È possibile filtrare la visualizzazione per tipo (normale e Step and repeat). È possibile eliminare qualsiasi modello selezionato.
- **•** Applica modello Consente di scegliere un modello da un elenco di tutti i modelli salvati e applicare il modello a un lavoro placeholder aperto in Template Manager.

### **Step and repeat in Template Manager**

Uno Step and repeat è costituito da un file di unione e da più copie (cloni) disposte sul supporto per creare una ripetizione di modelli senza giunzioni per la stampa tessile.

#### **Creazione di uno step and repeat in Template Manager**

È possibile creare più copie (cloni) di un lavoro placeholder in un modello e usare le impostazioni di capovolgimento, offset e rotazione per creare ripetizioni di motivi senza giunzioni.

**1** In Template Manager - Nella scheda Layout, espandere l'area Step and Repeat. Selezionare la casella di controllo nella barra di intestazione del riquadro per attivare le impostazioni.

Se non è possibile attivare le impostazioni, accertarsi che la larghezza del modello sia inferiore alla larghezza del substrato. Non è possibile creare uno step and repeat da un modello uguale o più largo rispetto alla larghezza del substrato selezionato. In questo caso, ridimensionare il modello o selezionare un substrato più ampio.

- **2** Sotto Offset/Drop, definire lo spostamento orizzontale o verticale. Procedere in uno dei seguenti modi:
	- **•** Percentuale (%) Digitare la quantità di goccia richiesta come frazione della larghezza o dell'altezza dell'immagine se non si desidera utilizzare una delle dimensioni della goccia fisse.
	- **•** Dimensione goccia Selezionare la quantità di goccia come frazione della larghezza o dell'altezza dell'immagine. Ad esempio, 1/1 equivale a nessuno spostamento, 1/2 equivale a uno spostamento del 50% e 1/4 equivale a uno spostamento del 25%.
	- **•** Personalizzato Digitare la quantità richiesta di goccia verticale o orizzontale nell'unità di misura selezionata per Template Manager.
- **3** In Ripeti dimensione, selezionare il numero richiesto di copie orizzontali e verticali.
	- **•** In una direzione orizzontale, è possibile:
		- **•** Riempire la larghezza substrato
		- **•** Digitare il numero di ripetizioni
		- **•** Definire un'altezza personalizzata
	- **•** In una direzione verticale, è possibile:
		- **•** Digitare il numero di ripetizioni
		- **•** Definire una larghezza personalizzata
- **4** Fare clic su Salva.

È possibile selezionare anche Modello > Salva come modello per salvare le impostazioni come modello, che possono essere utilizzate per creare preimpostazioni e stampanti virtuali in Command WorkStation.

#### **Modificare uno Step and repeat in Template Manager**

Per modificare uno Step and Repeat, è necessario eliminare tutte le copie (cloni).

- **1** In Template Manager: nella scheda Layout, espandere l'area Step and Repeat. Deselezionare la casella di controllo nella barra di intestazione del riquadro per attivare le impostazioni.
- **2** Apportare le modifiche necessarie all'immagine originale.
- **3** Selezionare nuovamente la casella di controllo nella barra di intestazione del riquadro per attivare le impostazioni.

### **Modelli step and repeat in Template Manager**

È possibile salvare un set di impostazioni step and repeat predefinite come modello in Template Manager. I modelli possono essere associati a preimpostazioni in Command WorkStation.

I modelli di Template Manager sono visualizzati in Command WorkStation in Proprietà del lavoro > Layout > Modello Job Editor.

Applicare uno modello step and repeat a:

- **•** Un lavoro importato in Command WorkStation
- **•** Una nuova preimpostazione server
- **•** Una nuova stampante virtuale
- **•** Una cartella automatica
- **•** Impostazioni predefinite del lavoro

**Nota:** È inoltre possibile creare modelli associati a un lavoro specifico in Job Editor. Per ulteriori informazioni, vedere [Job Editor](#page-65-0) alla pagina 66.

#### **Applicare i modelli Template Manager al lavoro importato**

È possibile assegnare un server di preimpostazione che utilizzi un modello step and repeat in un lavoro importato.

Le preimpostazioni del server con i modelli step and repeat devono essere disponibili per il collegamentoFiery server.

- **1** Per importare un lavoro, procedere in uno dei seguenti modi:
	- **•** Fare clic sull'icona Importa nella barra degli strumenti di Centro lavori.
	- **•** Seleziona Importa lavoro nel menu File.
- **2** Nella finestra di dialogo Sfoglia sul computer selezionare i file da caricare.
- **3** Nella finestra di dialogo Importa file, selezionare Usa preimpostazione server e scegliere una preimpostazione server step and repeat.

Se sono state configurate le stampanti virtuali step and repeat è inoltre possibile selezionare Usa stampante virtuale e scegliere una stampante virtuale step and repeat.

- **4** Facoltativamente, se un lavoro è stato importato senza usare una preimpostazione o stampante virtuale, procedere in uno dei seguenti modi:
	- **•** Selezionare il lavoro importato, aprire Proprietà del lavoroe applicare la preimpostazione step and repeat.
	- **•** Selezionare il lavoro importato, aprire Proprietà del lavoro, andare su Layout > Modello Job Editore scegliere un modello step and repeat dal menu.
	- **•** Fare clic con il pulsante destro del mouse, selezionare Applica flusso di lavoro e selezionare una preimpostazione step and repeat.
	- **•** Fare clic con il pulsante destro del mouse per selezionare Applica flusso di lavoro e selezionare una stampante virtuale step and repeat.

#### **Creazione di una preimpostazione step and repeat**

È possibile creare preimpostazioni server da un modello step and repeat e pubblicare anche la preimpostazione come stampante virtuale.

Le preimpostazioni possono essere create da un modello step and repeat esistente oppure creando un nuovo modello in Template Manager.

- **1** Fare clic su Server > Centro periferica > Flussi di lavoro > Preimpostazioni lavoro.
- **2** Fare clic su Nuovo.
- **3** Immettere un nome descrittivo per la preimpostazione. Gli spazi non sono permessi nei nomi delle preimpostazioni.
- **4** Immettere una descrizione per la preimpostazione (opzionale).
- **5** Fare clic su Definisci per specificare le proprietà del lavoro.
- **6** In Proprietà del lavoro, aprire il separatore layout.
- **7** Selezionare un modello dal menu Modello Job Editor.

È inoltre possibile fare clic su Crea modello, che apre Template Manager. Dopo aver creato e salvato un modello in Template Manager, è possibile selezionare quel modello dal menu Modelli Job Editor nella scheda Layout.

**8** Fare clic su OK, quindi fare clic su Salva.

**Nota:** Per creare una stampante virtuale dalla preimpostazione, selezionare la preimpostazione e fare clic su Pubblica come stampante virtuale.

#### **Creare una stampante virtuale step and repeat**

Gli amministratori possono creare stampanti virtuali con i modelli step e repeat.

Per ulteriori informazioni sulle stampanti virtuali, consultare [Stampanti virtuali](#page-203-0) alla pagina 204. Questa procedura si concentra sulle informazioni necessarie per la creazione di una stampante virtuale step and repeat.

- **1** Per creare una stampante virtuale, fare clic su Nuovo sulla barra degli strumenti.
- **2** Specificare quanto segue:
	- **•** Nome stampante Si tratta del nome alfanumerico della stampante virtuale.

**Nota:** Una volta che la stampante virtuale è stata creata o duplicata, è possibile modificare le impostazioni di stampa, ma non il nome che le è stato assegnato.

- **•** Descrizione Aggiungere o modificare i commenti per definire la stampante virtuale, ad esempio, brochure dell'azienda.
- **•** Azioni lavoro Selezionare una delle azioni di Fiery server, ad esempio Attesa o Elaborazione e attesa.
- **•** Proprietà del lavoro selezionare Definisci per accedere a Proprietà del lavoro. Nella scheda Layout, selezionare un modello step and repeat dal menu a discesa Modello Job Editor. Specificare altre impostazioni di stampa.

**Nota:** Facendo clic sull'icona a forma di lucchetto è possibile proteggere qualsiasi impostazione lavoro.

#### **Creazione di una cartella automatica step and repeat**

Quando si crea una nuova cartella automatica, è possibile selezionare un modello step and repeat come parte delle impostazioni di stampa, determinato dal Fiery server

Le istruzioni per l'uso di Fiery Hot Folders sono descritte in *Fiery Hot Folders Help*. Questa procedura è incentrata sulle informazioni necessarie per creare una cartella automatica step and repeat.

- **1** Aprire Fiery Hot Folders.
- **2** Nella Console di Fiery Hot Folders, fare clic su Nuovo per visualizzare la finestra Impostazioni cartella automatica.
- **3** Digitare un nome per la cartella automatica nel campo Nome cartella.
- **4** Se lo si desidera, digitare una descrizione e tutti i dettagli della cartella automatica nel campo Descrizione.
- **5** Fare clic su Sfoglia e specificare l'ubicazione della cartella.
- **6** Fare clic su Seleziona per selezionare Fiery server a cui collegarsi.
- **7** Selezionare la coda di Fiery server o l'azione dal menu Azione lavoro.
- **8** Selezionare Definisci nel menu Proprietà del lavoro .
- **9** Nella scheda layout, selezionare un modello step and repeat dal menu Modello Job Editor.
- **10** Continuare a specificare altre impostazioni come descritto in *Fiery Hot Folders Help*.

### **Impostare un modello Template Manager come impostazione predefinita**

I modelli Template Manager possono essere impostati come impostazioni predefinite del lavoro.

Per includere un modello Template Manager nelle impostazioni predefinite del lavoro Fiery server, seguire la procedura riportata di seguito.

- **1** In Centro lavori fare clic sull'icona Altro (tre puntini) e selezionare Imposta valori predefiniti.
- **2** Nella scheda Layout, selezionare un modello dal menu Modello Job Editor.

# **Raggruppamento in Template Manager**

Il raggruppamento invia in modo collettivo più lavori come singolo lavoro. Command WorkStation organizza le pagine piazzate in modo salvaspazio per ridurre gli scarti dei supporti.

Importare e selezionare più lavori in Centro lavori per creare un raggruppamento. Le impostazioni del lavoro sono impostate in Proprietà del lavoro, singolarmente per i lavori secondari (i lavori inclusi nel raggruppamento) o per il lavoro primario (il raggruppamento). Non sono disponibili tutte le opzioni di lavoro. Le opzioni di raggruppamento (layout) sono impostate Template Manager con l'utilizzo di lavori placeholder. È possibile salvare queste impostazioni come modello in Template Manager, che possono essere applicate ad altri lavori individuali.

### **Crea un raggruppamento in Template Manager**

È possibile creare un modello di raggruppamento con lavori placeholder in Template Manager.

- **1** in Template Manager espandere il pannello Raggruppamento nel separatorelayout.
- **2** Selezionare la casella di controllo nella barra di intestazione del riquadro per attivare le impostazioni.
- È possibile selezionare opzioni di layout per il raggruppamento in Template Manager .

#### **Opzioni di layout di raggruppamento in Template Manager**

Per impostazione predefinita, i lavori placeholder vengono disposti nel modo meno ingombrante possibile.

La seguente tabella descrive le opzioni nel pannello di Raggruppamento per la disposizione del lavoro placeholder primario:

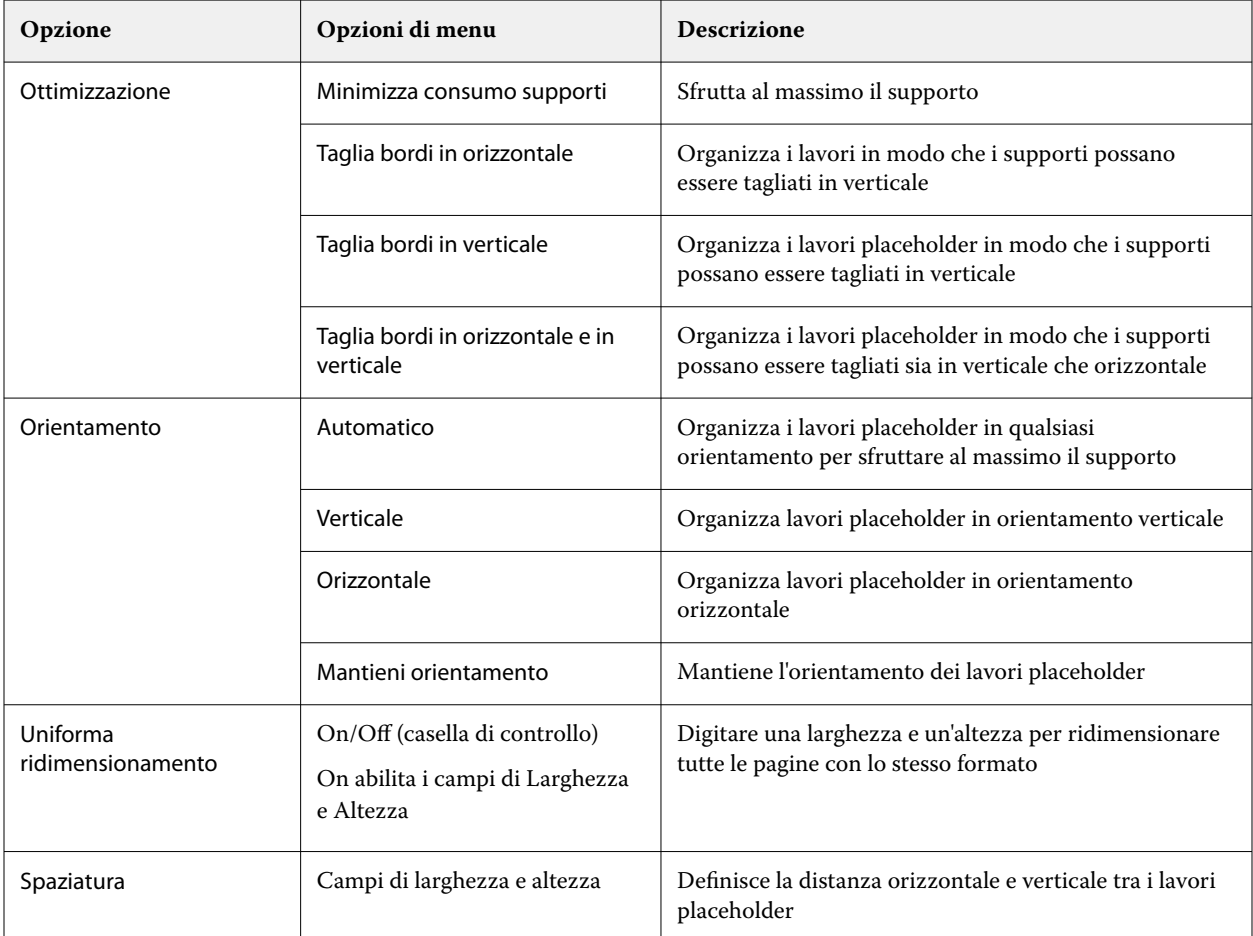

#### **Salvare un raggruppamento come modello in Template Manager**

È possibile salvare le impostazioni predefinite per un lavoro di raggruppamento come modello che è possibile utilizzare per creare una preimpostazione o una stampante virtuale in Command WorkStation.

Clicca su Layout per espandere il pannello Raggruppamento in Template Manager.

Dopo aver scelto le impostazioni, è possibile salvare le impostazioni come modello. Quando si salva un raggruppamento come modello, è possibile specificare le opzioni per automatizzare i lavori di raggruppamento. Command WorkStation crea un raggruppamento quando sono stati caricati lavori sufficienti a riempire una determinata percentuale del foglio o della linea, oppure crea ed elabora il raggruppamento dopo che è trascorso un periodo di tempo specificato, anche se non è possibile riempire la percentuale minima di foglio o linea.

- **1** Selezionare Modello > Salva come modello. Vengono visualizzate le impostazioni di raggruppamento per il salvataggio come modello.
- **2** Digitare un nome per il modello.
- **3** Scegliere tra le seguenti opzioni:
	- **•** Nessuno Non sono attivi i criteri per il supporto automazione di raggruppamento. Questa è l'opzione predefinita.
	- **•** Creare il raggruppamento dopo un minimo di Offre due opzioni per supportare automazione di lavori di raggruppamento in Command WorkStation:
		- **•** La percentuale della linea è piena Definisce una larghezza minima percentuale richiesta per completare un raggruppamento. I lavori verranno collocati per riempire la larghezza di quella percentuale.
		- **•** La lunghezza (in unità) della lunghezza di stampa è piena Definisce la lunghezza minima sul supporto da riempire per completare un raggruppamento. I lavori verranno posizionati su larghezza e altezza finché non viene raggiunta la lunghezza specificata.
	- **•** Raggruppare sempre dopo <type number> minuti:

Definisce il periodo di tempo trascorso dall'ultimo caricamento del lavoro. Trascorso il tempo, i lavori vengono aggiunti al raggruppamento.

In Command WorkStation, creare una preimpostazione o una stampante virtuale associata al modello di raggruppamento.

### **Applicare i modelli di raggruppamento creati in Template Manager**

I modelli di raggruppamento creati in Template Manager possono essere utilizzati per creare preimpostazioni o stampanti virtuali o applicarle ai lavori importati Command WorkStation.

La procedura per la creazione di preimpostazioni di stampe su foglio unico e stampanti virtuali è simile a quella descritta per i modelli step e repeat in [Creazione di una preimpostazione step and repeat](#page-73-0) alla pagina 74 e [Creare una](#page-74-0) [stampante virtuale step and repeat](#page-74-0) alla pagina 75.

#### **Creazione di una preimpostazione o stampante virtuale**

Seguire la procedura per creare una preimpostazione o stampante virtuale, scegliendo un modello di raggruppamento Proprietà del lavoro > Layout > Modelli Job Editor. I modelli sono organizzati per tipo: normale, step and repeat e raggruppamento.

### **Applicazione di un flusso di lavoro di modello di raggruppamento**

Selezionare uno o più lavori normali nell'elenco in coda di Attesa , fare clic con il pulsante destro del mouse, selezionare Applica flusso di lavoroe scegliere una preimpostazione di raggruppamento o una stampante virtuale. Viene creata una nuova raggruppamento aggiungendo tutti i lavori selezionati come lavori secondari.

#### **Applicazione di un preimpostazione di raggruppamento o di una stampante virtuale in Proprietà del lavoro**

Selezionare uno o più lavori normali nell'elenco in coda di Attesa , aprire le Proprietà del lavoro e scegliere una preimpostazione di raggruppamento o una stampante virtuale. Viene creata una nuova raggruppamento aggiungendo tutti i lavori selezionati come lavori secondari.

# **Selezionare un supporto in Template Manager**

È possibile ignorare il supporto predefinito selezionato in Proprietà, selezionando un supporto diverso dal Catalogo supporti o definendo una nuova dimensione personalizzata del supporto.

- **•** In Catalogo supporti, effettuare una delle seguenti operazioni:
	- **•** Selezionare un supporto predefinito dal Catalogo supporti.
	- **•** Selezionare Non definito. Quindi, alla voce Catalogo supporti, fare clic su Aggiungi (+), digitare un nome e la larghezza del supporto richiesto.

Il formato del supporto dopo il post-trattamento (riscaldamento, lavaggio) viene visualizzato a titolo informativo. È possibile configurare la quantità di correzione formati necessaria a causa del restringimento o dell'allungamento in Proprietà del lavoro.

# **Modificare le impostazioni di stampa da Template Manager**

È possibile modificare le impostazioni di stampa per un modello in Template Manager.

- **1** In Template Manager: nella scheda Stampante, espandere il pannello Impostazioni di stampa.
- **2** Procedere in uno dei seguenti modi:
	- **•** Selezionare Copie e digitare il numero di copie richiesto.

**Nota:** Per un modello step and repeat uno copia è uguale al formato di ripetizione configurato sul pannello Step and Repeat.

**•** Selezionare Intervallo e digitare il numero di pagine da stampare.

# Eliminare i dati raster da un lavoro

I dati raster vengono automaticamente rimossi da un lavoro se si sceglie un'azione per cui è necessario (ad esempio, per cambiare una proprietà di un lavoro che deve essere rielaborato).

I dati raster vengono generati e collegati a un lavoro elaborato o elaborato e messo in coda di attesa.

Quando si seleziona un lavoro elaborato e si sceglie Elaborazione e attesa, i dati raster vengono automaticamente rimossi in modo che il lavoro venga aperto come lavoro inviato in spool. Non è necessario scegliere Rimuovi Raster, a meno che non si voglia risparmiare spazio su disco.

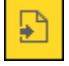

Questa icona indica un lavoro elaborato con dati raster.

Questa icona indica un lavoro inviato in spool senza dati raster.

Se è necessario rimuovere i dati raster manualmente, eseguire le operazioni riportate di seguito.

**1** Selezionare il lavoro elaborato o messo in attesa nell'elenco In coda di attesa.

- **2** Procedere in uno dei seguenti modi:
	- **•** Fare clic con il pulsante destro per selezionare Rimuovi Raster.
	- **•** Fare clic su Azioni > Rimuovi Raster.

# Editor curva raster

La funzione Editor curva raster consente di modificare le curve di colore in un lavoro senza dover aprire il Fiery ImageViewer .

Con Editor curva raster è possibile personalizzare la curva di risposta per tutti i colori combinati e per ogni separazione colore in un lavoro. L'Editor curva raster è una caratteristica di Proprietà del lavoro e disponibile se non è disponibile Fiery ImageViewer.

L'Editor curva raster non è supportato per Fiery servers dalla piattaforma A10.

Nella finestra Proprietà del lavoro , aprire la scheda Colore e in Impostazioni colore, fare clic su Editor curva raster.

È possibile importare le curve dalla finestra Modifica tabella curve facendo clic su Modifica curva. Per maggiori informazioni sui tipi di curve da importare, consultare [Applicare la curva di colore da un file Curve2/Curve3/Curve4](#page-259-0) alla pagina 260 .

Nella finestra Editor curva raster è possibile creare una nuova preimpostazione e modificare o eliminare una preimpostazione esistente.

Per creare una preimpostazione, consultar[eSalvare le modifiche al colore come preimpostazione](#page-258-0) alla pagina 259.

**Nota:** L'opzione Anteprima non è disponibile nella finestra Editor curva raster.

# Determinazione dell'ultima pagina stampata

Se un lavoro viene annullato o non viene stampato correttamente, è possibile determinare l'ultima pagina stampata in modo da riprendere immediatamente la stampa.

- **1** In Command WorkStation, fare clic con il pulsante destro del mouse su un'intestazione di colonna.
- **2** Selezionare Aggiungi nuovo > Altro > Numero di pagine stampate. Tale informazione viene visualizzata anche nel job log.

# Gestione dei lavori

# Ricercare i lavori

È possibile cercare ed individuare i lavori su un Fiery server collegato utilizzando dei parametri di ricerca, come il titolo del lavoro, l'utente o la data di creazione.

La funzione Ricerca consente di individuare rapidamente i lavori nel Fiery server selezionato. Fa parte della barra degli strumenti di Centro lavori e si applica ai lavori nella visualizzazione corrente. Cercare lavori nelle code In attesa, Stampati, Archiviati, In elaborazione, In stampa o Tutti i lavori.

È possibile cercare i lavori tramite uno dei seguenti modi:

- **• Ricerca semplice di lavori** Per eseguire una ricerca di base del contenuto per tutte le colonne nella visualizzazione corrente, anche se le colonne non sono visibili sullo schermo (a causa della barra di scorrimento), usare il campo Ricerca. Ad esempio, se si immette "Lettera", è possibile ricercare i lavori che contengono la parola "Lettera" nel titolo e anche i lavori che contengono "Lettera" come parte del nome del supporto nella colonna Formato carta di destinazione.
- **• Ricerca lavori avanzata** per eseguire la ricerca in base a più criteri (colonne) contemporaneamente, fare clic sulla freccia accanto ai filtri sopra le intestazioni di colonna e specificare i criteri di ricerca.

# **Ricerca dei lavori semplice**

È possibile utilizzare il campo Ricerca in ogni visualizzazione per trovare lavori. Quando si passa da una visualizzazione all'altra, i criteri di ricerca precedenti vengono annullati.

- **1** Digitare i criteri di ricerca nel campo Ricerca che si trova sopra le icone della barra degli strumenti di Centro lavori.
- **2** Premere Invio o fare clic sull'icona della lente di ingrandimento (icona Ricerca) per individuare i lavori che corrispondono ai criteri di ricerca specificati.

Il testo immesso non rileva la distinzione tra maiuscole e minuscole.

La ricerca del valore specificato viene condotta in tutte le colonne della visualizzazione corrente, anche se le colonne non sono visibili sullo schermo (a causa della barra di scorrimento).

**3** Dopo aver eseguito una ricerca, è possibile annullare i criteri di ricerca correnti facendo clic su Cancella o passando a un'altra visualizzazione. Questo consente di effettuare la ricerca con criteri diversi.

## **Ricerca in tutti i Fiery servers**

È possibile trovare i lavori cercando in tutti i Fiery servers collegati a Command WorkStation.

Per eseguire la ricerca in tutti i Fiery servers, Command WorkStation deve essere collegato a più di un Fiery server.

Ricerca in tutti i Fiery servers selezionati da una posizione di ricerca semplice in Centro lavori di Command WorkStation.

Quando si usa la funzione Ricerca in tutti i Fiery servers, è anche possibile visualizzare tutti i lavori inviati da un particolare utente a tutti i server.

- **1** Digitare i criteri di ricerca nel campo Ricerca che si trova sopra le icone della barra degli strumenti di Centro lavori.
- **2** Fare clic sul collegamento Ricerca tutti i Fiery server nel campo Ricerca.

Quando si selezionano i lavori tramite la funzione ricerca semplice, vengono trovati in base a questi criteri: nome lavoro, stato lavoro, data e ora, nome utente, formato lavoro e nome del server.

- **3** Nella finestra Ricerca in tutti i server Fiery è possibile perfezionare ulteriormente la ricerca digitando informazioni di ricerca più dettagliate nel campo Ricerca.
- **4** Nei risultati di ricerca, fare doppio clic su un lavoro o selezionare un lavoro e fare clic su Individua lavoro.

La finestra Ricerca in tutti i Fiery server si chiude e il lavoro selezionato viene automaticamente evidenziato sul relativo Fiery server.

In alternativa, se si seleziona un lavoro nell'elenco e si fa clic su Mostra ricerca sul server Fiery, si viene indirizzati a quel risultato di ricerca sul Fiery server. Tutti i lavori che corrispondono ai criteri di ricerca semplici vengono visualizzati nella vista Tutti i lavori.

Dopo aver eseguito una ricerca, è possibile annullare i criteri di ricerca correnti facendo clic sul link Cancella. Questo consente di effettuare la ricerca con criteri diversi in tutti i Fiery servers connessi.

# **Ricerca avanzata dei lavori**

È possibile utilizzare la funzione Ricerca avanzata per effettuare ricerche in base a più criteri (colonne) contemporaneamente nella vista corrente.

- **1** Selezionare una vista nell'elenco dei server a sinistra. Per visualizzare tutti i lavori in tutte le code selezionate inFiery server, selezionare la vista Tutti i lavori.
- **2** Fare clic sulla freccia accanto al filtro sopra le intestazioni di colonna (ad esempio, Stato lavoro).
- **3** Selezionare i criteri di ricerca e fare clic su Applica.

È possibile effettuare più selezioni all'interno di una colonna.

È possibile selezionare intervalli per alcune colonne.

Per visualizzare tutti i lavori in tutte le code selezionate inFiery server, selezionare la vista Tutti i lavori.

- **4** Per le colonne che visualizzano le informazioni sulla data, è possibile selezionare una delle seguenti opzioni:
	- **•** Oggi Ricerca i lavori per il giorno corrente.
	- **•** Data esatta Ricerca i lavori per una data specifica.

Selezionare Prima o Dopo per cercare i lavori che vengono stampati prima o dopo una data specifica.

- **•** Da, A Ricerca i lavori entro un intervallo di date consecutive.
- **5** Per eseguire la ricerca in base a più colonne, fare clic sulla freccia accanto al filtro Altro e selezionare le colonne da aggiungere.

Per rimuovere i filtri, fare clic sulla freccia accanto al filtro Altro, annullare le selezioni e fare clic su Salva.

**6** Dopo aver eseguito una ricerca, è possibile annullare i criteri di ricerca correnti facendo clic su Cancella o passando a un'altra visualizzazione. Questo consente di effettuare la ricerca con criteri diversi.

#### **Salva una Ricerca avanzata**

- **1** Selezionare Tutti i lavorinell'elenco dei server a sinistra.
- **2** Ricercare i lavori
- **3** Fare clic su Salva sopra i risultati della ricerca.
- **4** Digitare un nome per la ricerca e fare clic su OK. La ricerca avanzata si visualizza sul lato sinistro sotto l'elenco dei lavori in coda.

# Visualizzazione dell'anteprima ridotta dei lavori

Nella visualizzazione in anteprima viene visualizzata la prima pagina di ogni lavoro elaborato per facilitarne l'identificazione.

- **Fare clic sull'icona nell'angolo in alto a destra della barra degli strumenti Centro lavori <b>EE** B.
- **•** Per ordinare i lavori, fare clic con il pulsante destro del mouse in un punto vuoto qualsiasi sullo sfondo (ovvero non sul lavoro) e selezionare i criteri di ordinamento e l'ordine di disposizione (crescente o decrescente).
- **•** È possibile usare i comuni tasti di scelta rapida da tastiera per selezionare più lavori o per eseguire le operazioni copia e incolla.
- **•** Per visualizzare informazioni aggiuntive sul lavoro, spostare il puntatore del mouse sull'icona dell'anteprima ridotta del lavoro.

# Assegnare i tag di lavoro a un lavoro

È possibile aggiungere uno o più tag a un lavoro, come aiuto per ordinare e organizzare i lavori. È possibile creare un tag, selezionarne il nome e il colore e assegnarlo a un lavoro. I tag vengono salvati con i lavori per un Fiery server particolare. Dopo aver assegnato i tag ai lavori, le icone dei colori per i tag vengono visualizzate nella colonna Tag.

Per ulteriori informazioni sull'aggiunta di colonne in Command WorkStation, vedere [Cambiare la visualizzazione](#page-25-0) [delle colonne a](#page-25-0)lla pagina 26.

È possibile applicare un massimo di cinque tag per lavoro, con un massimo di 50 tag per Fiery server.

- **1** Per assegnare un tag a un lavoro, selezionare il lavoro ed effettuare una delle seguenti operazioni:
	- **•** Azioni > Tag.
	- **•** Fare clic con il pulsante destro del mouse sul lavoro e selezionare Tag.

È anche possibile selezionare più di un lavoro alla volta.

- **2** Selezionare un tag esistente o fare clic su Aggiungi nuovo.
- **3** Per assegnare un tag diverso o aggiuntivo a un lavoro a cui è già stato assegnato un tag è possibile utilizzare lo stesso metodo di quando è stato assegnato originariamente il tag oppure fare clic sull'icona a forma di matita accanto alla sezione Tag nell'area Riepilogo lavori. I tag già creati possono anche essere assegnati in Proprietà del lavoro > Info lavoro. I tag selezionati in Proprietà del lavoro possono essere salvati come parte di una preimpostazione del server, di una stampante virtuale o di una ot folder.
- **4** Per visualizzare tutti i lavori con lo stesso tag, fare clic sul nome del tag nell'elenco dei lavori in coda nell'area Server.

I primi 10 tag creati vengono elencati in ogni Fiery server con il nome del tag, il colore del tag e il numero di lavori che utilizzano il tag. Per modificare l'ordine dei tag, selezionare Gestione tag.

# **Gestione tag di lavoro**

- **1** Fare clic sulla freccia a destra accanto all'intestazione Tag nell'area Server
- **2** Selezionare Gestione tag.

È possibile spostare i tag su e giù nell'elenco oppure fare in modo che i tag preferiti o usati di frequente si trovino in alto.

Per impostazione predefinita, viene fornito un tag denominato Priorità. È possibile usare questo tag o crearne di propri. Il tag di Priorità non può essere eliminato a meno che non sia già stato creato almeno un altro tag.

# Uso della vista Completato

La vista Completato elenca tutti i lavori stampati in Fiery server, indipendentemente dalla posizione del lavoro.

Ad esempio, un lavoro inviato a Stampa e attesa sarà visualizzato in Coda di attesa e nella vista Completato. Dopo che il lavoro viene eliminato da Coda di attesa, scompare anche dalla vista Completato, e viceversa.

I lavori annullati durante la stampa o che presentano errori non vengono visualizzati nella vista Completato.

Questa vista viene aggiunta per impostazione predefinita, ma può essere nascosta selezionando la vista Completato e facendo clic sul pulsante Nascondi sopra la barra degli strumenti. Dopo aver nascosto la vista Completato, è possibile riattivarla selezionando Server > Mostra vista Completato.

# Esporta vista corrente

In una qualsiasi delle viste in Command WorkStation è possibile esportare la vista dell'elenco dei lavori correnti come file di testo. Questo file di testo contiene tutte le informazioni visualizzate sullo schermo, compreso il contenuto delle colonne aggiunte a quella vista dalle solite code Stampati, In attesa, ecc.), nonché da viste personalizzate create mediante filtraggio.

Creare la vista aggiungendo colonne, eliminandole e filtrando i lavori.

- **1** Selezionare File > Esporta vista corrente.
- **2** Selezionare il formato del file di testo.

# Spostare i lavori in un'altra coda

I lavori possono essere spostati o trascinati nella coda In elaborazione dalle code In attesa e Archiviati.

**•** Selezionare un lavoro dalla coda In attesa o Archiviati, fare clic su Azioni, quindi selezionare un'azione quale:

**Nota:** vengono visualizzate le azioni lavoro disponibili per il sistema di stampa collegato.

- **•** Attesa Invia il lavoro alla coda In attesa.
- **•** Elabora e attesa Elabora un lavoro ma non lo stampa.
- **•** Archivia archivia i lavori selezionati nella coda Archiviati.

È possibile selezionare un lavoro da una delle code e trascinarlo in un'altra coda.

# Inviare i lavori a un altro Fiery server

Con il comando Copia su e Sposta in, è possibile trasferire i lavori a un altro Fiery server collegato.

Se si trasferisce un lavoro a un Fiery server identico (stesso modello e versione), vengono trasferiti anche i dati raster (se disponibili). Quando si trasferisce un lavoro a un modello Fiery serverdiverso, viene trasferito solo il file origine, non i dati raster; in questo caso, i lavori devono essere rielaborati sul Fiery serverdi destinazione prima della stampa. Inoltre, per trasferire un lavoro, rivedere e specificare di nuovo, se necessario, tutte le proprietà del lavoro, perché Fiery servers non identici potrebbero comportarsi in modo diverso.

- **1** Procedere in uno dei seguenti modi:
	- **•** Selezionare un lavoro in coda di stampa in Centro lavori e trascinarlo su un altro Fiery server riportato nell'elenco dei Server.
	- **•** Selezionare un lavoro in coda di attesa nel Centro lavori e fare clic su Azioni > Copia in o fare clic con il pulsante destro del mouse sul lavoro, quindi selezionare Copia in.
	- **•** Selezionare un lavoro in coda di attesa nel Centro lavori e fare clic su Azioni > Sposta in o fare clic con il pulsante destro del mouse sul lavoro, quindi selezionare Sposta in (FS350/350 Pro e versioni successive).
- **2** Selezionare un Fiery server.

Il lavoro viene trasferito sul server selezionato.

# Archiviare i lavori

L'archiviazione consente di conservare i lavori con le relative impostazioni per un utilizzo futuro. In questo modo è possibile ristampare il lavoro in modo rapido, senza doverlo importare e configurare di nuovo. È possibile salvare le immagini raster per poter ristampare il lavoro senza doverlo rielaborare. I lavori archiviati possono essere memorizzati in qualsiasi cartella accessibile dal computer in uso, ad esempio una cartella di rete o una cartella locale, e possono essere sottoposti a backup con gli altri file.

#### **Archiviazione dei lavori con Gestione archivio**

Gestione archiviazione: sposta i lavori archiviati da Fiery server a una cartella a scelta, garantendo che i lavori vengano conservati anche se Fiery server viene aggiornato o ricaricato.

- **•** Soluzione di archiviazione semplice e sicura per tutti i lavori Fiery server
- **•** Archiviare i lavori fuori dal Fiery server
- **•** Condividere facilmente i lavori archiviati su più di un Fiery server
- **•** Condividere gli archivi con più utenti Command WorkStation
- **•** Trovare i lavori archiviati più velocemente, anche quando Fiery server è offline
- **•** Elenco di tutti i lavori archiviati in un'unica vista

Dopo aver archiviato i lavori con Gestione archivio, la coda Archiviati non appare più sotto il nome di Fiery server. Tutti i lavori archiviati saranno disponibili nella finestra Gestione archivio.

# **Configurazione iniziale con Gestione archivio**

- **1** Nell'angolo superiore sinistro di Command WorkStation fare clic su Gestione archivio.
- **2** Fare clic su Inizia.
- **3** Fare clic su Sfoglia e selezionare una posizione per l'archiviazione dei lavori con Gestione archivio, quindi fare clic su Seleziona cartella.
- **4** Immettere un nome descrittivo per la posizione nel campo Nome visualizzato.
- **5** Fare clic su OK.
- **6** Fare clic su Migra.
- **7** Nella finestra Migra lavori archiviati accertarsi che le posizioni di origine siano valide.

Per ulteriori informazioni, vedere [Cartelle inaccessibili durante la migrazione](#page-101-0) alla pagina 102.

Le posizioni nella metà superiore della finestra sono le cartelle e la posizione di origine in cui sono attualmente memorizzati i lavori archiviati. La posizione selezionata nella metà inferiore della finestra è la destinazione in Gestione archivio in cui verranno spostati i lavori. Trasferendo i lavori nella nuova posizione, questi verranno gestiti da Gestione archivio, verranno sottoposti a backup con gli altri file e cartelle e verranno conservati anche se Fiery server viene ricaricato o aggiornato.

**8** Fare clic su Migra.

Se su Fiery server rimangono lavori ancora da migrare (perché l'operazione è stata saltata o annullata), in Command WorkStation sarà ancora visualizza la coda Archiviati. Per riprendere il processo di migrazione, fare clic sul pulsante blu Migra nella coda Archiviati.

## **Archiviare i lavori con Gestione archivio**

La migrazione dei lavori è un evento che avviene una sola volta. Dopo aver migrato i lavori in una cartella di archivio, è possibile archiviare i lavori successivi nella stessa cartella o in un'altra posizione.

- **1** Procedere in uno dei seguenti modi:
	- **•** Selezionare un lavoro nella coda In attesa o Stampato e trascinarlo in Gestione archivio.
	- **•** Selezionare un lavoro in Centro lavori e fare clic su Azioni > Archivia.
	- **•** Fare clic con il pulsante destro del mouse su un lavoro in Centro lavori e fare clic su Archivia.
- **2** Selezionare una posizione di archiviazione.

È possibile scegliere di conservare le anteprime ridotte e a schermo intero, se disponibili.

**Nota:** Questo aumenta le dimensioni dei file archiviati.

**3** Per specificare un'altra posizione, fare clic su Modifica posizioni e fare clic su Aggiungi nella finestra Gestione posizioni. Individuare la cartella in cui si desidera archiviare il lavoro e fare clic su Seleziona cartella.

## **Informazioni sui lavori archiviati**

Un lavoro archiviato contiene il file di origine originale ricevuto da Fiery server con le proprietà (il job ticket) impostate per il lavoro.

I job ticket possono includere riferimenti a risorse basate su server quali i profili colore, alle voci del Catalogo supporti e alle impostazioni di calibrazione. Anche se tali risorse del server non vengono salvate con il file archiviato, il job ticket fa riferimento ad esse. Se il job ticket fa riferimento a una risorsa che non è più disponibile, il lavoro utilizzerà le impostazioni predefinite per tale risorsa.

Gli archivi contengono le impostazioni e le informazioni specifiche del server, che vengono applicate completamente solo quando si ripristina il lavoro sullo stesso server in cui è stato creato il lavoro. È possibile ripristinare o importare un lavoro archiviato in un server diverso. Se il server è di un diverso modello, le impostazioni del job ticket comuni a

<span id="page-101-0"></span>entrambi i server verranno mantenute, mentre le impostazioni che non sono presenti verranno sostituite con le impostazioni predefinite del server.

Quando si archivia un lavoro, è possibile salvare le anteprime ridotte e le anteprime a schermo intero dei lavori elaborati. In questo modo vengono salvate anche le immagini raster del lavoro che non dovrà quindi essere rielaborato in seguito. Il salvataggio delle anteprime ridotte e a schermo intero fa aumentare le dimensioni dei file archiviati.

## **Cartelle inaccessibili durante la migrazione**

Se una posizione non è disponibile, non è possibile eseguire la migrazione dei lavori con Gestione archivio.

- **•** Verificare che la cartella sia disponibile sul computer o sulla rete. Le posizioni potrebbero non essere disponibili perché la cartella è stata spostata o eliminata, oppure il nome è stato cambiato.
- **•** Verificare di disporre dei diritti di lettura/scrittura. Gestione archivio si basa sul sistema operativo del computer per l'autenticazione. Provare ad aprire la cartella in Esplora risorse su Windows o in Finder su Mac OS.
- **•** Le posizioni su altri computer potrebbero avere un formato familiare come C:\users\admin\desktop, ma il percorso potrebbe essere sul computer di un altro utente. Per accedere a questi lavori, usare Command WorkStation sull'altro computer per accedere al lavoro.

## **Gestire le posizioni di archiviazione**

- **1** Nell'angolo superiore sinistro di Command WorkStation fare clic sull'icona Impostazioni  $\bigotimes$  nell'area Lavori sopra Gestione archivio.
- **2** Fare clic sull'icona dell'azione che si desidera eseguire.

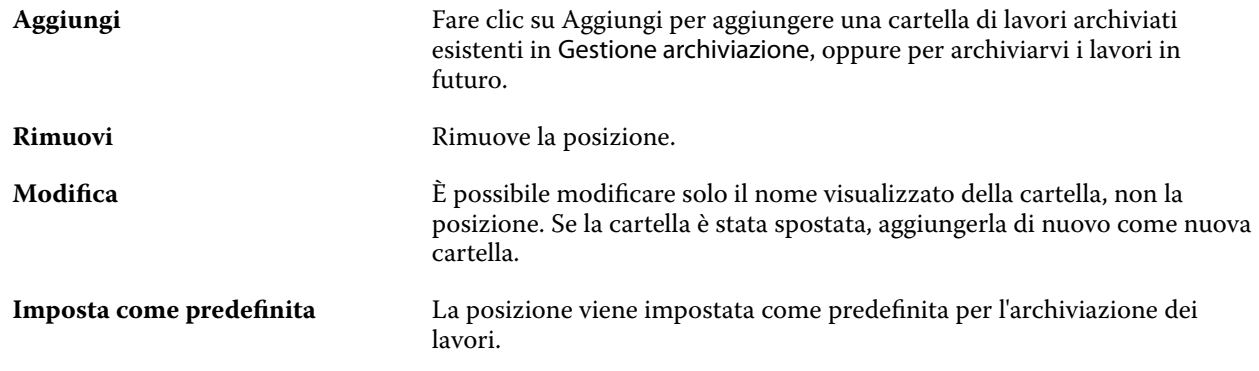

# **Condividere gli archivi**

Le cartelle di Gestione archivio possono essere sulla rete, su un servizio di replica cloud o sul computer locale. Eseguire il backup delle cartelle dell'archivio nello stesso modo in cui si farebbe per un qualsiasi file o una qualsiasi cartella.

Per condividere gli archivi in rete, usare una cartella di rete a cui possano accedere tutti gli utenti. Aprire innanzitutto la cartella sul computer per verificare che sia disponibile. Su ciascun computer che utilizza Command

WorkStation aggiungere la cartella di rete come posizione di Gestione archivio. Rivolgersi all'amministratore della rete per eseguire il backup della cartella di rete di Gestione archivio.

I lavori archiviati possono essere condivisi con più Fiery server. Ad esempio, è possibile usare un lavoro archiviato da Fiery server n. 1 su Fiery server n. 2. Se i due server sono dello stesso modello e della stessa versione, tutte le proprietà del lavoro vengono mantenute. Se il server Fiery server di destinazione è di un modello o una versione diversa, le immagini raster vengono eliminate (se presenti) e sarà necessario rielaborare il lavoro prima della stampa. Le proprietà del lavoro che non sono disponibili sul server Fiery server di destinazione non verranno utilizzate. Verificare le proprietà del lavoro prima della stampa.

## **Cercare i lavori archiviati**

È possibile cercare tutti i lavori archiviati in base al titolo, al nome utente, al formato del supporto o ad altre informazioni visualizzate nelle colonne.

- **1** Nell'angolo superiore sinistro di Command WorkStation fare clic su Gestione archivio.
- **2** Nella casella di ricerca digitare i criteri di ricerca.

Gestione archivio visualizza i primi 50 lavori. Per visualizzare più lavori, fare clic sui pulsanti > e >>.

Per visualizzare altri attributi sui lavori, fare clic con il pulsante destro del mouse sull'intestazione della colonna e aggiungere la colonna.

# **Usare i lavori archiviati**

Dopo aver archiviato un lavoro, è possibile utilizzarlo come se fosse ancora su Fiery server.

- **1** Nell'angolo superiore sinistro di Command WorkStation fare clic su Gestione archivio.
- **2** Nel menu Tutte le posizioni nell'angolo in alto a sinistra della finestra selezionare Tutte le posizioni o una posizione specifica.

Viene visualizzato un numero massimo di 50 lavori. Per visualizzare più lavori, usare le frecce nell'angolo in alto a destra dell'elenco dei lavori.

**3** Fare clic con il pulsante destro del mouse sul lavoro e scegliere l'azione che si desidera eseguire con il lavoro archiviato.

Se è collegato più di un server Fiery server, è anche possibile selezionare il server Fiery server a cui inviare il lavoro. Per assicurarsi che vengano mantenute tutte le proprietà del lavoro, selezionare lo stesso server Fiery server da cui il lavoro è stato archiviato (il server è elencato nella colonna Server origine).

# **Disabilitare Gestione archivio**

**•** Eseguire una delle seguenti azioni.

**a)** In Modifica > Preferenze > Gestione archivio, deselezionareAbilita Gestione archivio.

**b)** Nella schermata introduttiva fare clic su No.

Se si disabilita Gestione archivio dopo la migrazione, i lavori migrati rimangono nelle posizioni/cartelle usate da Gestione archivio. Per usare i lavori archiviati, selezionare File > Importa lavoro archiviato e andare alla posizione della cartella.

# **Archiviare i lavori senza Gestione archivio**

È possibile archiviare i lavori internamente sul disco fisso di Fiery server oppure esternamente su supporti rimovibili o unità di rete.

Una volta archiviato, il lavoro appare nella coda Archiviati di Centro lavori.

- **1** Procedere in uno dei seguenti modi:
	- **•** Selezionare un lavoro nella coda In coda di attesa o Stampati e trascinarlo nella coda Archiviati.

**Nota:** Non è possibile trascinare i lavori da un computer alla coda Archiviati. Per poter essere trascinati nell'elenco Archiviati, è necessario che i lavori si trovino già sul Fiery server

- **•** Selezionare un lavoro in Centro lavori e fare clic su Azioni > Archivia.
- **•** Fare clic con il pulsante destro del mouse su un lavoro in Centro lavori e fare clic su Archivia.
- **2** Procedere in uno dei seguenti modi:
	- **•** Selezionare Imposta valori predefiniti nell'elenco delle directory.
	- **•** È possibile scegliere di conservare le anteprime ridotte e a schermo intero, se disponibili.

**Nota:** Questo aumenta le dimensioni dei file archiviati.

- **•** È possibile scegliere di richiedere sempre i percorsi e le opzioni di archiviazione.
- **•** Per specificare un altro percorso, fare clic su Aggiungi. Accedere alla cartella in cui si desidera archiviare il lavoro e fare clic su Seleziona cartella.
- **3** Fare clic su OK per stampare il lavoro.
- **4** In qualsiasi momento, è possibile accedere a Impostazioni di archiviazione dal menu Server o facendo clic sull'icona Altro accanto al nome del server nell'elenco Server.

È possibile modificare le impostazioni di archiviazione anche se la casella di controllo Chiedi sempre percorsi e opzioni di archiviazione è stata deselezionata.

# Ripristina server

Ripristina server consente di cancellare i diversi tipi di lavori, i log e le risorse VDP da Fiery server per rendere disponibile dello spazio. Ripristina server è disponibile nel menu Server in Command WorkStation.

**Nota:** Impossibile annullare l'operazione.

# Gestione dei file tramite trascinamento

La funzionalità di trascinamento consente di spostare i file.

I file possono essere trascinati in punti diversi. Questa funzionalità offre la possibilità di spostare i file da un computer a Command WorkStation. Questa è una funzione facile da usare per la gestione dei file e del flusso dei lavori.

Le aree seguenti sono compatibili con le azioni di trascinamento dal computer a Command WorkStation:

- **•** Coda In attesa (quando è focalizzata nella finestra principale)
- **•** Coda In elaborazione (quando è focalizzata nella finestra principale)
- **•** Coda In attesa di qualsiasi Fiery servers connesso nell'elenco Server
- **•** Area In elaborazione nella parte superiore di Centro lavori

Le aree seguenti sono compatibili con le azioni di trascinamento all'interno di Command WorkStation:

- **•** Coda In attesa
- **•** Coda In elaborazione
- **•** Gestione archivio
- **•** Coda lavori archiviati
- **•** Tra server nell'elenco Server usando il comando Invia a (Azioni > Invia a)

**Nota:** È necessario essere connesso a due Fiery servers.

**•** Area In elaborazione nella parte superiore di Centro lavori

# Utilizzo stimato di inchiostro

Con Command WorkStation è possibile stimare il costo dell'inchiostro che verrà utilizzato per i lavori, nonché il suo volume e la copertura dell'area. Le stime vengono fornite solo per i lavori elaborati con dati raster associati.

# **Impostare le colonne per costi e lavori**

- **1** Accedere come amministratore.
- **2** Nel menu Server, selezionare Impostazioni stima inchiostro. La finestra mostra tutti i coloranti supportati da Fiery server, non solo quelli attualmente installati o configurati sulla stampante collegata.
- **3** Selezionare un simbolo di valuta.

**4** Fare clic sull'icona Modifica (matita) accanto a un nome e immettere il costo.

Per ricevere una stima dei costi, è necessario inserire un valore. Per ottenere il costo più recente, contattare il proprio fornitore. Per ricevere una stima dei coloranti speciali, immettere solo i costi dei coloranti per cui si desidera pagare separatamente. Qualsiasi colorante già incluso, come ad esempio un contratto di manutenzione, può essere inserito come zero.

- **5** Fare clic su OK.
- **6** Per aggiungere a Centro lavori le colonne rilevanti, fare clic con il pulsante destro del mouse sull'intestazione di una colonna nell'elenco dei lavori e selezionare le colonne desiderate (Costo stimato, Volume stimato, Copertura stimata).

La copertura stimata si basa sulla dimensione del documento di input.

# **Stima dei costi**

Questa funzione potrebbe non essere supportata per ogni Fiery server .

**1** Selezionare un lavoro elaborato nell'elenco dei lavori.

Se il lavoro non è elaborato, fare clic con il pulsante destro del mouse su di esso e selezionare Elaborazione e attesa.

Affinché la stima sia corretta, le impostazioni delle proprietà del lavoro devono corrispondere a quelle che verranno utilizzate per la stampa del lavoro.

**2** Fare clic con il pulsante destro del mouse sul lavoro e selezionare Stima inchiostro oppure selezionare il lavoro e scegliere Azioni > Stima inchiostro.

Durante la stima di un lavoro, accanto al titolo del lavoro nell'elenco In attesa una barra di avanzamento ne indica lo stato di avanzamento.

- **3** Per annullare una stima in corso, fare clic con il pulsante destro del mouse sul lavoro e selezionare Annulla stima costi oppure fare clic sulla X nella barra di avanzamento.
- **4** Per visualizzare la stima completata, usare una delle procedure seguenti:
	- **•** Visualizzare la colonna Stima inchiostro nell'elenco dei lavori.
	- **•** Fare clic sul collegamento Dettagli nella parte inferiore dell'area Riepilogo lavori.
	- **•** Fare clic con il pulsante destro del mouse sul lavoro e selezionare Dettagli stima inchiostro.
	- **•** Selezionare Azioni > Dettagli stima inchiostro.
	- **•** Per i lavori completati e stampati, aggiungere le colonne al job log.
- **5** Per visualizzare le stime completate per tutti i lavori nell'elenco lavori, selezionare File > Esporta vista corrente e salvare il file sul computer.

#### **Modificare il numero di copie dopo la stima**

Se si modifica il numero di copie dopo aver completato la stima di un lavoro, il costo stimato viene aggiornato automaticamente.

#### **Modificare il costo o le proprietà di un lavoro dopo la stima**

Se si modifica il costo dopo aver eseguito la stima di un lavoro, questo deve essere rielaborato e la stima deve essere eseguita nuovamente. Se, dopo la stima, le proprietà del lavoro (ad eccezione del numero di copie) vengono modificate in modo da renderne necessaria la rielaborazione, la stima corrente viene cancellata e occorre richiedere una nuova stima.

# Visualizzare il tempo previsto per la stampa

Dopo aver importato un lavoro in Command WorkStation, è possibile visualizzare una stima del tempo necessario per stamparlo. La stima è solo approssimativa.

È possibile visualizzare il tempo previsto per stampare un lavoro aggiungendo la colonna Durata prevista della stampa nel Centro lavori.

- **1** Fare clic con il pulsante destro del mouse su un'intestazione di colonna nell'elenco dei lavori.
- **2** Fare clic su Aggiungi nuovo > Altro.
- **3** Seleziona Durata prevista della stampa.

Le stime vengono fornite per i lavori non elaborati e quelli elaborati, tuttavia le stime dei lavori elaborati vengono analizzate in modo più accurato.

Quando un lavoro è in stampa, il tempo previsto per la stampa (HH:MM:SS) è indicato sopra la barra di avanzamento della stampa in Centro lavori Command WorkStation.

# Lavori Fiery JDF

# Informazioni su Fiery JDF e JMF

Fiery JDF aggiunge il supporto per diversi intenti e processi JDF. Command WorkStation consente di visualizzare le impostazioni JDF e di risolvere gli errori, ad esempio supporti non corrispondenti, durante l'elaborazione del lavoro.

Job Definition Format (JDF) è uno standard aperto basato su XML che consente di automatizzare il processo di produzione delle stampe tramite il trasferimento dei dati tra diverse applicazioni. Semplificando lo scambio di dati, JDF rende più rapida ed efficiente la produzione digitale, facilitando anche la trasmissione dei dettagli sui lavori. Un job ticket JDF elettronico specifica come gestire e produrre un lavoro, dall'idea iniziale alla produzione finale.

Il file JDF può essere visto come una versione elettronica delle specifiche del cliente per un lavoro particolare. Ad esempio, un job ticket con la richiesta di un cliente per un lavoro con le specifiche "100 copie di un documento di 10 pagine su carta bianca formato Lettera n. 20, in fronte-retro, bianco e nero" verrebbe rappresentato in un formato XML standardizzato leggibile da unità JDF, in altre parole, nel job ticket JDF.

Job Messaging Format (JMF) è il protocollo di comunicazione utilizzato in un flusso di lavoro JDF. I messaggi JMF contengono informazioni sugli eventi (avvio, interruzione, errore), sullo stato (disponibile, offline e così via), sui risultati (conteggi, scarti e così via). Fiery JDF attiva la comunicazione bidirezionale integrata di job ticket di intenti JDF o processi JDF tra le applicazioni che inoltrano lavori JDF e Fiery server che usa JMF.

Il supporto per JMF consente a Fiery server di fornire informazioni sullo stato dei dati di produzione e del lavoro JDF (ora di consegna/stampa e materiali usati) all'applicazione di inoltro JDF.

# Fiery JDF Fiery

Fiery JDF deve essere acceso Configure (Inoltro dei lavori > Impostazioni JDF) per consentire l'inoltro dei lavori JDF al Fiery server. È possibile specificare i parametri JDF quando si configura Fiery server.

- **• Usa impostazioni lavoro da stampante virtuale**: se si desidera, è possibile selezionare una stampante virtuale.
- **• Azione lavoro**: è possibile scegliere tra Attesa, Elaborazione e attesa, Invia a Pronti per la stampa o Invia a Coda di stampa.
- **• Ignora lavoro JDF con le impostazioni soprastanti** Sostituisce le impostazioni specificate nel job ticket JDF.
- **• Chiusura lavoro**: specificare Chiusura automatica o Chiusura manuale per chiudere i lavori JDF una volta stampati.
- **• Obbligatorio per la chiusura**: specificare le informazioni obbligatorie per la chiusura.
- **• Percorsi globali comuni**: è possibile aggiungere, modificare o rimuovere i percorsi di ricerca file su SMB per le risorse comuni.

Per informazioni su come specificare le impostazioni JDF in Configure, vedere la *Guida di Configure*.
# <span id="page-108-0"></span>**Abilitazione delle applicazioni di inoltro JDF**

Fiery JDF contiene un meccanismo di attivazione che verifica e certifica le applicazioni di inoltro JDF. Le specifiche applicazioni di inoltro JDF sono attivate per Fiery JDF dal Fiery server o da un messaggio JMF (Job Messaging Format) inviato dall'applicazione di inoltro JDF.

Se l'applicazione di inoltro JDF non è stata attivata, i seguenti indicatori avvertono gli utenti della presenza di lavori inviati da applicazioni non ancora verificate e supportate:

- **•** Un messaggio di avviso stato viene visualizzato per il lavoro nell'elenco dei lavori di Command WorkStation.
- **•** Un messaggio di avviso viene visualizzato nella finestra Dettagli JDF.
- **•** Un commento JMF viene restituito all'applicazione di inoltro JDF con le informazioni su come certificare l'applicazione.

# Flusso di lavoro Fiery JDF

Durante l'elaborazione del lavoro, il Fiery server usa JMF (Job Messaging Format di JDF) per inviare le informazioni sullo stato e sulla verifica all'applicazione di inoltro JDF.

Quando viene inoltrato un lavoro JDF a Fiery server, il lavoro viene controllato per individuare eventuali errori o conflitti. Se non vi sono errori o conflitti, l'operatore può selezionare altre azioni di stampa nel menu Azioni di Command WorkStation oppure può scegliere di stampare direttamente il lavoro.

Quando si verifica un errore, il lavoro viene mostrato con un errore nella colonna Stato lavoro.

È possibile scegliere di risolvere oppure ignorare i conflitti Ticket JDF nella finestra Errori lavoro. Se un conflitto viene ignorato, è possibile che il lavoro venga stampato senza le informazioni JDF.

Una volta stampato il lavoro JDF, l'applicazione di inoltro riceve automaticamente un messaggio di completamento del lavoro, nel caso in cui il Fiery server sia stato configurato per la chiusura automatica. Per la chiusura manuale, l'operatore deve chiudere il lavoro tramite la finestra di Command WorkStation al termine della stampa del lavoro.

# **Inoltrare il lavoro JDF**

È possibile inoltrare un ticket JDF tramite il filtro di una cartella automatica o un'applicazione di inoltro JDF tradizionale utilizzando l'URL JMF di Fiery server.

- **1** Inviare un lavoro a un server Fiery server da un'applicazione di inoltro JDF.
- **2** Il lavoro viene inviato tramite JMF (Job Messaging Format). L'applicazione di inoltro invia il lavoro all'URL JMF di Fiery server.
- **3** Immettere l'URL JMF del server Fiery server nel seguente formato:

**http://<host>:<porta>** (ad esempio, http://192.168.1.159:8010)

# **Visualizzare le intestazioni della colonna JDF in Command WorkStation**

Quando il Fiery server riceve un lavoro JDF e lo visualizza nella coda In attesa o Stampato di Command WorkStation, è possibile selezionare un set JDF di intestazioni delle colonne per visualizzare informazioni utili sul lavoro JDF.

**•** Per visualizzare le intestazioni delle colonne per un lavoro JDF, fare clic con il pulsante destro del mouse sulla barra delle intestazioni delle colonne e selezionare Set JDF.

Viene aggiunto il set di intestazioni predefinite di JDF. Fare clic con il pulsante destro del mouse sulla barra relativa all'intestazione della colonna e selezionare Aggiungi nuovo > JDF per visualizzare le altre categorie JDF.

# **Lavori Fiery JDF e stampanti virtuali**

Le stampanti virtuali possono essere definite su un Fiery server e richiamate in un Ticket JDF come NamedFeature.

Nella configurazione di Fiery JDF, è possibile specificare una stampante virtuale a cui inoltrare i lavori. Il lavoro userebbe quindi le impostazioni presenti nella stampante virtuale, se così configurato nel Fiery server (sezione JDF di Configure). Eventuali impostazioni nel Ticket JDF sovrascrivono le impostazioni "non protette" della stampante virtuale.

Per ulteriori informazioni sulle stampanti virtuali, vedere [Stampanti virtuali](#page-203-0) alla pagina 204.

# **Specificare le impostazioni JDF per un lavoro**

È possibile impostare le opzioni per un lavoro JDF nella finestra Impostazioni JDF quando si seleziona un lavoro JDF dalla coda In attesa o Stampato.

**•** Per aprire la finestra Impostazioni JDF, fare clic con il pulsante destro del mouse e selezionare Impostazioni JDF oppure fare clic su Azioni > Impostazioni JDF.

Nella finestra Impostazioni JDF sono disponibili le seguenti schede:

- **•** Supporto: visualizza gli attributi del supporto del lavoro JDF accanto alla voce del catalogo supporti corrispondente. Il supporto per il lavoro JDF può essere associato manualmente a una voce del catalogo supporti in questa scheda. Vedere [Abilitazione delle applicazioni di inoltro JDF](#page-108-0) alla pagina 109.
- **•** Info lavoro visualizza le informazioni trovate nel Ticket JDF. Consente di aggiungere commenti e ulteriori dettagli MIS.
- **•** Elenco di esecuzione visualizza i file forniti dall'utente usati per generare il contenuto del lavoro JDF. Consente di aggiungere, modificare o ridisporre i file all'interno della finestra.
- **•** Chiudi lavoro consente all'operatore di chiudere manualmente il lavoro.

In ogni scheda sono disponibili le seguenti azioni:

- **•** Chiudi lavoro chiude il lavoro in base ai parametri impostati in Configure.
- **•** Visualizza Ticket carta questa opzione è attivata se l'applicazione di inoltro JDF comprende una copia visualizzabile del Job Ticket originale.
- **•** OK salva le impostazioni e chiude la finestra.
- **•** Annulla chiude la finestra senza salvare le modifiche apportate alle impostazioni.

# **Scheda Info lavoro**

La scheda Info lavoro contiene informazioni JDF sul lavoro inoltrato.

I campi Nome lavoro, ID lavoro e Origine vengono compilati automaticamente.

Le seguenti aree vengono compilate automaticamente e sono in sola lettura:

- **•** Intestazione lavoro
- **•** Pianificazione
- **•** Informazioni cliente

#### **Dettagli MIS**

Nell'area Dettagli MIS, è possibile selezionare un'impostazione dal menu a discesa per ognuna delle seguenti categorie:

- **•** Addebitabile specificare se il lavoro deve essere addebitato.
- **•** Tipo lavorazione specificare se e in che modo il lavoro deve essere modificato.
- **•** Dettagli tipo lavorazione specificare i motivi della modifica. Alcuni valori di Dettagli tipo lavorazione sono validi solo con alcuni valori di Tipo lavorazione. Ad esempio, se la categoria Tipo lavorazione è impostata su Originale, l'opzione Dettagli tipo lavorazione viene ignorata.
- **•** Modo operativo specificare il tipo di modo operativo.

#### **Commenti**

Nell'area Commenti vengono inseriti i commenti JDF in sola lettura; è comunque possibile aggiungerne altri facendo clic sul pulsante Aggiungi e digitando il commento desiderato nel campo vuoto.

I commenti vengono visualizzati nell'area Note relative al lavoro della scheda Informazioni sul lavoro presente nella finestra Proprietà del lavoro.

## **Scheda Elenco di esecuzione**

La scheda Elenco di esecuzione mostra il percorso dei file PDL utilizzati per generare le immagini per il contenuto della pagina per il lavoro JDF. I percorsi dei file vengono visualizzati nell'ordine di estrazione per la stampa del lavoro. Ciascun percorso supporta un tipo di file per lavoro. Sono supportati diversi protocolli.

- **•** Protocolli supportati: HTTP, FTP, SMB, MIME, file locali
- **•** Tipi di file supportati: PDF, PostScript, PPML, VDP, ZIP

**Nota:** Per uno stesso lavoro non sono supportati più tipi di file. Se la prima voce è collegata a un file PDF, tutti i file per quel lavoro dovranno essere PDF.

È possibile aggiungere e rimuovere i percorsi, nonché modificarne i nomi.

**Nota:** Non è possibile rimuovere da Elenco di esecuzione i percorsi convalidati necessari per il lavoro. Per ogni lavoro è necessaria almeno una voce valida.

Se nel Ticket JDF sono indicati i nomi dei file, ma non è possibile individuare questi file nel percorso definito in Configure, viene visualizzata un'icona di avviso. È quindi possibile selezionare Modifica e inserire il percorso corretto.

# **Scheda Chiudi lavoro**

Quando è selezionata l'opzione Chiusura manuale in Configure, l'operatore deve chiudere i lavori per consentire all'applicazione di inoltro di ricevere le informazioni di produzione sul lavoro, anche se il lavoro è stato annullato.

Gli altri utenti possono chiudere i lavori per registrare e inviare lo stato di completamento effettivo del lavoro al mittente. Gli utenti della soluzione Print MIS ricevono lo stato della produzione durante la tiratura e i dettagli delle verifiche sui costi quando il lavoro viene chiuso esternamente al Fiery server.

Un lavoro può essere chiuso manualmente in qualsiasi momento durante il flusso di lavoro Fiery JDF, a condizione che siano state fornite le informazioni necessarie.

Nella configurazione di Fiery JDF, specificare la chiusura automatica o manuale dei lavori e le eventuali informazioni necessarie per chiudere un lavoro.

La scheda Chiudi lavoro contiene i seguenti campi che vengono compilati automaticamente:

- **•** Catalogo supporti: visualizza un elenco dei supporti specificati nel Ticket JDF. È possibile modificare questa voce, se si utilizza un supporto diverso.
- **•** ID dipendente: corrisponde al login utilizzato dall'utente per accedere a Command WorkStation.
- **•** ID prodotto supporto: fa riferimento all'ID prodotto in Catalogo supporti.
- **•** Fogli previsti: ricavato dal Ticket JDF.
- **•** Fogli effettivi: ricavato dal Job Log del Fiery server.

Se necessario, è possibile modificare le voci in questi campi, ad eccezione di ID prodotto supporto e Fogli previsti.

# Aggiungere i supporti per i lavori JDF al Catalogo supporti

Quando un Job Ticket JDF viene inoltrato al Fiery server, quest'ultimo tenta di associare automaticamente il supporto specificato per il lavoro JDF a un supporto corrispondente nel Catalogo supporti sul Fiery server.

Se l'associazione automatica non riesce, è possibile visualizzare il supporto del lavoro JDF nel Job Ticket JDF e selezionare manualmente una voce nel catalogo supporti.

- **1** Se si desidera aggiungere il supporto utilizzato nel lavoro JDF, selezionarlo dal ticket JDF e aggiungerlo al Catalogo supporti nella scheda Supporti della finestra Proprietà del lavoro.
- **2** Selezionare Aggiungi/associa a Substrate Catalog dal menu Associa a Catalogo supporti.

Per informazioni generali sull'aggiunta di un nuovo supporto al Catalogo supporti, vedere [Creare una voce del](#page-215-0) [catalogo supporti](#page-215-0) alla pagina 216.

# **Risolvere i conflitti tra supporti nei lavori JDF**

Se un Ticket JDF usa un supporto che non può essere automaticamente associato al Catalogo supporti, Command WorkStation visualizza un errore. Per ovviare al problema, è possibile aggiungere il supporto per il lavoro JDF al Catalogo supporti, associandolo a un supporto esistente o aggiungendone uno nuovo.

- **1** Fare clic col pulsante destro del mouse sul lavoro JDF selezionato e selezionare Impostazioni JDF o fare clic su Azioni > Impostazioni JDF.
- **2** Selezionare Risolvi conflitti Ticket JDF.
- **3** Nella scheda Supporto della finestra Impostazioni JDF, selezionare un supporto corrispondente dal menu a discesa Associa a catalogo supporti o selezionare Aggiungi/associa a catalogo supporti, quindi fare clic su OK.

I parametri del supporto specificato per il lavoro JDF sono riportati insieme ai parametri della voce del catalogo supporti selezionata. Ora è possibile stampare il lavoro.

# Gestione del colore

# Opzioni per la stampa a colori

Le opzioni per la stampa a colori consentono di controllare la gestione del colore per un lavoro di stampa.

Le opzioni per la stampa a colori accessibili da Centro periferica > Configurazione colore > Gestione del colore in Command WorkStation mostrano le impostazioni di stampa a colori predefinite per Fiery server. L'impostazione di stampa a colori predefinita viene applicata se per il lavoro non è stata specificata un'altra impostazione. L'utente può sostituire le impostazioni predefinite di un lavoro modificandole in Proprietà del lavoro, a meno che non siano state bloccate.

Per ulteriori informazioni sulle impostazioni predefinite del lavoro, vedere [Impostare valori predefiniti per tutte le](#page-52-0) [proprietà del lavoro](#page-52-0) alla pagina 53.

La calibrazione dipende dal profilo di destinazione, non da un'opzione di stampa. L'impostazione di calibrazione visualizzata è quella associata al profilo di destinazione selezionato.

Per ulteriori informazioni sulla stampa con le opzioni per il colore, vedere il manuale *Color Printing* che fa parte della documentazione per l'utente.

Sono disponibili diverse risorse per gestire i flussi di lavoro del colore in Command WorkStation. È possibile trovare link ai video di formazione e altri materiali per sfruttare al massimo gli strumenti di colore. Vedere:

- **•** Soluzioni di formazione su [Learning@Fiery](https://learning.fiery.com)
- **•** [Diagramma di flusso](http://resources.efi.com/FieryColorFlowchart) e [video](http://resources.efi.com/FieryColorFlowchartVideo) sulle procedure consigliate per le impostazioni del colore

# **Visualizzare o modificare le impostazioni predefinite per il colore**

È possibile visualizzare o modificare le impostazioni predefinite per la maggior parte delle opzioni di stampa. Tutte le opzioni di stampa sono visualizzate in una finestra, con le impostazioni di base in alto, seguite da Input colore e Impostazioni colore in basso. Le Impostazioni colore sono rivolte agli utenti più esperti.

- **1** Aprire Centro periferica in uno dei modi seguenti:
	- **•** Fare clic sull'icona Altro (tre puntini verticali) accanto al nome del server nell'area Server.
	- **•** Fare doppio clic sul nome del server nell'area Server.
	- **•** Fare clic su Server > Centro periferica.
	- **•** Fare clic con il pulsante destro del mouse sul nome del server e selezionare Centro periferica.
- **2** In Flussi di lavoro, fare clic su Preimpostazioni lavoro o Stampanti virtuali, quindi fare clic su Imposta valori predefiniti.

**3** Nella finestra Impostazioni predefinite, impostare singolarmente le opzioni e scegliere se bloccare l'opzione oppure lasciarla sbloccata.

È inoltre possibile scegliere tra Blocca tutto o Sblocca tutto.

**4** Fare clic su OK.

Sono disponibili diverse risorse per gestire i flussi di lavoro del colore in Command WorkStation. È possibile trovare link ai video di formazione e altri materiali per sfruttare al massimo gli strumenti di colore. Vedere:

- **•** Soluzioni di formazione su [Learning@Fiery](https://learning.fiery.com)
- **•** [Diagramma di flusso](http://resources.efi.com/FieryColorFlowchart) e [video](https://videos.efi.com/watch/427tcq6PXRCVpF8VWNd9N7) sulle procedure consigliate per le impostazioni del colore

#### **Impostazioni Modo colore**

Le impostazioni Modo colore consentono di specificare lo spazio colore di uscita (ad esempio, CMYK) Se si modifica l'impostazione per il Modo colore, le opzioni di gestione del colore vengono ripristinate alle impostazioni di fabbrica predefinite del server.

L'intero lavoro viene stampato in scala di grigi, CMYK oppure CMYK+ (se disponibile).

**Nota:** L'output CMYK si riferisce alla stampa con almeno i quattro colori di quadricromia. Se il sistema di stampa o la stampante supporta l'uscita RGB e non l'uscita CMYK, tutti i riferimenti a CMYK in *Fiery Command WorkStation Help* non si applicano. Per informazioni su una stampante o su un sistema di stampa che supporta esclusivamente l'output RGB, vedere la documentazione specifica fornita con il prodotto.

Le impostazioni possibili per il modo colore sono:

- **•** Scala di grigi per un documento in scala di grigi o in bianco e nero.
- **•** CMYK per un documento a colori.
- **•** CMYK+ stampa a colori con coloranti CMYK più altri coloranti (se disponibili), usandoli tutti come colori di quadricromia. Possono essere disponibili da uno a tre coloranti aggiuntivi per il Fiery server in uso, se supportati.

**Nota:** CMYK+ non è disponibile per tutti i Fiery servers.

#### **Profilo di destinazione**

L'opzione di stampa Profilo di destinazione specifica il profilo di destinazione usato per elaborare un lavoro. I dati colore in un lavoro di stampa vengono convertiti nello spazio colore del della stampante, descritto dal profilo di destinazione.

Inoltre, la calibrazione che è associata al profilo di destinazione viene applicata al lavoro prima della stampa.

Fiery server comprende uno o più profili di destinazione predefiniti, ciascuno creato per un tipo di supporto specifico. È inoltre possibile importare il proprio profilo di destinazione su Fiery server.

#### **Usare impostazioni definite per il lavoro**

Invece di selezionare un profilo di destinazione specifico per il lavoro, è possibile lasciare che Fiery server definisca il profilo di destinazione automaticamente. Il profilo viene definito dal modo colore e dal tipo di supporto utilizzato nel lavoro di stampa, oppure, se il lavoro usa un supporto da Catalogo supporti, viene utilizzato il profilo di destinazione specificato in Substrate Catalog.

Per ulteriori informazioni sui profili di destinazione predefiniti, vedere Impostazione di un profilo di destinazione del colore predefinito alla pagina 116 o In che modo Fiery server decide quale profilo di destinazione usare? alla pagina 116.

#### **Profili Device Link**

Se un profilo Device Link da RGB a CMYK o da CMYK a CMYK è disponibile per il profilo di destinazione e il profilo di origine specificato, il Profilo Device Link selezionato viene visualizzato nell'elenco Profilo di destinazione. Quando un profilo Device Link è stato selezionato, il nome del profilo Device Link specifico viene visualizzate nell'elenco Profilo di origine. Le altre impostazioni di origine nell'area sono disabilitate in quanto non sono applicabili per il flusso di lavoro del profilo Device Link.

In questo caso, il profilo di destinazione selezionato non viene usato per la gestione del colore, poiché è usato il profilo Device Link.

Per ulteriori informazioni sui profili Device Link, vedere [Profili Device Link](#page-117-0) alla pagina 118.

#### **Impostazione di un profilo di destinazione del colore predefinito**

Se non si desidera selezionare manualmente un profilo di destinazione per ogni lavoro, è possibile specificare un profilo di destinazione come predefinito. È anche possibile ignorare l'impostazione predefinita per un lavoro specifico.

Il profilo di destinazione preferito deve essere specificato in base alle regole di Usa Impostazioni definite per il lavoro.

Per i lavori che non utilizzano il Catalogo supporti o quando il Catalogo supporti specifica Impostazione predefinita del server:

**•** Andare a Centro periferica > Risorse > Profili. In Profili di destinazione selezionare il profilo di destinazione preferito e associarlo a tutti i tipi di supporto disponibili.

**Nota:** È possibile associare i profili di destinazione con i supporti solo se il flusso di lavoro Fiery server lo supporta.

È possibile ignorare i valori predefiniti di un lavoro specifico andando a Proprietà del lavoro > Colore > Profilo di destinazione. Invece di Usa Impostazioni definite per il lavoro, selezionare un profilo nell'elenco. È anche possibile impostare un profilo di destinazione specifico come predefinito accedendo a Imposta valori predefiniti nel menu Server in Command WorkStation.

**Nota:** Il profilo di destinazione predefinito visualizzato nella scheda Colore della finestra Impostazioni predefinite è quello impostato da Fiery server. La nota visualizzata in quel punto ("Usa Impostazioni definite per il lavoro" è sempre la selezione di profilo predefinita.) si riferisce al menu Profilo di destinazione in Proprietà del lavoro.

#### **In che modo Fiery server decide quale profilo di destinazione usare?**

Per decidere quale profilo di destinazione usare per un lavoro, il Fiery server considera diversi fattori.

Questi fattori dipendono dall'implementazione del Catalogo supporti nel Fiery server, che determina il modo in cui l'utente selezionerà il supporto da usare per un lavoro.

È possibile implementare Catalogo supporti in uno dei tre modi seguenti:

- **•** Catalogo supporti deve essere usato per la selezione supporto.
- **•** Catalogo supporti è opzionale per la selezione supporto.
- **•** Catalogo supporti non è disponibile per la selezione supporto.

**Nota:** L'implementazione di Catalogo supporti dipende da come è supportato su Fiery server.

Il Fiery server esegue i seguenti test per determinare il profilo di destinazione da utilizzare.

- **1** Il profilo di destinazione in Proprietà del lavoro è impostato sulla selezione automatica del profilo di destinazione?
- **2** Catalogo supporti è usato?
- **3** Qual è il profilo di destinazione che maggiormente si avvicina alle impostazioni per il lavoro specifico?

#### **Il profilo di destinazione in Proprietà del lavoro è impostato sulla selezione automatica del profilo di destinazione?**

Per la selezione automatica del profilo, l'opzione di stampa Profilo di destinazione nella scheda Colore della finestra di dialogo Proprietà del lavoro deve essere impostata su Usa impostazioni definite per il lavoro.L'opzione è visualizzata come Usa impostazioni definite per il lavoro perché si considerano altre impostazioni oltre al supporto. Ad esempio, se Modo colore è impostato per CMYK+, per determinare il profilo potrebbe essere usata anche l'impostazione Modo colore, oltre al supporto stesso.

Se si seleziona un particolare profilo di destinazione, questo viene utilizzato. Effettuare una selezione specifica se non si è soddisfatti della selezione automatica o quando si desidera provare altri profili.

#### **Catalogo supporti è usato?**

Se l'associazione del profilo di destinazione è impostata su Valore predefinito del server, viene utilizzato il terzo test.

#### **Qual è il profilo di destinazione che maggiormente si avvicina alle impostazioni per il lavoro specifico?**

Controllare l'associazione tra i profili di destinazione disponibili e le impostazioni del lavoro. Andare a Centro periferica > Risorse > Profili ed espandere la sezione Profili di destinazione.

Le opzioni di stampa dipendono dal server collegato. Ad esempio, l'opzione di stampa Tipo di supporto è spesso disponibile, ma non sempre.

Le opzioni nella colonna Descrizione in Profile Manager (Centro periferica > Risorse > Profili) in genere non corrispondono una per una alle numerose impostazioni equivalenti del lavoro.

Ad esempio, Proprietà del lavoro può offrire svariate opzioni di patinatura, ma è possibile che nel profilo di destinazione vi sia una sola impostazione associata al tipo di supporto patinato. In questo caso, il profilo di destinazione associato a patinato verrà utilizzato per tutti i supporti patinati.

Per modificare il profilo di destinazione da utilizzare per impostazione predefinita con un tipo di supporto, fare doppio clic sul profilo di destinazione prescelto e controllare con che tipo di supporto di supporto è compatibile questo profilo. È possibile specificare un singolo profilo di destinazione per svariate o tutte le impostazioni dei supporti disponibili.

# <span id="page-117-0"></span>**Profili Device Link**

Per poter essere selezionato per un lavoro di stampa, è necessario che un profilo Device Link si trovi nel Fiery server e che sia associato a un profilo di origine e a un profilo di destinazione specifici.

Quando si selezionano i profili di origine e di destinazione associati a un profilo Device Link, Fiery server ignora la normale gestione del colore e applica la conversione Device Link ai dati relativi al colore nel lavoro. I profili di origine e di destinazione non vengono utilizzati.

I profili che non risiedono su Fiery server non appaiono come impostazioni. Un profilo Device Link che non è associato a un profilo di origine né a un profilo di destinazione non può essere selezionato per un lavoro. Di conseguenza, anche se i profili di origine e di destinazione associati a un profilo Device Link non vengono utilizzati per calcolare le conversioni dei colori, è comunque necessario che risiedano su Fiery server.

I profili Device Link sono disabilitati quando una delle impostazioni Input del colore mostrate nella seguente tabella sono state abilitate o specificate:

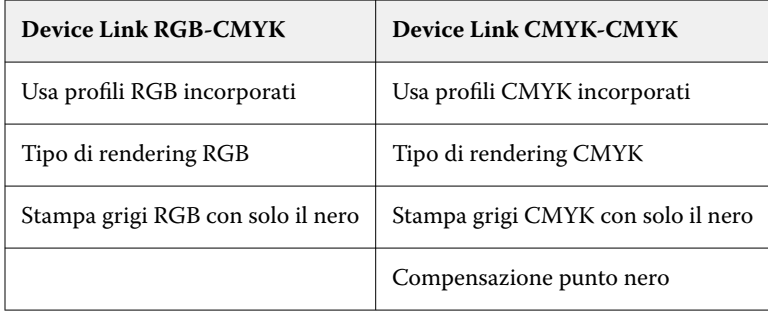

# **Origine RGB, Origine CMYK e Origine della scala di grigi**

Le opzioni di stampa Origine RGB, Origine CMYK e Origine della scala di grigi consentono di definire gli spazi colore rispettivamente dei dati RGB, CMYK e scala di grigi nel documento, in modo che su Fiery server abbia luogo l'appropriata conversione del colore.

Su Fiery server sono disponibili gli spazi colore usati più comunemente. Per gli altri, è possibile importare i profili personalizzati CMYK e RGB per Fiery server. I profili personalizzati in scala di grigi non possono essere importati.

#### **Origine RGB**

Quando si seleziona un profilo per l'opzione Origine RGB, Fiery server sovrascrive i profili o le definizioni di spazio colore origine specificate da altri eventuali sistemi di gestione del colore. Ad esempio, se il documento contiene un profilo RGB incorporato, l'impostazione Origine RGB lo sovrascrive.

Quando si specifica un profilo di origine RGB, i risultati di stampa ottenuti da Fiery server sono coerenti su tutte le piattaforme. Le opzioni Origine RGB sono:

- **•** EFIRGB specifica lo spazio colore definito da Fiery, consigliato per gli utenti che non dispongono di informazioni dettagliate sui dati RGB.
- **•** sRGB (PC) uno spazio colore Microsoft e Hewlett-Packard consigliato per le applicazioni per ufficio e per uso privato.
- **•** Apple Standard specifica lo spazio colore di un vecchio monitor per computer Mac.
- **•** Adobe RGB (1998) uno spazio colore definito da Adobe, usato in alcuni flussi di prestampa come spazio di lavoro predefinito per Adobe Photoshop.
- **•** eciRGB v2 lo spazio che l'ECI (European Color Initiative) consiglia di usare come spazio colore RGB e rappresenta il formato di scambio dati per le agenzie pubblicitarie, gli editori e le agenzie di stampa e riproduzione.
- **•** Fiery RGB v5 uno spazio colore definito da Fiery e consigliato per gli utenti delle applicazioni per ufficio. Questo spazio colore è simile a EFIRGB, ma è più ampio e genera un blu migliore.

Se non si desidera che Origine RGB sovrascriva un altro spazio colore origine specificato, selezionare l'opzione Usa profili RGB incorporati.

Se l'opzione Usa profili RGB incorporati è abilitata, Fiery server rispetta gli oggetti del documento con profili RGB e gli oggetti senza profili vengono gestiti con il profilo origine RGB da Proprietà del lavoro.

## **Origine CMYK**

L'opzione Origine CMYK può essere impostata su qualsiasi profilo di origine CMYK presente su Fiery server.

Per gestire in maniera corretta il colore in un'immagine da stampare che è stata separata con un profilo ICC, è necessario specificare lo stesso profilo per la stampa dell'immagine.

L'impostazione del profilo Origine CMYK da specificare dipende dal profilo CMYK o dallo standard tipografico per il quale sono stati separati i dati CMYK. Questa opzione ha effetto solo sui dati CMYK.

- **•** Per le immagini che sono state separate con una separazione personalizzata (ad esempio, una separazione prodotta con un profilo ICC), selezionare il profilo usato per le conversioni da RGB a CMYK nel flusso di lavoro su Fiery servercon l'impostazione Origine CMYK.
- **•** Per le immagini separate per uno standard tipografico, selezionare lo standard come impostazione Origine CMYK.

Se il lavoro contiene un profilo CMYK incorporato, selezionare l'opzione Usa profili CMYK incorporati. Il profilo incorporato viene applicato ai dati CMYK.

L'opzione Origine CMYK può essere impostata su qualsiasi profilo di origine CMYK presente su Fiery server.

Se non si desidera che i dati CMYK in un lavoro vengano convertiti in uno spazio colore di destinazione, è possibile selezionare una delle seguenti impostazioni:

- **•** Ignora conversione Questa impostazione invia al sistema di stampa i dati CMYK originali nel lavoro senza convertirli, ma con la calibrazione applicata.
- **•** ColorWise non attivo Questa impostazione invia i dati CMYK originali nel lavoro al sistema di stampa senza applicare alcuna calibrazione e senza convertire i dati CMYK. I dati CMYK sono comunque ancora vincolati dal limite di toner o inchiostro totale.

L'impostazione ColorWise non attivo è disponibile per uno specifico lavoro, ma non può essere l'impostazione predefinita su Fiery server. Questa impostazione viene selezionata per un lavoro specifico.

**Nota:** Quando si stampa con l'impostazione ColorWise non attivo, verificare che le opzioni che si selezionano nell'applicazione utilizzata non vadano ad alterare i dati CMYK. Non è necessario specificare alcuna gestione del colore nell'applicazione quando si stampa con l'impostazione ColorWise non attivo.

#### **Origine della scala di grigi**

Fiery server supporta l'elaborazione separata dei lavori con grigio dispositivo e scala di grigi ICC attraverso la propria conversione del colore.

L'impostazione del profilo Origine della scala di grigi offre profili scala di grigi preconfigurati da utilizzare per la conversione del colore del profilo da origine a destinazione. Gli utenti non possono importare i propri profili ICC di scala di grigi.

Se il lavoro contiene un profilo incorporato associato agli oggetti scala di grigi nel documento, selezionare l'opzione Usa profili Grigio incorporati.

L'opzione Origine della scala di grigi può essere impostata per tutti i profili di origine della scala di grigi presenti su Fiery server.

Se non si desidera che i dati scala di grigi di un lavoro vengano convertiti nello spazio colore di destinazione, è possibile selezionare l'impostazione Ignora conversione per inviare i dati scala di grigi originali nel lavoro al sistema di stampa senza conversione, ma con calibrazione applicata.

## **Uso dei profili incorporati RGB/CMYK/Grigio**

È possibile specificare se Fiery server deve usare il profilo origine (CMYK, RGB o scala di grigi) incorporato nel lavoro di stampa invece del profilo origine specificato nelle impostazioni di stampa.

#### **RGB**

Se si attiva l'opzione Usa profili RGB incorporati, Fiery server rispetta le informazioni sul profilo RGB incorporato negli oggetti contrassegnati con profili RGB; per gli oggetti RGB privi di profilo RGB verrà invece utilizzato il profilo specificato nell'opzione Origine RGB. Se si disattiva questa opzione, Fiery server utilizza il profilo specificato nell'opzione Origine RGB.

#### **CMYK**

Se si attiva l'opzione Usa profili CMYK incorporati, Fiery server rispetta le informazioni sul profilo CMYK incorporato negli oggetti contrassegnati con profili CMYK; per gli oggetti CMYK privi di profilo CMYK verrà invece utilizzato il profilo specificato nell'opzione Origine CMYK. Se si disattiva questa opzione, Fiery server utilizza il profilo specificato nell'opzione Origine CMYK.

#### **Grigio**

Se si attiva l'opzione Usa profili Grigio incorporati, Fiery server rispetta le informazioni sul profilo grigio incorporato negli oggetti contrassegnati con profili grigio; per gli oggetti in grigio privi di profilo grigio verrà invece utilizzato il profilo specificato nell'opzione Origine grigio.

#### **Compensazione punto nero**

L'opzione Compensazione punto nero consente di controllare la qualità di stampa delle aree di ombra per i colori di origine CMYK.

La compensazione punto nero ridimensiona i colori di origine in modo da associare il punto più scuro nel profilo di origine al profilo più scuro nel profilo di destinazione. Usare Compensazione punto nero per ottimizzare i dettagli nelle aree di ombra quando lo spazio di origine CMYK supera la gamma di colori del sistema di stampa. Non usare questa opzione nelle prove colore, quando lo spazio di origine CMYK è minore della gamma di colori del sistema di stampa.

**Nota:** Per i colori di origine RGB, la compensazione punto nero viene applicata sempre a Colorimetrico relativo. La compensazione punto nero non viene applicata a Colorimetrico assoluto. L'opzione Fotografico già riporta i colori saturati e i dettagli delle ombre alle capacità di colore del dispositivo di destinazione, quindi la compensazione punto nero non è importante.

# **Tipo di rendering CMYK**

L'opzione Tipo di rendering CMYK specifica come i dati di input CMYK vengono convertiti nel gamut cromatico disponibile dello spazio colore di destinazione. Questa conversione può essere ottimizzata per il tipo di immagine a colori che si sta stampando.

Fiery server offre anche il supporto per un quinto tipo di rendering, Primari puri.

**Nota:** Per ovviare a problemi di riproduzione tonale, usare l'impostazione Fotografico.

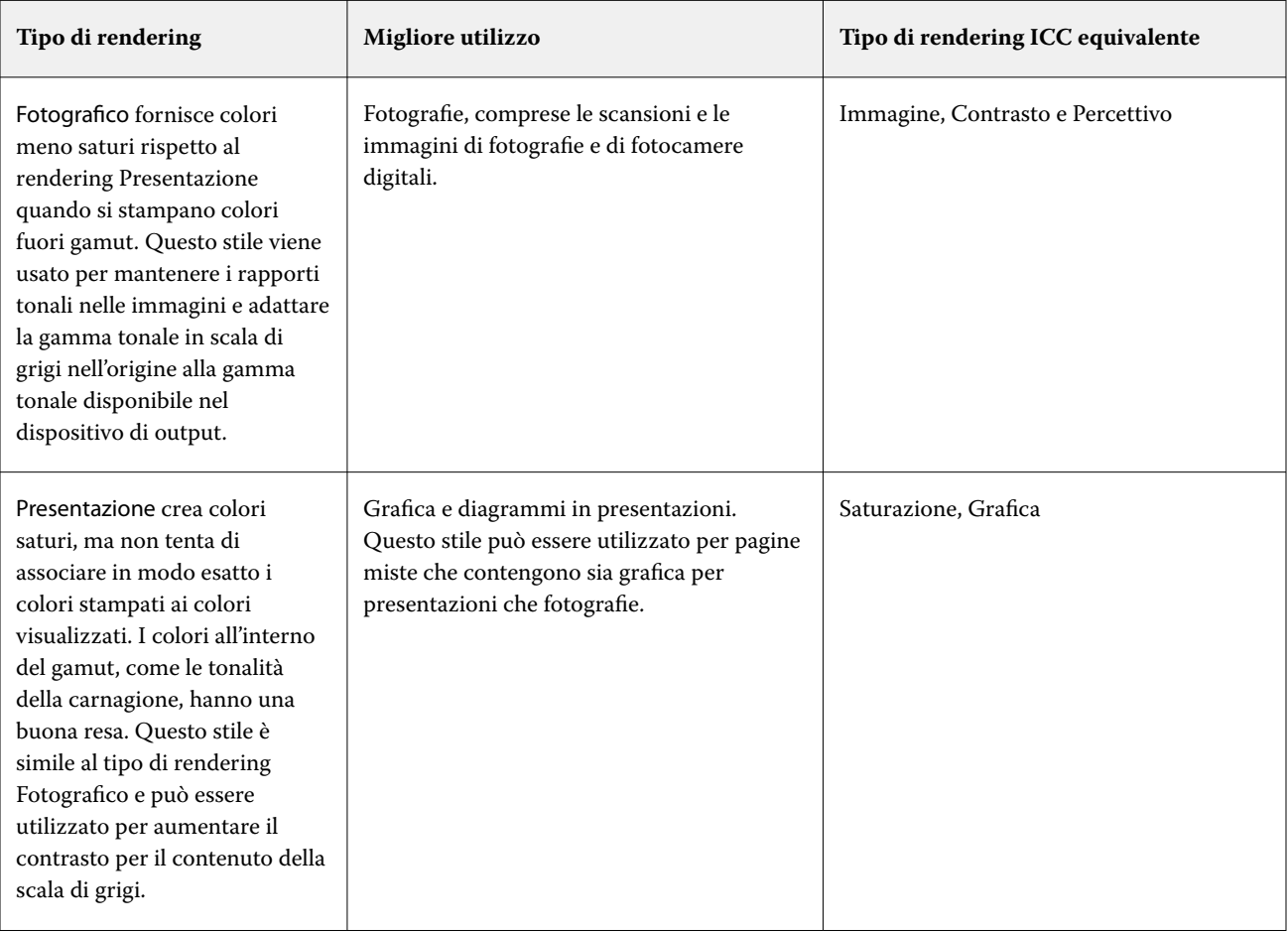

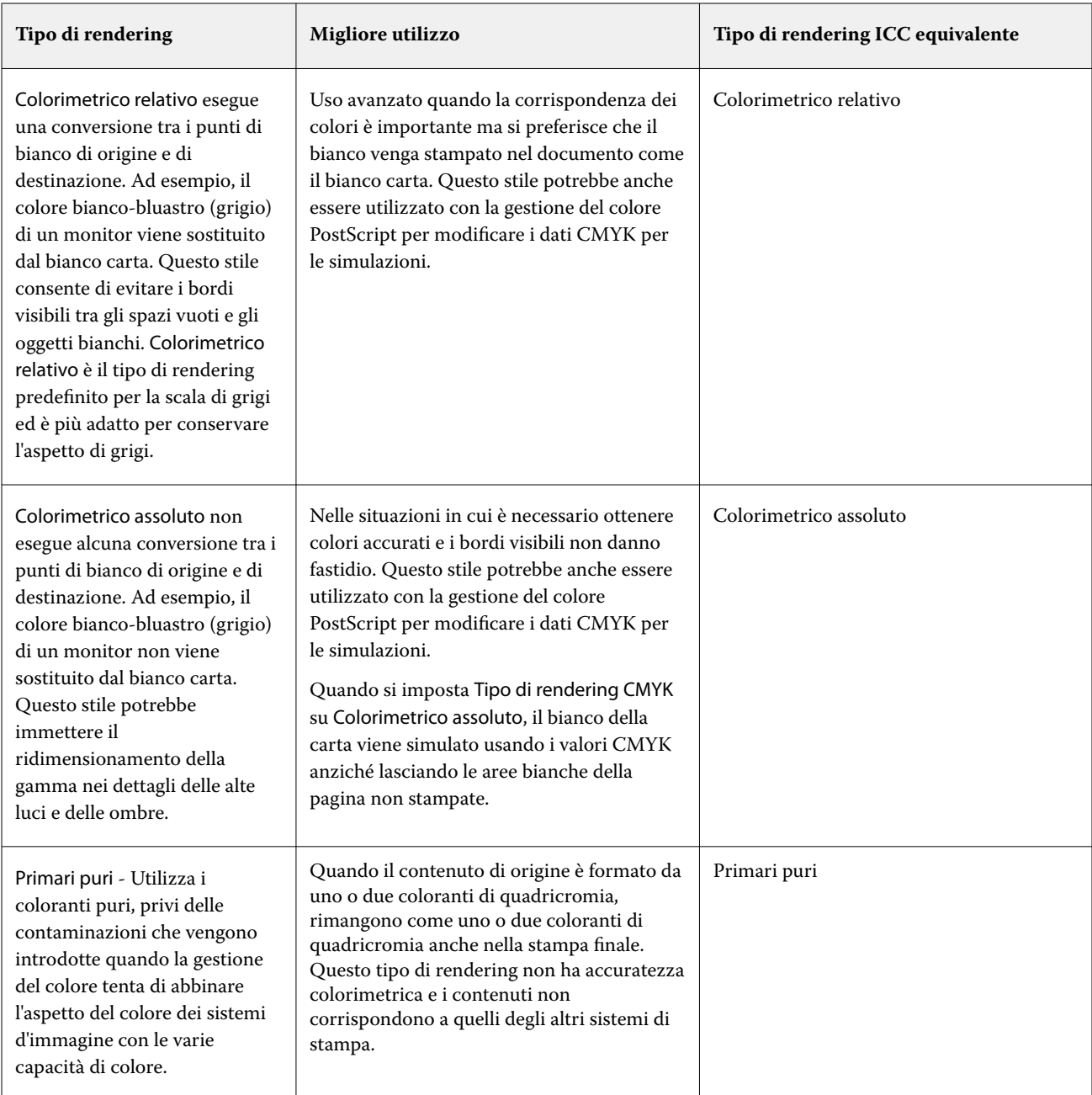

# **Tipo di rendering della scala di grigi**

L'opzione Tipo di rendering della scala di grigi specifica in che modo i dati di input della scala di grigi vengono convertiti nel gamut cromatico disponibile della spazio colore di destinazione. Questa conversione può essere ottimizzata per il tipo di oggetti grigi in fase di stampa.

Per modificare l'aspetto del testo, della grafica e delle immagini in scala di grigi, selezionare il tipo di rendering appropriato. Fiery server consente di selezionare uno dei quattro tipi di rendering incorporati nei profili ICC standard del settore.

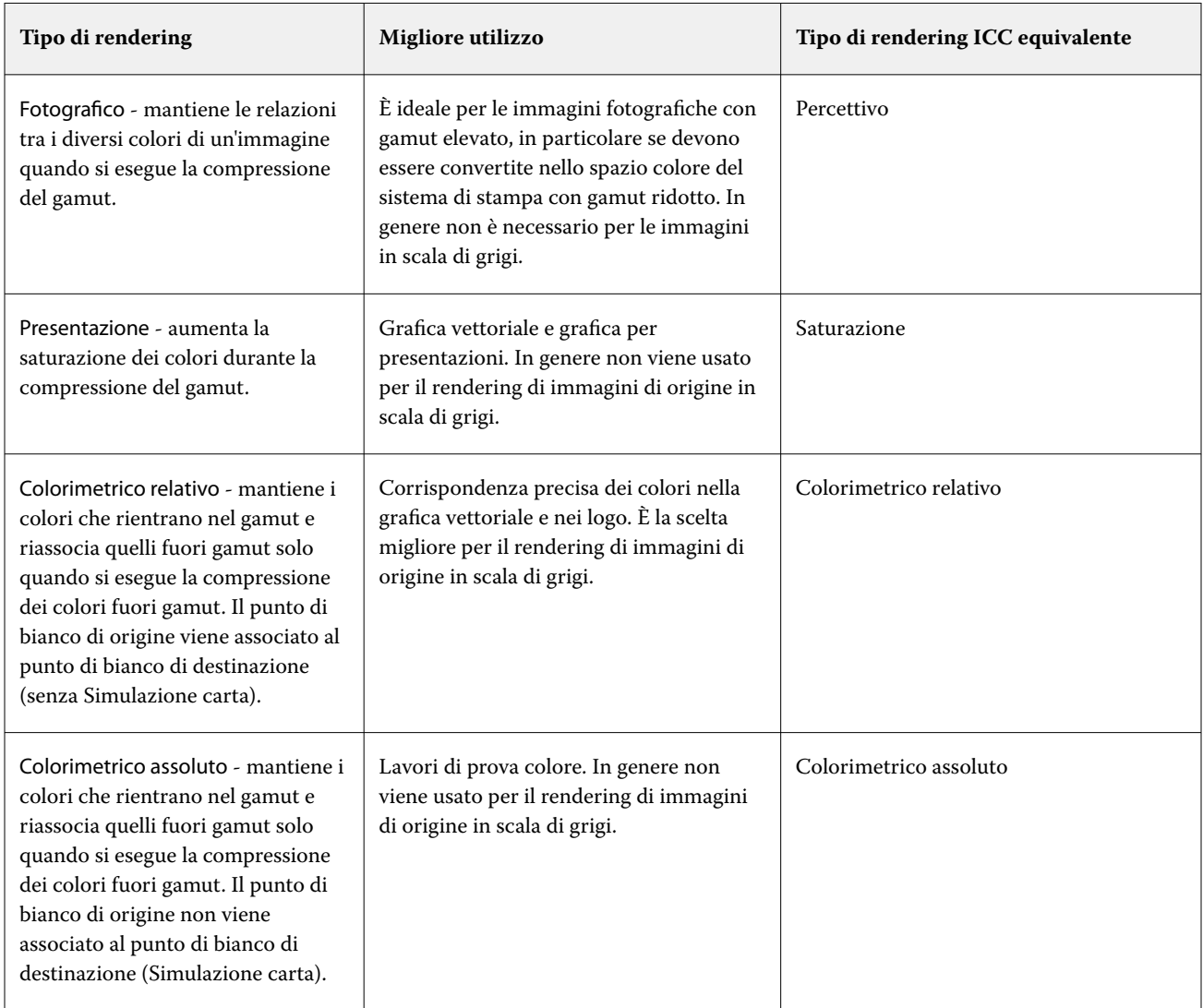

**Nota:** Per ovviare a problemi di riproduzione tonale, usare l'impostazione Fotografico.

# **Tipo di rendering RGB**

L'opzione Tipo di rendering RGB specifica in che modo i dati di input RGB vengono convertiti nel gamut cromatico disponibile della spazio colore di destinazione. Questa conversione può essere ottimizzata per il tipo di immagine a colori che si sta stampando.

Per avere il controllo sull'aspetto delle immagini o delle fotografie RGB di Adobe Photoshop, selezionare il tipo di rendering appropriato. Fiery server consente di selezionare uno dei quattro tipi di rendering incorporati nei profili ICC standard del settore.

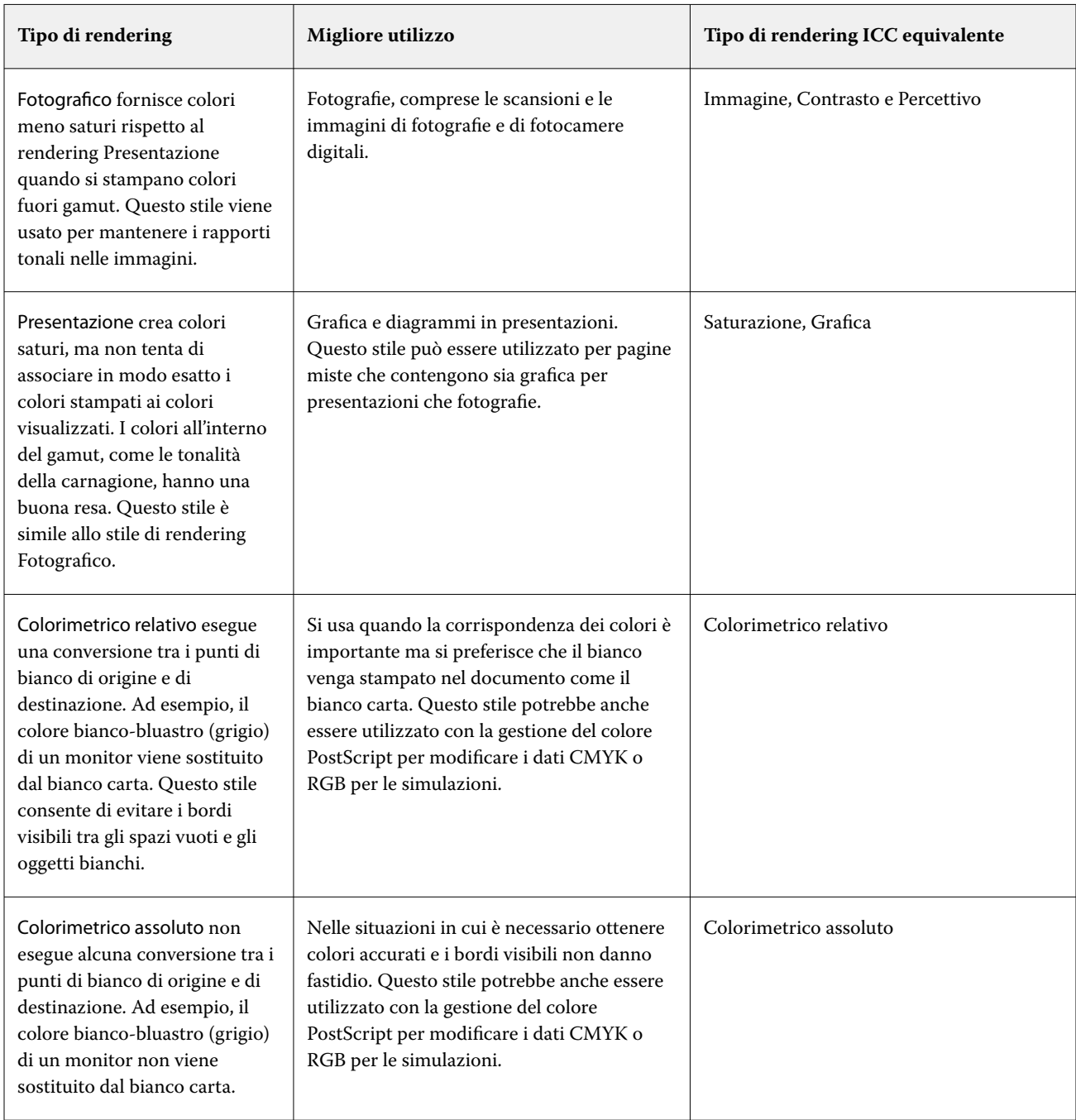

**Nota:** Per ovviare a problemi di riproduzione tonale, usare l'impostazione Fotografico.

# **Stampa grigi RGB/CMYK con solo il nero**

Quando l'opzione Stampa grigi RGB con solo il nero è attivata, un colore RGB con valori uguali per R, G e B viene stampato come nero solo K invece di nero CMYK. Analogamente, quando l'opzione Stampa grigi CMYK con solo il nero è attivata, qualsiasi colore CMYK, dove C, M e Y corrispondono a 0 (zero) e K corrisponde a qualsiasi valore, viene stampato come nero solo K invece di nero CMYK.

È possibile attivare l'opzione Stampa grigi RGB con solo il nero o Stampa grigi CMYK con solo il nero per Testo/grafica o per Testo/grafica/immagini. Per "grafica" si intende la grafica vettoriale. Per "immagini" si intende le immagini bitmap.

**Nota:** È inoltre possibile attivare l'opzione Stampa il grigio usando solo il nero per il profili origine scala di grigi, con le stesse opzioni di Testo/grafica e Testo/grafica/immagini.

Sono valide le seguenti limitazioni:

- **•** Le opzioni Stampa grigi RGB con solo il nero e Stampa grigi CMYK con solo il nero non hanno effetto su un lavoro inviato come separazioni.
- **•** Se Tipo di rendering CMYK è impostato su Primari puri, Stampa grigi CMYK con solo il nero non ha effetto sulla stampa.
- **•** Se Separa RGB/Lab in origine CMYK è attivata, l'opzione Stampa grigi RGB con solo il nero è disattivata. Analogamente, se l'opzione Stampa grigi RGB con solo il nero è attivata, non è possibile attivare Separa RGB/Lab in origine CMYK.
- **•** Se Testo e grafica in nero è impostata su Nero puro attivato o Nero CMYK attivato, questa impostazione ha la precedenza rispetto a quelle di Stampa grigi RGB con solo il nero e Stampa grigi CMYK con solo il nero per il testo e la grafica in nero al 100%.
- **•** Se un grigio è specificato come tinta piatta, Stampa grigi RGB con solo il nero e Stampa grigi CMYK con solo il nero non hanno effetto sul grigio.

## **Separa RGB/Lab in origine CMYK**

L'opzione Separa RGB/Lab in origine CMYK consente di gestire i colori RGB (nonché gli spazi colore indipendenti dal dispositivo, come L\*a\*b\*) in origine CMYK.

**•** Quando l'opzione Separa RGB/Lab in origine CMYK è attivata, i colori RGB originali nel documento vengono convertiti nel profilo CMYK di origine selezionato in Proprietà del lavoro prima di essere convertiti nel profilo di destinazione del sistema di stampa (così come definito dall'opzione di stampa Profilo di destinazione). La riproduzione del colore dalla conversione dei colori RGB in origine CMYK e quindi lo spazio colore di uscita è simile alla conversione del contenuto RGB in tale profilo CMYK di origine.

Ad esempio, la riproduzione del colore dalla conversione dei colori RGB in origine CMYK in Fiery server è simile alla conversione di un'immagine RGB in un profilo CMYK in Photoshop. Un'altra tecnica utile con Separa RGB/Lab in origine CMYK è quella di prendere un profilo ICC di alta qualità per un'altra stampante, definirlo come profilo origine CMYK in Fiery server e simulare l'aspetto cromatico dei colori RGB dell'altra stampante.

Questa funzione viene utilizzata anche con i flussi di lavoro PDF/X in cui tutti gli spazi colore vengono convertiti in origine CMYK prima che vengano convertiti nel spazio colore di destinazione. Questi flussi di lavoro richiedono colori dipendenti dal dispositivo (RGB, scala di grigi) e colori indipendenti dal dispositivo (colori ICC, L\*a\*b\*) per ottenere una corrispondenza cromatica al contenuto CMYK del documento. Con l'introduzione di PDF/X-4 che consente trasparenze in un documento PDF/X, la funzione supporta anche la sovrastampa CMYK inclusa nei progetti con effetti di trasparenza. Un procedura consigliata per il rendering delle trasparenze consiste nell'attivare l'opzione di stampa Separa RGB/Lab in origine CMYK, in quanto il rendering delle trasparenze richiede criteri di elaborazione complessi per ottenere l'aspetto desiderato.

**•** Disattivando l'opzione di stampa Separa RGB/Lab in origine CMYK si gestiscono tutti i colori RGB con il profilo di destinazione del colore. Questo flusso di lavoro esegue il rendering dei colori RGB con l'intero gamut del dispositivo di output ed è consigliato quando è necessario il colore più vivace ottenibile con il sistema di stampa.

## **Corrispondenza tinte piatte**

L'opzione Corrispondenza tinte piatte fornisce la corrispondenza automatica delle tinte piatte in un lavoro con i migliori equivalenti CMYK.

**•** Quando Corrispondenza tinte piatte è attivata, il Fiery server usa una tabella incorporata per generare le corrispondenze CMYK più simili alle tinte piatte che il sistema di stampa può produrre. Vengono generate automaticamente nuove tabelle per ciascun profilo di destinazione che viene aggiunto sul Fiery server.

Con Fiery Spot-On, Fiery server utilizza le corrispondenze CMYK determinate tramite Tinte piatte di Command WorkStation.

- **•** Il menu Usare il gruppo di tinte piatte consente di selezionare un gruppo di tinte piatte in cui il Fiery server cerca inizialmente le definizioni di tinte piatte durante l'elaborazione dei file. Quando nuovi gruppi di tinte piatte sono stati creati in Centro periferica > Risorse > Tinta piatta, o in Centro periferica > Risorse > Spot Pro, i nuovi gruppi vengono elencati nel menu Usa gruppo tinte piatte. Se una tinta piatta non viene trovata nell'elenco selezionato, il Fiery server esegue la ricerca in tutti gli altri gruppi di tinte piatte per trovare un nome di tinta piatta corrispondente. Se il nome non viene trovato, la tinta piatta è riprodotta nel colore alternativo nel documento.
- **•** Quando Corrispondenza tinte piatte è disattivata, il Fiery serverelabora le tinte piatte come dati CMYK e utilizza lo spazio colore alternativo nel documento. Per impostazione predefinita, la maggior parte delle applicazioni utilizza gli equivalenti CMYK definiti dal produttore delle tinte piatte, come ad esempio PANTONE. Si tratta degli stessi equivalenti CMYK utilizzati dalle applicazioni che includono le librerie delle tinte piatte.

**Nota:** Le tinte piatte non incluse nella tabella incorporata vengono elaborate con lo spazio colore alternativo nel documento.

Per i lavori che contengono tinte piatte, attivare l'opzione Corrispondenza tinte piatte, a meno che non si desideri stampare simulazioni tipografiche. In tal caso, disattivare Corrispondenza tinte piatte e selezionare l'impostazione Origine CMYK appropriata.

Per i lavori PDF e PostScript che contengono tinte piatte che non sono incluse nella tabella incorporata, l'attivazione di Corrispondenza tinte piatte comporta l'utilizzo dello spazio colore alternativo. Fiery server utilizza la tabella incorporata per generare le corrispondenze CMYK più simili alle tinte piatte originali.

**Nota:** Utilizzare Corrispondenza delle tinte piatte solo per la stampa composita e non per la stampa di separazioni.

#### **Sovrastampa tinte piatte**

L'opzione di stampa Sovrastampa tinte piatte definisce il comportamento di due o più tinte piatte se stampate una sopra l'altra.

Normalmente, quando due oggetti di colore diverso si sovrappongono, c'è un effetto sovrapposizione. Non verranno stampati uno sopra l'altro. La stampa intenzionale di uno strato di inchiostro sopra un altro viene detta sovrastampa. L'impostazione sovrastampa definisce il comportamento di due o più tinte piatte se stampate una sopra l'altra.

Un valore maggiore dà come risultato una stampa più scura. Un valore di sovrastampa del 100%, per esempio, indica che i colori verranno completamente aggiunti uno all'altro; una funzionalità non disponibile con un reale o sistema di stampa. Un valore più basso dà come risultato stampe più chiare, in quanto i colori appariranno più opachi e nasconderanno parti di altri colori.

Le impostazioni dell'opzione di stampa Sovrastampa tinte piatte specificano i diversi metodi che possono essere utilizzati per aggiungere tinte piatte a un determinato colore di sfondo o sopra altre tinte piatte. Il metodo utilizzato per la sovrastampa di tinte piatte definisce il comportamento di sovrastampa.

Sono disponibili i seguenti metodi:

- **•** Standard: l'impostazione Standard utilizza l'aggiunta di CMYK, che è il modo più comune per calcolare il colore risultante di una sovrastampa di due tinte piatte o di una tinta piatta con colori di quadricromia. I valori finali del canale sono il risultato dell'aggiunta per canale dei valori del colore di sfondo e della tinta piatta.
- **•** Vivid: l'impostazione Vivid utilizza il calcolo della sovrastampa nello spazio colore L\*a\*b\* o XYZ e utilizza valori numerici di colore in base ai profili colore effettivi del dispositivo di output. Si tratta di un'opzione più precisa che evita anche i tipici errori di serraggio che possono essere rilevati con l'impostazione Standard.
- **•** Naturale: l'impostazione Naturale consente all'utente di unire i canali delle tinte piatte nei colori di quadricromia durante la creazione del documento. Con questo metodo, tutti i canali vengono convertiti in RGB e quindi i componenti R, G e B vengono moltiplicati in un valore RGB risultante.

## **Testo e grafica in nero**

L'opzione Testo e grafica in nero ha effetto sulla stampa di elementi di testo e di grafica vettoriale in nero. Quando questa opzione è impostata su Nero puro attivato, il nero generato dalle applicazioni (RGB=0, 0, 0 oppure CMYK=0%, 0%, 0%, 100%) viene stampato solo con il nero.

Con l'opzione Testo e grafica in nero impostata su Nero puro attivato, il testo e la grafica in nero non sono fuori registro, dal momento che viene utilizzato solo un colorante. Questa impostazione elimina il "blasting", effetto indesiderato causato da un eccesso di toner su alcuni tipi di carta, che determina la fuoriuscita di un'immagine dai limiti definiti.

Per alcuni lavori, si consiglia di impostare Testo e grafica in nero su Normale. Ad esempio, se un lavoro include riempimenti gradiente che utilizzano il nero, l'impostazione Normale garantisce i migliori risultati.

Se si imposta Sovrastampa nero (per nero puro) su Testo o Testo/grafica, l'opzione Testo e grafica in nero deve essere impostata su Nero puro attivato o su Converti nero di quadricromia in nero puro.

**Nota:** Usare l'opzione Testo e grafica in nero solo per la stampa composita e non per la stampa di separazioni.

diversi. **Colore Testo e grafica in nero = Normale Testo e grafica in nero = Nero puro**

La tabella seguente descrive il comportamento dell'opzione Testo e grafica in nero con il nero definito in spazi colore

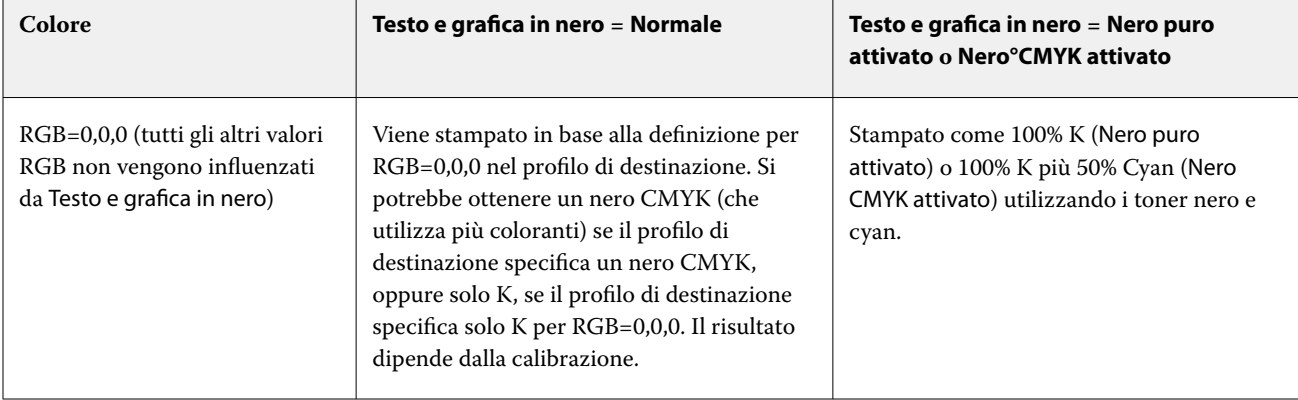

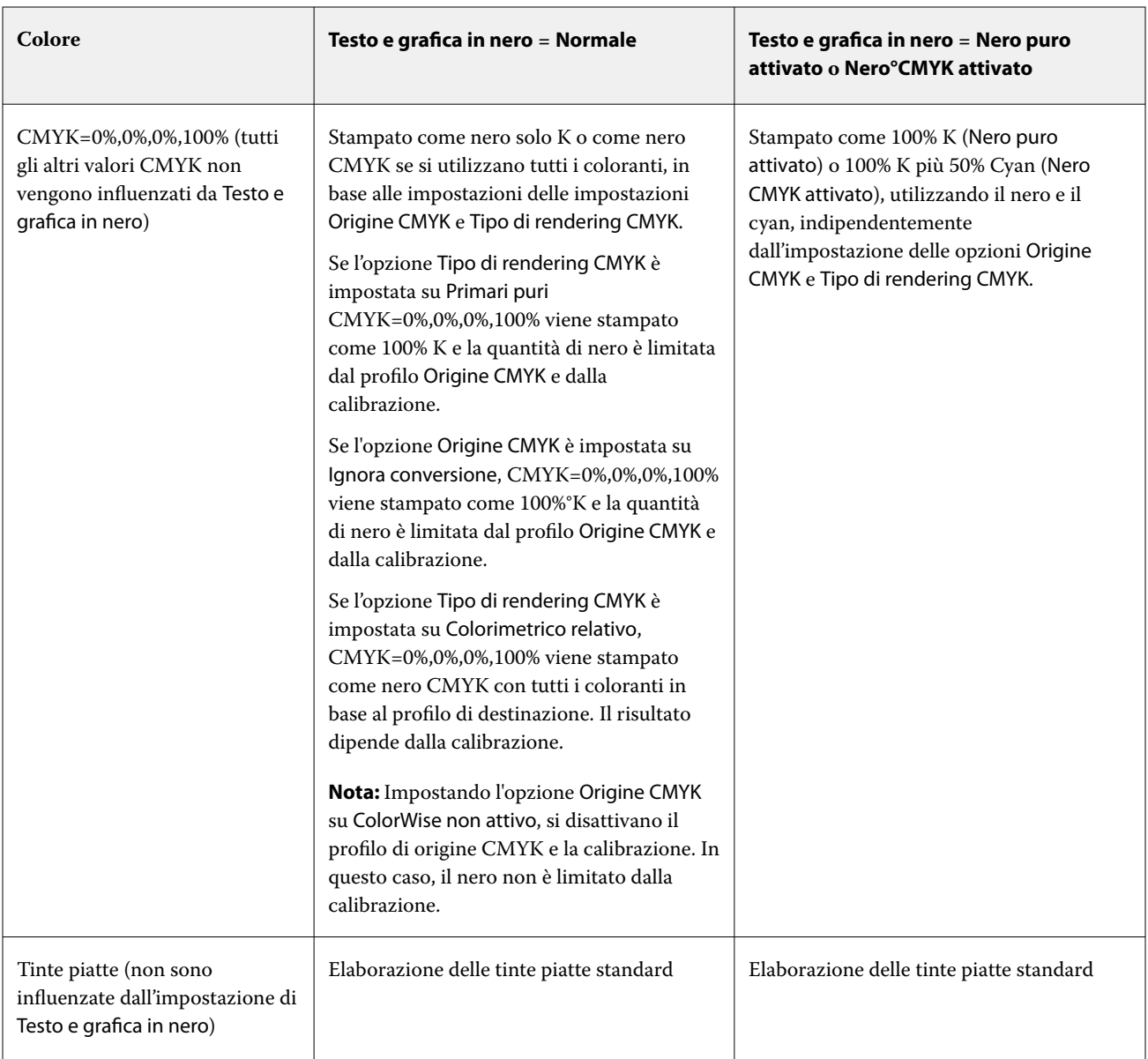

**Nota:** È possibile che le applicazioni PostScript convertano gli elementi definiti come RGB = 0, 0, 0 nel nero CMYK in quadricromia prima di inviare il lavoro a Fiery server. L'opzione Testo e grafica in nero non ha effetto su questi elementi.

## **Sovrastampa nero (per nero puro)**

L'opzione Sovrastampa nero (per nero puro) consente di specificare se il testo nero o il testo e la grafica vettoriale in nero (dove il nero è definito come RGB=0, 0, 0 oppure come CMYK=0%, 0%, 0%, 100%) devono essere sovrastampati o meno su sfondi colorati. Se si disattiva questa opzione, il testo in nero o il testo e la grafica in nero vengono stampati senza sovrapposizione, ossia eliminando dallo sfondo colorato un'area corrispondente agli elementi in nero puro. La rimozione del colore di sfondo potrebbe generare un bordo bianco intorno agli oggetti, o uno spazio bianco, dovuto all'errato allineamento delle lastre dei colori.

**Nota:** È possibile impostare Sovrastampa nero (per nero puro) solo se l'opzione Testo e grafica in nero è impostata su Nero puro attivato.

Per l'opzione Sovrastampa nero (per nero puro) sono disponibili le seguenti impostazioni:

- **•** Testo il testo nero viene sovrastampato sugli sfondi colorati, eliminando gli spazi bianchi e riducendo l'effetto alone dovuto al mancato registro dei colori.
- **•** Testo/grafica il testo e la grafica in nero vengono sovrastampati sugli sfondi colorati, eliminando gli spazi bianchi e l'effetto alone dovuto al mancato registro dei colori.
- **•** Ritaglia il testo e la grafica in nero vengono stampati rimuovendo la porzione che occupano dagli sfondi colorati.
- **•** No il testo e la grafica in nero rispetta le impostazioni documento.

**Nota:** È possibile che le applicazioni PostScript eseguano una conversione della sovrastampa del nero prima della stampa.

Un esempio dell'uso di questa impostazione è quando si ha una pagina che contiene del testo nero su sfondo azzurro. Lo sfondo azzurro è CMYK = 40%, 30%, 0%, 0%. Il testo nero è CMYK=0%, 0%, 0%, 100%.

- **•** Con l'opzione Sovrastampa nero (per nero puro) impostata su Testo o Testo/grafica, le aree finali di testo e grafica sulla pagina vengono sovrastampate, ossia combinate con il colore di fondo.
- **•** Con l'opzione Sovrastampa nero (per nero puro) impostata su Ritaglia, il bordo del testo o della grafica confina con cyan e magenta su un lato (all'esterno dell'oggetto) e nero sull'altro lato (all'interno dell'oggetto). Questa transizione potrebbe provocare dei difetti visibili a causa delle limitazioni pratiche del sistema di stampa.
- **•** Con l'opzione Sovrastampa nero (per nero puro) impostata su No, le parti di testo o grafica finali della pagina rispettano le impostazioni nel documento.

**Nota:** La riproduzione dei componenti CMYK dipende dall'impostazione dell'opzione Origine CMYK e dalla calibrazione quando CMYK non è 0%, 0%, 0%, 100%.

# Profili

Profile Manager in Command WorkStation consente di gestire i profili ICC residenti sul Fiery server. Color Editor (in Profile Manager) consente di creare un profilo personalizzato da un profilo CMYK esistente e usare la funzione AutoGray per regolare il bilanciamento dei grigi dei profili di destinazione.

Il Fiery server usa i seguenti tipi di profili per la gestione del colore:

- **•** Un profilo origine RGB definisce lo spazio colore origine dei colori RGB (e Lab) in un lavoro di stampa. Le tipiche periferiche che usano i profili RGB sono monitor, scanner e fotocamere digitali. Un profilo origine RGB consente al Fiery server di convertire con precisione i colori RGB di un lavoro di stampa nello spazio colore CMYK della stampante.
- **•** Un profilo origine CMYK definisce lo spazio colore origine dei colori CMYK in un lavoro di stampa. Le tipiche periferiche che usano i profili CMYK sono macchine di stampa e stampanti digitali. Un profilo origine CMYK consente al Fiery server di convertire con precisione i colori CMYK di un lavoro di stampa nello spazio colore CMYK della stampante.
- **•** Un profilo origine scala di grigi definisce lo spazio colore origine dei colori scala di grigi in un lavoro di stampa. Le tipiche periferiche che usano i profili scala di grigi sono macchine di stampa e stampanti digitali. Un profilo origine scala di grigi consente al Fiery server di convertire con precisione i colori scala di grigi di un lavoro di stampa nello spazio colore scala di grigi della stampante.
- **•** Un profilo di destinazione descrive le caratteristiche cromatiche della stampante quando si stampa su un tipo specifico di supporto. Un profilo di destinazione è associato a una calibrazione che descrive le densità cromatiche di destinazione previste della stampante. Il profilo di destinazione e la calibrazione associata vengono applicati a tutti i dati dei colori di un lavoro di stampa.
- **•** Un profilo Device Link descrive la conversione da uno spazio colore specifico a uno spazio colore di destinazione. Con i profili Device Link, si definisce la conversione completa dal dispositivo di origine al dispositivo di destinazione e il Fiery server non calcola la conversione.

Fiery server supporta due tipi di profili Device Link: da origine RGB a destinazione CMYK e da origine CMYK a destinazione CMYK.

Un profilo Device Link deve essere associato all'impostazione di un profilo origine (CMYK Device Link per un profilo Device Link da CMYK a CMYK o RGB/Lab Device Link per un profilo Device Link da RGB a CMYK) e a un'impostazione di un Profilo di destinazione, altrimenti non è possibile selezionare il profilo Device Link per un lavoro.

# **Visualizzare le proprietà dei profili**

Profile Manager in Command WorkStation mostra le informazioni (ad esempio, dispositivo e tipo di supporto) per i profili sul Fiery server.

Un segno di spunta a sinistra del nome del profilo indica che il profilo è quello predefinito di fabbrica. Ad esempio, un segno di spunta accanto al profilo sRGB (PC) sotto Profili origine RGB indica che sRGB (PC) è l'impostazione predefinita per l'opzione Origine RGB. È possibile modificare il profilo personalizzato nella finestra Gestione del colore.

Un'icona a forma di lucchetto a sinistra del nome del profilo indica che si tratta di un profilo originario che non può essere eliminato o modificato.

- **1** In Centro periferica, fare clic su Profili in Risorse.
- **2** In Profile Manager, fare clic sul profilo per selezionarlo. Le proprietà del profilo selezionato sono visualizzate sul lato destro della finestra.

# **Confrontare i gamut dei profili**

Se Fiery Color Profiler Suite è installato sul computer, è possibile usare Fiery Profile Inspector per confrontare i gamut dei due profili. Profile Inspector visualizza i gamut in modelli tridimensionali, consentendo così di vedere i colori che si sovrappongono e quelli che non si sovrappongono nei due gamut. Ad esempio, un profilo potrebbe avere un intervallo più ampio nelle tinte del blu.

- **1** In Centro periferica, fare clic sulla scheda Risorse, quindi su Profili e infine selezionare un profilo.
- **2** Tenendo premuto il tasto CTRL, selezionare il secondo profilo (entrambi i profili sono selezionati).
- **3** Fare clic con il pulsante destro del mouse su uno dei due profili e selezionare Confronta profili.

Profile Inspector si apre in una finestra separata. Per ulteriori informazioni, fare clic sull'icona ? in Profile Inspector.

## **Importare o esportare i profili**

Profile Manager in Command WorkStation consente di importare i profili sul Fiery server per renderli disponibili per la stampa di lavori sul Fiery server. Usare la funzione di esportazione per fare un copia di backup dei profili per non perdere quelli personalizzati, ad esempio, quando viene aggiornato il software del Fiery server.

È inoltre possibile esportare sul computer un profilo da usare con un'applicazione compatibile con ICC, come Adobe Photoshop.

#### **Importare i profili**

È possibile importare un profilo di origine (RGB o CMYK), un profilo di destinazione o un profilo Device Link nel Fiery server. Non è possibile importare un profilo in scala di grigi.

**Nota:** Su Windows, un profilo deve avere l'estensione .icc oppure .icm per poterlo selezionare come importabile. Su MacOS, un profilo deve avere il tipo file "profilo".

- **1** In Centro periferica, fare clic su Profili nella scheda Risorse, quindi selezionare Importa.
- **2** Selezionare una cartella dall'elenco Ubicazione.
- **3** Sfogliare fino alla destinazione del profilo da importare.
- **4** Selezionare il profilo, quindi fare clic su Apri.
- **5** Se viene visualizzata la finestra di dialogo Impostazioni profilo, selezionare le impostazioni per questo profilo e fare clic su OK.

Le impostazioni del profilo vengono specificate quando il profilo importato è un nuovo profilo (e non la sostituzione di un profilo già presente sul Fiery server).

## **Esportare i profili**

È possibile esportare un profilo dal Fiery server come precauzione di backup o per usare il profilo con un'applicazione compatibile ICC, ad esempio Adobe Photoshop.

- **1** In Centro periferica, fare clic sulla scheda Risorse, quindi fare clic su Profili.
- **2** Selezionare il profilo e fare clic su Esporta.
- **3** Accedere al percorso desiderato sul computer e fare clic su Seleziona cartella per salvare il profilo.

## **Creare o eliminare i profili**

Profile Manager in Command WorkStation consente di creare nuovi profili di destinazione e profili Device Link e di eliminare i profili non più necessari.

Per creare i nuovi profili, è necessario che sul computer sia installato Fiery Color Profiler Suite.

## **Creare i profili di destinazione**

Se sul computer è installato Fiery Color Profiler Suite, è possibile usare Fiery Printer Profiler per creare un profilo di destinazione.

**Nota:** È inoltre possibile creare un profilo di destinazione modificando un profilo di destinazione esistente in Color Editor e salvandolo con un nuovo nome.

Fiery Printer Profiler può essere avviato da Profile Manager in Command WorkStation.

- **1** In Centro periferica, fare clic sulla scheda Risorse, quindi fare clic su Profili.
- **2** Fare clic su Nuovo e selezionare Profilo di destinazione.

Printer Profiler si apre in una nuova finestra. Per ulteriori informazioni su come usare Printer Profiler per creare un profilo di destinazione, vedere la Guida in linea di Printer Profiler.

**Nota:** Fiery Printer Profiler può anche essere avviato da Calibrator di Command WorkStation dopo aver creato un nuovo set di calibrazione.

## **Creare i profili Device Link**

Se sul computer è installato Fiery Color Profiler Suite, è possibile usare Fiery Device Linker per creare un profilo Device Link.

È possibile avviare Fiery Device Linker da Profile Manager in Command WorkStation.

- **1** In Centro periferica, fare clic su Profili in Risorse.
- **2** Fare clic su Nuovo e selezionare Device Link.

Device Linker si apre in una nuova finestra. Per ulteriori informazioni su come usare Device Linker per creare un profilo Device Link, vedere la Guida in linea di Device Linker.

## **Eliminare i profili**

È possibile eliminare i profili che non sono più necessari. L'eliminazione dei profili consente di liberare spazio sul disco fisso del Fiery server. Non è possibile eliminare i profili protetti.

- **1** In Centro periferica, fare clic sulla scheda Risorse, quindi su Profili e infine selezionare il profilo desiderato.
- **2** Fare clic su Elimina, quindi fare clic su OK per confermare.

## **Modificare le impostazioni del profilo**

Le impostazioni del profilo sono gli attributi che stabiliscono come il Fiery server usa il profilo. Ad esempio, è possibile assegnare una descrizione o un tipo di supporto a un profilo. Le impostazioni del profilo non incidono sul contenuto del profilo.

**1** In Centro periferica, fare clic sulla scheda Risorse, quindi fare clic su Profili.

- **2** Selezionare un profilo e fare clic su Impostazioni.
- **3** Nella finestra Impostazioni profilo, impostare le opzioni come necessario e fare clic su OK. Le selezioni disponibili dipendono dal tipo di profilo e dal modello del Fiery server.

Impostazioni comuni a tutti i profili:

**•** Descrizione profilo - Una descrizione che identifichi il profilo. La descrizione non può essere cambiata se il profilo è protetto.

Impostazioni applicabili solo ai profili di destinazione:

**•** Tipo supporto - Una o più impostazioni a cui è associato un profilo di destinazione. Queste impostazioni sono utilizzate quando il profilo di destinazione per un lavoro dipende dalle impostazioni del supporto (invece di impostare un profilo di destinazione).

Se Tipo di supporto non è disponibile per Fiery server, utilizzare il Catalogo supporti per configurare i profili dei supporti.

**•** Calibrazione - La calibrazione da associare a un profilo di destinazione.

Impostazioni applicabili solo ai profili Device Link:

**•** Profilo origine CMYK o Profilo origine RGB - L'impostazione Profilo origine associata a un profilo Device Link. Un profilo Device Link per un lavoro viene selezionato da una specifica combinazione di profilo origine e profilo di destinazione. Un profilo Device Link da CMYK a CMYK ha un'impostazione Profilo origine CMYK. Un profilo Device Link da RGB a CMYK ha un'impostazione Profilo origine RGB.

**Nota:** Le modifiche apportate a un Profilo origine CMYK non vengono applicate quando si usa un profilo Device Link ad esso associato.

**•** Profilo di destinazione - L'impostazione Profilo di destinazione associata a un profilo Device Link.

## **Modificare il contenuto del profilo**

Command WorkStation include Color Editor per modificare i profili CMYK.

In Color Editor è possibile modificare un profilo CMYK (profilo di origine o destinazione CMYK). Usare Color Editor per regolare le curve di densità di un profilo.

Se sul computer è installata l'opzione Fiery Color Profiler Suite, è possibile modificare i profili Fiery Profile Editor, a cui si accede da Command WorkStation. È possibile modificare i dati dei colori che definiscono il gamut di un profilo di destinazione.

#### **Modificare i profili in Color Editor**

Con Color Editor è possibile regolare le funzioni come le curve di densità CMYK e le densità di destinazione.

Le modifiche apportate con Color Editor sono solo per la stampa con Fiery server. Non hanno effetto sul profilo se questo viene usato in un altro contesto.

- **1** In Centro periferica, fare clic sulla scheda Risorse, quindi fare clic su Profili.
- **2** Selezionare un profilo e fare clic su Modifica.

**3** Selezionare Color Editor.

**Nota:** Se Fiery Color Profiler Suite non è installato sul computer, è possibile omettere questo passo. Color Editor si aprirà automaticamente.

**4** In Color Editor, regolare le curve di densità. Per regolazioni fini, lavorare solo con uno o due colori alla volta.

Le curve sul grafico rappresentano la percentuale di input corrispondente alla percentuale di uscita per ciascuno dei quattro canali dei colori (cyan, magenta, giallo e nero, CMYK). Le percentuali si riferiscono alle dimensioni dei punti dei mezzitoni CMYK.

- **•** Per mostrare o nascondere le curve C, M, Y e K, fare clic sull'icona "occhio" di ciascun colore.
- **•** Per portare in primo piano una curva, fare clic sulla relativa barra colore, accanto all'icona "occhio".
- **•** Per regolare la luminosità delle curve mostrate, usare i pulsanti più e meno.
- **•** Per regolare una curva, trascinare un punto sulla curva, fare clic su un punto e digitare nuovi numeri nei campi Input e Output oppure fare clic su un punto e usare i tasti freccia per spostarlo.

**Nota:** Regolare le curve dopo aver regolato la luminosità.

**5** Per i profili di destinazione: se il Fiery server memorizza il profilo di calibrazione nel profilo di destinazione, è possibile regolare facoltativamente i valori di densità massima del profilo di calibrazione (valori D-Max) per ciascun colore (C, M, Y e K).

Se i valori D-Max non sono visualizzati, significa che il Fiery server memorizza il profilo di calibrazione separatamente rispetto al profilo di destinazione. In questo caso, è possibile visualizzare e regolare i valori D-Max in Calibrator.

- <mark>AVVERTENZA </mark> Anche se è possibile modificare i valori di densità massima, si consiglia di limitarsi alla sola visualizzazione. Un profilo di calibrazione rappresenta i valori ideali per la calibrazione che sono contenuti nel profilo di destinazione. Il profilo di calibrazione non dovrebbe essere cambiato senza motivo.
- **6** Facoltativamente, stampare una pagina di test.
- **7** Al termine, fare clic su Salva e immettere una descrizione per il nuovo profilo.

<mark>ATTENZIONE</mark> Se non si immette una nuova descrizione, il profilo modificato sovrascrive l'originale. Se si modifica e si salva un profilo protetto, è possibile salvare solo una copia. Un profilo protetto non può essere sovrascritto.

#### **Modificare i profili in Fiery Profile Editor**

Se sul computer è installato Fiery Color Profiler Suite, è possibile usare Fiery Profile Editor per modificare un profilo di destinazione. Con Profile Editor, è possibile regolare le funzioni globali del colore, come tipo di rendering e curve di densità CMYK, oltre a regolare tinte specifiche, colori specifici o anche un punto dati specifico nel gamut del profilo.

- **1** In Centro periferica, fare clic sulla scheda Risorse, quindi fare clic su Profili.
- **2** Selezionare un profilo di destinazione, fare clic su Modifica, quindi selezionare Fiery Profile Editor.

Per ulteriori informazioni su come usare Fiery Profile Editor per modificare un profilo, fare clic sull'icona ? in Profile Editor.

## **Stampare una pagina di test**

Dopo aver modificato un profilo in Color Editor, è possibile stampare una pagina di test che mostra le immagini con e senza modifiche.

La pagina di test può essere un'immagine di esempio o la pagina di confronto fornita dal Fiery server.

#### **Stampare la pagina di confronto**

È possibile stampare la pagina di confronto fornita con il Fiery server. La pagina di confronto mostra diverse immagini e campioni di colore stampati con e senza modifiche del profilo.

- **1** In Centro periferica, fare clic sulla scheda Risorse, quindi fare clic su Profili.
- **2** Selezionare un profilo e fare clic su Modifica. Se Fiery Color Profiler Suite è installato sul computer, selezionare Color Editor.
- **3** In Color Editor, fare clic su Stampa di prova.
- **4** Selezionare Pagina di confronto, selezionare le impostazioni desiderate per Formato carta e Cassetto di alimentazione e fare clic su Stampa.

#### **Stampare un'immagine campione**

È possibile creare un'immagine campione da stampare come pagina di test. L'immagine campione è il file CALIB.PS definito dall'utente nella coda di attesa.

- **1** In un'applicazione grafica, creare un file da usare come immagine campione.
- **2** Salvarlo come file PostScript o Encapsulated PostScript (EPS) con il nome di CALIB.PS.
- **3** In Command WorkStation, importare il file nella coda In attesa del Fiery server.
- **4** In Centro lavori, fare doppio clic sul lavoro CALIB.PS e impostare le proprietà del lavoro per la stampa della pagina.
- **5** In Centro periferica, fare clic sulla scheda Risorse, quindi fare clic su Profili.
- **6** Selezionare un profilo e fare clic su Modifica. Se Fiery Color Profiler Suite è installato sul computer, selezionare Color Editor.
- **7** In Color Editor, fare clic su Stampa di prova.
- **8** Selezionare Pagina immagini campione e fare clic su Stampa.

# Calibrator 3

Le stampanti e i sistemi di stampa Fiery Driven sono di diversi tipi: laser o inkjet; monocromatici, CMYK o con gamut esteso, con o senza inchiostri specializzati. Calibrator è progettato per rispondere alle diverse esigenze di calibrazione di ogni tecnologia.

Command WorkStation e Fiery Color Profiler Suite avviano automaticamente la versione di Calibrator più adatta al sistema. Calibrator si autoconfigura per adattarsi al Fiery server collegato. Non tutti i sistemi di stampa richiedono tutte le funzioni. Ad esempio, la maggior parte delle stampanti laser non è in grado di limitare la quantità di toner per i singoli coloranti; con le stampanti inkjet, invece, ciò è possibile poiché l'assorbimento dell'inchiostro da parte dei vari substrati in genere varia molto di più quando si tratta di inchiostri invece che toner.

La maggior parte dei sistemi di stampa monocromatici Fiery Driven e CMYK è calibrata con le misurazioni di densità. In genere i CMYK+ vengono calibrati con le misurazioni L\*a\*b\*.

Calibrator consente di creare una nuova impostazione di calibrazione su un Fiery server oppure di aggiornarne una esistente.

In modo analogo a Calibrator in Command WorkStation, Calibrator in Fiery Color Profiler Suite è in grado di creare una nuova impostazione di calibrazione e di ricalibrarne una esistente, ma con il supporto di diversi strumenti di misurazione non disponibili in Command WorkStation.

Le due funzioni principali di Calibrator sono:

- **•** Ricalibra: consente di aggiornare una calibrazione con le ultime misurazioni. L'output di numerosi sistemi di stampa varia nel tempo. Affinché il Fiery server possa compensare tali variazioni, è necessario aggiornare le tabelle di correzione con le ultime misurazioni.
- **•** Crea calibrazione: consente di creare una nuova calibrazione e, se Fiery Color Profiler Suite è installato con licenza, un nuovo profilo. Questa operazione è necessaria quando nessuna calibrazione esistente offre un output accettabile per una particolare condizione di stampa (combinazione di set di inchiostri, mezzitoni, substrato, ecc.). Degli esempi sono le gradazioni di scarsa qualità o la cattiva aderenza dell'inchiostro. La maggior parte delle volte, una nuova calibrazione richiede un nuovo profilo affinché la gestione del colore possa garantire colori precisi.

Due funzioni amministrative sono accessibili da due icone in basso a sinistra nella finestra. Queste impostazioni sono specifiche per ogni singolo Fiery server e vengono in esso salvate. Poiché hanno effetto su tutti gli utenti, queste funzioni sono disponibili solo quando si esegue l'accesso come amministratore Fiery da Command WorkStation:

- **•** Impostazioni Calibrator: viene utilizzata per impostare le preferenze per i singoli sistemi di stampa. Qui è possibile configurare le impostazioni di pre-calibrazione e post-calibrazione disponibili per alcuni modelli di sistemi di stampa. Tutti i modelli, inoltre, inviano una notifica o persino impediscono la stampa dei lavori quando le relative calibrazioni non sono state ricalibrate entro il periodo di tempo specificato dall'amministratore.
- **•** Gestione calibrazione: consente di visualizzare le calibrazioni disponibili in un Fiery server, vedere la data dell'ultimo aggiornamento, le rispettive misurazioni e le relative proprietà. Le calibrazioni aggiunte dall'utente possono essere eliminate ed è possibile modificarne il nome.

Calibrator per Fiery server collegato è disponibile per i seguenti flussi di lavoro. Con i prodotti CMYK convenzionali e i set di calibrazione, Calibrator 3 seleziona automaticamente il flusso di lavoro di calibrazione basato sulla densità. Calibrator 3 segue il flusso di lavoro di calibrazione basata su L\*a\*b\* ogni volta che viene imposto da un set di inchiostro esteso.

- **•** [Flusso di lavoro di calibrazione basata sulla densità](#page-137-0) alla pagina 138
- **•** [Flusso di lavoro di calibrazione basata su L\\*a\\*b\\*](#page-149-0) alla pagina 150
- **•** [Flusso di lavoro di calibrazione basata su Delta E Inkjet](#page-162-0) alla pagina 163

# Utilizzo dello spettrofotometro per misurare i campioni

Lo spettrofotometro consente di misurare manualmente i campioni di colore.

L'uso dello spettrofotometro prevede le seguenti attività:

- **•** Calibrare lo spettrofotometro.
- **•** Misurare la pagina di calibrazione usando lo spettrofotometro.
- **•** Visualizzare e salvare le misurazioni.

Fiery Calibrator offre in genere il supporto standard per gli strumenti di misurazione con marchio EFI, ad esempio:

- **•** EFI ES-2000
- **•** EFI ES-3000

La stampante collegata al Fiery server potrebbe supportare altri tipi di strumenti di misurazione.

# **Calibrare lo spettrofotometro**

Calibrare lo spettrofotometro per prepararlo per la misurazione della pagina di calibrazione.

Verificare che il tassello bianco sul supporto e l'apertura dello strumento siano puliti. Se il tassello bianco ha un coperchio, accertarsi che sia aperto.

La calibrazione del punto di bianco viene utilizzata per compensare gli scostamenti graduali dello spettrofotometro. Lo spettrofotometro deve essere collocato sul relativo supporto e l'apertura deve essere messa perfettamente a contatto con il tassello bianco. Se non viene posizionato correttamente sul supporto, le misurazioni effettuate con lo spettrofotometro potrebbero non essere accurate.

I numeri di serie dello spettrofotometro e del supporto devono coincidere per ottenere una calibrazione accurata.

- **1** Dopo aver stampato la pagina di calibrazione, collocare lo spettrofotometro sul supporto.
- **2** Fare clic su Continua oppure premere il pulsante sullo spettrofotometro.

Se la calibrazione riesce, è possibile procedere alla misurazione della pagina di calibrazione.

## **Misurare la pagina di calibrazione**

Lo spettrofotometro consente di misurare i campioni di colore leggendo ciascuna striscia di campioni nell'ordine corretto.

Se la striscia viene letta correttamente, l'indicatore sul display diventa verde e la freccia sul display passa alla striscia successiva. Se la striscia non viene letta correttamente, l'indicatore sul display diventa rosso e appare un messaggio che invita l'utente a riprovare.

**1** Per ottenere una misurazione più accurata, posizionare diversi fogli di carta bianca sotto la pagina di calibrazione oppure utilizzare una base rigida in cartone, se disponibile.

- <span id="page-137-0"></span>**2** Orientare la pagina di calibrazione in modo che le strisce siano disposte in orizzontale e che la direzione di scansione (indicata dalla freccia all'inizio della striscia sullo schermo o sulla pagina di calibrazione) vada da sinistra a destra.
- **3** Tenere lo spettrofotometro in modo che sia perpendicolare in lunghezza alla direzione di scansione e posizionare la punta dell'apertura sullo spazio bianco all'inizio della striscia specificata.
- **4** Tenere premuto il pulsante sullo spettrofotometro e attendere il segnale (un'indicazione sul display o un suono).
- **5** Dopo il segnale, far scorrere lo spettrofotometro lentamente ma a velocità costante lungo la striscia.
- **6** Far scorrere lo strumento sulla striscia per almeno cinque secondi.
- **7** Rilasciare il pulsante quando tutti i campioni sulla striscia sono stati letti e quando si raggiunge lo spazio bianco alla fine della striscia.
- **8** Ripetere la procedura per tutte le strisce nell'ordine indicato sul display. Per le stampanti in bianco e nero, c'è un'unica striscia.
- **9** Quando tutte le strisce sono stati lette correttamente, fare clic su Continua per visualizzare i risultati della misurazione.

# Flusso di lavoro di calibrazione basata sulla densità

Per effettuare la calibrazione di Fiery server, eseguire le operazioni seguenti.

**•** Stampare una pagina di calibrazione, che contiene i campioni di vari colori (o sfumature di grigio per le stampanti in bianco e nero) in uno specifico layout. Questa pagina viene utilizzata per misurare il risultato corrente della stampante.

Il risultato della stampante varia con il tempo e l'uso. Per ottenere i dati più aggiornati, misurare sempre una pagina di calibrazione appena stampata.

- **•** Misurare i valori dei colori dei campioni sulla pagina di calibrazione usando uno spettrofotometro.
- **•** Applicare le misurazioni.

I dati delle misurazioni vengono salvati con l'impostazione di calibrazione specifica. Quando si stampa un lavoro con l'impostazione di calibrazione, i dati delle misurazioni vengono usati per calcolare la regolazione da apportare alla calibrazione per produrre il risultato desiderato (il profilo di calibrazione).

## **Seleziona un'attività**

Avviare Calibrator per creare una nuova impostazione di calibrazione o per aggiornarne una esistente per un Fiery server.

- **1** Avviare Calibrazione.
- **2** Se la funzione Calibrazione viene avviata da Fiery server, fare clic su Seleziona server Fiery nella finestra Seleziona un'attività e selezionare Fiery server dall'elenco. Se il server Fiery server non è nell'elenco, fare clic sul segno più per aggiungerlo usando l'indirizzo IP o il nome DNS oppure tramite ricerca.
- **3** Selezionare una delle seguenti attività:
	- **•** Ricalibra: consente di aggiornare una calibrazione utilizzando l'impostazione di calibrazione selezionata.
	- **•** Crea calibrazione: permette di creare una calibrazione e un profilo nuovi per definire una nuova condizione di stampa a colori su Fiery server.
- **4** Fare clic su Avanti.

**Nota:** Il numero di passi necessari per completare l'operazione selezionata dipende dalla stampante collegata. Alcune impostazioni e opzioni potrebbero non essere disponibili per il modello di stampante in uso.

## **Crea calibrazione per il server**

Per creare una calibrazione, immettere un nome e altri dettagli, in base alle necessità. Le informazioni necessarie dipendono dal server Fiery e dalla stampante per i quali si esegue la calibrazione. Ad esempio, il campo della modalità di colore o la casella di controllo del bilanciamento dei grigi G7 potrebbero non essere visibili.

**1** Immettere un nome di calibrazione personalizzato.

**Nota:** Il nome della calibrazione deve essere univoco per ciascun server. Il nome digitato non deve essere già stato usato da un set di calibrazione o da un profilo sul server.

- **2** Selezionare il modo colore richiesto per la produzione:
	- **•** CMYK
	- $\bullet$  CMYK + N

**Nota:** Dove N è un modo colore aggiuntivo dotato di licenza per la stampante.

**3** Opzionale: Seleziona la casella di controllo Destinazione calibrazione del bilanciamento del grigio G7 .

La calibrazione G7 regola il risultato cromatico di una stampante in base alla specifica G7, utilizzando i dati di misurazione di una destinazione G7 specifica (pagina dei campioni).

**Nota:** Per usare la calibrazione del bilanciamento del grigio G7, deve essere installata e concessa in licenza Fiery Color Profiler Suite. L'opzione è altrimenti disabilitata.

**4** Opzionale: Nel campo Commenti, immettere i dettagli sulla calibrazione, come il nome del supporto, il tipo di supporto, le impostazioni speciali o le istruzioni.

**Nota:** Quando viene creato un set di calibrazione, si consiglia di riportare nel campo delle note il tipo di supporto, la stampante utilizzata e tutte le istruzioni speciali in caso sia necessario ricalibrare.

- **5** Opzionale: Selezionare la freccia GIÙ dal pulsante Avanti e scegliere Carica le misurazioni dal file Per ignorare i flussi di lavoro di stampa e misurazione. Questa opzione è riservata agli utenti esperti che hanno già misurazioni per la stampante. Si consiglia di stampare e misurare sempre la stampante in uso.
- **6** Fare clic su Avanti.

## **Flusso di lavoro per la calibrazione G7**

La calibrazione G7 viene eseguita tra la calibrazione Fiery server e la stampa dei campioni di misurazione per la creazione dei profili.

La calibrazione G7 viene applicata nella parte superiore della calibrazione Fiery server. Avviando il processo di calibrazione G7, selezionare il layout dei campioni del target P2P che si desidera usare, misurarli, verificarne i risultati e apportare eventuali modifiche alle impostazioni.

La specifica G7 definisce le curve standard in scala di grigi che possono essere utilizzate per creare un aspetto neutro comune dell'output su diverse stampanti. La calibrazione G7 regola il risultato cromatico di una stampante in base alla specifica G7, utilizzando i dati di misurazione di una destinazione G7 specifica (destinazione P2P). Fiery Color Profiler Suite supporta la stampa e la misurazione di diversi target P2P utilizzati per la calibrazione G7. È possibile misurare con qualsiasi strumento di misurazione supportato, compresi gli strumenti di misurazione integrati. Nel qual caso la processo può diventare automatizzata senza interazione dell'utente.

- **1** Nella finestra Layout del campione, selezionare il Set di campioni da utilizzare:
	- **•** P2P51 (profilo di destinazione più recente, revisione dell'originale)
	- **•** P2P25Xa (profilo di destinazione originale)

**Nota:** I valori effettivi usati nei profili di destinazione sono simili, ma la versione più recente è una versione più precisa della specifica G7.

- **2** Fare clic su Stampa e misurare la pagina dei campioni.
- **3** Rivedere i risultati delle misurazioni di bilanciamento del grigio G7.

Poiché si tratta dell'esecuzione della calibrazione G7, si presume che i risultati non siano corretti. Sono le misurazioni di questa destinazione che verranno usate per calcolare le curve NPDC necessarie per la calibrazione G7.

La NPDC (curva di densità neutra di stampa) viene visualizzata separatamente per CMY (colori compositi) e K (nero). Il bilanciamento del grigio è visualizzato come a\*b\*. Nella tabella, la media ponderata deve essere inferiore a 1,5 per essere visualizzata in verde.Il massimo ponderato deve essere inferiore a 3 per essere visualizzato in verde.

**4** Fare clic su Opzioni di correzione per visualizzare la curva di correzione ed esporre le opzioni avanzate applicate alla creazione delle curve di correzione.

È possibile scegliere di mantenere i valori predefiniti o di modificarli.

- **5** Fare clic su OK per stampare nuovamente la pagina patch P2P con le curve NPDC applicate.
- **6** Misurare le pagine dei campioni e visualizzare i risultati G7.
- **7** Se il risultato G7 è corretto (tutti i risultati mostrati in verde), fare clic su Avanti. Se il risultato non è corretto (risultato evidenziato in rosso), fare clic su Itera per ripetere il processo. Iterazioni aggiuntive non porteranno a risultati migliori.

#### **Stampare una pagina di calibrazione**

Quando si stampa una pagina di calibrazione, prima specificare l'impostazione di calibrazione (stampanti a colori), il cassetto di alimentazione e il metodo di misurazione.

**Nota:** Calibrare lo spettrofotometro per prepararlo per la misurazione della pagina di calibrazione.

**•** Quando si avvia la calibrazione di uno lavoro specifico, viene visualizzata solo l'impostazione di calibrazione usata per stampare quel lavoro. Le impostazioni di calibrazione multiple vengono comunemente usate dai lavori con supporti misti.

Vengono visualizzate la carta consigliata e la data e l'ora delle misurazioni di calibrazione più recenti associate all'impostazione di calibrazione selezionata. Se data e ora non sono presenti, vuol dire che Fiery server non è stato calibrato (per questa impostazione di calibrazione).

**•** Accertarsi che il cassetto di alimentazione contenga la carta adatta all'impostazione di calibrazione. Se sotto l'impostazione Alimentazione appare un avviso, potrebbe essere perché il cassetto di alimentazione non corrisponde all'impostazione di calibrazione. Si può quindi selezionare una diversa impostazione di calibrazione o un diverso cassetto di alimentazione.

Se nessuna delle impostazioni di calibrazione corrisponde perfettamente alla carta utilizzata, è possibile provare con un'altra tra le impostazioni disponibili che più si adatti alla carta in uso. Se produce risultati imprevisti, è necessario creare una nuova calibrazione e un nuovo profilo specifico per la carta.

- **1** Impostare le seguenti opzioni:
	- **•** Per le stampanti a colori, selezionare un'impostazione di calibrazione dall'elenco Calibra per.
	- **•** Selezionare il cassetto di alimentazione desiderato nell'elenco Alimentazione.
	- **•** Selezionare un metodo dall'elenco Metodo di misurazione.

Calibrator supporta diversi tipi di spettrofotometro, compresi EFI ES-3000 e X-Rite i1Pro3.

Se sono disponibili opzioni di misurazione per la calibrazione usando lo strumento selezionato, il pulsante Impostazioni viene visualizzato accanto allo strumento.

La stampante collegata al Fiery server potrebbe supportare altri tipi di strumenti di misurazione.

**2** Fare clic su Continua per stampare la pagina di calibrazione e procedere alla misurazione.

# **Creare un profilo di destinazione colore per un'impostazione di calibrazione**

Per poter creare un profilo di destinazione colore, Fiery Color Profiler Suite deve essere installato e dotato di licenza sullo stesso computer di Calibrator. Quando si crea un'impostazione di calibrazione personalizzata, lo spettrofotometro viene selezionato automaticamente come metodo di misurazione. ColorCal non è disponibile come metodo perché non utilizza uno strumento colorimetrico.

È necessario disporre dei privilegi di amministratore per creare un'impostazione di calibrazione personalizzata.

Dopo aver creato una nuova impostazione di calibrazione, associarla a un profilo di destinazione. A seconda della carta utilizzata, una nuova impostazione di calibrazione potrebbe non garantire risultati soddisfacenti se utilizzati con un profilo di destinazione esistente. In caso contrario, si consiglia di creare un nuovo profilo di destinazione personalizzato basato sulla carta utilizzata.

- **•** Se si seleziona un profilo esistente, selezionare il profilo più simile alla carta utilizzata. Viene creata una copia di questo profilo con lo stesso nome dell'impostazione di calibrazione e il profilo di calibrazione esistente (obiettivo) del profilo viene modificato in un nuovo profilo calcolato utilizzando le misurazioni di calibrazione. La nuova impostazione di calibrazione è associata a questo profilo.
- **•** Se viene creato un nuovo profilo di destinazione personalizzato, viene stampata una pagina delle misurazioni per la creazione dei profili. Viene misurata la pagina con Printer Profiler in Fiery Color Profiler Suite e il profilo risultante viene importato su Fiery server e associato alla nuova impostazione di calibrazione.
- **1** Selezionare un profilo di destinazione dall'elenco dei profili su Fiery server.

Calibrator duplica il profilo di destinazione e lo rinomina.

**2** Fare clic su Pagina di test.

È possibile stampare una pagina di test per decidere se associare l'impostazione di calibrazione a una copia del profilo di destinazione selezionato o creare un nuovo profilo di destinazione.

**3** Se Fiery Color Profiler Suite è installato sul computer, fare clic su Crea nuovo profilo per creare un nuovo profilo di destinazione personalizzato.

## **Visualizzare i risultati delle misurazioni**

Una volta misurata la pagina di calibrazione o importate le misurazioni, i risultati delle misurazioni sono pronti per essere applicati. Quando vengono applicati (salvati), i dati delle misurazioni sovrascrivono quelli esistenti. Nel caso di dati relativi al colore, è possibile visualizzare i dati delle misurazioni in un grafico per controllarli prima dell'applicazione.

I risultati delle misurazioni vengono mostrati sotto forma di curve di densità per C, M, Y e K. Per un confronto, nello stesso grafico vengono mostrati anche i dati del profilo di destinazione della calibrazione, sotto forma di una serie di curve di densità più spesse. I valori di densità massimi vengono confrontati numericamente.

- **1** In Gestione calibrazione, selezionare una calibrazione e fare clic su Visualizza misurazioni.
- **2** Per nascondere o visualizzare le curve, fare clic sull'icona **a** accanto all'etichetta appropriata:
	- **•** Misurato: nasconde o visualizza le curve di densità misurate.
	- **•** Destinazione: nasconde o visualizza le curve di densità del profilo di destinazione.
	- **•** Cyan, Magenta, Giallo o Nero: nasconde o visualizza le curve di densità delle misurazioni e del profilo di destinazione per uno specifico colorante.

**Nota:** Se Fiery server è installato e si dispone della licenza, Calibrazione consente di creare la calibrazione G7. Con la calibrazione G7, le curve di trasferimento verranno applicate sul profilo di calibrazione di un server Fiery per ottenere il bilanciamento del grigio G7. In Gestione calibrazione viene visualizzato il profilo di calibrazione standard sottostante del server Fiery, non le curve di trasferimento G7 temporanee. Analogamente, le curve di trasferimento usate per ottenere lo stato calibrato per i profili di calibrazione standard del server Fiery non sono visualizzate in Gestione calibrazione. Queste curve di trasferimento sono temporanee perché vengono ricalcolate con ciascuna ricalibrazione.

**3** Facoltativo: fare clic su Salvare i dati delle misurazioni di un'impostazione di calibrazione esistente.

**4** Facoltativo: se i risultati prodotti dalle misurazioni più recenti non sono soddisfacenti, fare clic su Ripristina le misurazioni predefinite per ripristinare i dati di calibrazione. Quando si esegue questa operazione, viene eliminato l'ultimo set di misurazioni di calibrazione. Il pulsante viene visualizzato solo quando è stata eseguita la ricalibrazione.

#### **Stampare una pagina di test**

Per le stampanti a colori, è possibile stampare una pagina di test con le ultime misurazioni di calibrazione e facoltativamente una seconda copia con la misurazione predefinita utilizzata quando è stata creata l'impostazione di calibrazione.

#### **Pagina di test di Calibrator**

La pagina di test consente di verificare la destinazione prodotta con la calibrazione corrente e con la calibrazione predefinita. La calibrazione predefinita viene stampata con i dati di misurazione acquisiti quando è stata creata l'impostazione di calibrazione.

Se alcune immagini incluse nella pagina di test non risultano soddisfacenti, potrebbe essere perché il profilo di destinazione associato all'impostazione di calibrazione non è adatto alla carta e alle impostazioni di stampa.

## **Esportare i dati delle misurazioni**

Per le stampanti a colori, è possibile esportare i dati delle misurazioni per una particolare impostazione di calibrazione in un file .cm0.

- **1** Per esportare i dati di misurazione, procedere in uno dei seguenti modi:
	- **•** In Calibrator, aprire Gestione calibrazione.
	- **•** In Command WorkStation, fare clic su Server > Centro periferica. In <generale, fare clic su Strumenti, quindi fare clic su Calibrazione e aprire Gestione calibrazione.
- **2** Selezionare l'impostazione di calibrazione e fare clic su Visualizza misurazioni.

È anche possibile aprire Visualizza misurazioni dopo aver misurato correttamente la pagina di calibrazione per la nuova impostazione di calibrazione.

- **3** Fare clic su Esporta misurazioni.
- **4** Selezionare un percorso, cambiare il nome file se lo si desidera e fare clic su Salva.

# **Ripristinare i dati delle misurazioni**

È possibile reimpostare i dati delle misurazioni per una determinata impostazione di calibrazione sui valori predefiniti (i dati predefiniti di fabbrica o, per un'impostazione di calibrazione personalizzata, i dati iniziali). Questa opzione non è disponibile se i dati delle misurazioni corrispondono già ai dati predefiniti.

#### **Ripristinare i dati delle misurazioni per le stampanti a colori**

Per le stampanti a colori, possono esistere una o più impostazioni di calibrazione.

- **1** In Command WorkStation, fare clic su Server > Centro periferica.
- **2** Sotto Generale, fare clic su Strumenti, quindi fare clic su Calibrazione.
- **3** In Calibrator, aprire Gestione calibrazione.
- **4** Selezionare l'impostazione di calibrazione e fare clic su Visualizza misurazioni.
- **5** Fare clic su Ripristina misurazioni predefinite.
- **6** Fare clic su Sì per confermare.

## **Impostazioni di Calibrator**

Le impostazioni nella finestra Impostazioni calibrazione hanno effetto su vari aspetti della procedura di calibrazione. È possibile impostare lo stato della calibrazione (scadenza), il limite di tempo di calibrazione e l'interruzione del lavoro.

**Nota:** Per poter modificare le preferenze, è necessario disporre dei privilegi di amministratore.

In Command WorkStation, Fiery Calibrator può essere aperto con uno dei seguenti metodi:

- **•** In Centro lavori, fare clic sull'icona **Calibra** nella barra degli strumenti.
- **•** Fare clic su Server > Calibra.
- **•** Fare clic su Server > Centro periferica. In Generale, fare clic su Strumenti, quindi fare clic su Calibrazione.

Nella finestra Fiery Calibrator, fare clic sull'icona Impostazioni calibrazione (ingranaggio) nell'angolo in basso a sinistra.

#### **Stato della calibrazione (scadenza)**

Se si imposta un limite di tempo per una calibrazione, nei messaggi di stato in Command WorkStation risulta che la calibrazione è obsoleta ed è possibile che il lavoro venga sospeso.

In Command WorkStation appare un avviso (giallo) accanto al lavoro in Centro lavori a 30 minuti dalla scadenza della calibrazione e un avviso di errore (rosso) quando la calibrazione è ormai obsoleta.

Se la calibrazione di un lavoro è obsoleta, è possibile che Fiery server sospenda il lavoro quando si tenta di stamparlo. Il lavoro sospeso non viene stampato ma resta nella coda In stampa in stato sospeso.

Prima di inviare in stampa il lavoro, viene verificato lo stato di calibrazione. Se la calibrazione scade mentre un lavoro è in corso di stampa, il lavoro non verrà sospeso. Si consiglia di eseguire la calibrazione prima di stampare un lavoro lungo per evitare il rischio che la calibrazione possa scadere mentre il lavoro è in stampa.

Se si fa doppio clic sul lavoro sospeso, è possibile effettuare una delle seguenti operazioni:

- **•** Calibrare Fiery server con le impostazioni di calibrazione del lavoro. Dopo aver aggiornato le misurazioni di calibrazione, selezionare il lavoro sospeso e stamparlo.
- **•** Stampare il lavoro con i dati obsoleti delle misurazioni. Selezionare questa opzione se la coerenza della stampa non è importante per il lavoro specifico.
#### **Tipi di lavori soggetti al limite di calibrazione**

Fiery server può stabilire se la calibrazione è obsoleta per la maggior parte dei lavori, tra cui:

- **•** Lavori inoltrati da un'applicazione con il driver di stampa PostScript Fiery o Fiery VUE.
- **•** Lavori PDF e TIFF importati.
- **•** Lavori che sono stati elaborati (anche i lavori VPS e VIPP elaborati).

Fiery server non è in grado di stabilire se la calibrazione è obsoleta e quindi non sospenderà la stampa dei seguenti tipi di lavori:

- **•** Lavori PCL e PJL.
- **•** Lavori inoltrati da un'applicazione senza usare il driver di stampa PostScript Fiery o Fiery VUE. Tra questi sono compresi i lavori VPS e VIPP che non sono stati elaborati.
- **•** Lavori inoltrati tramite il collegamento diretto. Questi tipi di lavori non possono in ogni caso essere sospesi.

Inoltre, Fiery server non controlla lo stato della calibrazione dei lavori che sono stati stampati con il comando Forza stampa. Il comando Forza stampa può essere usato su lavori che sono stati sospesi per una risorsa mancante (non disponibilità della carta o della finitura necessaria per il lavoro). Per questi tipi di lavori, poiché la stampa è stata forzata, non viene controllato lo stato della calibrazione.

#### **Impostare il limite di tempo per una calibrazione e la sospensione del lavoro**

È possibile impostare un limite di tempo per la calibrazione e scegliere se Command Workstation deve sospendere il lavoro se la calibrazione è scaduta.

- **•** Nella finestra di dialogo Preferenze di calibrazione, procedere in uno dei seguenti modi:
	- **•** Per impostare un limite di tempo, selezionare Imposta limite di tempo e visualizza stato in Centro lavori e specificare un intervallo di tempo (1-23 ore o 1-200 giorni).
	- **•** Per abilitare la sospensione del lavoro, selezionare Sospendi la stampa alla scadenza della calibrazione.

## **Impostazioni di calibrazione per i profili di destinazione**

Se il server Fiery supporta la stampa a colori, è possibile accedere a una o più impostazioni di calibrazione. In genere, le impostazioni di calibrazione e i profili di destinazione sono appropriati per specifiche condizioni di stampa e specifici tipi di carta. È possibile associare un'impostazione di calibrazione a più di un profilo di destinazione.

Per sapere quale impostazione di calibrazione è associata a un particolare profilo di destinazione, vedere le impostazioni del profilo in Command WorkStation.

## **Visualizzare i dati delle misurazioni di un'impostazione di calibrazione**

I dati delle misurazioni vengono salvati durante la calibrazione per una specifica impostazione di calibrazione. I dati delle misurazioni possono essere visualizzati su un grafico con i dati del profilo di destinazione della calibrazione, in modo da capire quanto il risultato misurato della stampante corrisponda al profilo di calibrazione.

**1** In Command WorkStation, fare clic su Server > Centro periferica.

- **2** Sotto Generale, fare clic su Strumenti, quindi fare clic su Calibrazione.
- **3** In Calibrator, aprire Gestione calibrazione.
- **4** Fare clic sull'impostazione di calibrazione per selezionarla.
- **5** Fare clic su Visualizza misurazioni.

## **Modifica del profilo di calibrazione**

Le densità massime del profilo di calibrazione (valori D-Max) associate a una specifica impostazione di calibrazione sono modificabili quando si crea l'impostazione di calibrazione. Per ciascun colorante (C, M, Y e K), è possibile digitare un nuovo valore o importare un profilo di calibrazione da un file.

I dati di destinazione modificati sostituiscono i dati di destinazione associati a questa impostazione di calibrazione quando vengono applicati i dati aggiornati delle misurazioni.

Importare i dati di destinazione da un file se si dispone di un profilo e una destinazione di calibrazione esistente da un altro server Fiery per utilizzarli su questo server Fiery. Per ottenere risultati ottimali, tuttavia, si consiglia di usare i profili e i dati di calibrazione creati appositamente per questo server Fiery e la relativa stampante.

Anche se è possibile modificare i valori di densità massima, si consiglia di farlo con cautela. Un profilo di calibrazione rappresenta i valori ideali per la calibrazione e non deve essere modificato inutilmente.

- **1** Dopo aver misurato correttamente la pagina di calibrazione per la nuova impostazione di calibrazione, fare clic su Visualizza misurazioni.
- **2** Procedere in uno dei seguenti modi:
	- **•** Digitare nuovi valori per i valori D-Max sotto Destinazione.
	- **•** Fare clic su Importa destinazione, accedere al percorso del file, selezionare il file e fare clic su Apri.

Solo i file contenenti misurazioni monotone sono accettabili come destinazioni importate.

**3** Continuare a creare l'impostazione di calibrazione.

## **Ricalibra**

Dopo aver ottenuto i dati di calibrazione di Fiery server, è possibile ricalibrarlo in qualsiasi momento. La calibrazione esistente verrà aggiornata in modo che corrisponda al benchmark del colore di Fiery server quando questa calibrazione è stata creata.

- **1** Avviare Calibrazione.
- **2** Se Calibrazione viene avviato da Fiery Color Profiler Suite, fare clic su Selezionare il server Fiery nella finestra Seleziona un'attività e selezionare Fiery server dall'elenco. Se il server Fiery server non è nell'elenco, fare clic sul segno più per aggiungerlo usando l'indirizzo IP o il nome DNS oppure tramite ricerca.
- **3** Selezionare una delle seguenti attività:
	- **•** Ricalibra: consente di aggiornare la calibrazione utilizzando l'impostazione di calibrazione selezionata.
	- **•** Crea la calibrazione: crea una calibrazione e un profilo nuovi per definire il comportamento del colore per una nuova condizione di stampa su Fiery server.

**4** Fare clic su Avanti.

## **Aggiorna calibrazione del server**

Per ricalibrare, iniziare con i dati di calibrazione precedentemente salvati.

**1** Selezionare un set di calibrazione dall'elenco.

In base alla calibrazione selezionata, viene visualizzato il modo colore. Se il modo colore non è visualizzato, non è supportato sulla stampante di cui è stato eseguita la calibrazione.

I commenti visualizzati sono quelli aggiunti al momento in cui è stata creata la calibrazione.

**2** Fare clic su Avanti.

#### **Stampare una pagina di calibrazione per la misurazione**

Quando si stampa una pagina di calibrazione per la ricalibrazione, specificare il metodo di misurazione, il set di campioni e il cassetto di alimentazione.

**Nota:** Calibrare lo spettrofotometro per prepararlo alla misurazione della pagina di calibrazione.

- **1** Nella finestra Layout dei campioni, impostare le seguenti opzioni:
	- **•** Selezionare uno strumento di misurazione dall'elenco Metodo di misurazione.
	- **•** Fare clic sul set di campioni dall'elenco Set di campioni.
	- **•** Selezionare l'alimentazione desiderata dall'elenco Alimentazione.

**Nota:** Accertarsi che il cassetto di alimentazione contenga carta appropriata per l'impostazione di calibrazione. Se viene visualizzato un avviso sotto l'impostazione Alimentazione, potrebbe essere perché il cassetto di alimentazione non corrisponde all'impostazione di calibrazione. È possibile selezionare una diversa impostazione di calibrazione o un cassetto di alimentazione.

**2** Fare clic su Avanti e procedere con la misurazione.

Seguire le istruzioni visualizzate sul monitor per misurare la pagina di calibrazione.

## **Visualizzare i risultati della calibrazione**

Una nuova calibrazione produce uno stato del colore, un "profilo di calibrazione", che ciascuna ricalibrazione tenterà di raggiungere.

Il profilo di destinazione è la risposta cromatica attesa dalla stampante quando è stata calibrata correttamente alle condizioni di stampa definite (supporto, risoluzione, mezzitoni, ecc.). Un profilo di destinazione che descrive lo spazio colore generato da questo stato calibrato sarà necessario al server affinché la stampante gestisca correttamente il colore. Se non si è soddisfatti della calibrazione, rivedere i passi precedenti.

Durante la ricalibrazione, si desidera che i risultati confermino se la stampante è ancora in esecuzione secondo il profilo di destinazione originale per l'impostazione di calibrazione specificata.

**Nota:** Quando si caricano le misurazioni dal file sono disponibili meno opzioni.

- **1** Fare clic su Prova di stampa. È possibile stampare una pagina di test per decidere se usare l'impostazione di calibrazione o crearne una nuova.
- **2** Facoltativo: selezionare la freccia giù dal pulsante di Stampa di prova e scegliere la Con calibrazione predefinita per stampare una pagina di prova utilizzando le misurazioni predefinite per il confronto.
- **3** Procedere in uno dei seguenti modi:
	- **•** Fare clic su Applica & Chiudi per salvare le impostazioni di calibrazione.
	- **•** Fare clic su Annulla per annullare la ricalibrazione. Quando viene eseguita questa azione, le impostazioni di calibrazione non verranno aggiornate.

## **Stampare una pagina di test**

Per le stampanti a colori, è possibile stampare una pagina di test con le ultime misurazioni di calibrazione e facoltativamente una seconda copia con la misurazione predefinita utilizzata quando è stata creata l'impostazione di calibrazione.

## **Gestione calibrazione**

Gestione calibrazione consente di visualizzare ed eliminare le impostazioni di calibrazione. È possibile aggiungere o eliminare commenti da singole calibrazioni.

In genere, le impostazioni di calibrazione e i profili di destinazione sono appropriati per specifiche condizioni di stampa e specifici tipi di carta. È possibile associare un'impostazione di calibrazione a più di un profilo di destinazione.

Aprire Gestione calibrazione da Calibrazione facendo clic su  $\Xi$ nell'angolo in basso a sinistra della finestra. La finestra di dialogo visualizza tutte le calibrazioni per il server selezionato. Sono indicate le seguenti categorie:

- **•** Calibrazione: calibrazioni completate per il server elencate per nome.
- **•** Ultima calibrazione: la data e l'ora dell'ultima calibrazione.
- **•** Modo colore: il modo colore è lo spazio colore dei profili di destinazione supportati dal set di calibrazione.

È possibile eseguire una serie di azioni per la calibrazione selezionata nell'elenco. Alcune azioni non sono disponibili per tutte le calibrazioni. Le azioni non disponibili sono visualizzate in grigio. Le azioni sono:

- **•** Modifica apre una finestra in cui è possibile modificare le informazioni di base per un'impostazione di calibrazione personalizzata.
- **•** Visualizza misurazioni apre una finestra di dialogo che fornisce ulteriori dettagli sulla calibrazione evidenziata.

Le informazioni visualizzate nella finestra dipendono dallo spazio di misurazione.

**•** Elimina consente di eliminare il set di calibrazione selezionato.

Dopo la conferma dell'operatore, verranno eliminati anche i profili a cui è associata tale calibrazione. I set di calibrazione di fabbrica, come ad esempio Normale, non possono essere eliminati.

## **Modificare un'impostazione di calibrazione**

È possibile modificare le informazioni di base di un'impostazione di calibrazione personalizzata. Non è possibile modificare un'impostazione di calibrazione di fabbrica.

Per poter modificare un'impostazione di calibrazione personalizzata, è necessario disporre dei privilegi di amministratore.

Non è possibile modificare le proprietà del lavoro (impostazioni di stampa) in quanto questo renderebbe non validi i dati delle misurazioni salvati con l'impostazione di calibrazione. Per modificare le proprietà del lavoro di un'impostazione di calibrazione, creare una nuova impostazione di calibrazione basata su quella esistente.

- **1** In Gestione calibrazione, selezionare l'impostazione di calibrazione dall'elenco e fare clic su Modifica.
- **2** Specificare le seguenti impostazioni:
	- **•** Nome: digitare un nome che descriva nome, grammatura e tipo di carta, oltre ad altre eventuali condizioni di stampa specifiche (ad esempio, impostazioni di retinatura o effetto lucido). Il nome può contenere un massimo di 70 caratteri.
	- **•** Commenti: (opzionale) digitare altre informazioni descrittive. Queste informazioni vengono visualizzate nell'elenco delle impostazioni di calibrazione disponibile sul server Fiery server.

## **Visualizzare i risultati delle misurazioni**

Una volta misurata la pagina di calibrazione o importate le misurazioni, i risultati delle misurazioni sono pronti per essere applicati. Quando vengono applicati (salvati), i dati delle misurazioni sovrascrivono quelli esistenti. Nel caso di dati relativi al colore, è possibile visualizzare i dati delle misurazioni in un grafico per controllarli prima dell'applicazione.

I risultati delle misurazioni vengono mostrati sotto forma di curve di densità per C, M, Y e K. Per un confronto, nello stesso grafico vengono mostrati anche i dati del profilo di destinazione della calibrazione, sotto forma di una serie di curve di densità più spesse. I valori di densità massimi vengono confrontati numericamente.

- **1** In Gestione calibrazione, selezionare una calibrazione e fare clic su Visualizza misurazioni.
- **2** Per nascondere o visualizzare le curve, fare clic sull'icona  $\blacksquare$  accanto all'etichetta appropriata:
	- **•** Misurato: nasconde o visualizza le curve di densità misurate.
	- **•** Destinazione: nasconde o visualizza le curve di densità del profilo di destinazione.
	- **•** Cyan, Magenta, Giallo o Nero: nasconde o visualizza le curve di densità delle misurazioni e del profilo di destinazione per uno specifico colorante.

**Nota:** Se Fiery server è installato e si dispone della licenza, Calibrazione consente di creare la calibrazione G7. Con la calibrazione G7, le curve di trasferimento verranno applicate sul profilo di calibrazione di un server Fiery per ottenere il bilanciamento del grigio G7. In Gestione calibrazione viene visualizzato il profilo di calibrazione standard sottostante del server Fiery, non le curve di trasferimento G7 temporanee. Analogamente, le curve di trasferimento usate per ottenere lo stato calibrato per i profili di calibrazione standard del server Fiery non sono visualizzate in Gestione calibrazione. Queste curve di trasferimento sono temporanee perché vengono ricalcolate con ciascuna ricalibrazione.

**3** Facoltativo: fare clic su Salvare i dati delle misurazioni di un'impostazione di calibrazione esistente.

**4** Facoltativo: se i risultati prodotti dalle misurazioni più recenti non sono soddisfacenti, fare clic su Ripristina le misurazioni predefinite per ripristinare i dati di calibrazione. Quando si esegue questa operazione, viene eliminato l'ultimo set di misurazioni di calibrazione. Il pulsante viene visualizzato solo quando è stata eseguita la ricalibrazione.

# Flusso di lavoro di calibrazione basata su L\*a\*b\*

Per effettuare la calibrazione di Fiery server, eseguire le operazioni seguenti.

**•** Stampare una pagina di calibrazione, che contiene i campioni di vari colori in uno specifico layout. Questa pagina viene utilizzata per misurare il risultato corrente del sistema di stampa.

Il risultato del sistema di stampa varia con il tempo e l'uso. Per ottenere i dati più aggiornati, misurare sempre una pagina di calibrazione appena stampata.

- **•** Misurare i valori dei colori dei campioni sulla pagina di calibrazione usando uno strumento di misurazione supportato.
- **•** Applicare le misurazioni.

I dati delle misurazioni vengono salvati con l'impostazione di calibrazione specifica. Quando si stampa un lavoro con l'impostazione di calibrazione, i dati delle misurazioni vengono usati per calcolare la regolazione da apportare alla calibrazione per produrre il risultato desiderato (il profilo di calibrazione).

# **Seleziona un'attività**

Avviare la funzione Calibrazione per creare una nuova impostazione di calibrazione o per aggiornarne una esistente per un Fiery server.

- **1** Avviare Calibrazione.
- **2** Se Calibrator viene avviato da Fiery server, fare clic su Seleziona server Fiery nella finestra Seleziona un'attività e selezionare Fiery server dall'elenco. Se il server Fiery server non è nell'elenco, fare clic sul segno più per aggiungerlo usando l'indirizzo IP o il nome DNS oppure tramite ricerca.
- **3** Selezionare una delle seguenti attività:
	- **•** Ricalibra: consente di aggiornare una calibrazione utilizzando l'impostazione di calibrazione selezionata.
	- **•** Crea calibrazione: permette di creare una calibrazione e un profilo nuovi per definire una nuova condizione di stampa a colori su Fiery server.
- **4** Fare clic su Avanti.

**Nota:** Il numero di passi necessari per completare l'operazione selezionata dipende dalla stampante collegata. Alcune impostazioni e opzioni potrebbero non essere disponibili per il modello di stampante in uso.

## **Impostare le preferenze di Calibrazione**

È possibile impostare le preferenze generali per il Fiery server selezionato in Calibrazione quando aperto da Command WorkStation.

- **1** Nella finestra Calibrazione fare clic sull'icona dell'ingranaggio situata nell'angolo in basso a sinistra per aprire la finestra Impostazioni Calibrazione.
- **2** Se viene visualizzata la voce Funzioni stampante, effettuare le selezioni desiderate.

Le opzioni visualizzate sotto Funzioni stampante dipendono dal Fiery server collegato.

- **3** Per Stato di calibrazione, specificare quanto segue:
	- **•** Specificare i giorni e le ore che devono trascorrere prima che sia necessaria una nuova calibrazione. Lo stato di calibrazione viene visualizzato in Centro lavori.

Il numero specificato dipende dal tipo di lavori in stampa e dalla stabilità della stampante e dell'ambiente. Se un Fiery server viene usato per applicazioni a colori, effettuare la calibrazione una volta al giorno o con maggiore frequenza. Se il Fiery server viene usato per stampare documenti semplici come le e-mail, è possibile scegliere di eseguire la calibrazione con minore frequenza.

- **•** Selezionare Sospendi stampa alla scadenza della calibrazione per impedire la stampa dei lavori fino al completamento di una nuova calibrazione.
- **4** Fare clic su Valori di fabbrica per ripristinare le impostazioni delle preferenze sui valori originali.
- **5** Fare clic su Salva per salvare le nuove impostazioni delle preferenze.

## **Crea calibrazione per il server**

Per creare una calibrazione, immettere un nome e altri dettagli, in base alle necessità. Le informazioni necessarie dipendono dal server Fiery e dalla stampante per i quali si esegue la calibrazione. Ad esempio, il campo della modalità di colore o la casella di controllo del bilanciamento dei grigi G7 potrebbero non essere visibili.

**1** Immettere un nome di calibrazione personalizzato.

**Nota:** Il nome della calibrazione deve essere univoco per ciascun server. Il nome digitato non deve essere già stato usato da un set di calibrazione o da un profilo sul server.

- **2** Selezionare il modo colore richiesto per la produzione:
	- **•** CMYK
	- **•** CMYK + N

**Nota:** Dove N è un modo colore aggiuntivo dotato di licenza per la stampante.

**3** Opzionale: Seleziona la casella di controllo Destinazione calibrazione del bilanciamento del grigio G7 .

La calibrazione G7 regola il risultato cromatico di una stampante in base alla specifica G7, utilizzando i dati di misurazione di una destinazione G7 specifica (pagina dei campioni).

**Nota:** Per usare la calibrazione del bilanciamento del grigio G7, deve essere installata e concessa in licenza Fiery Color Profiler Suite. L'opzione è altrimenti disabilitata.

**4** Opzionale: Nel campo Commenti, immettere i dettagli sulla calibrazione, come il nome del supporto, il tipo di supporto, le impostazioni speciali o le istruzioni.

**Nota:** Quando viene creato un set di calibrazione, si consiglia di riportare nel campo delle note il tipo di supporto, la stampante utilizzata e tutte le istruzioni speciali in caso sia necessario ricalibrare.

- **5** Opzionale: Selezionare la freccia GIÙ dal pulsante Avanti e scegliere Carica le misurazioni dal file Per ignorare i flussi di lavoro di stampa e misurazione. Questa opzione è riservata agli utenti esperti che hanno già misurazioni per la stampante. Si consiglia di stampare e misurare sempre la stampante in uso.
- **6** Fare clic su Avanti.

## **Flusso di lavoro per la calibrazione G7**

La calibrazione G7 viene eseguita tra la calibrazione Fiery server e la stampa dei campioni di misurazione per la creazione dei profili.

La calibrazione G7 viene applicata nella parte superiore della calibrazione Fiery server. Avviando il processo di calibrazione G7, selezionare il layout dei campioni del target P2P che si desidera usare, misurarli, verificarne i risultati e apportare eventuali modifiche alle impostazioni.

La specifica G7 definisce le curve standard in scala di grigi che possono essere utilizzate per creare un aspetto neutro comune dell'output su diverse stampanti. La calibrazione G7 regola il risultato cromatico di una stampante in base alla specifica G7, utilizzando i dati di misurazione di una destinazione G7 specifica (destinazione P2P). Fiery Color Profiler Suite supporta la stampa e la misurazione di diversi target P2P utilizzati per la calibrazione G7. È possibile misurare con qualsiasi strumento di misurazione supportato.

- **1** Nella finestra Layout del campione, selezionare il Set di campioni da utilizzare:
	- **•** P2P51 (profilo di destinazione più recente, revisione dell'originale)
	- **•** P2P25Xa (profilo di destinazione originale)

**Nota:** I valori effettivi usati nei profili di destinazione sono simili, ma la versione più recente è una versione più precisa della specifica G7.

- **2** Fare clic su Stampa e misurare la pagina dei campioni.
- **3** Rivedere i risultati delle misurazioni di bilanciamento del grigio G7.

Poiché si tratta dell'esecuzione della calibrazione G7, si presume che i risultati non siano corretti. Sono le misurazioni di questa destinazione che verranno usate per calcolare le curve NPDC necessarie per la calibrazione G7.

La NPDC (curva di densità neutra di stampa) viene visualizzata separatamente per CMY (colori compositi) e K (nero). Il bilanciamento del grigio è visualizzato come a\*b\*. Nella tabella, la media ponderata deve essere inferiore a 1,5 per essere visualizzata in verde.Il massimo ponderato deve essere inferiore a 3 per essere visualizzato in verde.

**4** Fare clic su Opzioni di correzione per visualizzare la curva di correzione ed esporre le opzioni avanzate applicate alla creazione delle curve di correzione.

È possibile scegliere di mantenere i valori predefiniti o di modificarli.

- **5** Fare clic su OK per stampare nuovamente la pagina patch P2P con le curve NPDC applicate.
- **6** Misurare le pagine dei campioni e visualizzare i risultati G7.
- **7** Se il risultato G7 è corretto (tutti i risultati mostrati in verde), fare clic su Avanti. Se il risultato non è corretto (risultato evidenziato in rosso), fare clic su Itera per ripetere il processo. Iterazioni aggiuntive non porteranno a risultati migliori.

#### **Ottieni misurazione del limite di inchiostri per canale**

Le misurazioni effettuate per la calibrazione forniscono i limiti di inchiostri consigliati per ogni canale. Misura le pagine dei campioni per il limite di inchiostri per canale.

- **1** Selezionare una delle seguenti opzioni:
	- **•** Stampa il grafico delle misurazioni

Selezionare Includi grafico visivo per stampare i campioni di misurazione per l'ispezione visiva.

Se si seleziona questa opzione, seguire le istruzioni in linea per stampare le pagine dei campioni e misurarle.

**•** Importa le misurazioni dal file

**Nota:** Caricare le misurazioni dal file è particolarmente utile per i test e le dimostrazioni. Negli altri casi in genere non è consigliato. I risultati ottimali vengono ottenuti quando le pagine delle misurazioni per tutti i passaggi di creazione della calibrazione vengono stampate e misurate in una singola sessione.

Tenere presente quanto segue:

- **•** La risposta della stampante potrebbe essere cambiata dal momento in cui il file delle misurazioni è stato salvato.
- **•** I file delle misurazioni non contengono informazioni sul modo in cui sono state stampate le pagine delle misurazioni. Vengono utilizzate le proprietà predefinite dei lavori.

Quando si seleziona questa opzione, il percorso in cui salvare i file di misurazione viene impostato automaticamente.

Se si seleziona questa opzione, le misurazioni saranno visualizzate nella finestra successiva.

**2** Fare clic su Avanti.

Se nel primo passaggio è stata selezionata l'opzione Stampa il grafico delle misurazioni, in FieryMeasure viene visualizzata la finestra Layout del campione. Nella finestra Layout del campione, selezionare lo strumento e le dimensioni del grafico. Fare clic su Stampa per continuare.

#### **Imposta il limite di inchiostri per canale**

Una volta misurata la pagina dei campioni prevista per il limite di inchiostri per canale, i risultati vengono visualizzati ed è possibile apportare alcune regolazioni.

Per ciascun canale viene visualizzato il limite di inchiostri.

Fare clic sulla freccia accanto al nome di ciascun canale per visualizzare un cursore. Per modificare il limite di inchiostri, spostare il cursore.

Fare clic su Avanti per la misurazione per la linearizzazione.

## **Ottieni misurazione per la linearizzazione**

È possibile stampare una pagina dei campioni da misurare o importare le misurazioni di una calibrazione recente. Queste misurazioni devono rappresentare con precisione le prestazioni attuali della stampante.

- **1** Selezionare una delle seguenti opzioni:
	- **•** Stampa il grafico delle misurazioni

Selezionare Includi grafico visivo per stampare i campioni di misurazione per l'ispezione visiva.

Se si seleziona questa opzione, seguire le istruzioni in linea per stampare le pagine dei campioni e misurarle.

**•** Importa le misurazioni dal file

**Nota:** Caricare le misurazioni dal file è particolarmente utile per i test e le dimostrazioni. Negli altri casi in genere non è consigliato. I risultati ottimali vengono ottenuti quando le pagine delle misurazioni per tutti i passaggi di creazione della calibrazione vengono stampate e misurate in una singola sessione.

Tenere presente quanto segue:

- **•** La risposta della stampante potrebbe essere cambiata dal momento in cui il file delle misurazioni è stato salvato.
- **•** I file delle misurazioni non contengono informazioni sul modo in cui sono state stampate le pagine delle misurazioni. Vengono utilizzate le proprietà predefinite dei lavori.

Quando si seleziona questa opzione, il percorso in cui salvare i file di misurazione viene impostato automaticamente.

Se si seleziona questa opzione, le misurazioni saranno visualizzate nella finestra successiva.

**2** Fare clic su Avanti.

Se nel primo passaggio è stata selezionata l'opzione Stampa il grafico delle misurazioni, in FieryMeasure viene visualizzata la finestra Layout del campione. Nella finestra Layout del campione, selezionare lo strumento e le dimensioni del grafico. Fare clic su Stampa per continuare.

**Nota:** Quando si sta ricalibrando, accertarsi di selezionare un cassetto di alimentazione che abbia lo stesso tipo di supporto, o un tipo di supporto molto simile a quello utilizzato per creare la calibrazione. Non modificare le impostazioni dalla scheda Colori e dalla scheda Immagine perché queste impostazioni sono state selezionate automaticamente dal software di calibrazione.

## **Ottieni misurazione per il limite inchiostri totale**

La misurazione per il limite di inchiostri totale aiuta a garantire che la stampante non utilizzi più inchiostri di quanto il supporto è in grado di gestire o troppo inchiostri per i lavori a cui è destinato.

- **1** Selezionare una delle opzioni seguenti per specificare il limite di inchiostri totale:
	- **•** Stampa il grafico delle misurazioni

Il Limite di inchiostri iniziale visualizzato corrisponde al valore predefinito proposto per la stampante. È possibile immettere un nuovo valore per sovrascrivere il valore indicato e quindi stampare il grafico. Il grafico che si sta per stampare non conterrà i campioni che specificano più inchiostri di questo valore.

Selezionare Includi grafico visivo per stampare i campioni di misurazione per l'ispezione visiva.

Se si seleziona questa opzione, seguire le istruzioni in linea per stampare le pagine dei campioni, misurarle e fare in modo che il sistema proponga un valore ottimizzato per il tipo di supporto reale. È possibile modificare le impostazioni per lo strumento di misurazione dei campioni selezionato e specificare un formato pagina personalizzato per il grafico prima di stampare le pagine dei campioni.

**•** Immettere il valore numerico

Il valore visualizzato corrisponde al valore predefinito proposto per la stampante senza bisogno di misurazioni aggiuntive. Questo valore non è ottimizzato per il supporto specifico. Se il valore impostato è eccessivo, il supporto può dare problemi nella gestione di una quantità eccessiva di inchiostri. Se il valore impostato è troppo basso, si sta limitando il gamut della stampante per il supporto specifico.

**•** Importa le misurazioni dal file

**Nota:** Caricare le misurazioni dal file è particolarmente utile per i test e le dimostrazioni. Negli altri casi in genere non è consigliato. I risultati ottimali vengono ottenuti quando le pagine delle misurazioni per tutti i passaggi di creazione della calibrazione vengono stampate e misurate in una singola sessione.

Tenere presente quanto segue:

- **•** La risposta della stampante potrebbe essere cambiata dal momento in cui il file delle misurazioni è stato salvato.
- **•** I file delle misurazioni non contengono informazioni sul modo in cui sono state stampate le pagine delle misurazioni. Vengono utilizzate le proprietà predefinite dei lavori.

Se si seleziona questa opzione, il valore viene caricato dai dati di misurazione salvati in precedenza.

Se si seleziona questa opzione, procedere per ottenere la misurazione per il benchmark del colore.

**2** Fare clic su Avanti.

Se nel primo passaggio è stata selezionata l'opzione Stampa il grafico delle misurazioni, in FieryMeasure viene visualizzata la finestra Layout del campione. Nella finestra Layout del campione, selezionare lo strumento e le dimensioni del grafico. Fare clic su Stampa per continuare.

#### **Imposta il limite inchiostri totale**

Una volta misurata la pagina dei campioni prevista per il limite di inchiostri totale, i risultati vengono visualizzati ed è possibile apportare alcune regolazioni.

- **1** Selezionare una delle seguenti opzioni:
	- **•** Utilizza il risultato della misurazione

Il valore visualizzato corrisponde al valore indicato per la stampante. Questo valore viene calcolato dalle ultime misurazioni.

**•** Immettere il valore numerico

Il valore visualizzato corrisponde al valore indicato per la stampante senza bisogno di misurazioni aggiuntive. È possibile immettere un valore numerico a propria scelta se si decide di non usare il valore indicato.

**•** Seleziona il valore dal grafico visivo stampato

Questa opzione viene visualizzata solo se al momento della stampa del grafico delle misurazioni è stato selezionato Includi grafico visivo. Il valore visualizzato corrisponde al valore indicato per la stampante in base a un numero di colonna specificato nel grafico. È possibile selezionare un numero di colonna a propria scelta se si decide di non usare il valore indicato. Il grafico visivo stampato potrebbe rivelare i problemi che le misurazioni da sole non possono rilevare. Ad esempio, gli inchiostri possono filtrare attraverso il supporto se ne viene consentita una quantità eccessiva. In questo caso, è possibile impostare un valore più basso di quello indicato.

**2** Fare clic su Avanti.

## **Ottenere la misurazione per bilanciamento del grigio G7**

È possibile stampare una pagina dei campioni da misurare o importare le misurazioni di una calibrazione recente. Queste misurazioni devono rappresentare con precisione le prestazioni attuali della stampante.

- **1** Selezionare una delle seguenti opzioni:
	- **•** Stampa il grafico delle misurazioni

Se si seleziona questa opzione, seguire le istruzioni in linea per stampare le pagine dei campioni e misurarle.

**•** Importa le misurazioni dal file

**Nota:** Caricare le misurazioni dal file è particolarmente utile per i test e le dimostrazioni. Negli altri casi in genere non è consigliato. I risultati ottimali vengono ottenuti quando le pagine delle misurazioni per tutti i passaggi di creazione della calibrazione vengono stampate e misurate in una singola sessione.

Tenere presente quanto segue:

- **•** La risposta della stampante potrebbe essere cambiata dal momento in cui il file delle misurazioni è stato salvato.
- **•** I file delle misurazioni non contengono informazioni sul modo in cui sono state stampate le pagine delle misurazioni. Vengono utilizzate le proprietà predefinite dei lavori.

Quando si seleziona questa opzione, il percorso in cui salvare i file di misurazione viene impostato automaticamente.

Se si seleziona questa opzione, le misurazioni saranno visualizzate nella finestra successiva.

**2** Fare clic su Avanti.

Se nel primo passaggio è stata selezionata l'opzione Stampa il grafico delle misurazioni, in FieryMeasure viene visualizzata la finestra Layout del campione. Nella finestra Layout del campione, selezionare lo strumento, una delle destinazioni G7 e le dimensioni del grafico. Fare clic su Stampa per continuare.

#### **Riepilogo delle misurazioni di bilanciamento del grigio G7**

Visualizzare un riepilogo delle misurazioni di bilanciamento del grigio G7.

**1** Rivedere il riepilogo delle misurazioni di bilanciamento del grigio G7.

La NPDC (curva di densità neutra di stampa) viene visualizzata separatamente per CMY (colori compositi) e K (nero). Il bilanciamento del grigio è visualizzato come a\*b\*. Nella tabella, la media ponderata deve essere inferiore a 1,5 per essere visualizzata in verde. Il massimo ponderato deve essere inferiore a 3 per essere visualizzato in verde.

- **2** Fare clic su Opzioni di correzione per visualizzare la curva di correzione ed esporre le opzioni avanzate applicate alla creazione delle curve di correzione. È possibile scegliere di mantenere i valori predefiniti o di modificarli.
- **3** Fare clic su Indietro per ignorare le misurazioni iniziali.
- **4** Fare clic su Itera per ripetere il processo.

#### **Opzioni di correzione**

Rivedere la curva di correzione della stampa.

- **1** È possibile impostare diverse opzioni di correzione.
	- **•** Attenua bilanciamento dei grigi: riduce la correzione del bilanciamento dei grigi applicata dalle curve di correzione NPDC G7 sul valore di regolazione della dissolvenza.
	- **•** Attenua regolazione toni: riduce i valori di regolazione dei toni applicati dalle curve di correzione NPDC G7 sul valore di regolazione della dissolvenza.
	- **•** Attenua valore di regolazione: riduce la regolazione dei toni e/o il bilanciamento dei grigi sul valore punto percentuale specificato.
	- **•** Aggiungi ottimizzazione: ottimizza le curve di calibrazione per i dati di calibrazione disturbati o irregolari.
- **2** Selezionare OK per accettare le modifiche o Predefinito per tornare ai valori predefiniti.

#### **Risultati delle misurazioni di bilanciamento del grigio G7**

Visualizzare i risultati delle misurazioni di bilanciamento del grigio G7.

**1** Rivedere i risultati delle misurazioni di bilanciamento del grigio G7.

La NPDC (curva di densità neutra di stampa) viene visualizzata separatamente per CMY (colori compositi) e K (nero). Il bilanciamento del grigio è visualizzato come a\*b\*. Nella tabella, la media ponderata deve essere inferiore a 1,5 per essere visualizzata in verde. Il massimo ponderato deve essere inferiore a 3 per essere visualizzato in verde.

- **2** Fare clic su Opzioni di correzione per visualizzare la curva di correzione ed esporre le opzioni avanzate applicate alla creazione delle curve di correzione. È possibile scegliere di mantenere i valori predefiniti o di modificarli.
- **3** Fare clic su Itera per stampare i campioni con curve di calibrazione G7 per vedere se i risultati stanno passando.
- **4** Fare clic su Indietro per ignorare le misurazioni dell'iterazione.
- **5** Se i risultati sono accettabili, fare clic su Accetta per continuare il processo di calibrazione.

## **Ottieni misurazione per il benchmark del colore**

Queste misurazioni finali stabiliscono il gamut di destinazione per la stampante.

**Nota:** le opzioni variano a seconda del Fiery server. Alcuni Fiery servers calcolano automaticamente il benchmark del colore durante la fase di creazione del profilo. Per gli altri Fiery servers, è necessario stampare e misurare i campioni per impostare il benchmark del colore.

- **1** Selezionare una delle seguenti opzioni:
	- **•** Stampa il grafico delle misurazioni

Selezionare Includi grafico visivo per stampare i campioni di misurazione per l'ispezione visiva.

Se si seleziona questa opzione, seguire le istruzioni in linea per stampare le pagine dei campioni e misurarle.

**•** Importa le misurazioni dal file

**Nota:** Caricare le misurazioni dal file è particolarmente utile per i test e le dimostrazioni. Negli altri casi in genere non è consigliato. I risultati ottimali vengono ottenuti quando le pagine delle misurazioni per tutti i passaggi di creazione della calibrazione vengono stampate e misurate in una singola sessione.

Tenere presente quanto segue:

- **•** La risposta della stampante potrebbe essere cambiata dal momento in cui il file delle misurazioni è stato salvato.
- **•** I file delle misurazioni non contengono informazioni sul modo in cui sono state stampate le pagine delle misurazioni. Vengono utilizzate le proprietà predefinite dei lavori.

Se si seleziona questa opzione, le misurazioni saranno visualizzate nella finestra successiva.

**2** Fare clic su Avanti.

## **Imposta il benchmark del colore**

Una nuova calibrazione produce uno stato del colore, un "benchmark", che ciascuna ricalibrazione tenterà di raggiungere.

Il benchmark è la risposta cromatica attesa dalla stampante quando è stata calibrata correttamente alle condizioni di stampa definite (supporto, risoluzione, mezzitoni, ecc.). Un profilo di destinazione che descrive lo spazio colore generato da questo stato calibrato sarà necessario al server affinché la stampante gestisca correttamente il colore. Se non si è soddisfatti della calibrazione, rivedere i passi precedenti.

Quando si sta ricalibrando, si desidera che i risultati di ricalibrazione confermino se la stampante è ancora in esecuzione secondo il benchmark originale per il set di calibrazione specificato.

**Nota:** le opzioni variano a seconda del Fiery server. Alcuni Fiery servers calcolano automaticamente il benchmark del colore durante la fase di creazione del profilo. Per gli altri Fiery servers, è necessario stampare e misurare i campioni per impostare il benchmark del colore.

Una linea diagonale dritta sul grafico rappresenta il benchmark del colore di destinazione teorico, con ciascuna misurazione CMYK rappresentata come il colore effettivo prodotto dal stampante. Sono previste leggere deviazioni. Rappresentano la risposta effettiva calibrata della condizione profilata. Due moduli Fiery Color Profiler Suite, Fiery Profile Inspector e Fiery Verify, possono essere utilizzati per visualizzare informazioni più dettagliate.

## **Impostare un profilo di destinazione**

È possibile accedere a Printer Profiler per creare un profilo di destinazione o salvare i risultati per un secondo momento.

**•** Scegliere di creare un profilo.

**a)** Scegliere Crea il profilo di destinazione.

**b)** Fare clic su Avanti.

Fiery Printer Profiler crea un profilo di destinazione da utilizzare con la calibrazione appena completata.

Oppure scegliere di salvare i risultati della calibrazione per un secondo momento.

- **a)** Scegliere Salva la calibrazione adesso e crea un profilo di destinazione successivamente.
- **b)** Fare clic su Fatto.

La calibrazione viene salvata con un profilo di destinazione temporaneo visibile in Profile Manager di Command WorkStation. Per applicare una gestione del colore accurata, è necessario creare un profilo personalizzato da utilizzare con la calibrazione.

## **Ricalibra**

Dopo aver ottenuto i dati di calibrazione di Fiery server, è possibile ricalibrarlo in qualsiasi momento. La calibrazione esistente verrà aggiornata in modo che corrisponda al benchmark del colore di Fiery server quando questa calibrazione è stata creata.

- **1** Avviare Calibrazione.
- **2** Se Calibrazione viene avviato da Fiery Color Profiler Suite, fare clic su Selezionare il server Fiery nella finestra Seleziona un'attività e selezionare Fiery server dall'elenco. Se il server Fiery server non è nell'elenco, fare clic sul segno più per aggiungerlo usando l'indirizzo IP o il nome DNS oppure tramite ricerca.
- **3** Selezionare una delle seguenti attività:
	- **•** Ricalibra: consente di aggiornare la calibrazione utilizzando l'impostazione di calibrazione selezionata.
	- **•** Crea la calibrazione: crea una calibrazione e un profilo nuovi per definire il comportamento del colore per una nuova condizione di stampa su Fiery server.
- **4** Fare clic su Avanti.

## **Aggiorna calibrazione del server**

Per ricalibrare, iniziare con i dati di calibrazione precedentemente salvati.

**1** Selezionare un set di calibrazione dall'elenco.

In base alla calibrazione selezionata, viene visualizzato il modo colore. Se il modo colore non è visualizzato, non è supportato sulla stampante di cui è stato eseguita la calibrazione.

I commenti visualizzati sono quelli aggiunti al momento in cui è stata creata la calibrazione.

**2** Fare clic su Avanti.

## **Ottieni misurazione per la linearizzazione**

È possibile stampare una pagina dei campioni da misurare o importare le misurazioni di una calibrazione recente. Queste misurazioni devono rappresentare con precisione le prestazioni attuali della stampante.

- **1** Selezionare una delle seguenti opzioni:
	- **•** Stampa il grafico delle misurazioni

Selezionare Includi grafico visivo per stampare i campioni di misurazione per l'ispezione visiva.

Se si seleziona questa opzione, seguire le istruzioni in linea per stampare le pagine dei campioni e misurarle.

**•** Importa le misurazioni dal file

**Nota:** Caricare le misurazioni dal file è particolarmente utile per i test e le dimostrazioni. Negli altri casi in genere non è consigliato. I risultati ottimali vengono ottenuti quando le pagine delle misurazioni per tutti i passaggi di creazione della calibrazione vengono stampate e misurate in una singola sessione.

Tenere presente quanto segue:

- **•** La risposta della stampante potrebbe essere cambiata dal momento in cui il file delle misurazioni è stato salvato.
- **•** I file delle misurazioni non contengono informazioni sul modo in cui sono state stampate le pagine delle misurazioni. Vengono utilizzate le proprietà predefinite dei lavori.

Quando si seleziona questa opzione, il percorso in cui salvare i file di misurazione viene impostato automaticamente.

Se si seleziona questa opzione, le misurazioni saranno visualizzate nella finestra successiva.

**2** Fare clic su Avanti.

Se nel primo passaggio è stata selezionata l'opzione Stampa il grafico delle misurazioni, in FieryMeasure viene visualizzata la finestra Layout del campione. Nella finestra Layout del campione, selezionare lo strumento, una delle destinazioni G7 e le dimensioni del grafico. Fare clic su Stampa per continuare.

**Nota:** Quando si sta ricalibrando, accertarsi di selezionare un cassetto di alimentazione che abbia lo stesso tipo di supporto, o un tipo di supporto molto simile a quello utilizzato per creare la calibrazione. Non modificare le impostazioni dalla scheda Colori e dalla scheda Immagine perché queste impostazioni sono state selezionate automaticamente dal software di calibrazione.

## **Ottieni misurazione per la verifica calibrazione**

È possibile stampare una pagina dei campioni da misurare o importare le misurazioni di una calibrazione recente. Queste misurazioni devono rappresentare con precisione le prestazioni attuali della stampante.

- **1** Selezionare una delle seguenti opzioni:
	- **•** Stampa il grafico delle misurazioni

Selezionare Includi grafico visivo per stampare i campioni di misurazione per l'ispezione visiva.

Se si seleziona questa opzione, seguire le istruzioni in linea per stampare le pagine dei campioni e misurarle.

**•** Importa le misurazioni dal file

Quando si seleziona questa opzione, il percorso in cui salvare i file di misurazione viene impostato automaticamente.

Se si seleziona questa opzione, le misurazioni saranno visualizzate nella finestra successiva.

**2** Fare clic su Avanti.

Se nel primo passaggio è stata selezionata l'opzione Stampa il grafico delle misurazioni, in FieryMeasure viene visualizzata la finestra Layout del campione. Nella finestra Layout del campione, selezionare lo strumento e le dimensioni del grafico. Fare clic su Stampa per continuare.

## **Verifica calibrazione**

Una nuova calibrazione produce uno stato del colore, un "benchmark", che ciascuna ricalibrazione tenterà di raggiungere.

Il benchmark è la risposta cromatica attesa dalla stampante quando è stata calibrata correttamente alle condizioni di stampa definite (supporto, risoluzione, mezzitoni, ecc.). Un profilo di destinazione che descrive lo spazio colore generato da questo stato calibrato sarà necessario al server affinché la stampante gestisca correttamente il colore. Se non si è soddisfatti della calibrazione, rivedere i passi precedenti.

Quando si sta ricalibrando, si desidera che i risultati di ricalibrazione confermino se la stampante è ancora in esecuzione secondo il benchmark originale per il set di calibrazione specificato.

**1** Visualizzare i risultati

È possibile confrontare il benchmark del colore e i risultati calibrati. È inoltre possibile visualizzare i singoli canali facendo clic sull'icona a forma di occhio accanto all'icona di ciascun canale.

**2** Fare clic su Applica e chiudi per applicare il set di calibrazione alla stampante e a Calibrazione.

## **La calibrazione è pronta per essere applicata.**

Quando si dispone di un set di misurazioni, la calibrazione è pronta per essere applicata. È possibile scegliere di verificare la calibrazione o di applicare le impostazioni di calibrazione alla stampante.

**•** Fare clic su Verifica e seguire le istruzioni i linea.

Quando si verifica la calibrazione della stampante, si confronta la misura in cui lo stato calibrato è vicino al benchmark del colore dell'impostazione di calibrazione corrente.

# **Gestione calibrazione**

Gestione calibrazione consente di visualizzare ed eliminare le impostazioni di calibrazione. È possibile aggiungere o eliminare commenti da singole calibrazioni.

In genere, le impostazioni di calibrazione e i profili di destinazione sono appropriati per specifiche condizioni di stampa e specifici tipi di carta. È possibile associare un'impostazione di calibrazione a più di un profilo di destinazione.

Aprire Gestione calibrazione da Calibrazione facendo clic su  $\Xi$ nell'angolo in basso a sinistra della finestra. La finestra di dialogo visualizza tutte le calibrazioni per il server selezionato. Sono indicate le seguenti categorie:

- **•** Calibrazione: calibrazioni completate per il server elencate per nome.
- **•** Ultima calibrazione: la data e l'ora dell'ultima calibrazione.
- **•** Modo colore: il modo colore è lo spazio colore dei profili di destinazione supportati dal set di calibrazione.

È possibile eseguire una serie di azioni per la calibrazione selezionata nell'elenco. Alcune azioni non sono disponibili per tutte le calibrazioni. Le azioni non disponibili sono visualizzate in grigio. Le azioni sono:

- **•** Modifica apre una finestra in cui è possibile modificare le informazioni di base per un'impostazione di calibrazione personalizzata.
- **•** Visualizza misurazioni apre una finestra di dialogo che fornisce ulteriori dettagli sulla calibrazione evidenziata.

Le informazioni visualizzate nella finestra dipendono dallo spazio di misurazione.

**•** Elimina consente di eliminare il set di calibrazione selezionato.

Dopo la conferma dell'operatore, verranno eliminati anche i profili a cui è associata tale calibrazione. I set di calibrazione di fabbrica, come ad esempio Normale, non possono essere eliminati.

## **Modificare un'impostazione di calibrazione**

È possibile modificare le informazioni di base di un'impostazione di calibrazione personalizzata. Non è possibile modificare un'impostazione di calibrazione di fabbrica.

Per poter modificare un'impostazione di calibrazione personalizzata, è necessario disporre dei privilegi di amministratore.

Non è possibile modificare le proprietà del lavoro (impostazioni di stampa) in quanto questo renderebbe non validi i dati delle misurazioni salvati con l'impostazione di calibrazione. Per modificare le proprietà del lavoro di un'impostazione di calibrazione, creare una nuova impostazione di calibrazione basata su quella esistente.

- **1** In Gestione calibrazione, selezionare l'impostazione di calibrazione dall'elenco e fare clic su Modifica.
- **2** Specificare le seguenti impostazioni:
	- **•** Nome: digitare un nome che descriva nome, grammatura e tipo di carta, oltre ad altre eventuali condizioni di stampa specifiche (ad esempio, impostazioni di retinatura o effetto lucido). Il nome può contenere un massimo di 70 caratteri.
	- **•** Commenti: (opzionale) digitare altre informazioni descrittive. Queste informazioni vengono visualizzate nell'elenco delle impostazioni di calibrazione disponibile sul server Fiery server.

## **Visualizza misurazioni**

Visualizzare i dettagli della calibrazione in uno spazio di misurazione L\*a\*b\*.

È possibile reimpostare i dati delle misurazioni per una determinata impostazione di calibrazione sui valori predefiniti (i dati predefiniti di fabbrica oppure, per un'impostazione di calibrazione personalizzata, i dati iniziali). Questa opzione non è disponibile se i dati di misurazione correnti corrispondono già ai dati predefiniti.

- **1** In Gestione calibrazione, selezionare una calibrazione e fare clic su Visualizza misurazioni. Vengono visualizzati i dettagli della calibrazione.
- **2** Per ripristinare i dati di calibrazione, fare clic su Ripristina le misurazioni predefinite. Quando si esegue questa operazione, viene eliminato l'ultimo set di misurazioni di calibrazione.

# Flusso di lavoro di calibrazione basata su Delta E Inkjet

Per effettuare la calibrazione di Fiery server, eseguire le operazioni seguenti.

**•** Stampare una pagina di calibrazione, che contiene i campioni di vari colori in uno specifico layout. Questa pagina viene utilizzata per misurare il risultato corrente del sistema di stampa.

Il risultato del sistema di stampa varia con il tempo e l'uso. Per ottenere i dati più aggiornati, misurare sempre una pagina di calibrazione appena stampata.

- **•** Misurare i valori dei colori dei campioni sulla pagina di calibrazione usando uno strumento di misurazione supportato.
- **•** Applicare le misurazioni.

I dati delle misurazioni vengono salvati con l'impostazione di calibrazione specifica. Quando si stampa un lavoro con l'impostazione di calibrazione, i dati delle misurazioni vengono usati per calcolare la regolazione da apportare alla calibrazione per produrre il risultato desiderato (il profilo di calibrazione).

# **Seleziona un'attività**

Avviare Calibrator per creare una nuova impostazione di calibrazione o per aggiornarne una esistente per un Fiery server.

- **1** Avviare Calibrator.
- **2** Se Calibrator viene avviato da Fiery server, fare clic su Seleziona server Fiery nella finestra Seleziona un'attività e selezionare Fiery server dall'elenco. Se il Fiery server non è nell'elenco, fare clic sul segno più per aggiungerlo usando l'indirizzo IP o il nome DNS oppure tramite ricerca.
- **3** Selezionare una delle seguenti attività:
	- **•** Ricalibra: consente di aggiornare una calibrazione utilizzando l'impostazione di calibrazione selezionata.
	- **•** Crea calibrazione: permette di creare una calibrazione e un profilo nuovi per definire una nuova condizione di stampa a colori su Fiery server.

**4** Fare clic su Avanti.

**Nota:** Il numero di passi necessari per completare l'operazione selezionata dipende dalla stampante collegata. Alcune impostazioni e opzioni potrebbero non essere disponibili per il modello di stampante in uso.

## **Crea calibrazione per il server**

Per creare una calibrazione, immettere un nome e altri dettagli, in base alle necessità.

Le informazioni necessarie dipendono dal server Fiery e dalla stampante per i quali si esegue la calibrazione.

**1** Digitare un nome di calibrazione personalizzato.

**Nota:** Il nome della calibrazione deve essere univoco per ciascun server. Il nome digitato non deve essere già stato usato da un set di calibrazione o da un profilo sul server.

**2** Facoltativo: selezionare la casella di controllo Destinazione calibrazione del bilanciamento del grigio G7. La calibrazione G7 regola il risultato cromatico di una stampante in base alla specifica G7, utilizzando i dati di misurazione di una destinazione G7 specifica (pagina dei campioni).

**Nota:** Per usare la calibrazione del bilanciamento del grigio G7, Fiery Color Profiler Suite deve essere installata e concessa in licenza. L'opzione è altrimenti disabilitata.

**3** Fare clic su Avanti.

## **Flusso di lavoro per la calibrazione G7**

La calibrazione G7 viene eseguita tra la calibrazione Fiery server e la stampa dei campioni di misurazione per la creazione dei profili.

La calibrazione G7 viene applicata nella parte superiore della calibrazione Fiery server. Avviando il processo di calibrazione G7, selezionare il layout dei campioni del target P2P che si desidera usare, misurarli, verificarne i risultati e apportare eventuali modifiche alle impostazioni.

La specifica G7 definisce le curve standard in scala di grigi che possono essere utilizzate per creare un aspetto neutro comune dell'output su diverse stampanti. La calibrazione G7 regola il risultato cromatico di una stampante in base alla specifica G7, utilizzando i dati di misurazione di una destinazione G7 specifica (destinazione P2P). Fiery Color Profiler Suite supporta la stampa e la misurazione di diversi target P2P utilizzati per la calibrazione G7. È possibile misurare con qualsiasi strumento di misurazione supportato, compresi gli strumenti di misurazione integrati. In questo caso, il processo può diventare automatizzato senza interazione da parte dell'utente.

- **1** Nella finestra Layout del campione, selezionare il Set di campioni da utilizzare:
	- **•** P2P51 (profilo di destinazione più recente, revisione dell'originale)
	- **•** P2P25Xa (profilo di destinazione originale)

**Nota:** I valori effettivi usati nei profili di destinazione sono simili, ma la versione più recente è una versione più precisa della specifica G7.

**2** Fare clic su Stampa e misurare la pagina dei campioni.

**3** Rivedere i risultati delle misurazioni di bilanciamento del grigio G7.

Poiché si tratta dell'esecuzione della calibrazione G7, si presume che i risultati non siano corretti. Sono le misurazioni di questa destinazione che verranno usate per calcolare le curve NPDC necessarie per la calibrazione G7.

La NPDC (curva di densità neutra di stampa) viene visualizzata separatamente per CMY (colori compositi) e K (nero). Il bilanciamento del grigio è visualizzato come a\*b\*. Nella tabella, la media ponderata deve essere inferiore a 1,5 per essere visualizzata in verde.Il massimo ponderato deve essere inferiore a 3 per essere visualizzato in verde.

**4** Fare clic su Opzioni di correzione per visualizzare la curva di correzione ed esporre le opzioni avanzate applicate alla creazione delle curve di correzione.

È possibile scegliere di mantenere i valori predefiniti o di modificarli.

- **5** Fare clic su OK per stampare nuovamente la pagina patch P2P con le curve NPDC applicate.
- **6** Misurare le pagine dei campioni e visualizzare i risultati G7.
- **7** Se il risultato G7 è corretto (tutti i risultati mostrati in verde), fare clic su Avanti. Se il risultato non è corretto (risultato evidenziato in rosso), fare clic su Itera per ripetere il processo. Iterazioni aggiuntive non porteranno a risultati migliori.

## **Specifica impostazioni di calibrazione**

Quando si stampa una pagina di calibrazione, specificare innanzitutto le impostazioni di calibrazione definendo inchiostri usati, preimpostazione e altri dettagli, in base a quanto richiesto.

- **1** Selezionare il modo colore richiesto per la produzione:
	- **•** CMYK
	- **•** CMYK + N

**Nota:** Dove N è un modo colore aggiuntivo dotato di licenza per il sistema di stampa.

**2** Seleziona una preimpostazione del server.

Vengono visualizzate le informazioni sulla preimpostazione del server selezionato come modo colore, substrato e risoluzione.

**3** Facoltativo: per creare una nuova preimpostazione, fare clic su Impostazioni per specificare le proprietà del lavoro per la preimpostazione del server.

È importante definire il substrato da Catalogo substrati e il formato substrato dall'ID formato nel separatore Supporto nella finestra Proprietà del lavoro.

È possibile specificare le impostazioni del colore sul separatore Colore nella finestra Proprietà del lavoro. Il modo colore e il profilo di destinazione verranno sovrascritti dalle impostazioni di calibrazione.

È possibile specificare la risoluzione sul separatore Immagine nella finestra Proprietà del lavoro.

**4** Facoltativo: selezionare la casella di controllo Applica valori preliminari inchiostro, fare clic su Impostazioni per definire i limiti inchiostro e quindi fare clic su OK.

Fare clic su Collega per collegare tutti i limiti inchiostro e quindi modificare un solo valore inchiostro. Se solo il 100% di inchiostro su substrato restituisce un problema, usare questa opzione, altrimenti è possibile ignorare questo passaggio. Stampa nuovamente con l'opzione attivata.

Fare clic su Ripristina per ripristinare i valori inchiostro predefiniti.

**Nota:** Se Fiery server supporta gli inchiostri chiari, i limiti di quelli vengono calcolati automaticamente a seconda dei limiti di inchiostro normale.

**5** Fare clic su Stampa pagine per stampare la pagina di calibrazione e procedere alla misurazione.

## **Stampare una pagina di calibrazione per la misurazione**

Quando si stampa una pagina di calibrazione, specificare lo strumento di misurazione e le dimensioni del grafico.

**Nota:** Calibrare lo spettrofotometro per prepararlo per la misurazione della pagina di calibrazione.

- **1** Nella finestra Layout del campione, inserire le seguenti opzioni.
	- **•** Selezionare lo strumento di misurazione dall'elenco Strumento.
	- **•** Selezionare un formato di pagina di campione nell'elenco delle dimensioni del grafico.

Fare clic su Personalizza per specificare un formato di pagina di campione personalizzato.

**2** Fare clic su Stampa per stampare pagine di campione e procedere alla misurazione.

Seguire le istruzioni visualizzate sul monitor per misurare la pagina di calibrazione.

## **Imposta controlli inchiostro**

Dopo aver misurato i campioni, è possibile visualizzare l'utilizzo dell'inchiostro e il consumo che saranno applicati per la calibrazione del sistema di stampa.

È possibile visualizzare i singoli canali facendo clic sul separatore di ciascun canale colore.

**1** Facoltativo: specificare i valori di utilizzo inchiostro per le impostazioni visualizzate.

Fare clic su Ripristina per tornare ai valori inchiostro originali.

**2** Fare clic su Avanti per continuare il processo di calibrazione.

## **Separazione dell'inchiostro selezionabile dall'utente usando le preimpostazioni**

Calibrator supporta gli inchiostri doppi quando una stampante dispone di due contenitori dello stesso colorante. Questa tecnica consente una saturazione molto più densa di quanto possa produrre una sola passata di inchiostro.

Una preimpostazione di Calibrator consente di controllare il modo in cui la quantità richiesta di inchiostro viene distribuita tra i due contenitori.

In Calibrator, è possibile definire il metodo di separazione dell'inchiostro per gli inchiostri duplicati all'inizio del processo di calibrazione utilizzando una delle preimpostazioni disponibili. Le preimpostazioni disponibili nell'elenco Seleziona il metodo di separazione dell'inchiostro per inchiostri duplicati sono le seguenti:

- **•** Il secondo inchiostro inizia al 30%: il secondo inchiostro non verrà utilizzato fino a quando il valore richiesto raggiunge il 30%.
- **•** Il secondo inchiostro inizia al 38%: il secondo inchiostro non verrà utilizzato fino a quando il valore richiesto raggiunge il 38%.
- **•** Il secondo inchiostro inizia al 46% (impostazione predefinita): il secondo inchiostro non verrà utilizzato fino a quando il valore richiesto raggiunge il 46%.
- **•** Il secondo inchiostro inizia al 55%: il secondo inchiostro non verrà utilizzato fino a quando il valore richiesto raggiunge il 55%.
- **•** Il secondo inchiostro inizia al 2%: il secondo inchiostro non verrà utilizzato fino a quando il valore richiesto raggiunge il 2%.
- **•** Separazione dell'inchiostro equa: entrambi gli inchiostri partono allo 0% e sono ugualmente divisi.
- **•** Separazione dell'inchiostro equa, Dot Gain -10% : entrambi gli inchiostri partono allo 0% e sono ugualmente divisi. Nei mezzitoni c'è una riduzione dell'inchiostro di circa il 10%.
- **•** Separazione dell'inchiostro equa, Dot Gain -20% : entrambi gli inchiostri partono allo 0% e sono ugualmente divisi. Nei mezzitoni c'è una riduzione dell'inchiostro di circa il 20%.

# **Impostare il limite inchiostro totale per calibrazione**

Una volta misurata la pagina dei campioni prevista per il limite inchiostro totale, i risultati vengono visualizzati ed è possibile apportare alcune regolazioni.

- **1** Selezionare una delle seguenti opzioni:
	- **•** Selezionare un valore per il limite inchiostro totale.

Il valore visualizzato corrisponde al valore indicato per il sistema di stampa senza bisogno di misurazioni aggiuntive. È possibile immettere un valore numerico a propria scelta se si decide di non usare il valore indicato.

**•** Selezionare un valore da un grafico visivo stampato.

Il valore visualizzato corrisponde al valore indicato per il sistema di stampa in base a un numero di colonna specificato nel grafico. È possibile selezionare un numero di colonna a propria scelta se si decide di non usare il valore indicato. Il grafico visivo stampato potrebbe rivelare i problemi che le misurazioni da sole non possono rilevare. Ad esempio, gli inchiostri possono filtrare attraverso il substrato se ne viene consentita una quantità eccessiva. In questo caso, è possibile impostare un valore più basso di quello indicato.

**2** Facoltativo: stampare un grafico visivo.

Viene visualizzata la finestra Layout dei campioni in FieryMeasure. Fare clic su Stampa per continuare.

**3** Fare clic su Avanti.

È possibile vedere un video su come impostare il limite inchiostro totale [qui](https://learning.efi.com/learn/article/setting-ink-limits-in-a-delta-e-based-calibration-workflow).

# **Ottenere la misurazione per bilanciamento del grigio G7**

È possibile stampare una pagina di campione da misurare. Queste misurazioni devono rappresentare con precisione le prestazioni attuali della stampante.

- **1** Selezionare la casella di controllo Destinazione calibrazione del bilanciamento del grigio G7 quando si crea una calibrazione.
- **2** Nella finestra Imposta limite totale inchiostro fare clic su Avanti. Viene visualizzata la finestra Layout dei campioni in FieryMeasure.
- **3** Fare clic su Stampa per continuare.
- **4** Fare clic su Avanti.

## **Riepilogo delle misurazioni di bilanciamento del grigio G7**

Visualizzare un riepilogo delle misurazioni di bilanciamento del grigio G7.

**1** Rivedere il riepilogo delle misurazioni di bilanciamento del grigio G7.

La NPDC (curva di densità neutra di stampa) viene visualizzata separatamente per CMY (colori compositi) e K (nero). Il bilanciamento del grigio è visualizzato come a\*b\*. Nella tabella, la media ponderata deve essere inferiore a 1,5 per essere visualizzata in verde.Il massimo ponderato deve essere inferiore a 3 per essere visualizzato in verde.

- **2** Fare clic su Opzioni di correzione per visualizzare la curva di correzione ed esporre le opzioni avanzate applicate alla creazione delle curve di correzione. È possibile scegliere di mantenere i valori predefiniti o di modificarli.
- **3** Fare clic su Indietro per ignorare le misurazioni iniziali.
- **4** Fare clic su Itera per ripetere il processo.

## **Opzioni di correzione**

Rivedere la curva di correzione della stampa.

- **1** È possibile impostare diverse opzioni di correzione.
	- **•** Attenua bilanciamento dei grigi: riduce la correzione del bilanciamento dei grigi applicata dalle curve di correzione NPDC G7 sul valore di regolazione della dissolvenza.
	- **•** Attenua regolazione toni: riduce i valori di regolazione dei toni applicati dalle curve di correzione NPDC G7 sul valore di regolazione della dissolvenza.
	- **•** Attenua valore di regolazione: riduce la regolazione dei toni e/o il bilanciamento dei grigi sul valore punto percentuale specificato.
	- **•** Aggiungi ottimizzazione: ottimizza le curve di calibrazione per i dati di calibrazione disturbati o irregolari.
- **2** Selezionare OK per accettare le modifiche o Predefinito per tornare ai valori predefiniti.

## **Risultati delle misurazioni di bilanciamento del grigio G7**

Visualizzare i risultati delle misurazioni di bilanciamento del grigio G7.

**1** Rivedere i risultati delle misurazioni di bilanciamento del grigio G7.

La NPDC (curva di densità neutra di stampa) viene visualizzata separatamente per CMY (colori compositi) e K (nero). Il bilanciamento del grigio è visualizzato come a\*b\*. Nella tabella, la media ponderata deve essere inferiore a 1,5 per essere visualizzata in verde.Il massimo ponderato deve essere inferiore a 3 per essere visualizzato in verde.

- **2** Fare clic su Opzioni di correzione per visualizzare la curva di correzione ed esporre le opzioni avanzate applicate alla creazione delle curve di correzione. È possibile scegliere di mantenere i valori predefiniti o di modificarli.
- **3** Fare clic su Itera per stampare i campioni con curve di calibrazione G7 per vedere se i risultati stanno passando.
- **4** Fare clic su Indietro per ignorare le misurazioni dell'iterazione.
- **5** Se i risultati sono accettabili, fare clic su Accetta per continuare il processo di calibrazione.

## **Impostare un profilo di destinazione**

È possibile accedere a Fiery Printer Profiler per creare un profilo di destinazione o salvare i risultati per un secondo momento.

- **•** Scegliere di creare un profilo.
	- **a)** Scegliere Crea il profilo di destinazione con Fiery Color Profiler Suite.
	- **b)** Fare clic su Avanti.
		- Fiery Printer Profiler crea un profilo di destinazione da utilizzare con la calibrazione appena completata.
	- Oppure scegliere di salvare i risultati della calibrazione per un secondo momento.
	- **a)** Scegliere Salva la calibrazione adesso e crea un profilo di destinazione successivamente.
	- **b)** Fare clic su Fatto.

La calibrazione viene salvata con un profilo di destinazione temporaneo visibile in Gestione profilo della Command WorkStation. Per applicare una gestione del colore accurata, è necessario creare un profilo personalizzato da utilizzare con la calibrazione.

## **Ricalibra**

Dopo aver ottenuto i dati di calibrazione del Fiery server, è possibile ricalibrarlo in qualsiasi momento. La calibrazione esistente verrà aggiornata in modo che corrisponda al benchmark del colore del Fiery server quando questa calibrazione è stata creata.

**Nota:** La ricalibrazione è disponibile solo per i sistemi di stampa privi di inchiostri chiari o duplicati.

**1** Avviare Calibrator.

- **2** Se Calibrator viene avviato da Fiery server, fare clic su Seleziona server Fiery nella finestra Seleziona un'attività e selezionare Fiery server dall'elenco. Se il Fiery server non è nell'elenco, fare clic sul segno più per aggiungerlo usando l'indirizzo IP o il nome DNS oppure tramite ricerca.
- **3** Selezionare una delle seguenti attività:
	- **•** Ricalibra: consente di aggiornare una calibrazione utilizzando l'impostazione di calibrazione selezionata.
	- **•** Crea calibrazione: permette di creare una calibrazione e un profilo nuovi per definire una nuova condizione di stampa a colori su Fiery server.
- **4** Fare clic su Avanti.

**Nota:** Il numero di passi necessari per completare l'operazione selezionata dipende dal sistema di stampa collegato. Alcune impostazioni e opzioni potrebbero non essere disponibili per il modello del sistema di stampa in uso.

## **Aggiorna calibrazione del server**

Per calibrare, iniziare con i dati di calibrazione precedentemente salvati.

**1** Selezionare un set di calibrazione dall'elenco.

In base alla calibrazione selezionata, viene visualizzato il modo colore. Se il modo colore non è visualizzato, non è supportato sul sistema di stampa di cui è stata eseguita la calibrazione.

I commenti visualizzati sono quelli aggiunti al momento in cui è stata creata la calibrazione.

- **2** Facoltativo: selezionare la freccia in giù dal pulsante Avanti e scegliere Carica misurazioni da file per ignorare i flussi di lavoro di stampa e misurazione. Questa opzione è riservata agli utenti esperti che hanno già misurazioni per il sistema di stampa. Si consiglia di stampare e misurare sempre il sistema di stampa in uso.
- **3** Fare clic su Avanti.

## **Ottieni misurazione per la calibrazione**

È possibile stampare una pagina dei campioni da misurare o importare le misurazioni di una calibrazione recente. Queste misurazioni devono rappresentare con precisione le prestazioni attuali del sistema di stampa.

**Nota:** Questa procedura si applica ai sistemi di stampa senza inchiostri chiari o duplicati.

- **1** Selezionare una delle seguenti opzioni:
	- **•** Stampa il grafico delle misurazioni

Selezionare Includi grafico visivo per stampare i campioni di misurazione per l'ispezione visiva.

Se si seleziona questa opzione, seguire le istruzioni in linea per stampare le pagine dei campioni e misurarle.

**•** Importa le misurazioni dal file

**Nota:** Caricare le misurazioni dal file è particolarmente utile per i test e le dimostrazioni. Negli altri casi in genere non è consigliato. I risultati ottimali vengono ottenuti quando le pagine delle misurazioni per tutti i passaggi di creazione della calibrazione vengono stampate e misurate in una singola sessione.

Tenere presente quanto segue:

- **•** La risposta del sistema di stampa potrebbe essere cambiata dal momento in cui il file delle misurazioni è stato salvato.
- **•** I file delle misurazioni non contengono informazioni sul modo in cui sono state stampate le pagine delle misurazioni. Vengono utilizzate le proprietà predefinite dei lavori.

Quando si seleziona questa opzione, il percorso in cui salvare i file di misurazione viene impostato automaticamente.

Se si seleziona questa opzione, le misurazioni saranno visualizzate nella finestra successiva.

**2** Fare clic su Avanti.

Se nel primo passaggio è stato selezionato Stampa il grafico delle misurazioni, viene visualizzata la finestra Layout del campione in FieryMeasure. Nella finestra Layout del campione, selezionare lo strumento e le dimensioni del grafico. Fare clic su Stampa per continuare.

**Nota:** Quando si sta ricalibrando, accertarsi di selezionare un tipo di substrato molto simile a quello utilizzato per creare la calibrazione. Non modificare le impostazioni dalla scheda Colori e dalla scheda Immagine perché queste impostazioni sono state selezionate automaticamente dal software di calibrazione.

## **Ottieni misurazione per la verifica calibrazione**

È possibile stampare una pagina dei campioni da misurare o importare le misurazioni di una calibrazione recente. Queste misurazioni devono rappresentare con precisione le prestazioni attuali della stampante.

- **1** Selezionare una delle seguenti opzioni:
	- **•** Stampa il grafico delle misurazioni

Selezionare Includi grafico visivo per stampare i campioni di misurazione per l'ispezione visiva.

Se si seleziona questa opzione, seguire le istruzioni in linea per stampare le pagine dei campioni e misurarle.

**•** Importa le misurazioni dal file

Quando si seleziona questa opzione, il percorso in cui salvare i file di misurazione viene impostato automaticamente.

Se si seleziona questa opzione, le misurazioni saranno visualizzate nella finestra successiva.

**2** Fare clic su Avanti.

Se nel primo passaggio è stato selezionato Stampa il grafico delle misurazioni, viene visualizzata la finestra Layout del campione in FieryMeasure. Nella finestra Layout del campione, selezionare lo strumento e le dimensioni del grafico. Fare clic su Stampa per continuare.

## **Verifica calibrazione**

Una nuova calibrazione produce uno stato del colore, un "benchmark", che ciascuna ricalibrazione tenterà di raggiungere.

Il benchmark è la risposta cromatica attesa dal sistema di stampa quando è stato calibrato correttamente alle condizioni di stampa definite (supporto, risoluzione, mezzitoni, ecc.). Un profilo di destinazione che descrive lo spazio colore generato da questo stato calibrato sarà necessario al server affinché il sistema di stampa gestisca correttamente il colore. Se non si è soddisfatti della calibrazione, rivedere i passi precedenti.

Quando si sta ricalibrando, si desidera che i risultati di ricalibrazione confermino se il sistema di stampa è ancora in esecuzione secondo il benchmark originale per il set di calibrazione specificato.

**1** Visualizzare i risultati

È possibile confrontare il benchmark del colore e i risultati calibrati. È inoltre possibile visualizzare i singoli canali facendo clic sull'icona a forma di occhio accanto all'icona di ciascun canale.

**2** Fare clic su Applica e chiudi per applicare il set di calibrazione al sistema di stampa e a Calibrator.

## **La calibrazione è pronta per essere applicata.**

Quando si dispone di un set di misurazioni, la calibrazione è pronta per essere applicata. È possibile scegliere di verificare la calibrazione o di applicare le impostazioni di calibrazione al sistema di stampa.

**•** Fare clic su Verifica e seguire le istruzioni in linea.

Quando si verifica la calibrazione del sistema di stampa, si confronta la misura in cui lo stato calibrato è vicino al benchmark del colore dell'impostazione di calibrazione corrente.

# **Gestione calibrazione**

Gestione calibrazione consente di visualizzare ed eliminare le impostazioni di calibrazione. È possibile aggiungere o eliminare commenti da singole calibrazioni.

In genere, le impostazioni di calibrazione e i profili di destinazione sono appropriati per specifiche condizioni di stampa e specifici tipi di carta. È possibile associare un'impostazione di calibrazione a più di un profilo di destinazione.

Aprire Gestione calibrazione da Calibrazione facendo clic su <sup>1</sup> nell'angolo in basso a sinistra della finestra. La finestra di dialogo visualizza tutte le calibrazioni per il server selezionato. Sono indicate le seguenti categorie:

- **•** Calibrazione: calibrazioni completate per il server elencate per nome.
- **•** Ultima calibrazione: la data e l'ora dell'ultima calibrazione.
- **•** Modo colore: il modo colore è lo spazio colore dei profili di destinazione supportati dal set di calibrazione.

È possibile eseguire una serie di azioni per la calibrazione selezionata nell'elenco. Alcune azioni non sono disponibili per tutte le calibrazioni. Le azioni non disponibili sono visualizzate in grigio. Le azioni sono:

- **•** Modifica apre una finestra in cui è possibile modificare le informazioni di base per un'impostazione di calibrazione personalizzata.
- **•** Visualizza misurazioni apre una finestra di dialogo che fornisce ulteriori dettagli sulla calibrazione evidenziata.

Le informazioni visualizzate nella finestra dipendono dallo spazio di misurazione.

**•** Elimina consente di eliminare il set di calibrazione selezionato.

Dopo la conferma dell'operatore, verranno eliminati anche i profili a cui è associata tale calibrazione. I set di calibrazione di fabbrica, come ad esempio Normale, non possono essere eliminati.

## **Modificare un'impostazione di calibrazione**

È possibile modificare le informazioni di base di un'impostazione di calibrazione personalizzata. Non è possibile modificare un'impostazione di calibrazione di fabbrica.

Per poter modificare un'impostazione di calibrazione personalizzata, è necessario disporre dei privilegi di amministratore.

Non è possibile modificare le proprietà del lavoro (impostazioni di stampa) in quanto questo renderebbe non validi i dati delle misurazioni salvati con l'impostazione di calibrazione. Per modificare le proprietà del lavoro di un'impostazione di calibrazione, creare una nuova impostazione di calibrazione basata su quella esistente.

- **1** In Gestione calibrazione, selezionare l'impostazione di calibrazione dall'elenco e fare clic su Modifica.
- **2** Specificare le seguenti impostazioni:
	- **•** Nome: digitare un nome che descriva nome, grammatura e tipo di carta, oltre ad altre eventuali condizioni di stampa specifiche (ad esempio, impostazioni di retinatura o effetto lucido). Il nome può contenere un massimo di 70 caratteri.
	- **•** Commenti: (opzionale) digitare altre informazioni descrittive. Queste informazioni vengono visualizzate nell'elenco delle impostazioni di calibrazione disponibile sul server Fiery server.

## **Visualizza misurazioni**

Visualizzare i dettagli della calibrazione in uno spazio di misurazione Delta E.

È possibile reimpostare i dati delle misurazioni per una determinata impostazione di calibrazione sui valori predefiniti (i dati predefiniti di fabbrica oppure, per un'impostazione di calibrazione personalizzata, i dati iniziali). Questa opzione non è disponibile se i dati di misurazione correnti corrispondono già ai dati predefiniti.

- **1** In Gestione calibrazione, selezionare una calibrazione e fare clic su Visualizza misurazioni. Vengono visualizzati i dettagli della calibrazione.
- **2** Per ripristinare i dati di calibrazione, fare clic su Ripristina le misurazioni predefinite. Quando si esegue questa operazione, viene eliminato l'ultimo set di misurazioni di calibrazione.

# Tinte piatte in Spot Pro

Spot Pro è un programma completo per creare, gestire e modificare le tinte piatte. Spot Pro consente di modificare le definizioni di tinta piatta sul Fiery server e di creare definizioni di tinta piatta personalizzate. Le tinte piatte fanno parte delle funzionalità di Spot Pro. Se Spot Pro è disponibile per Fiery server ed è abilitato, è possibile adeguare e gestire gli elenchi di tinte piatte e degli equivalenti CMYK.

Command WorkStation dispone di una libreria interna di tinte piatte che gestisce automaticamente le tinte piatte di tutti i maggiori produttori di tinte piatte. Se si carica un lavoro contenente un tinta piatta sconosciuta su Command WorkStation, occorre definirla per poter stampare correttamente il lavoro.

Spot Pro precarica le librerire di Fiery server con i colori denominati, per esempio quelli di PANTONE, HKS, TOYO e DIC. Le librerie delle tinte piatte memorizzano i colori originali con le rispettive definizioni indipendenti dalla periferica (valori L\*a\*b\*). Per ciascun profilo di destinazione su Fiery server, Spot Pro elabora la migliore riproduzione CMYK disponibile per ogni tinta piatta. Ogni volta che si genera o si aggiorna un nuovo profilo, Spot Pro ricalcola automaticamente gli equivalenti CMYK e i valori L\*a\*b\* convertiti migliori.

È possibile creare un elenco di colori sostitutivi. Si tratta di colori che, una volta richiamati all'interno del documento con i relativi valori RGB o CMYK, vengono sostituiti con un diverso colore con i valori CMYK della definizione dei colori di Spot Pro. In questo modo, il controllo del colore è accurato e possono essere sovrascritti singoli colori RGB e CMYK.

# **Avviare Spot Pro**

È possibile avviare Spot Pro dal Centro periferica in Command WorkStation.

È possibile aggiungere tinte piatte a un gruppo colore personalizzato nuovo o esistente. Non è possibile aggiungere nuove tinte piatte a un gruppo di sistemi.

- **1** Avviare Spot Pro in uno dei seguenti modi:
	- **•** Nel Centro lavori, fare clic su Spot Pro sulla barra degli strumenti.
	- **•** Fare clic su Server > Spot Pro.
	- **•** Fare clic sull'icona Altro (tre puntini verticali) accanto al nome del server nell'area Server.
	- **•** In Centro periferica, fare clic su Risorse > Spot Pro.

**Nota:** Può essere aperta solo un'istanza di Spot Pro quando è collegato a uno o più Fiery servers in Command WorkStation. Questo consente di continuare a lavorare con i lavori nel Centro lavori o Centro perifericaCommand WorkStation.

**2** Fare clic su Avvia Spot Pro.

#### **3** Procedere in uno dei seguenti modi:

**•** Per creare una nuova tinta piatta, fare clic su Nuovo > Tinta piatta.

Spot Pro recupera le informazioni dalla stampante collegata e le utilizza per verificare se le nuove tinte piatte possono essere riprodotte con precisione.

**•** Per aprire un gruppo tinta piatta esistente, fare clic su Apri nella barra degli strumenti e accedere a un gruppo tinta piatta. Spot Pro è in grado di importare le tinte piatte dai seguenti formati file: Adobe Swatch Exchange (.ASE), CXF, ICC e ICM.

**Nota:** Su macOS Mojave 10,14, fare clic su Opzioni per selezionare e aprire il formato file.

Quando si importa un file .CXF che contiene più copie della stessa tinta piatta, verrà visualizzato un messaggio di errore indicante che il file contiene duplicati. Verrà utilizzata solo la prima istanza della tinta piatta. È possibile risolvere il problema file .CXF all'interno dell'applicazione originale che ha creato il file.

# Spazio di lavoro di Spot Pro

La finestra principale visualizza un elenco di gruppi di tinte piatte e un elenco delle tinte piatte denominate all'interno di ciascun gruppo. Quando si seleziona un tinta piatta denominata, viene visualizzata un'anteprima della tinta piatta.

La finestra principale di Spot Pro comprende i seguenti componenti:

**•** riquadro gruppo di Spot Pro

L'ordine dei gruppi di tinte piatte definisce l'ordine di ricerca della tinta piatta su Fiery server.

I gruppi colore di Spot Pro non possono essere ordinati automaticamente in base al nome, al tipo o allo stato di blocco.

L'ultimo gruppo viene aggiunto in alto (o elencato all'inizio) dell'elenco.

Per impostazione predefinita, Fiery server cerca un colore dalla cima dell'elenco e applica al lavoro la prima tinta piatta denominata corrispondente. È possibile sovrascrivere questa impostazione di ricerca a ogni singolo lavoro, selezionando un gruppo diverso nella finestra Proprietà del lavoro.

Ogni gruppo di tinte piatte può essere spostato manualmente verso l'alto o verso il basso all'interno dell'elenco per modificare la sequenza di ricerca colore.

È possibile fare clic con il pulsante destro del mouse sul nome del gruppo e selezionare Sposta su o Sposta giù per spostare di un grado per volta, oppure selezionare Sposta in alto o Sposta in basso per spostare il nome del gruppo in alto o in basso nell'elenco che modifica l'ordine di ricerca.

**•** Riquadro colori di Spot Pro

È possibile regolare la larghezza della colonna.

L'ultimo colore sarà aggiunto in alto (o messo in cima) nell'elenco.

È possibile fare clic con il pulsante destro del mouse sul nome della tinta piatta e selezionare Sposta su o Sposta giù per spostare di un grado per volta, oppure selezionare Sposta in alto o Sposta in basso per spostare la tinta piatta in alto o in basso nell'elenco che modifica l'ordine di ricerca.

**•** Spot Procolore riquadro anteprima

Per la tinta piatta selezionata, viene visualizzata un'anteprima della tinta piatta originale e della tinta piatta convertita.

Vengono visualizzati la segnalazione gamut e il ∆E anche per la tinta piatta selezionata.

I valori L\*a\*b\* originali e convertiti sono calcolati in base al profilo di destinazione selezionato.

Vengono visualizzati i valori di separazione per la tinta piatta selezionata.

Per modificare un tinta piatta, fare clic sull'icona Modifica (  $\triangle$ ) per aprire la finestra dell'Editor di Spot Pro.

Selezionare una o più tinte piatte e fare clic sull'icona Duplica ([Le]) per aprire la finestra Duplica di Spot Pro. Le tinte piatte duplicate possono essere salvate in un gruppo completamente nuovo per il quale è possibile indicare un nuovo nome o accodarlo a un gruppo personalizzato esistente.

**•** Riquadro del Color Editor di Spot Pro

È possibile modificare la tinta piatta selezionata. La tinta piatta può essere modificata modificando i valori L\*a\*b\*, i valori LCH, la separazione dei dispositivi in base al profilo di destinazione selezionato e le variazioni.

# **Tipi di gruppo Spot Pro**

Spot Pro contiene due tipi di gruppi colore, colori di sistema e colori personalizzati e gruppi di colore sostitutivi.

#### **Gruppi di tinta piatta - colori di sistema**

I gruppi di tinta piatta di sistema e tutti i colori all'interno dei gruppi sono protetti e possono essere modificati, ma non possono essere eliminati o rinominati. Per modificare il nome della tinta piatta, duplicare il/i colore/i e salvarlo/i in un gruppo di tinte piatte personalizzato.

## **Gruppi di tinta piatta - colori personalizzati**

È possibile creare almeno un gruppo di tinte piatte personalizzato o tanti quanti siano necessari.

Tutte le tinte piatte all'interno del gruppo personalizzato possono essere modificate, copiate, tagliate, eliminate ecc. I colori all'interno dello stesso gruppo personalizzato devono avere un nome univoco; tuttavia, i colori all'interno di diversi gruppi personalizzati di tinte piatte possono avere lo stesso nome.

## **Gruppi di colore sostitutivo**

È possibile creare gruppi di colore sostitutivo per i colori sostitutivi personalizzati.

#### **Gruppi di colore specializzato**

Uno o più gruppi di colore specializzato sono disponibili per impostazione predefinita in base ai colori specializzati supportati dalla stampante.

Spot Pro dispone di una modalità alternativa di collegare o associare tinte piatte diverse o molteplici a un'unica tinta piatta tramite la funzione alias.

# **Tipi di colore Spot Pro**

Il profilo di destinazione definito dall'utente viene utilizzato per visualizzare i valori di separazione colore e i campioni colore.

Spot Pro genera automaticamente tutti i valori di separazione quando si crea o si duplica un colore. È possibile selezionare un profilo di destinazione diverso per visualizzare i rispettivi valori di separazione e/o scegliere di

modificare i valori di separazione di uno o più profili di destinazione. È inoltre possibile applicare la separazione colore di un profilo di destinazione a più o a tutti i profili di destinazione.

## **Applicare i valori di separazione di un profilo di destinazione ad altri profili di destinazione**

Tenere presente quanto segue:

- **•** Se si applicano valori di separazione ad altri profili di destinazione, potrebbe verificarsi una riproduzione inaccurata delle tinte piatte colorimetriche.
- **•** Se si applicano valori di separazione a spazi colore dissimili o a un supporto o un substrato dissimili, potrebbe verificarsi un risultato inaccurato o indesiderato.
- **1** In Spot Pro, procedere in uno dei seguenti modi:
	- **•** Fare clic con il pulsante destro del mouse su un gruppo e selezionare Applica a.
	- **•** Fare clic con il pulsante destro del mouse su un colore o fare clic su più colori e selezionare Applica a.
	- **•** Fare clic sull'icona Applica a accanto al campo profilo di destinazione.
- **2** Selezionare il/i profilo/i di destinazione per applicare i valori di separazione.
- **3** Fare clic su Salva.

# Personalizzare Spot Pro

# **Spot ProPreferenze**

È possibile impostare le preferenze per Spot Pro.

- **1** Per aprire la finestra Preferenze Spot Pro, fare clic sull'icona della barra degli strumenti Preferenze.
- **2** Specificare la tolleranza ∆E.
- **3** Specificare il formato ∆E.
	- **•** dE 2000: una variante di CIELAB raccomandata da CIE nel 2000. Questo metodo usa KL = KC = KH = 1,0.
	- **•** dE CIE76: una formula basata sulla distanza per differenza colore, definita dalla CIE (Commissione internazionale per l'illuminazione) nel 1976.
	- **•** dE CMC: il rapporto delle differenze di luminosità rispetto a croma e tinta calcolato con lo standard ISO 105- J03. I valori dei pesi per luminosità e croma da usare con i dati di percettibilità sono 1,0.
	- **•** dE 94: una variante di CIELAB raccomandata da CIE TC1-29 come formula di differenza dei colori. Per le applicazioni delle arti grafiche, questo metodo usa  $K1 = 0.045$  e  $K2 = 0.015$ .
- **4** Specificare il modo di misurazione preferito selezionando una delle seguenti opzioni:
	- **•** M0 UV inclusi
	- **•** M1 D50 UV inclusi
	- **•** M2 UV esclusi
- **5** Elaborazione tinte piatte Fiery Edge è abilitata per impostazione predefinita e consente di controllare meglio le ricette per le tinte piatte per migliorare la precisione delle tinte piatte, specialmente per i colori fuori gamut. La disabilitazione di Elaborazione tinte piatte Fiery Edge ricalcola tutte le ricette per le tinte piatte presenti sul sistema. Questo influirà sui valori ∆E di tutte le ricette per le tinte piatte su Fiery server. Per Fiery server con profili gamut estesi (con colori oltre i CMYK), questo ricalcolo delle ricette per le tinte piatte limiterà i valori di stampa a quattro colori (compreso il nero).

Con Elaborazione tinte piatte Fiery Edge è possibile:

- **•** Specificare lo scarto massimo ∆E consentito per le impostazioni di Fiery Edge.
	- **•** Aumentando lo scarto ∆E consentito si ottengono ricette per le tinte piatte più pulite e visivamente più accattivanti.
- **•** Specificare Rimuovi contaminazione per rimuovere un colore da una ricetta per le tinte piatte con valori molto bassi.
	- **•** Piccole quantità di un colore di quadricromia in una ricetta per le tinte piatte possono creare un aspetto a macchioline. Rimuovere i coloranti con valori bassi da una ricetta per le tinte piatte può causare tinte piatte dall'aspetto più pulito.
- **•** Specificare Riempi valori tono oltre il 95% per utilizzare il 100% di un colore in una ricetta di tinta piatta quando è già pari o superiore al 95%.
	- **•** Le ricette per le tinte piatte che utilizzano coloranti con valori leggermente inferiori al 100% possono mostrare delle piccole macchioline bianche. Questo problema si risolve aumentando il valore di colorante fino al 100%.
- **•** Specificare Sostituisci impostazioni di "Valore massimo nero" da profilo di destinazione per ottenere grigi più uniformi e ridurre la quantità di inchiostro CMY o di toner utilizzata nelle ricette per le tinte piatte.

**Nota:** Per software Fiery system FS600/600 Pro disabilitare Elaborazione tinte piatte Fiery Edge sostituirà le ricette esistenti per le tinte piatte di Fiery Edge. Per preservare le ricette esistenti per le tinte piatte di Fiery Edge e le eventuali modifiche apportate, eseguire il backup dei gruppi di tinte piatte di Fiery Edge nel formato file .icc prima di disabilitare Elaborazione tinte piatte Fiery Edge. È possibile passare dalla tecnologia di Elaborazione tinte piatte Fiery Edge a Elaborazione delle tinte piatte standard Fiery in qualsiasi momento.

**Nota:** Per software Fiery system FS500/500 Pro, abilitare Elaborazione tinte piatte Fiery Edge sostituirà le ricette standard esistenti per le tinte piatte. Per conservare le ricette esistenti per le tinte piatte e le eventuali modifiche apportate, eseguire il backup dei gruppi di tinte piatte nel formato file .icc prima di disabilitare Elaborazione tinte piatte Fiery Edge. È possibile passare dalla tecnologia di Elaborazione tinte piatte Standard Fiery a Elaborazione delle tinte piatte Fiery Edge in qualsiasi momento.

- **6** Specificare le impostazioni di input.
	- **•** Rimuovi contaminazione.
	- **•** Riempi valori tono oltre il 95%.
	- **•** Sostituisci le impostazioni di valore massimo nero dal profilo di destinazione.

**7** Fare clic su Valore di fabbrica per usare le impostazioni di preferenza predefinite.

Per usare il modo scuro, configurare un'impostazione in [Imposta le preferenze di Command WorkStation](#page-23-0) alla pagina 24

## **Dispositivi di misurazione supportati**

Spot Pro supporta i seguenti dispositivi di misurazione:

- **•** ES-3000/i1Pro3/i1Pro3 Plus
- **•** ES-2000/i1Pro2
- **•** ES-1000/i1Pro
- **•** MYIRO-1
- **•** FD-5BT
- **•** TECHKON SpectroDens

## **Gestire le colonne Spot Pro**

È possibile personalizzare le intestazioni delle colonne per la tinta piatta di sistema o la tinta piatta personalizzata. Modificare l'ordine di queste colonne oppure aggiungerle o eliminarle per presentare le informazioni relative alle tinte piatte di un gruppo.

## **Cambiare la visualizzazione delle colonne**

È possibile aggiungere o rimuovere colonne.

- **1** Fare clic con il pulsante destro del mouse su una colonna qualsiasi nel riquadro colore Spot Pro.
- **2** È possibile selezionare le colonne come segue:
	- **•** Per un tinta piatta di sistema, selezionare Mostra campione colore, Lab originali, Lab convertiti, Separazioneo ∆E.
	- **•** Per un tinta piatta personalizzata, selezionare Mostra campione colore, Lab salvati, Lab convertiti, Separazioneo ∆E.

**Nota:** Quando si aggiunge la colonna ∆E, viene visualizzata un'icona di avviso quando un valore ∆E supera il valore di tolleranza impostato nella finestra Preferenze di Spot Pro.

**Nota:** Non è possibile rimuovere o spostare la colonna Patch e nome .

**3** Selezionare una voce dal menu per aggiungerla o rimuoverla dalle colonne.

#### **Regolare la larghezza di una colonna**

È possibile modificare la larghezza di una colonna Spot Pro.

**•** Trascinare il bordo di una colonna a sinistra o a destra.

## **Modificare l'ordine delle colonne**

È possibile modificare la larghezza di una colonna Spot Pro

**•** Fare clic con il pulsante destro del mouse su una colonna, trascinarla per modificarne la posizione nel riquadro colori di Spot Pro.

**Nota:** Non è possibile rimuovere o spostare la colonna Patch e nome .

## **Abilita/Disabilita le librerie di tinte piatte**

È possibile mostrare o nascondere i gruppi tinta piatta in Spot Pro.

**Nota:** È possibile abilitare o disabilitare le librerie tinta piatta su un Fiery server solo con software Fiery system FS600/600 Pro e versioni successive.

- **1** Fare clic sull'icona Abilita/Disattiva gruppi tinta piatta ( $\widetilde{Q}$ ) nella parte superiore del riquadro gruppo Spot Pro.
- **2** Selezionare le caselle di controllo per i gruppi colore che si desidera abilitare e deselezionare quelle per colore gruppi che si desidera disabilitare nella finestra Abilita/Disabilita gruppi tinta piatta.

**Nota:** I gruppi di tinte piatte disabilitati risultano nascosti in tutte le funzioni di Command WorkStation e non possono essere utilizzati dalle applicazioni Fiery per l'elaborazione delle tinte piatte.

**3** Fare clic su OK per salvare.

## **Icone della barra degli strumenti Spot Pro**

Nella barra degli strumenti di Spot Pro è presente un set standard di icone.

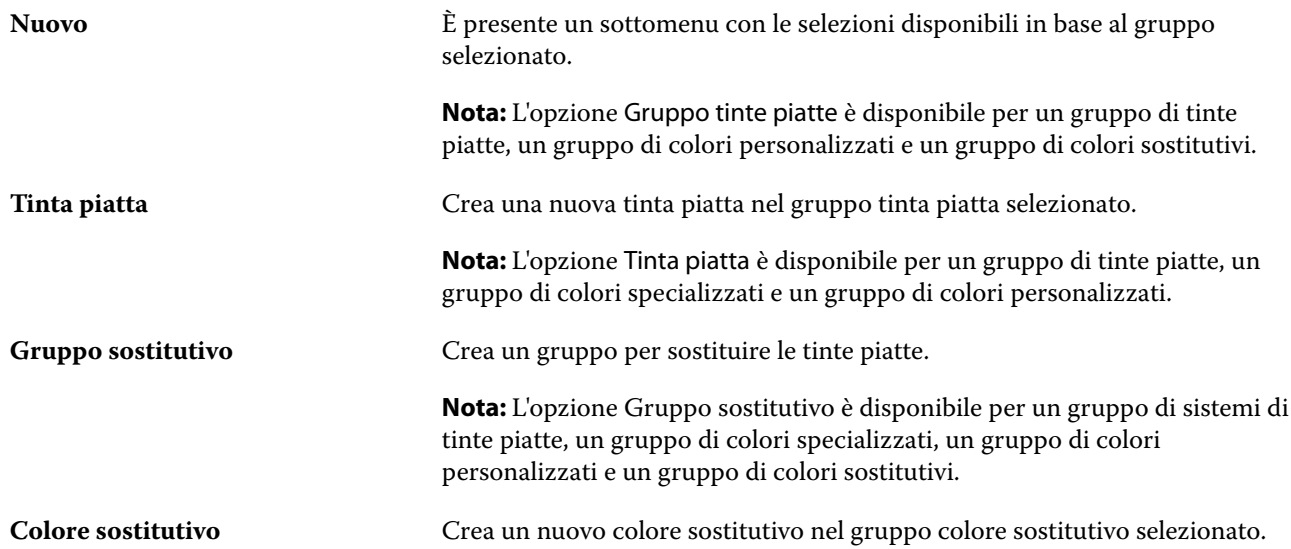
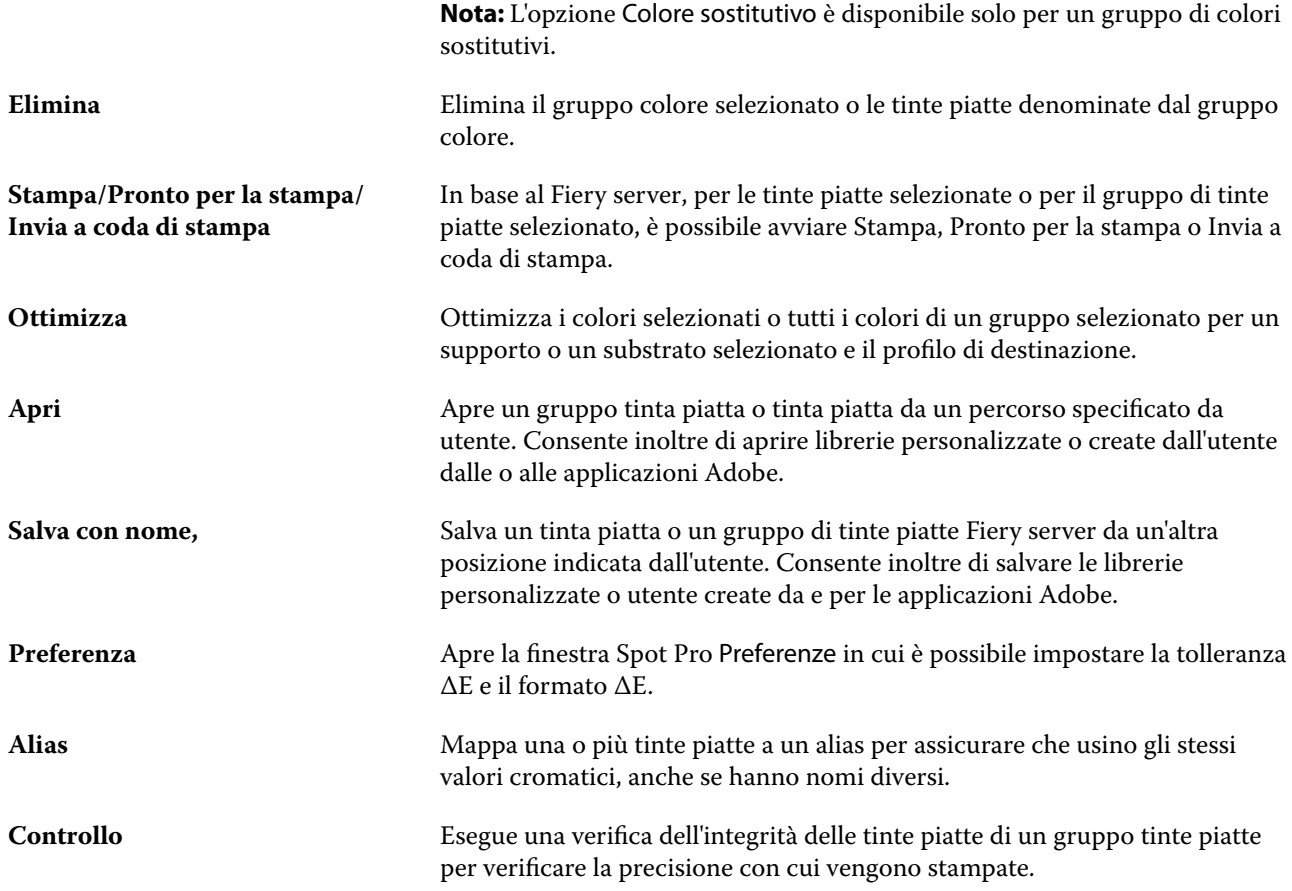

# Cercare un tinta piatta

È possibile cercare e individuare facilmente un tinta piatta e mostrare le diverse librerie in cui la tinta piatta è presente.

È possibile utilizzare il campo Ricerca colore per trovare un tinta piatta denominata o un elenco di tinte piatte in base ai criteri di ricerca. I risultati relativi alle tinte piatte vengono visualizzati sotto i nomi dei gruppi con campioni piccoli accanto ai nomi delle tinte piatte.

# **Cercare tinte piatte**

È possibile cercare le tinte piatte personalizzate e le tinte piatte della libreria interna.

**1** Digitare i criteri di ricerca nel campo Ricerca colore posto accanto alle icone della barra degli strumenti Spot Pro.

È possibile cercare parti di un tinta piatta denominata. Ad esempio, se si cerca "rosso", Spot Pro troverà tutte le tinte piatte il cui nome contiene "rosso".

**2** Premere Invio o fare clic sull'icona della lente di ingrandimento (icona Ricerca) per individuare le tinte piatte che corrispondono ai criteri di ricerca specificati. Il testo immesso non rileva la distinzione tra maiuscole e minuscole.

Se i criteri di ricerca contengono meno di tre caratteri, i risultati della ricerca sono limitati al gruppo attualmente selezionato. È possibile cercare in tutti i gruppi facendo clic sul collegamento Cerca in tutte le librerie delle tinte piatte. Se i criteri di ricerca contengono tre o più caratteri, la ricerca viene eseguita in tutti i gruppi tinta piatta. I risultati vengono visualizzati in pagine contenenti 500 risultati di ricerca alla volta.

**3** È possibile selezionare un tinta piatta dai risultati della ricerca. Il termine di ricerca rimane nel campo Cerca colore con l'icona 'X'.

Se si fa nuovamente clic sul campo Cerca colore, il risultato della ricerca viene visualizzato di nuovo. È possibile restringere la ricerca o selezionare un altro risultato dall'elenco.

**4** Dopo aver eseguito una ricerca, è possibile annullare gli attuali criteri di ricerca e fare clic sull'icona "X" per cancellare il campo di ricerca e i risultati della ricerca, altrimenti i risultati della ricerca verranno cancellati automaticamente quando si sceglie un'altra azione principale, per esempio un'azione della barra degli strumenti, modificare una tinta piatta o chiudere la finestra Spot Pro. Questo consente di effettuare la ricerca con criteri diversi.

# Creare una nuova tinta piatta

È possibile definire i valori L\*a\*b\* o CMYK di una tinta piatta digitandone i valori numerici, selezionando una corrispondenza visiva da un modello di campioni di colore oppure misurando il colore di un oggetto fisico con uno strumento di misurazione.

L'opzione di stampa Corrispondenza tinte piatte consente di eseguire automaticamente la corrispondenza delle tinte piatte con i migliori equivalenti CMYK o i valori L\*a\*b, in modo da simulare le tinte piatte con i coloranti CMYK. Se lo si desidera, è possibile modificare gli equivalenti CMYK o i valori L\*a\*b\* predefiniti per ottenere una migliore corrispondenza in base alle specifiche condizioni di stampa. Con Spot Pro è possibile modificare le definizioni delle tinte piatte.

- **1** Selezionare un gruppo tinta piatta all'interno di Spot Pro o creare un nuovo gruppo tinta piatta per la nuova tinta piatta.
	- **•** Per creare un nuovo gruppo tinta piatta, fare clic su Nuovo > gruppo.
	- **•** Per creare una nuova tinta piatta, fare clic su Nuovo > Tinta piatta.
- **2** Nel campo Nome tinta piattadigitare il nome che si desidera assegnare alla tinta piatta.
- **3** Effettuare una (o una combinazione) delle seguenti operazioni:
	- **•** Per inserire direttamente i valori L\*a\*b\*, fare clic nel campo L\*, a\* o b\* e digitare un nuovo valore. Per spostarsi da un campo al successivo usare il tasto di tabulazione. Un'anteprima del colore convertito viene visualizzata accanto a originale.

**Nota:** È possibile fare clic sulla freccia accanto a L\*a\*b\* per impostare la modalità di modifica su CIE LCH per inserire direttamente i valori LCH. Nella modalità LCH è possibile modificare luminosità, tinta o crominanza per le tinte piatte selezionate.

**•** Fare clic su Misura per misurare i valori L\*a\*b\* e seguire le istruzioni sullo schermo.

Selezionare uno strumento di misurazione dall'elenco disponibile.

**•** Per inserire direttamente i valori delle percentuali CMYK, fare clic nel campo C, M, Y o K e digitare il valore desiderato. Per spostarsi da un campo al successivo usare il tasto di tabulazione. Un'anteprima del colore convertito viene visualizzata accanto a originale.

I valori di separazione vengono calcolati in base al profilo di destinazione selezionato per il supporto o substrato indicato. Ciò potrebbe essere particolarmente utile per rimuovere i contaminanti o gli effetti visivi indesiderati quali macchie o un aspetto nebuloso causato da puntini neri o cyan. Per i profili CMYK+, la rispettiva separazione dell'inchiostro è pronta per digitare. Ad esempio, è possibile inserire i valori di separazione CMYK e Arancione e Viola quando si seleziona un profilo di destinazione CMYKOV.

**4** Per stampare una pagina di prova, fare clic sulla freccia accanto a Variazioni e selezionare Stampa.

È possibile selezionare il layout della patch per ogni variazione, quindi selezionare l'origine del supporto o del substrato.

È molto difficile riuscire a definire con precisione la corrispondenza delle tinte piatte su un monitor. Pertanto, stampare sempre una pagina di prova per verificare l'esatta corrispondenza cromatica.

- **5** Procedere in uno dei seguenti modi:
	- **•** Fare clic su Annulla per annullare la creazione di una nuova tinta piatta, uscire dal riquadro Color Editor Spot Pro e tornare al riquadro anteprima colore Spot Pro.
	- **•** Fare clic su Salva per salvare la tinta piatta, senza uscire dal riquadro Color Editor Spot Pro.
	- **•** Fare clic su Finito per completare la creazione di una nuova tinta piatta e uscire dal riquadro Color Editor Spot Pro.

# Modificare una tinta piatta

È possibile definire i valori L\*a\*b\* o CMYK di una tinta piatta digitandone i valori numerici, selezionando una corrispondenza visiva da un modello di campioni di colore oppure misurando il colore di un oggetto fisico con uno strumento di misurazione.

L'opzione di stampa Corrispondenza tinte piatte consente di eseguire automaticamente la corrispondenza delle tinte piatte con i migliori equivalenti CMYK o i valori L\*a\*b, in modo da simulare le tinte piatte con i coloranti CMYK. Se lo si desidera, è possibile modificare gli equivalenti CMYK o i valori L\*a\*b\* predefiniti per ottenere una migliore corrispondenza in base alle specifiche condizioni di stampa. Con Spot Pro è possibile modificare le definizioni delle tinte piatte.

È possibile modificare sia le tinte piatte di sistema sia quelle personalizzate. Non è possibile rinominare o cancellare i nomi delle tinte piatte di sistema.

**1** Da Spot Pro, individuare la tinta piatta che si desidera modificare e fare clic sull'icona Modifica ( $\angle$ ).

È possibile rinominare un tinta piatta personalizzata o un gruppo di tinte piatte personalizzate.

- **2** Effettuare una (o una combinazione) delle seguenti operazioni:
	- **•** Per modificare direttamente i valori L\*a\*b\*, fare clic nel campo L\*, a\* o b\* e digitare un nuovo valore. Per spostarsi da un campo al successivo usare il tasto di tabulazione. Un'anteprima del colore convertito viene visualizzata accanto a originale.

**Nota:** È possibile fare clic sulla freccia accanto a L\*a\*b\* per impostare la modalità di modifica su CIE LCH per modificare direttamente i valori LCH. Nella modalità LCH è possibile modificare luminosità, tinta o crominanza per le tinte piatte selezionate.

**•** Fare clic su Misura per misurare i valori L\*a\*b\* e seguire le istruzioni sullo schermo.

Selezionare uno strumento di misurazione dall'elenco disponibile.

**•** Per modificare direttamente i valori delle percentuali CMYK, fare clic nel campo C, M, Y o K e digitare il valore desiderato. Per spostarsi da un campo al successivo usare il tasto di tabulazione. Un'anteprima del colore convertito viene visualizzata accanto a originale.

I valori di separazione vengono calcolati in base al profilo di destinazione selezionato per il supporto o substrato indicato. Ciò potrebbe essere particolarmente utile per rimuovere i contaminanti o gli effetti visivi indesiderati quali macchie o un aspetto nebuloso causato da puntini neri o cyan. Per i profili CMYK+, la rispettiva separazione dell'inchiostro è pronta per la modifica. Ad esempio, è possibile modificare i valori di separazione CMYK e Arancione e Viola quando si seleziona un profilo di destinazione CMYKOV.

**•** Per modificare visivamente la tinta piatta, il colore selezionato viene riflesso nella patch centrale dell'esagono centrale nell'area inferiore del riquadro Color Editor Spot Pro.

I comandi attivi per modificare i colori sono le forme poliesagonali. Il colore di destinazione è evidenziato. Gli esagoni sulla sinistra e sulla destra rappresentano la prossima variazione della saturazione o della luminosità. Le frecce di variazione dei colori (rossa, verde, blu, ciano, magenta, giallo) mostrano la direzione dello spostamento della tinta di colore dalla patch centrale. Fare clic su una freccia per spostare il colore di destinazione nella direzione della freccia.

Per controllare l'entità della variazione nelle patch vicine, spostare la sbarra di scorrimento nelle vicinanze di Alta qualità (per una variazione minima) o di Grezza (per una variazione maggiore). La barra di scorrimento Fine o Grezza indica l'incremento della variazione per ogni clic. L'impostazione predefinita si trova al centro.

**Nota:** Quando si selezionano determinati colori, nell'angolo in alto a destra del riquadro Color Editor Spot Pro potrebbe apparire un punto esclamativo. Questa icona indica che uno o più coloranti hanno raggiunto i valori massimi.

**3** Per stampare una pagina di prova, fare clic sulla freccia accanto a Variazioni e selezionare Stampa.

È possibile selezionare il layout della patch per ogni variazione, quindi selezionare l'origine del supporto o del substrato.

È molto difficile riuscire a definire con precisione la corrispondenza delle tinte piatte su un monitor. Pertanto, stampare sempre una pagina di prova per verificare l'esatta corrispondenza cromatica.

- **4** Procedere in uno dei seguenti modi:
	- **•** Fare clic su Finito per completare la modifica e uscire dal riquadro Color Editor Spot Pro.
	- **•** Fare clic su Annulla per annullare la modifica, uscire dal riquadro Color Editor Spot Pro e tornare al riquadro anteprima colore Spot Pro.
	- **•** Fare clic su Salva per salvare le modifiche e passare a un'altra tinta piatta, senza uscire dal riquadro Color Editor Spot Pro.
	- Fare clic sull'icona Ripristina ( $\bigcirc$ ) per ripristinare il valore originale della tinta piatta al momento della creazione, come visualizzato nell'originale.

## **Variazioni delle tinte piatte**

È possibile stampare una tinta piatta selezionata e una serie di colori adiacenti con sfumature leggermente differenti rispetto alla tinta piatta originale. È possibile scegliere una variante di tinta piatta che rispetti al meglio la tinta piatta desiderata per sostituire le tinte piatte originali nei lavori.

È utile stampare variazioni della tinta piatta perché una ricetta prevista in base al calibrazione e a profilo di destinazione selezionata, che presenta una corrispondenza minima con il ∆E non offre sempre in una corrispondenza visiva perfetta a causa della stampante che si è discostata dalia calibrazione attuale e dal profilo di destinazione selezionato o delle limitazioni inerenti alla profilo di destinazione. Una tinta piatta che sembra preciso su un supporto ogni tanto produrrà un risultato cromatico non corretto su un supporto diverso.

Quando si creano variazioni tinta piatta, Spot Pro mostra un ottagono della tinta piatta originale con frecce colore su cui è possibile fare clic per regolare la tinta piatta originale nelle direzioni ciano, verde, giallo, arancione, rosso, magenta, viola e blu, oltre a frecce bianco e nero su cui è possibile fare clic per regolare la luminosità della tinta piatta originale.

#### **Creare variazioni di tinta piatta**

È possibile modificare l'aspetto di una tinta piatta, stampare e confrontare la riproduzione dei colori con le tinte e i livelli di luminosità che variano leggermente dalla tinta piatta originale, quindi scegliere quale colore utilizzare.

Per stampare le variazioni, selezionare un supporto che sia almeno in formato Lettera o A4.

Per impostazione predefinita, le variazioni di tinta piatta vengono inviate direttamente alla coda di Stampa, e il lavoro stampato automaticamente durante l'importazione.

- **1** In Spot Pro, con un gruppo selezionato, fare clic per selezionare una tinta piatta personalizzata e fare clic su Modifica per aprire il Color Editor Spot Pro.
- **2** Fare clic su Variazioni.

I comandi attivi per modificare il colore in otto direzioni tinta sono le frecce colore. Le frecce di variazione dei colori (rossa, verde, blu, ciano, magenta, giallo, arancione, viola, nero, bianco) mostrano la direzione dello spostamento della tinta di colore e della luminosità dal campione centrale. Fare clic su una freccia per regolare il colore di destinazione nella direzione della freccia.

**Nota:** Se si fa accidentalmente clic su una freccia colore più di una volta, vengono create ulteriori variazioni di tinta piatta in base al nuovo colore. Fare clic sull'icona Ripristina  $\overline{O}$ ) per tornare alla tinta piatta originale e alle sue variazioni.

- **3** Per controllare l'entità della variazione per ogni clic e nelle variazioni del campione stampato, spostare la barra di scorrimento nelle vicinanze di Fine (per una variazione minima) o di Grezza (per una variazione maggiore). L'impostazione predefinita si trova al centro.
- **4** Per stampare una pagina di prova, procedere in uno dei seguenti modi:
	- **•** Con una tinta piatta singola selezionata, fare clic su Stampa nella scheda Variazioni.
	- **•** Per stampare variazioni per più tinte piatte, fare clic tenendo premuto il tasto Ctrl o Cmd per selezionare più tinte piatte, fare clic su Stampa nella barra dei menu e quindi selezionare Variazioni.
	- **•** Per stampare variazioni per un gruppo tinta piatta, fare clic sull'icona Altro (tre puntini verticali) accanto al gruppo, quindi selezionare Invia a Pronti per la stampa > Variazioni.

È molto difficile riuscire a definire con precisione la corrispondenza delle tinte piatte su un monitor. Pertanto, stampare sempre una pagina di prova per verificare l'esatta corrispondenza cromatica.

- **5** Selezionare un'origine del supporto o del substrato.
- **6** Selezionare il numero di variazioni, 25 o 49.
- **7** Selezionare Misura campioni per variazioni se si desidera usare il dispositivo di misurazione per misurare le variazioni di campioni.

Ciò consente di completare le processo di modifica visiva con analisi quantitative o semplicemente utilizzare le misurazioni per selezionare la variazione del campione che genera il ∆E più piccolo.

- **8** Se è selezionata più di una tinta piatta, regolare la barra di scorrimento Fine o Grezza per controllare l'entità della variazione nei campioni vicini. Per maggiori informazioni consultare il passaggio 3.
- **9** Fare clic su OK.
- **10** Se è stata selezionata l'opzione Misura campioni di variazione, seguire le istruzioni visualizzate sullo schermo per calibrare la misurazione dispositivo, se necessario, e misurare i campioni.
- **11** Individuare il campione tinta piatta con la riproduzione del colore migliore ed effettuare una delle seguenti operazioni:
	- **•** Digitare i valori cromatici del campione corrispondente nella scheda Definizione colore.
	- **•** Immettere l'ID campione della tinta piatta dalla pagina variazioni nella casella ID variante stampata nella scheda Variazioni per popolare automaticamente i valori del dispositivo per quel campione.

**Nota:** Questo funziona se la pagina delle variazioni è stata stampata nella stessa sessione di Spot Pro. Se si chiude Spot Pro, i valori di variazione per le tinte piatte vengono eliminati.

## **Eliminare una tinta piatta o un gruppo di colori**

È possibile eliminare una tinta piatta o un gruppo di colori (incluse le tinte piatte che ne fanno parte) se non è protetto.

- **1** Aprire Centro periferica in uno dei modi seguenti:
	- **•** Fare clic sull'icona Altro (tre puntini verticali) accanto al nome del server nell'area Server.
	- **•** Fare doppio clic sul nome del server nell'area Server.
- **•** Fare clic su Server > Centro periferica.
- **•** Fare clic con il pulsante destro del mouse sul nome del server e selezionare Centro periferica.
- **2** Fare clic su Spot Pro in Risorse, quindi fare clic su Avvia Spot Pro.
- **3** Fare cli con il pulsante destro del mouse sulla tinta piatta o sul gruppo e selezionare Elimina.
- **4** Fare clic su Sì per confermare.

### **Duplicare o esportare tinte piatte o librerie delle tinte piatte**

Quando duplichi una libreria delle tinte piatte, vengono duplicati solo i valori originali L\*a\*b\* e i valori convertiti per il profilo di destinazione selezionato. Spot Pro ricalcola la libreria duplicata con i valori originali L\*a\*b\* per qualsiasi altro profilo di destinazione. Quando si duplica un colore a tinta piatta di sistema in una libreria di colori a tinta piatta personalizzata, i valori L\*a\*b\* corrispondono ai valori L\*a\*b\* previsti. Questi valori previsti sono stati ottenuti dal profilo di destinazione selezionato e dai valori originali L\*a\*b\* del colore a tinta piatta.

In questo scenario, le modifiche apportate a una tinta piatta oppure a una libreria delle tinte piatte non vengono duplicate:

- **•** Dopo aver effettuato le modifiche alla tinta piatta o alla libreria delle tinte piatte, viene selezionato un altro profilo di destinazione.
- **•** La tinta piatta o la libreria contenente le tinte piatte è stata duplicata.

L'uso di una singola tinta piatta ha lo stesso comportamento di ricalcolo di una libreria delle tinte piatte. Questo comportamento si applica anche all'esportazione di tinta piatta e librerie delle tinte piatte.

# Modificare una tinta piatta in un lavoro

È possibile modificare un tinta piatta in un lavoro dall'elenco In attesa di Command WorkStation. Fiery server rileverà un lavoro che comprende le tinte piatte.

**1** Selezionare un lavoro inviato in spool nell'elenco In attesa e fare clic con il pulsante destro del mouse per selezionare Modifica tinta piatta oppure da Azioni > Modifica tinta piatta o fare clic sull'icona Modifica (  $\triangle$ ) nella schedaRiepilogo dell'area Riepilogo lavori per aprire Spot Pro.

**Nota:** L'opzione Modifica tinta piatta è disponibile solo per un lavoro in PDF contenente tinte piatte.

Nella scheda Riepilogo del Riepilogo lavori è elencato il numero di tinte piatte disponibili nel lavoro sotto Tinte piatte. L'elenco di tinte piatte disponibili mostra il valore ΔE per tutti i formati ΔE supportati, per ogni tinta piatta disponibile. Le tinte piatte disponibili mostrano un'icona di avviso quando il valore ΔE supera il valore di tolleranza impostato nella finestra Preferenze Spot Pro.

**2** Durante la modifica di una tinta piatta in un lavoro è possibile procedere in uno dei seguenti modi:

**Nota:** Le tinte piatte disponibili nel lavoro sono elencate e sono state associate alla libreria tinta piatta corretta, al gruppo tinta piatta o al profilo ICC nominato.

**•** Risolvere il problema di una tinta piatta mancante aggiungendola a Fiery server o impostandola come alias di una tinta piatta esistente su Fiery server.

Aggiungere una tinta piatta mancante definendo i valori L\*a\*b\*, LCH o dispositivo CMYK e aggiungendola a un gruppo esistente o creando un nuovo gruppo a cui aggiungerla.

**Nota:** Per le stampanti che supportano configurazioni CMYK+, è possibile definire coloranti CMYK più coloranti aggiuntivi.

- **•** Tutte le tinte piatte possono essere aggiunte a un gruppo personalizzato esistente o a un nuovo gruppo personalizzato. Le tinte piatte mancanti possono essere aggiunte una dopo l'altra, per definizione o alias.
- **•** Risolvere le tinte piatte duplicate quando il gruppo esistente dispone già di una tinta piatta con lo stesso nome di una delle tinte piatte in corso di salvataggio.

Se esiste una tinta piatta con lo stesso nome nel gruppo esistente, è possibile scegliere di non modificare la tinta piatta esistente con i nuovi aggiornamenti.

- **•** Gestione di alias di tinte piatte Viene visualizzato tutto il mapping degli alias esistenti sul server. Tutte le modifiche agli alias devono essere "aggiornate" e potrebbe essere necessario un po' di tempo per aggiornare il server.
- **•** Per le stampanti che supportano il colore specializzato, è possibile aggiungere colori specializzati alle tinte piatte.

**Nota:** I colori specializzati non possono essere attivati o disattivati con l'editor di tinta piatta basato sui lavori e devono essere attivati o disattivati dalle Proprietà del lavoro.

- **•** Stampare un libro campione stampando tutte le tinte piatte presenti nel lavoro. Le tinte piatte mancanti vengono identificate come patch 'vuoti' con un simbolo incrociato quando vengono stampati.
- **3** Fare clic su Salva per salvare le modifiche, fare clic su Fine per salvare e applicare le modifiche apportate al lavoro e chiudere la finestra Modifica tinte piatte o Annulla per uscire senza salvare.

# Spot Pro alias di tinte piatte

Spot Pro supporta la mappatura o l'alias di tinte piatte su Fiery server. È possibile mappare qualsiasi tinta piatta a un alias che creerà un collegamento fisso a una tinta piatta esistente, per garantire che due tinte piatte usino gli stessi valori di colore, pur avendo nomi differenti.

Gli utenti esperti possono collegare o associare tinte piatte diverse o molteplici a un'unica tinta piatta tramite la funzione alias.

Con la funzione Alias in Spot Pro, è possibile effettuare quanto segue:

- **•** Creare un alias tra una tinta piatta Pantone e un'altra tinta piatta Pantone o una tinta piatta HKS e una tinta piatta Pantone.
- **•** Creare un alias su qualsiasi tinta piatta personalizzata su Fiery server.
- **•** Creare più alias di tinte piatte su una tinta piatta originale presente su Fiery server, senza dover aggiungere quelle tinte piatte a Fiery server.
- **•** Eliminare l'alias o la tinta piatta senza eliminare la tinta piatta originale.
- **•** Eliminare il collegamento alias tra un alias o più tinte piatte originali se l'alias viene eliminato.
- **•** Visualizzare il numero e i nomi delle tinte piatte collegate alla tinta piatta originale.
- **•** Sostituire una tinta piatta originale con un collegamento alias aggiornando tutti i collegamenti.

**Nota:** Fiery Graphic Arts Pro Package deve essere installato su un Fiery server con software Fiery System FS400 Pro o versioni successive.

## **Alias di tinte piatte**

L'associazione o il collegamento di alias di tinte piatte a una tinta piatta originale su Fiery server può essere eseguito in pochi passaggi.

Quando si crea un alias di tinta piatta, tenere presente quanto segue:

- **•** Un alias di tinta piatta deve avere un nome univoco in tutti i gruppi di tinta piatta.
- **•** Non è possibile avere un alias di tinta piatta con lo stesso nome in due gruppi di tinta piatta diversi.
- **•** Se la tinta piatta originale viene modificata, i collegamenti agli altri alias di tinte piatte verranno aggiornati.
- **•** Non è possibile collegare a due tinte piatte diverse uno stesso nome di tinta piatta, anche se in gruppi di tinte piatte diversi. Quando viene creato un collegamento alias per una tinta piatta, tutte le tinte piatte con lo stesso nome, anche su più gruppi, avranno lo stesso collegamento alias. Analogamente, quando si elimina un collegamento alias per una tinta piatta, vengono eliminati anche i collegamenti alias a tutte le tinte piatte con lo stesso nome.
- **•** Gli alias di tinta piatta, sia per la tinta piatta che per la tinta piatta a cui sono associati, non dovrebbero contenere il carattere "@" nel nome della tinta piatta.
- **•** Le informazioni sugli alias necessiteranno di un intervallo di tempo di aggiornamento quando un utente passa tra vari profili di destinazione. L'utente non vedrà le informazioni di alias aggiornate fino al termine delle operazioni di aggiornamento.
- **•** L'importazione e l'esportazione di tinte piatte con collegamenti alias non sono supportate per i formati di file .ASE e .CXF. Quando si esportano tinte piatte con collegamenti alias, i collegamenti non vengono né esportati né importati.

#### **Creare un collegamento alias a una tinta piatta originale**

Un alias crea un collegamento fisso tra due tinte piatte con nomi diversi e garantisce che entrambe utilizzino gli stessi valori cromatici.

- **1** In Spot Pro, fare clic sull'icona Alias  $(\bigcap_{i=1}^{n} )$  sulla barra degli strumenti.
- **2** Digitare il colore originale nell'area Colore originale e fare clic sul segno più per aggiungerlo.

È possibile aggiungere più colori originali contemporaneamente. Il colore originale può essere un colore esistente o inesistente.

Se il colore risiede su Fiery server, allora verrà visualizzato con il tag Presente e un colore di sfondo verde chiaro. Se il colore non è presente, allora verrà visualizzato con il tag Non presente e un colore di sfondo rosso chiaro.

**3** Nel campo di ricerca Alias di, digitare il nome di una tinta piatta e fare clic sulla lente di ingrandimento (Q) per eseguire la ricerca.

**4** Nell'elenco dei risultati, selezionare il colore desiderato.

La tinta piatta selezionata come alias viene riprodotta al posto della tinta piatta originale. Viene visualizzata come colore convertito e sarà elencato il collegamento alla tinta piatta. Un lavoro contenente l'alias di tinta piatta stamperà i valori di separazione della tinta piatta originale.

**Nota:** Le informazioni e i campi associati a L\*a\*b, separazione e variazioni sono disabilitati per gli alias di tinta piatta.

**5** Dopo aver selezionato il colore alias, fare clic su Aggiungi alias.

Il colore originale mostrerà il colore alias a cui è associato nel area di piazzamento.

- **6** Se è necessario modificare o eliminare un alias di tinta piatta, procedere in uno dei seguenti modi:
	- **Fare clic sull'icona Modifica (**  $\triangle$ **) accanto all'alias di tinta piatta.**

Nell'area Colore originale, è possibile aggiungere una tinta piatta all'elenco esistente di tinte piatte mappate per l'alias di tinta piatta o rimuovere una tinta piatta facendo clic su 'X'.

È possibile modificare l'alias di tinta piatta nel campo Alias di.

Al termine, fare clic su Aggiorna alias.

- Fare clic sull'icona Elimina (**III**) accanto all'alias di tinta piatta nel area di piazzamento per rimuoverlo dal lavoro.
- **7** Fare clic su Applica e Chiudi per salvare le informazioni su Fiery server.

### **Visualizzazione di una tinta piatta con un alias**

Nella finestra Spot Pro, la colonna Alias verrà visualizzata se è presente un alias per la tinta piatta specificata.

Se una tinta piatta contiene altre tinte piatte ad essa collegate come alias, tali tinte piatte verranno visualizzate in un popup dall'icona del punto esclamativo nella colonna alias. È possibile fare clic o spostare il cursore sull'icona del

punto esclamativo  $(\mathbb{U})$  per vedere il numero di colori e l'elenco delle tinte piatte mappate su di esso. Nel riquadro Anteprima Spot Pro verrà visualizzato anche il collegamento alias alla tinta piatta selezionata.

La colonna Alias verrà visualizzata se è presente un alias per la tinta piatta specificata.

Quando una tinta piatta non dispone di un alias, nella colonna alias verrà visualizzato Nessuno.

#### **Eliminare un collegamento alias tra tinte piatte**

- **1** In Spot Pro, fare clic sull'icona Alias ( $\frac{f}{\ln f}$ ) sulla barra degli strumenti per aprire la finestra Alias per eliminare e gestire eventuali alias di tinte piatte.
- **2** È possibile eliminare il collegamento alias selezionando l'icona Elimina ( $\mathbf{u}$ ).
- **3** Fare clic su Fine per salvare le informazioni su Fiery server.

**Nota:** La tinta piatta ritorna ai suoi valori di separazione originali.

## **Colori specializzati e alias di tinte piatte**

In Spot Pro, i colori specializzati sono supportati quando si esegue l'alias su una tinta piatta con modifiche speciali.

Ad esempio, se si crea l'alias della tinta piatta A sulla tinta piatta B, e la tinta piatta B presenta modifiche sui colori specializzati oro e argento rispettivamente con i valori 50 e 20, allora la tinta piatta A verrà aggiornata con i valori di colore specializzato dalla tinta piatta B per i valori oro e argento.

# Miscelare colori specializzati e tinte piatte

Spot Pro supporta l'aggiunta, la modifica o la miscela di colori specializzati per l'elaborazione delle tinte piatte. I colori specializzati non sono supportati per ogni Fiery server. È possibile aggiungere o modificare più di un colore specializzato a seconda delle funzionalità della stampante o del sistema di stampa.

Non è possibile salvare un colore specializzato miscelato con un tinta piatta in uno dei formati file supportati (Adobe Swatch Exchange (.ASE), CXF, ICC o ICM).

Gli utenti esperti possono modificare o creare una tinta piatta e aggiungervi colori specializzati, in modo da poter generare effetti unici con argento, oro, rosa neon ecc. per i simboli di stampa o i monogrammi.

Spot Pro supporta la modifica con colore specializzato su due tipi di server Fiery in cui:

- **•** Il colore specializzato deve essere installato sulla stampante o sul sistema di stampa per essere disponibile in Spot Pro.
- **•** Il colore specializzato deve disporre di licenza e non deve essere installato sulla stampante o sul sistema di stampa per essere disponibile in Spot Pro.

All'avvio di Spot Pro, la funzione Colori specializzati viene disabilitata per impostazione predefinita. Il toner specializzato deve essere caricato e configurato su Fiery server e per utilizzarlo è necessario attivare la funzione Colori specializzati per uno specifico gruppo di colori in Spot Pro.

**Nota:** Fiery Graphic Arts Pro Package deve essere installato su un Fiery server con software Fiery System FS400 Pro o versioni successive.

# **Miscela di colori specializzati e tinte piatte**

È possibile modificare un tinta piatta con una componente di colore specializzato; ad esempio, è possibile scegliere di modificare/definire una tinta piatta con il componente CMYK + argento specificando la % per il colore specializzato.

- **1** In Spot Pro, selezionare una tinta piatta e fare clic sull'icona Modifica ( $\angle$ ).
- **2** Selezionare la scheda Definizione colore

**3** Modificare i valori di separazione tinta piatta (%).

Il campione di anteprima mostrerà l'icona di un punto esclamativo all'interno di un cerchio  $\Box$  come indicazione visiva che il campione contiene un po' di colore argento/oro/specializzato.

Quando si modifica il valore del colore specializzato, il nuovo colore viene visualizzato come colore campione convertito, ovvero un campione di anteprima del colore originale mescolato con il colore specializzato.

#### **Nota:**

Se è stato aggiunto un colore specializzato a una o più tinte piatte e l'opzione è attivata per il tutto il gruppo, verrà visualizzato un segno di spunta verde  $\binom{1}{k}$  accanto al nome del gruppo di tinta piatta. Se è stato aggiunto un colore specializzato a una o più tinte piatte e l'opzione non è attivata per il tutto il gruppo, verrà visualizzato un punto esclamativo giallo ( ) accanto al nome del gruppo di tinta piatta.

**4** Fare clic sull'icona Ripristina ( $\bigcirc$ ) per ripristinare il valore originale della tinta piatta al momento della creazione, come visualizzato nell'originale.

## **Ispezione visiva delle tinte piatte utilizzando un colore specializzato**

È possibile eseguire un'ispezione visiva di una tinta piatta che comprende un colore specializzato.

Esistono due modi per visualizzare le tinte piatte con un colore specializzato:

#### **Nota:**

L'opzione colore specializzato deve essere attivata nella finestra Proprietà del lavoro di Command WorkStation

- **•** È possibile stampare il lavoro con il profilo di destinazione specificato e ispezionare manualmente l'aspetto di stampa del colore specializzato definito dall'utente sulla tinta piatta.
- **•** È possibile stampare una pagina campione con il profilo di destinazione specificato con il colore specializzato definito dall'utente e ispezionare visivamente la stampa del campione. Per ulteriori informazioni sulla stampa di una pagina campione, consultare [Stampare un libro campione di una o più tinte piatte](#page-197-0) alla pagina 198.

## **Miscela colori specializzati e profili di destinazione**

La modifica con colore specializzato è disponibile per tutti i gruppi di tinte piatte (personalizzati e di fabbrica) e non è limitata a un solo gruppo. Non è supportata per i gruppi di colore sostitutivo.

Quando si utilizzano valori di colore specializzato per un profilo di destinazione, tenere presente quanto segue:

- **•** I valori del colore specializzato resteranno con lo specifico profilo di destinazione. Ad esempio, quando l'utente modifica un tinta piatta con l'argento e cambia il profilo di destinazione, l'argento non verrà mantenuto per quel profilo. Le informazioni sul colore specializzato sono specifiche del profilo di destinazione. Se l'utente cambia il profilo di destinazione, le informazioni sul colore specializzato cambiano.
- **•** Le informazioni sul colore specializzato vengono mantenute su Fiery server per ogni profilo di destinazione e vengono recuperate quando si seleziona il profilo di destinazione corrispondente.
- **•** La stampa con colori specializzati è supportata solo per libri campione e non è disponibile per varianti di stampa.
- **•** Per un Fiery server che supporta i colori specializzati con licenza, è possibile utilizzare uno o due colori specializzati nel documento quando uno o entrambi sono dotati di licenza e installati. I colori specializzati con licenza possono essere oro, argento, rosa fluorescente, giallo fluorescente, trasparente o bianco. Quando un colore specializzato è dotato di licenza ma non è installato, è possibile elaborarlo ma non stamparlo. Quando si modifica un colore specializzato con Spot Color Editor, anche tutti i profili di destinazione con colore specializzato abilitato includeranno la modifica.

Se Fiery server supporta due colori specializzati in modo tale da avere due stazioni di colore oltre a CMYK, è possibile stampare un colore specializzato, ad esempio prima il biacno o prima CMYK, e un colore specializzato come il trasparente sopra o dopo CMYK. I colori specializzati, argento e oro, possono essere installati e stampati sia nella prima che nell'ultima stazione.

**Nota:** Il supporto per oro e argento in due stazioni di colore contemporaneamente sarà in grado di stampare sia nella prima che nell'ultima stazione, se la stampante lo supporta.

#### **Limitazioni**

- **1** Le variazioni delle tinte piatte con un componente di colore specializzato non riprodurranno il componente colore specializzato.
- **2** L'ottimizzazione delle tinte piatte con un componente di colore specializzato non riproduce il componente di colore specializzato a causa delle limitazioni dei dispositivi di misurazione, che non restituiscono misurazioni affidabili. Le tinte piatte verranno ottimizzate per riprodurre l'originale nel modo più accurato possibile senza includere un componente di colore specializzato.
- **3** Per i colori specializzati installati, se è abilitato più di uno slot toner specializzato e se gli slot toner sono configurati con lo stesso toner specializzato, allora Spot Pro visualizzerà entrambi i slot toner specializzati ma nell'interfaccia utente viene salvato un solo valore di un solo toner specializzato.
- **4** Per i colori specializzati con licenza, se sono abilitati due slot toner specializzati e se gli slot toner hanno colori specializzati comuni, allora verranno elencati solo i colori specializzati esclusivi nello slot 2.

Ad esempio, se sono abilitati due slot, S1 e S2, e

- **•** se S1 e S2 hanno lo stesso elenco di colori specializzati, allora in Spot Pro verrà visualizzato un solo slot.
- **•** Se S1 e S2 contengono colori specializzati comuni configurati come segue:
	- **•** S1 bianco, oro, argento
	- **•** S2 bianco, argento, rosa, oro

quindi Spot Pro mostrerà tutti i colori abilitati in modo che lo slot S1 mostri i colori bianco, oro e argento, mentre lo slot S2 mostrerà bianco, argento, rosa e oro. Non sarà possibile selezionare lo stesso colore negli slot per la modifica.

**•** Se entrambi i formati S1 e S2 contengono diversi colori specializzati senza elementi comuni, entrambi gli slot vengono visualizzati con tutto il colore configurato.

# Controllo dello stato delle tinte piatte

Spot Pro può eseguire un controllo su un gruppo tinte piatte selezionato per un dato supporto o substrato e un profilo di destinazione. Il controllo genera un report che mostra la qualità con cui il stampante riproduce i colori nel gruppo tinta piatta selezionato. LSe necessario, la calibrazione e l'ottimizzazione della tinta piatta possono ridurre la differenza colore (∆E) e fornire una corrispondenza colorimetrica migliore.

Spot Pro supporta:

- **•** Tutti gli strumenti di misurazione di FieryMeasure.
- **•** Le funzioni libro campione esistenti: dimensioni campione e dimensioni pagina.

Prima di iniziare, collegare lo strumento di misurazione al computer.

- **1** In Spot Pro, selezionare un gruppo tinte piatte.
- **2** Per stampare il gruppo tinte piatte selezionato, procedere in uno dei seguenti modi:
	- **•** Fare clic su Controllo dalla barra degli strumenti.
	- **•** Fare cli con il pulsante destro del mouse sul gruppo tinte piatte desiderato e selezionare Controllo.
- **3** Selezionare una fonte di alimentazione carta per stampare il controllo tinta piatta e fare clic su OK.
- **4** Selezionare lo strumento di misurazione dall'elenco e fare clic su Stampa.

**Nota:** Vengono visualizzati solo gli strumenti di misurazione integrati supportati.

Spot Pro stampa il gruppo tinta piatta selezionato e inizia il processo di misurazione utilizzando il dispositivo di misurazione selezionato.

- **5** Seguire le istruzioni visualizzate sullo schermo per misurare il grafico.
- **6** Fare clic su Avanti.

Spot Pro genera un report che mostra la qualità con cui la stampante riproduce i colori nei gruppi di tinte piatte selezionati con la calibrazione attuale e il profilo di destinazione selezionato. Il report mostra il valore ∆E misurato per ogni colore e un punteggio di integrità per indicare la precisione dei colori stampati, con un punteggio minimo di 1 e uno massimo di 10.

- **•** È possibile salvare il report per un uso futuro per confrontare l'accuratezza dei colori nel tempo.
- **•** È possibile migliorare i punteggi di integrità bassi ricalibrando la stampante oppure ricalibrando la stampante e creando un nuovo profilo di destinazione.

# Ottimizzare le tinte piatte

Spot Pro ottimizza una o più tinte piatte selezionate per un dato supporto o substrato e un profilo di destinazione. L'ottimizzazione può ridurre la differenza colore (∆E) e fornire una corrispondenza colorimetrica migliore. È possibile ottimizzare le tinte piatte personalizzate e quelle della libreria interna.

Spot Pro supporta:

- **•** Tutti gli strumenti di misurazione di FieryMeasure.
- **•** Le funzioni libro campione esistenti: dimensioni campione e dimensioni pagina.

Prima di iniziare, collegare lo strumento di misurazione al computer.

- **1** In Spot Pro, selezionare una o più tinte piatte.
- **2** Fare clic su Ottimizza.
- **3** Nella finestra Impostazioni di ottimizzazione, selezionare se si desidera ottimizzare Solo i colori selezionati o Tutte le tinte piatte.

Se si seleziona Tutte le tinte piatte, scegliere di applicare l'ottimizzazione a una delle seguenti opzioni:

- **•** Tutte le tinte piatte in questo gruppo
- **•** Tutte le tinte piatte in tutti i gruppi
- **4** Selezionare lo strumento di misurazione dall'elenco.

#### **Nota:**

Vengono visualizzati solo gli strumenti di misurazione integrati supportati.

- **5** Fare clic su Avanti nella finestra Proprietà del lavoro.
- **6** Impostare un'origine del supporto o del substrato.

**Nota:** Non modificare le impostazioni di colore.

- **7** Fare clic su Stampa per stampare un grafico delle tinte piatte da ottimizzare.
- **8** Seguire le istruzioni visualizzate sullo schermo per misurare il grafico.
- **9** Fare clic su Avanti.

Spot Pro visualizza il ∆E medio e il ∆E massimo ottenuti.

- **10** Spot Pro può generare un report che mostra i valori della tinta piatta L\*a\*b\*, i valori del dispositivo e le differenze di colore per l'ottimizzazione. Per generare il report, fare clic su Visualizza nella colonna del report dopo l'ottimizzazione.
- **11** Fare clic su Itera per ripetere la procedura di ottimizzazione finché non ne sarà possibile una ulteriore.

I risultati dell'iterazione vengono mostrati nella tabella di ottimizzazione. Selezionare l'ottimizzazione desiderata e fare clic su Applica per utilizzarla.

È possibile selezionare una particolare iterazione ed eliminarla dalla tabella di ottimizzazione.

- **12** Per salvare il report come HTML, fare clic su Salva report.
- **13** Fare clic su Fine per creare il file di ottimizzazione delle tinte piatte. Il file di ottimizzazione delle tinte piatte viene applicato a tutti i flussi di lavoro che utilizzano quella tabella di tinte piatte.

## **Ottimizzazione automatica del colore**

Spot Pro può misurare e ottimizzare automaticamente una o più tinte piatte selezionate utilizzando un spettrofotometro dispositivo di misurazione del colore integrato qualificato. L'ottimizzazione automatica può ridurre la differenza colore (∆E) e fornire una corrispondenza colorimetrica migliore. È possibile ottimizzare le tinte piatte personalizzate e quelle della libreria interna.

Spot Pro richiede un dispositivo di misurazione del colore spettrofotometro qualificato integrato.

- **1** In Spot Proselezionare una o più tinte piatte o un gruppo tinte piatte.
- **2** Fare clic su Ottimizza, quindi selezionareAutomatico.
- **3** Nella finestra Impostazioni automatiche, selezionare se si desidera ottimizzare Solo i colori selezionati o Tutte le tinte piatte.
	- **a)** Se si seleziona Tutte le tinte piatte, scegliere di applicare l'ottimizzazione a una delle seguenti opzioni:
		- **•** Tutte le tinte piatte in questo gruppo
		- **•** Solo le tinte piatte selezionate
		- **•** Tutte le tinte piatte in tutti i gruppi
- **4** Specificare il numero di iterazioni da eseguire, tra 1 e 5.
- **5** Selezionare un cassetto di alimentazione carta o supporto e fare clic su OK.

Spot Pro stampa e misura ciascuna iterazione e genera il Report tinta piatta Fiery. Il report indica le misurazioni ΔE per ogni tinta piatta e fornisce statistiche, inclusi i valori ΔE medi e ΔE massimi.

- **6** È possibile salvare il Report tinte piatte Fiery come file PDF o come HTML. Per salvare il report:
	- **a)** Nella finestra Report tinte piatte Fiery, selezionare Salva report.
	- **b)** Selezionare la posizione in cui salvare il report.
	- **c)** Ridenominare il file report o accettare il nome file predefinito.
	- **d)** Selezionare File PDF o HTML File come tipo di file e fare clic su Salva.

# Segnalazione gamut

La gamma cromatica descrive la serie completa di colori riproducibili dalla stampante. Durante l'elaborazione del processo, le tinte piatte fuori gamut vengono associate al colore più vicino possibile all'interno della gamma cromatica disponibile. Lo scarto di colore viene visualizzato come valore ∆E. Se non è possibile riprodurre un tinta piatta all'interno della tolleranza specificata dall'utente, viene visualizzata una segnalazione gamut.

Spot Pro supporta l'impostazione della tolleranza in diverse formule ∆E (∆E2000, ∆E76) consentendo di accettare le tinte piatte che rientrano in questa area di tolleranza come "in gamut".

Spot Pro visualizzerà la ∆E di gradazione del colore per ogni tinta piatta, espressa nel formato ∆E indicato dall'utente.

La colonna ∆E mostra se la tinta piatta può essere riprodotta con precisione. Il verde indica "in gamut". Il giallo indica "fuori gamut". Tenere presente che è possibile che una tinta piatta produca un ∆E che supera il limite di tolleranza definito per quel colore, ma rientri comunque nel gamut della stampante.

Se una tinta piatta è fuori gamut, potrebbe essere possibile ridurre il valore ∆E. Provare le seguenti operazioni:

- **•** Passare a un supporto o a un substrato diverso. In questo modo, è possibile individuare rapidamente quale combinazione produrrà i migliori risultati.
- **•** Ottimizzare una tinta piatta.

# Tinte piatte con modifica della curva di gradazione

La funzione di modifica delle gradazioni di tinte piatte consente di modificare le gradazioni di tinta piatta con percentuali variabili (%) per definire una curva di riproduzione di tinta piatta e poter ottenere tinte piatte accurate non al 100%.

La gradazione di tinta piatta supporta tutte le tinte piatte.

Per impostazione predefinita, le tinte piatte sono indicate con valori cromatici 100% e 0%. Il colore a tono pieno è rappresentato dal 100%. Il colore del supporto è rappresentato dallo 0%. Per impostazione predefinita, lo 0% corrisponde al valore non misurato per il substrato bianco.

Se il lavoro richiede la stampa di un gradiente di tinta piatta e la stampa risulta troppo luminosa o troppo pallida, è possibile modificare l'intensità aggiungendo o sottraendo il valore del tono di tinta piatta lungo la curva di gradazione.

**Nota:** Fiery Graphic Arts Pro Package deve essere installato su un Fiery server con software Fiery System FS400 Pro o versioni successive.

## **Utilizzare l'editor di gradazioni colore**

L'editor di gradazioni di tinta piatta modificherà la luminosità dei gradienti per una tinta piatta.

**Nota:** Se una tinta piatta include una componente di colore specializzato, sia i colori di quadricromia sia il componente di colore specializzato saranno influenzati dalla curva di gradazione.

- **1** In Spot Pro, selezionare una tinta piatta e fare clic sull'icona Modifica ( $\angle$ ).
- **2** Selezionare il separatore Gradazione.
- **3** Nell'area di piazzamento Input e Output, digitare un gradiente tra 1 e 99.

I valori nell'area di piazzamento rappresentano una percentuale della tinta. I valori 0 (zero) e 100 non possono essere modificati.

I valori vengono applicati ai colori di quadricromia primari e ai colori specializzati e vengono visualizzati sulla curva tonale.

**Nota:** È possibile avere fino a un massimo di 15 valori inclusi 0 (zero) e 100. Aggiungere una riga con l'icona "+". Dopo l'aggiunta della quindicesima riga, l'icona "+" non sarà più disponibile.

- **4** È possibile modificare un punto di gradazione lungo la curva trascinando il punto verso l'alto (per aggiungere colore) o verso il basso (per sottrarre colore). È possibile immettere le coordinate desiderate direttamente nella tabella.
- **5** Per eliminare un gradiente, selezionare la riga corrispondente nell'area di piazzamento e premere il tasto Elimina.

<span id="page-197-0"></span>**6** Per ripristinare la curva di gradazione, fare clic sull'icona Ripristina ( ) per ripristinare i valori originali di 0 (zero) e 100.

# Pagine e cataloghi di campioni di colore

È possibile stampare una pagina di campioni per una singola tinta piatta contenente tutte quelle simili. È anche possibile stampare un catalogo di campioni per un determinato gruppo di colori contenente tutte le tinte piatte del gruppo o colori selezionati del gruppo.

#### **Corrispondenza tinte piatte**

Quando si stampano campioni di tinte piatte o cataloghi di campioni, il profilo di destinazione e la combinazione di origine del supporto o del substrato sono le principali proprietà del lavoro necessarie per stampare con precisione. Selezionare il profilo di destinazione, nel riquadro della finestra colore Spot Pro e il cassetto o l'origine del supporto, nel flusso di lavoro di stampa dl libro campione dopo aver fatto clic su Stampa nella barra degli strumenti o nel menu di scelta rapida. Per le impostazioni rimanenti vengono utilizzate le proprietà del lavoro predefinite che non hanno un impatto considerevole sulla precisione cromatica.

#### **Calibrazione**

La calibrazione di Fiery server assicura un risultato cromatico affidabile e coerente. La calibrazione compensa le eventuali variazioni cromatiche della stampante che intervengono nel risultato di stampa, soggetto a cambiare nel tempo e a seconda delle diverse condizioni di stampa.

# Stampare una pagina o un catalogo di campioni di colore

È possibile stampare una pagina campione per una singola tinta piatta o un libro campione per un gruppo di tinte piatte.

## **Stampare un libro campione di una o più tinte piatte**

Quando si stampa un libro campione, si selezionano una o più tinte piatte e un layout.

**1** In Spot Pro, selezionare una o più tinte piatte.

È possibile tenere premuto il tasto Maiusc per selezionare colori consecutivi oppure tenere premuto il tasto CTRL o Command per selezionare o deselezionare colori specifici.

Per selezionare le tinte piatte da più librerie di tinte piatte, trascinarle dalle librerie interne alla sezione di tinte piatte personalizzate.

**2** Fare clic su Stampa o fare clic con il pulsante destro del mouse per selezionare Stampa dal menu.

**Nota:** In base al Fiery server, potrebbe essere disponibile un'opzione di Stampa, Coda di stampa o Invia a stampa.

**3** Selezionare un formato campione.

Le dimensioni sono visualizzate in mm o pollici a seconda delle impostazioni locali Command WorkStation.

**4** Selezionare le dimensioni del grafico.

È possibile definire larghezza e altezza personalizzate del grafico con valori compresi tra 12,7 cm e 100 cm (5,00 pollici e 39,37 pollici).

Le dimensioni del grafico saranno inoltre limitate ai supporti più grandi che la stampante o il sistema di stampa sono in grado di gestire.

- **5** Selezionare un'origine di supporto o substrato.
- **6** Per stampare il valore ΔE misurato sul libro campione di colore, selezionare la casella di controllo Mostra valore misurato ∆E2000.
- **7** Specificare il nome del cliente e le informazioni di contatto.

Nel campo nome cliente e informazioni contatto, è possibile specificare fino a cinque righe di testo con un massimo di 35 caratteri. La prima riga è riservata al nome del cliente.

Il logo Fiery e il logo del produttore, ove disponibili, vengono stampati.

- **8** Fare clic su Proprietà del lavoro per specificare ulteriori impostazioni di stampa.
- **9** Fare clic su OK per stampare un libro campione a tinta piatta.

Se le dimensioni del grafico sono maggiori del formato carta nell'alimentazione, viene visualizzato un messaggio di avviso e il pulsante OK viene disabilitato.

Il lavoro appare come un file PDF a più pagine nel Centro lavori Command WorkStation. Nel lavoro stampato, il nome delle tinte piatte e i valori cromatici CMYK vengono stampati sotto ciascun campione di colore.

## **Stampare un libro campione di tutte le tinte piatte in un gruppo**

Per stampare un catalogo di campioni, selezionare un gruppo di tinte piatte e un layout.

**1** In Spot Pro, selezionare un gruppo di colore.

**Nota:** È possibile stampare solo un gruppo di colore alla volta.

**2** Fare clic su Stampa o fare clic con il pulsante destro del mouse per selezionare Stampa dal menu.

**Nota:** In base al Fiery server, potrebbe essere disponibile un'opzione di Stampa, Coda di stampa o Invia a stampa.

**3** Selezionare un formato campione.

Le dimensioni sono visualizzate in mm o pollici a seconda delle impostazioni locali Command WorkStation.

**4** Selezionare le dimensioni del grafico.

È possibile definire larghezza e altezza personalizzate del grafico con valori compresi tra 12,7 cm e 100 cm (5,00 pollici e 39,37 pollici).

Le dimensioni del grafico saranno inoltre limitate ai supporti più grandi che la stampante o il sistema di stampa sono in grado di gestire.

- **5** Selezionare un'origine di supporto o substrato.
- **6** Per stampare il valore ΔE misurato sul libro campione di colore, selezionare la casella di controllo Mostra valore misurato ∆E2000.

**7** Specificare il nome del cliente e le informazioni di contatto.

Nel campo nome cliente e informazioni contatto, è possibile specificare fino a cinque righe di testo con un massimo di 35 caratteri. La prima riga è riservata al nome del cliente.

Il logo Fiery e il logo del produttore, ove disponibili, vengono stampati.

- **8** Fare clic su Proprietà del lavoro per specificare ulteriori impostazioni di stampa.
- **9** Fare clic su OK per stampare un libro campione a tinta piatta.

Se le dimensioni del grafico sono maggiori del formato carta nell'alimentazione, viene visualizzato un messaggio di avviso e il pulsante OK viene disabilitato.

Il lavoro appare come un file PDF a più pagine nel Centro lavori Command WorkStation. Nel lavoro stampato, il nome delle tinte piatte e i valori cromatici CMYK vengono stampati sotto ciascun campione di colore.

# Colori sostitutivi

La funzione Colori sostitutivi viene usata per associare un colore in un lavoro a un diverso colore nel lavoro di stampa.

I colori sostitutivi hanno effetto solo sul testo e sulla grafica vettoriale e lineare, ma non sulle immagini raster.

Quando un colore viene definito come colore sostitutivo, le impostazioni specificate per un colore RGB (come Origine RGB) o un colore CMYK (come Origine CMYK) non avranno effetto. Il colore viene convertito mediante un processo simile alla conversione delle tinte piatte.

<mark>ATTENZIONE</mark> Non è possibile utilizzare le funzioni Colori sostitutivi e Postflight contemporaneamente. Queste opzioni di stampa sono in conflitto.

I colori sostitutivi non sono supportati per la modalità colore CMYK+ e per i profili di destinazione associati.

Per usare la funzione Colori sostitutivi, sono richieste le seguenti operazioni:

- **•** Configurare i valori dei colori sostitutivi in Command WorkStation.
- **•** Stampare un documento con l'opzione di stampa Colori sostitutivi attivata.

### **Creare e modificare colori sostitutivi**

Un colore sostitutivo si trova in un particolare tipo di gruppo di tinte piatte chiamato "gruppo sostitutivo". Per un colore sostitutivo, specificare il valore CMYK del colore originale e il valore CMYK del colore sostitutivo.

- **1** Avviare Spot Pro in uno dei seguenti modi:
	- **•** Fare clic su Spot Pro sulla barra degli strumenti nel Centro lavori.
	- **•** Fare clic su Server > Spot Pro.
	- **•** Fare clic sull'icona Altro (tre puntini verticali) accanto al nome del server nell'area Server.
	- **•** In Centro periferica, fare clic su Spot Pro in Risorse.
- **2** Fare clic su Avvia Spot Pro.

**3** Fare clic su Nuovo e selezionare Sostituisci gruppo.

Per un gruppo sostitutivo, digitare un nome per il gruppo e fare clic su OK.

Se esiste già un gruppo sostitutivo, selezionarlo e andare al passo 5.

- **4** Selezionare il punto nell'elenco dei colori in cui si desidera inserire il nuovo colore sostitutivo.
- **5** Fare clic su Nuovo e selezionare Colore sostitutivo per creare un colore sostitutivo.
- **6** Selezionare un modo colore per specificare il valore del colore originale.
- **7** Selezionare un grado di tolleranza per il colore originale.

La tolleranza determina quanto un particolare colore si debba avvicinare al colore originale per essere considerato ad esso corrispondente. Le impostazioni della tolleranza si definiscono come segue:

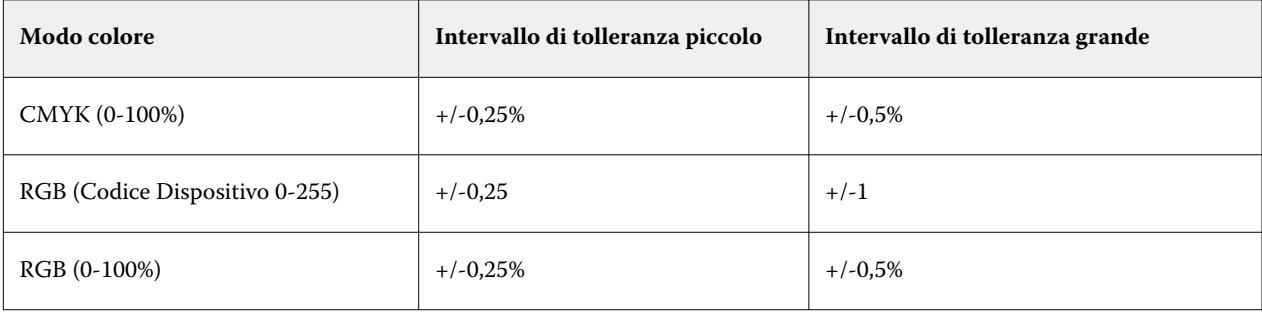

**Nota:** La tolleranza non ha effetto sul colore convertito.

- **8** Digitare i valori per il colore originale. Per spostarsi da un campo al successivo usare il tasto di tabulazione.
- **9** Digitare i valori per il colore convertito.

**10** Procedere in uno dei seguenti modi:

- **•** Fare clic su Finito per completare la modifica e uscire dal riquadro Color Editor Spot Pro.
- **•** Fare clic su Salva per salvare le modifiche e passare a un'altra tinta piatta, senza uscire dal riquadro Color Editor Spot Pro.
- **11** Per modificare un colore sostitutivo, fare clic sull'icona Modifica ( $\angle$ ) nel riquadro Color Editor Spot Pro. Apportare le modifiche necessarie ed effettuare una delle seguenti operazioni:
	- **•** Fare clic su Finito per completare la modifica e uscire dal riquadro Color Editor Spot Pro.
	- **•** Fare clic su Salva per salvare le modifiche e passare a un'altra tinta piatta, senza uscire dal riquadro Color Editor Spot Pro.

# <span id="page-201-0"></span>Gestione delle risorse del server

# Aggiornamenti e patch del software Sistema Fiery

Command WorkStation comprende la funzionalità Aggiornamenti Fiery per installare gli aggiornamenti e le patch del software di sistema Fiery e di Fiery API. Ciò consente l'installazione degli aggiornamenti del software di sistema da Fiery server o da computer remoti. Ciò consente anche l'installazione di aggiornamenti e patch senza che il Fiery server sia collegato a Internet.

Per accedere ad Aggiornamenti Fiery, avviare Command WorkStation.

Il computer che segue la Command WorkStation deve:

- **•** Essere connesso a Internet
- **•** Essere sulla stessa rete del Fiery server

Gli aggiornamenti e le patch possono essere installati sul Fiery server da un solo computer alla volta. Gli Aggiornamenti di sistema devono essere disabilitati per consentire l'installazione delle patch.

## **Aggiornamento del software di sistema Fiery server tramite Command WorkStation**

È possibile aggiornare il software di sistema Fiery server da un computer client o localmente nel Fiery server.

È necessario il nome o l'indirizzo IP del Fiery server per collegarsi al Fiery server in Command WorkStation.

**Nota:** Il computer client deve disporre di una connessione internet attiva per eseguire gli aggiornamenti di sistema di Fiery server.

**Nota:** Per risultati ottimali, installare gli aggiornamenti e le patch quando non sono in fase di elaborazione lavori o azioni in Fiery servero in Command WorkStation.

- **1** Avviare Command WorkStation.
- **2** Selezionare Server > Centro periferica > AGGIORNAMENTI FIERY > Aggiornamenti.
- **3** Per visualizzare e installare gli aggiornamenti disponibili fare clic su Aggiornamenti sotto AGGIORNAMENTI FIERY, quindi su Aggiorna nell'area destra per ciascun aggiornamento che si desidera installare.
- **4** Per visualizzare le patch disponibili, fare clic su Patch in AGGIORNAMENTI FIERY.
- **5** Selezionare le patch da installare.

Quando si seleziona una patch, vengono automaticamente selezionate anche le patch richieste in precedenza.

**6** Se appare un messaggio su Fiery API, fare clic su OK per installare Fiery API. Fiery API è necessario per eseguire l'installazione delle patch con Aggiornamenti Fiery. **7** Fare clic su Aggiorna per installare le patch selezionate.

Dopo l'installazione di ogni patch esclusiva, è necessario riavviare il Fiery server.

**Nota:** È possibile installare più patch non esclusive insieme a ogni patch esclusiva

**8** Fare clic su OK per reinizializzare il Fiery server dopo l'installazione degli aggiornamenti e delle patch.

**Nota:** L'amministratore deve ricollegarsi al Fiery server in Command WorkStation quando il riavvio è completo.

**Nota:** La Command WorkStationcollegata a Fiery server mostra una notifica quanto l'installazione della patch è in corso.

**9** Per visualizzare l'elenco degli aggiornamenti delle patch installati, fare clic su Cronologia sotto AGGIORNAMENTI FIERY.

# Esaminare le prestazioni e la sicurezza del server

Monitoraggio integrità Fiery garantisce la sicurezza del vostro Fiery server e lo mantiene nelle condizioni di massima efficienza per affrontare le esigenze di un ambiente di produzione della stampa, tenendo costantemente traccia dell'integrità generale del sistema e fornendo un elenco delle azioni preventive.

### **Mantenere il server in esecuzione nel modo migliore**

- **1** Avviare Monitoraggio integrità Fiery con uno di questi metodi.
	- **•** Nell'angolo in alto a destra del Centro lavori sotto il logo del partner, fare clic sul collegamento Monitoraggi integrità Fiery .
	- **•** Selezionare Server > Monitoraggio integrità Fiery.
	- **•** Fare clic con il pulsante destro del mouse sul nome Fiery server e selezionare Monitoraggio integrità.
- **2** Fare clic su uno degli strumenti.
	- **•** Aggiornamenti Fiery (se supportato dal vostro Fiery server) installa gli aggiornamenti e le patch per il software di sistema Fiery e Fiery API[:Aggiornamento del software di sistema Fiery server tramite Command](#page-201-0) [WorkStation](#page-201-0) alla pagina 202
	- **•** Verifica C: spazio su disco monitora l'unità C: per l'utilizzo del disco e richiede all'amministratore di avviare Pulitura disco di Windows.
	- **•** Verifica E: o J: spazio su disco monitora l'unità di archiviazione dei lavori (J: per FS400/400 Pro e versioni successive e l'unità E: per i prodott FS350/350 Pro e versioni precedenti) e accede alla funzione Ripristina server, consentendo di cancellare i lavori, i log e le risorse VDP: [Ripristina server](#page-103-0) alla pagina 104.
	- **•** Riavvia Fiery richiede all'amministratore di riavviare periodicamente Fiery server per ottimizzare le prestazioni.
	- **•** Gestione archiviazione archivia i lavori al di fuori di Fiery server: [Archiviare i lavori](#page-99-0) alla pagina 100.

**Nota:** Se Gestione archiviazione è disattivato nelle Preferenze di > Command WorkStation, non apparirà nella Monitoraggio integrità Fiery.

- **•** Pianificazione backup Fiery (se supportato dal vostro Fiery server) consente di impostare un programma giornaliero o settimanale per i backup automatici. Questa funzione si apre WebTools in una finestra predefinita del browser. Se vengono visualizzati errori di sicurezza del browser, è possibile ignorarli e continuare.
- **•** Aggiornament di Windows si accerta che Fiery server sia aggiornato con gli ultimi aggiornamenti di Windows e che venga richiesto all'amministratore di avviare l'applicazione degli aggiornamenti di Windows.

**Nota:** Pulizia disco e Aggiornamenti di Windows si applicano solo a una server Fiery basato su Windows e non sono disponibili tramite un collegamento Command Workstation remoto. Tuttavia, ai clienti Command WorkStation remoti viene richiesto di utilizzare la tastiera, il monitor e il mouse collegati a Fiery server o di utilizzare Desktop remoto di Windows per questi due elementi.

# Stampanti virtuali

Le stampanti virtuali consentono agli utenti di stampare sul Fiery server utilizzando impostazioni lavoro predefinite. Le stampanti virtuali vengono pubblicate sulla rete in modo che gli utenti possano configurarle come una stampante sul loro computer.

Gli amministratori possono gestire le stampanti virtuali in Command WorkStation. Possono duplicare le stampanti virtuali di stampa e di attesa e modificarne le impostazioni. Inoltre, gli amministratori possono creare le nuove stampanti virtuali.

Quando una stampante virtuale viene selezionata nell'elenco, le relative proprietà del lavoro vengono visualizzate sul pannello a destra in Centro periferica > Flussi di lavoro > Stampanti virtuali nonché nella barra degli strumenti che consente di accedere a diverse attività.

Gli amministratori possono pubblicare le preimpostazioni lavoro come stampanti virtuali. Vedere [Preimpostazioni](#page-53-0) [di stampa](#page-53-0) alla pagina 54.

## **Imposta valori predefiniti**

La funzione Imposta valori predefiniti consente di personalizzare il Fiery server modificando le proprietà predefinite del lavoro.

# **Creare, modificare o duplicare le stampanti virtuali**

Solo gli amministratori possono creare, modificare e duplicare le stampanti virtuali. Inoltre, gli amministratori possono pubblicare le preimpostazioni lavoro come stampanti virtuali.

- **1** Procedere in uno dei seguenti modi:
	- **•** Per creare una stampante virtuale, fare clic su Nuovo sulla barra degli strumenti.
		- **•** Se si desidera creare una stampante virtuale di base, selezionare Stampante virtuale.
		- **•** Se si desidera creare una stampante virtuale IPDS, selezionare Stampante virtuale.
	- **•** Per modificare una stampante virtuale, fare clic su Modifica sulla barra degli strumenti.
	- **•** Per duplicare una stampante virtuale, fare clic su Duplica sulla barra degli strumenti.
- **2** Specificare quanto segue:
	- **•** Nome stampante Si tratta del nome alfanumerico della stampante virtuale.

**Nota:** Una volta che la stampante virtuale è stata creata o duplicata, è possibile modificare le impostazioni di stampa, ma non il nome che le è stato assegnato.

- **•** Descrizione Aggiungere o modificare i commenti per definire la stampante virtuale, ad esempio, "brochure dell'azienda".
- **•** Azioni lavoro Selezionare una delle azioni di Fiery server, ad esempio Attesa o Elaborazione e attesa.
- **•** Proprietà del lavoro selezionare Definisci per accedere a Proprietà del lavoro e specificare le impostazioni di stampa. Sono elencate anche le preimpostazioni server come scelte possibili.

**Nota:** Facendo clic sull'icona a forma di lucchetto è possibile proteggere qualsiasi impostazione lavoro.

- **3** Se necessario, selezionare la casella di controllo JobExpert, quindi selezionare una categoria dall'elenco a discesa.
- **4** Se necessario, selezionare Preflight e modificare le impostazioni:
	- **•** Preimpostazioni per lavori PDF Consente di scegliere una preimpostazione.
	- **•** Preimpostazione per i lavori non PDF Consente di usare le impostazioni di preflight predefinite, personalizzare un'impostazione di preflight o selezionare altre preimpostazioni.
	- **•** Preimpostazione predefinita indica che verranno usate le impostazioni predefinite di preflight, a meno che non si decida di modificarle.
	- **•** Modifica consente di personalizzare un'impostazione preflight oppure di selezionarla da altre preimpostazioni.

**Nota:** È inoltre possibile salvare l'impostazione preflight personalizzata come preimpostazione.

- **•** In presenza di errore critico specifica l'azione da eseguire se si verifica un errore critico. Usa azione lavoro si riferisce all'azione specificata per la stampante virtuale.
- **5** Se necessario, selezionare la casella di controllo JobFlow e quindi fare clic su Seleziona.
	- **•** Nella finestra Flussi di lavoro di Fiery JobFlow, selezionare un flusso di lavoro e quindi fare clic su Seleziona.

**Nota:** Se si desidera creare un nuovo flusso di lavoro Fiery JobFlow, fare clic su Gestione flussi di lavoro.

- **6** Per una stampante virtuale IPDS, fare clic su Avanti , quindi specificare le impostazioni appropriate nella finestra IPDS:
	- **•** Lavoro
	- **•** Eccezioni
	- **•** Impostazioni cassetto di alimentazione virtuale
	- **•** Spostamento immagine
	- **•** Impostazioni raccoglicopie
- **7** Fare clic su OK.

#### **Impostazioni del lavoro bloccate**

Bloccando un'impostazione si impedisce ad altri utenti di modificarla.

Si noti quanto segue:

- **• Importazione di un lavoro in Command WorkStation con una stampante virtuale** il lavoro importato usa le impostazioni bloccate su Fiery server e sostituisce eventuali impostazioni in conflitto inviate con il lavoro.
- **• Impostazioni del lavoro sbloccate** l'utente può modificare le impostazioni e il lavoro verrà stampato con tali impostazioni. Tuttavia, se un'impostazione non viene specificata, il lavoro userà l'impostazione della stampante virtuale.

#### **Pubblicare le preimpostazioni lavoro come stampanti virtuali**

Una preimpostazione lavoro server può essere pubblicata come stampante virtuale.

- **1** In Centro periferica, fare clic su Flussi di lavoro, quindi fare clic su Preimpostazioni lavoro.
- **2** Selezionare una preimpostazione e fare clic su Pubblica stampante virtuale.
- **3** Nella finestra di dialogo Nuova stampante virtuale specificare le impostazioni.

**Nota:** È possibile specificare tutte le impostazioni ad eccezione di Proprietà del lavoro. Le proprietà del lavoro utilizzate sono quelle specificate per la preimpostazione server.

### **Gestire le stampanti virtuali**

L'amministratore del Fiery server può pubblicare, annullare la pubblicazione o eliminare una stampante virtuale.

- **•** Selezionare una stampante virtuale dall'elenco e fare clic su una delle opzioni seguenti nella barra degli strumenti:
	- **•** Pubblica per pubblicare la stampante virtuale selezionata sulla rete.

La stampante virtuale è condivisa in rete quando la stampa SMB è abilitata in Configurazione server.

**•** Annulla pubblicazione per rimuovere dalla rete la stampante virtuale selezionata.

La stampante virtuale non appare più come stampante condivisa. Non appare nemmeno più come stampante su cui importare i lavori in Command WorkStation.

**•** Elimina per eliminare la stampante virtuale selezionata.

## Risorse VDP

I lavori VDP (Variable Data Printing) usano risorse globali e riutilizzabili per gli elementi variabili contenuti nei lavori.

Le risorse globali sono immagini che è necessario trasferire su Fiery server per i lavori VDP con elementi variabili. Queste risorse globali vengono memorizzate sul Fiery server come gruppo all'interno di ciascun singolo progetto.

Le risorse VDP consentono agli amministratori di gestire lo spazio sul disco del Fiery server grazie a:

- **•** Visualizzazione ed eliminazione delle risorse globali
- **•** Conservazione delle risorse globali per i futuri lavori VDP
- **•** Archiviando e ripristinando le risorse globali sul Fiery server

Per accedere alle risorse VDP, collegarsi a Fiery server, fare clic sull'icona Altro (tre punti verticali) e selezionare Centro periferica > Risorse > Risorse VDP.

### **Eseguire il backup delle risorse VDP**

È possibile eseguire il backup delle risorse globali.

### **Eseguire il backup delle risorse globali per un progetto**

Con la funzionalità Risorse VDP di Centro periferica è possibile eseguire il backup dei progetti in un file separato. Il backup e il ripristino non sono disponibili per i lavori PDF/VT.

- **1** Collegarsi al Fiery server desiderato e fare clic su Centro periferica > Risorse > Risorse VDP.
- **2** Fare clic su una cartella VDP per visualizzare l'elenco dei progetti disponibili.
- **3** Selezionare il progetto che si desidera archiviare e fare clic su Eseguire backup.
- **4** Specificare il percorso in cui salvare il file, quindi fare clic su OK.

### **Eseguire il ripristino delle risorse VDP**

È possibile eseguire il ripristino delle risorse globali.

#### **Eseguire il ripristino delle risorse globali archiviate per un progetto**

I lavori archiviati possono essere ripristinati solo sul Fiery server su cui sono stati originariamente archiviati i file.

**Nota:** I linguaggi VDP privi di risorse globali non appaiono in Risorse VDP. I linguaggi VDP per cui sono state ripristinate le risorse globali appaiono in Risorse VDP.

- **1** Fare clic su Eseguire ripristino.
- **2** Accedere al percorso del file archiviato, selezionare il file, quindi fare clic su Eseguire ripristino.

## **Visualizzare ed eliminare le risorse globali**

È possibile visualizzare le risorse globali così come le informazioni sul nome del lavoro per un progetto.

- **1** Collegarsi al Fiery server desiderato e fare clic su Centro periferica > Risorse > Risorse VDP.
- **2** Per visualizzare le risorse globali, fare clic su un progetto e selezionare Vista elenco o Vista anteprima ridotta dal menu Visualizza (se Fiery server lo consente).
- **3** Per visualizzare le informazioni sul nome del lavoro e le risorse per un progetto, selezionare un progetto e fare clic su Risorse o Lavori (se Fiery server lo consente).
- **4** Per eliminare le risorse globali, fare clic su un linguaggio VDP o su un progetto, quindi fare clic su Elimina.
- **5** Per aggiornare le informazioni, fare clic su Aggiorna (se Fiery server lo consente).

# Tipi di carattere

La finestra di gestione dei font elenca tutti i tipi di carattere presenti in Fiery server. È inoltre possibile stampare l'elenco dei font su una stampante locale.

## **Gestire i font sul server Fiery**

È possibile aggiungere, aggiornare ed eliminare i font e stamparne l'elenco.

In Configure, definire le seguenti impostazioni:

Abilita Inoltro dei lavori > Code > Pubblica coda di font. Per sicurezza, abilitare la Coda dei font solo durante l'installazione dei tipi di carattere.

Per i font PostScript, disabilitare Sicurezza > Sicurezza PostScript.

**Nota:** Tutti i font giapponesi che si trovano sul server o che sono stati scaricati da un'applicazione supportata sono bloccati. I font giapponesi scaricati nel Fiery server possono essere eliminati soltanto tramite installazione dell'applicazione.

- **1** Aprire Centro periferica in uno dei modi seguenti:
	- **•** Fare clic sull'icona Altro (tre puntini verticali) accanto al nome del server nell'area Server.
	- **•** Fare doppio clic sul nome del server nell'area Server.
	- **•** Fare clic su Server > Centro periferica.
	- **•** Fare clic con il pulsante destro del mouse sul nome del server e selezionare Centro periferica.
- **2** Fare clic su Risorse > Font.
- **3** Selezionare Font PS.

Appare l'elenco dei font residenti sul Fiery server.

**4** Per aggiungere o aggiornare i font, fare clic su Aggiungi nuovo. Fare clic su Aggiungi per individuare il font che si desidera scaricare, quindi fare clic su OK e Aggiorna.

È possibile aggiungere i font Adobe PostScript Type 1.

- **5** Per eliminare un font, selezionare un font non protetto dall'elenco dei font e fare clic su Elimina. I font protetti non possono essere eliminati.
- **6** Per stampare l'elenco dei font, fare clic su Stampa.
- **7** Se sono stati aggiunti font PostScript, riabilitare Sicurezza > Sicurezza PostScript.

### **Eseguire il backup e il ripristino dei font**

È possibile eseguire il backup e il ripristino di tutti i font su Fiery server. Non è possibile selezionare singoli font.

È necessario collegarsi come amministratore per eseguire il backup e il ripristino dei font su Fiery server.

- **1** Aprire Centro periferica in uno dei modi seguenti:
	- **•** Fare clic sull'icona Altro (tre puntini verticali) accanto al nome del server nell'area Server.
	- **•** Fare doppio clic sul nome del server nell'area Server.
	- **•** Fare clic su Server > Centro periferica.
	- **•** Fare clic con il pulsante destro del mouse sul nome del server e selezionare Centro periferica.
- **2** Fare clic su Risorse > Font.
- **3** Fare clic su Esegui backup o Ripristina.
- **4** Nella finestra browser Web visualizzata, seguire le istruzioni di sicurezza.
- **5** In Esegui backup di risorse e impostazioni, fare clic su Esegui backup adesso.
- **6** Accedere come amministratore, se richiesto.
- **7** Nell'elenco degli elementi per il backup, selezionare Font.
- **8** Attenersi alle seguenti raccomandazioni:

Non eseguire il backup dei font su un'unità interna contenente anche il Fiery server. I font possono essere ripristinati solo sulla stessa unità Fiery server da cui è stato eseguito il backup.

# Utenti e gruppi

È possibile definire i privilegi per gli utenti che accedono a Fiery server assegnandoli ai gruppi. Per impostazione predefinita, sono disponibili diversi gruppi. Tutti gli utenti in un gruppo dispongono degli stessi privilegi.

È possibile visualizzare informazioni dettagliate sugli utenti e sui gruppi in Configure > Account utenti.

Oltre ad assegnare gli utenti creati a un gruppo, è possibile aggiungere gli utenti dalla lista indirizzi globale dell'azienda. A tale scopo, è necessario innanzitutto abilitare i servizi LDAP su Fiery server.

# Visualizzare i gruppi

Gli amministratori possono aggiungere gli utenti a gruppi con privilegi prestabiliti.

**Nota:** Questa funzione non è supportata da tutti i Fiery servers.

Per modificare i privilegi di utenti e gruppi, fare clic su Configure. Per ulteriori informazioni, vedere [Cambiare i](#page-33-0) [privilegi del gruppo](#page-33-0) alla pagina 34.

# Usare il Job Log

Il Job Log conserva una registrazione di tutti i lavori elaborati e stampati, la data e l'ora di stampa e le loro caratteristiche.

**Nota:** Se un amministratore ripristina Fiery server o installa nuovo software, potrebbe essere cancellato anche il Job Log.

L'amministratore può impostare la manutenzione automatica del Job Log in Configure, ad esempio, la programmazione della data e dell'ora in cui esportare e cancellare il Job Log.

Per informazioni su come gestire il job log in Configure, vedere la *Guida di Configure*.

# **Visualizzare il job log**

- **1** Collegarsi al Fiery server desiderato e procedere in uno dei modi seguenti:
	- **•** Fare clic sull'icona Altro (tre puntini) accanto al nome del server, scegliere Centro periferica e quindi fare clic su Log > Job log.
	- Fare clic su Server > Log.
- **2** Selezionare la colonna Ora fine stampa o la colonna Data/ora e specificare l'intervallo di date dei lavori che si desidera visualizzare.

La prima colonna mostra l'Ora fine stampa, che mostra i lavori stampati più recentemente in alto.

La seconda colonna mostra la data e l'ora in cui il lavoro è stato ricevuto da Fiery server.

**3** Per visualizzare tutti i lavori, selezionare Elimina filtro.

## **Personalizzazione delle colonne Job log**

- **1** Fare clic con il pulsante destro del mouse sull'intestazione della colonna.
- **2** Selezionare Aggiungi.
- **3** Nell'elenco delle colonne disponibili, selezionare la colonna da aggiungere.
- **4** Per eliminare una colonna, fare clic con il pulsante destro del mouse sull'intestazione della colonna e selezionare Elimina.
- **5** Per cambiare l'ordine delle colonne, selezionare l'intestazione della colonna e trascinarla in un'altra posizione.

## **Visualizza dettagli su voce del job log**

È possibile visualizzare ulteriori dettagli su una voce nel Job log. È possibile copiare il testo utilizzando i controlli standard di Windows o macOS per selezionare, selezionare tutti, copiare e così via. Inoltre, è possibile stampare i dettagli su Fiery server o su un stampante locale.

**•** Selezionare la riga e fare clic su Dettagli sulla barra degli strumenti, oppure fare doppio clic sulla riga. Le colonne job log vengono visualizzate in formato verticale, consentendo di visualizzare in breve più informazioni e stamparle.

## **Stampare il Job Log**

- **1** Collegarsi al server Fiery server desiderato ed effettuare una delle seguenti operazioni:
	- **•** Fare clic sull'icona Altro (tre puntini) accanto al nome del server, scegliere Centro periferica e quindi fare clic su  $Loq$   $>$  Job log.
	- **•** Fare clic su Server > Log.
- **2** Fare clic su Stampa.
- **3** Se si seleziona Stampante locale, selezionare una stampante, quindi fare clic su Stampa.

## **Esportare il contenuto del Job Log**

- **1** Collegarsi al server Fiery server desiderato ed effettuare una delle seguenti operazioni:
	- **•** Fare clic sull'icona Altro (tre puntini) accanto al nome del server, scegliere Centro periferica e quindi fare clic su Log > Job log.
	- Fare clic su Server > Log.
- **2** Fare clic su Esporta.
- **3** Selezionare Vista corrente per esportare il Job Log della data corrente oppure selezionare Log completo per esportare l'intero Job Log, indipendentemente dall'intervallo di date specificato.

## **Esportare e/o cancellare il contenuto del Job Log**

- **1** Collegarsi al server Fiery server desiderato ed effettuare una delle seguenti operazioni:
	- **•** Fare clic sull'icona Altro (tre puntini) accanto al nome del server, scegliere Centro periferica e quindi fare clic su Log > Job log.
	- **•** Fare doppio clic sul nome del server nel riquadro Server per aprire il Centro periferica, quindi selezionare Log > Job log.
	- **•** Fare clic su Server > Log.
- **2** Procedere in uno dei modi seguenti:
	- **•** Fare clic su Esporta e cancella.
	- **•** Fare clic su Cancella.

# <span id="page-212-0"></span>Catalogo supporti

Catalogo supporti è un database del magazzino substrati, basato sul sistema, in cui è possibile memorizzare gli attributi per tutti i substrati disponibili in un centro stampa.

Catalogo supporti viene installato automaticamente con Command WorkStation.

Il Catalogo supporti risiede su Fiery server e non viene modificato in caso di riavvio o cancellazione di Fiery server.

**Nota:** Per impostare e gestire Catalogo supporti, è necessario accedere a Command WorkStation come amministratore.

Per selezionare un supporto, in Command WorkStation selezionare un lavoro e fare clic su Proprietà > Supporto, quindi selezionare una voce dal Catalogo supporti. Le voci del catalogo supporti sono elencate in ordine alfabetico nell'elenco Catalogo supporti.

Ogni voce del catalogo supporti è associata a un profilo di destinazione specifico. Quando si crea un nuova voce del catalogo supporti, è possibile associare la voce del catalogo supporti a un profilo esistente o creare un nuovo profilo.

**Nota:** i termini "supporto" e "carta" si riferiscono al "substrato".

#### **Livelli di accesso**

Il Catalogo supporti consente agli amministratori di:

- **•** Definire più combinazioni di attributi per i substrati e assegnare un nome univoco a ciascuna di esse
- **•** Assegnare i profili colore a ciascun substrato
- **•** Selezionare un substrato predefinito quando inoltrano i lavori
- **•** Specificare quali colonne del catalogo supporti rendere disponibili agli utenti
- **•** Gestire in maniera centralizzata il Catalogo supporti

Il Catalogo supporti consente agli operatori di:

**•** Selezionare un substrato predefinito quando inoltrano i lavori

# Accedere al Catalogo supporti

Un amministratore crea le voci del catalogo supporti che descrivono tutti i substrati disponibili da utilizzare con il sistema di stampa. Gli amministratori possono accedere alle opzioni di configurazione del catalogo supporti al fine di eseguire la personalizzazione in base agli scenari che potrebbero verificarsi nei centri di stampa.

**1** Accedere al Fiery server desiderato.

- **2** Procedere in uno dei seguenti modi:
	- **•** Fare clic sull'icona Catalogo supporti nella barra degli strumenti Centro lavori. Se l'icona Catalogo supporti non viene visualizzata, procedere nel modo seguente:
		- **•** Nella barra degli strumenti di Centro lavori , fare clic con il pulsante destro del mouse sulla barra degli strumenti e su Set di standard o su Personalizza e aggiungere Catalogo supporti all'elenco Strumenti selezionati.

**Nota:** Nella finestra Personalizza barra degli strumenti, è anche possibile fare clic su Set di standard per aggiungere Catalogo supporti all'elenco Strumenti selezionati.

- **•** Se l'icona Catalogo supporto è nascosta dalla vista nella barra degli strumenti di Centro lavori , ingrandire la finestra o in alternativa fare clic sull'icona Altro (tre punti in verticale), quindi fare clic su Catalogo supporti.
- **•** Selezionare Catalogo supporti nel menu Server.
- **•** Fare clic con il pulsante destro del mouse su Fiery server nell'elenco Server e selezionare Catalogo supporti.
- **•** Fare clic con il pulsante destro del mouse su Fiery server nell'elenco Server e selezionare Centro periferica. In Centro periferica, fare clic sulla scheda Risorse e selezionare Catalogo supporti.

Nella finestra Catalogo supporti, è possibile creare voci, modificare le voci e gestire il Catalogo supporti.

## **Finestra Catalogo supporti**

Visualizza i supporti, organizzandoli in vari modi.

La vista predefinita della finestra Catalogo supporti mostra i nomi di tutti i supporti nel catalogo. Quando si fa clic su un nome, per l'elemento selezionato vengono visualizzati gli attributi seguenti:

**Nota:** I nomi degli attributi possono variare a seconda di ciò che è supportato su Fiery server.

- **•** Nome della voce del Catalogo supporti
- **•** Descrizione
- **•** Spessore
- **•** Tipo
- **•** ID formato
- **•** Dimensioni
- **•** Direzione grana
- **•** ID prodotto

La Vista elenco (selezionare la casella di controllo corrispondente per visualizzarla) consente di scegliere se visualizzare tutti i supporti o solo quelli con il formato selezionato. Le informazioni disponibili per ciascun supporto visualizzato dipendono dalle intestazioni di colonna visualizzate.

Utilizzare le icone sulla barra degli strumenti per aggiungere nuove voci, duplicare le voci esistenti, contrassegnare le voci di uso frequente come preferite e modificare le voci esistenti. Inoltre, è possibile importare, esportare e ripristinare il Catalogo supporti ai valori di fabbrica.

## **Cambiare l'ordine di visualizzazione delle colonne nel catalogo supporti**

Le intestazioni delle colonne nella finestra Catalogo supporti cambiano in modo dinamico, a seconda degli attributi utilizzati, PPD o JDF.

È possibile cambiare l'ordine di visualizzazione di queste colonne oppure aggiungerle o eliminarle in modo da visualizzare le informazioni utili per il particolare ambiente di stampa. Per regolare la larghezza di una colonna, trascinarne il bordo a sinistra o a destra.

- **1** Nella finestra Catalogo supporti selezionare la casella di controllo Vista elenco e fare clic con il pulsante destro del mouse sulla barra delle intestazioni delle colonne.
- **2** Procedere in uno dei seguenti modi:
	- **•** Fare clic su Aggiungi e selezionare dal menu una voce da aggiungere alle colonne.
	- **•** Fare clic su Elimina per rimuovere una colonna.
	- **•** Fare clic su Sposta a sinistra o Sposta a destra per spostare una colonna nella direzione desiderata.

# Scegliere le impostazioni del Catalogo supporti

Quando si crea una voce del catalogo supporti, gli amministratori possono scegliere basandosi su due tipi di attributi dei supporti: stampante (PPD) e JDF (formato JDF).

- **•** Il gruppo PPD di attributi è specifico del Fiery server. Il nome di ciascuna impostazione è comune a tutte le periferiche, ma l'elenco delle opzioni può variare. Il gruppo PPD è consigliato per utenti nuovi e di livello intermedio.
- **•** Il gruppo JDF di attributi si basa sulle specifiche JDF (Job Definition Format) del settore della stampa. Questo gruppo di attributi non è specifico di Fiery server e consente di associare le definizioni dei supporti per i lavori inoltrati dai flussi di lavoro MIS. Il gruppo JDF è consigliato per utenti esperti che conoscono il flusso JDF.

**Nota:** Fiery server deve supportare la stampa JDF e la funzione deve essere abilitata in Configura > Inoltro dei lavori > Impostazioni JDF > Abilita JDF

Alcuni degli attributi sono comuni ad entrambi i gruppi, sebbene i nomi possano differire leggermente. Il gruppo JDF offre maggiore granulosità.

- **1** Aprire il Catalogo supporti. Per ulteriori informazioni, vedere [Accedere al Catalogo supporti](#page-212-0) alla pagina 213.
- **2** Nella finestra Catalogo supporti, fare clic su Impostazioni nella barra degli strumenti.
- **3** Selezionare Basata su PPD o Basata su JDF per Specifica da usare.

# Attributi per le nuove voci nel Catalogo supporti

Gli attributi per le nuove voci del catalogo supporti sono raggruppati in schede differenti.

Prima di creare una nuova voce, scegliere le impostazioni PPD o JDF. Per informazioni, vedere Scegliere le impostazioni del Catalogo supporti alla pagina 215.

#### **Impostazioni basate su PPD**

Le schede sono:

- **•** Generale: scegliere le impostazioni per specificare il supporto da utilizzare.
- **•** Formati: modificare una voce esistente o creare nuove voci. Scegliere un formato del substrato predefinito dal catalogo formati.
- **•** Impostazioni colore: scegliere i profili del colore.

#### **Impostazioni basate su JDF**

Le schede sono:

**•** Generale e Altri attributi: includono vari attributi JDF per descrivere il supporto con una granularità maggiore.

**Nota:** Le schede Formati e Impostazioni colore sono comuni alle impostazioni PPD e JDF.

# Creare una voce del catalogo supporti

Gli amministratori possono specificare il nuovo supporto e gli attributi del supporto nel Catalogo supporti.

A seconda che siano selezionate le impostazioni basate su PPD o JDF, l'amministratore deve specificare gli attributi dei supporti nelle seguenti schede:

- **•** Per quelle basate su PPD: Generale, Formati e Impostazioni colore
- **•** Per quelle basate su JDF: Generale, Altri attributi, Formati e Impostazioni colore
- **1** Aprire il Catalogo supporti. Per ulteriori informazioni, vedere [Accedere al Catalogo supporti](#page-212-0) alla pagina 213.
- **2** Nella finestra Catalogo supporti, fare clic su Impostazioni nella barra degli strumenti e scegliere l'impostazione Basata su PPD o Basata su JDF.
- **3** Fare clic su Aggiungi nuovo nella barra degli strumenti.
- **4** Nella finestra Nuovo, specificare gli attributi.

Per ciascuna impostazione contrassegnata da un asterisco (\*), è necessario immettere un valore o selezionare un'opzione dall'elenco. Per ulteriori informazioni, vedere [Attributi comuni dei supporti](#page-221-0) alla pagina 222.

# Definire gli attributi di formato per le voci del catalogo supporti

Gli amministratori possono impostare o modificare gli attributi correlati al formato quando creano o modificano una voce del catalogo supporti.

- **1** Aprire il Catalogo supporti ed effettuare una delle seguenti operazioni:
	- **•** Fare clic su Aggiungi nuovo nella barra degli strumenti.
	- **•** Per modificare una voce del catalogo supporti esistente, selezionarla e fare clic su Modifica.
- **2** Fare clic sulla scheda Formati.
- **3** Fare clic su "+" per aggiungere una nuova voce. Per modificare una voce esistente, fare doppio clic sulla voce oppure fare clic su Modifica. Se è necessario eliminare una voce, fare clic su "-".
- **4** In ID formato, verificare che sia disponibile una voce per il formato che si desidera aggiungere o modificare.

**Nota:** L'ID formato viene generato automaticamente da Fiery server. È possibile modificare l'ID formato, ma occorre assicurarsi che sia univoco. Un messaggio di errore avverte se si immette un ID formato duplicato.

**5** Nell'elenco Catalogo formati selezionare un formato per la voce del catalogo supporti.

**Nota:** Se si seleziona un formato supporto dall'elenco Catalogo formati, nel campo ID formato viene visualizzato l'ID formato assegnato alla dimensione del supporto selezionato. È possibile modificare l'ID formato, se necessario.

- **6** Selezionare la direzione della grana.
- **7** Aggiungere un ID prodotto, se necessario, e fare clic su OK. Nella finestra principale Catalogo supporti, selezionare la voce del catalogo supporti nella colonna Nome, è possibile visualizzare il formato del supporto che è stato aggiunto o modificato. Viene anche visualizzato nella scheda Formati della voce del catalogo supporti.

# Specificare le impostazioni del profilo colore

Gli amministratori possono associare una voce del catalogo supporti con un profilo di stampa a colori.

Tutti i profili di destinazione di Fiery server, siano essi predefiniti o personalizzati, appaiono elencati per nome come possibili attributi del catalogo supporti.

- **1** Nella finestra Catalogo supporti, fare clic su Impostazioni nella barra degli strumenti.
- **2** Specificare l'impostazione del catalogo supporti come Basata su PPD o Basata su JDF.
- **3** Procedere in uno dei seguenti modi:
	- **•** Fare clic su Aggiungi nuovo.
	- **•** Per modificare un supporto esistente, selezionarlo e fare clic sul pulsante Modifica.
- **4** Fare clic sulla scheda Impostazioni colore.

Profilo colore fronte: profilo colore predefinito applicato solo al lato fronte del supporto. Selezionare dall'elenco dei profili di destinazione nell'elenco. A seconda del lavoro, è possibile scegliere CMYK o CMYK combinati con altri colori specificati, se supportato su Fiery server. Questo attributo può essere sovrascritto specificando un diverso profilo del colore in Proprietà del lavoro > Colore > Profilo di destinazione. Questo attributo appare sia nelle impostazioni PPD che JDF.

Profilo colore retro: profilo colore predefinito applicato solo al retro del supporto. Selezionare dall'elenco dei profili di destinazione nell'elenco. A seconda del lavoro, è possibile scegliere CMYK o CMYK combinati con altri colori specificati, se supportato su Fiery server. Il menu Profilo colore retro comprende anche l'opzione Come fronte. Questo attributo può essere sovrascritto specificando un diverso profilo colore in Proprietà del lavoro. Questo attributo appare sia nelle impostazioni PPD che JDF.

**5** Fare clic su OK.

La voce nuova o modificata del catalogo supporti viene visualizzata in Nome nella finestra Catalogo supporti. Per ulteriori informazioni sui profili di destinazione, vedere *Color Printing*.

# Contrassegnare o rimuovere le voci del catalogo supporti come preferite

Nella finestra di Catalogo supporti è possibile contrassegnare le voci del catalogo supporti di uso frequente come preferite, così come rimuoverle.

## **Contrassegnare le voci del catalogo supporti come preferite**

Per contrassegnare le voci del catalogo supporti usate frequentemente come preferite, procedere in uno dei seguenti modi:

- **•** Selezionare la voce e fare clic su Preferiti nella barra degli strumenti.
- **•** Fare clic con il pulsante destro del mouse su una voce del catalogo supporti e selezionare Preferiti dall'elenco. Accanto alla voce del catalogo supporti appare una stella.

## **Rimuovere le voci del catalogo supporti come preferite**

È possibile rimuovere una voce contrassegnata come preferita.

- **•** Procedere in uno dei seguenti modi:
	- **•** Fare clic su Preferiti nella barra degli strumenti.
	- **•** Fare clic con il pulsante destro del mouse sulla voce e deselezionare Preferiti dall'elenco.

È possibile visualizzare i preferiti del catalogo supporti nell'elenco dei supporti disponibile nella finestra Proprietà del lavoro.

## **Ulteriori informazioni su preferiti del catalogo supporti**

I preferiti del catalogo supporti non sono applicabili per le seguenti operazioni:

- **•** Esportazione del catalogo supporti
- **•** Opzione di backup e ripristino in Risorse e impostazioni Fiery

**Nota:** Quando si ripristinano le voci del catalogo supporti su Fiery server con Importa > Unisci a esistente, i preferiti esistenti vengono conservati.

# Cercare i lavori usando una voce del catalogo supporti

Per ottenere un elenco di tutti i lavori che una particolare voce del catalogo supporti, eseguire una ricerca avanzata.

- **1** In Command WorkStation, fare clic su Tutti i lavori nel riquadro Server. Tutti i lavori in tutte le code sono elencati nella vista Tutti i lavori.
- **2** Fare clic con il pulsante destro del mouse sull'intestazione della colonna Elenco lavori e selezionare Aggiungi nuovo > Supporto > Nome del catalogo supporti. Nome del catalogo supporti appare nell'intestazione della colonna Elenco lavori.
- **3** Nella barra degli strumenti, fare clic sulla freccia accanto al filtro Altro.
- **4** Nell'elenco Personalizza filtri di ricerca, selezionare Nome del catalogo supporti e fare clic su Salva.
- **5** Fare clic sulla freccia accanto al filtro Nome del catalogo supporti, selezionare la voce del catalogo supporti richiesta e fare clic su Applica. Vengono elencati tutti i lavori che usano la voce del catalogo supporti selezionata.
- **6** Facoltativamente, fare clic su Salva per salvare i risultati di ricerca come vista. In Salva ricerca come vista con nome digitare un nome e fare clic su Salva.

La vista appare sotto l'elenco delle code nel riquadro Server.

# Modificare una voce del catalogo supporti

Gli amministratori possono duplicare, modificare o eliminare le voci del catalogo supporti. Con Command WorkStation 6.7 e versioni successive, è possibile modificare o eliminare una voce del catalogo supporti anche se è un'impostazione server predefinita o assegnata a una delle seguenti opzioni:

- **•** Lavoro
- **•** Preimpostazione
- **•** Stampante virtuale

Per visualizzare tutti i lavori utilizzando una particolare voce del catalogo supporti, eseguire una ricerca avanzata. Per ulteriori informazioni, vedere Cercare i lavori usando una voce del catalogo supporti alla pagina 219.

## **Duplicare una voce del catalogo supporti**

È possibile duplicare un supporto esistente e poi rinominarlo per crearne uno nuovo.

**1** Nella finestra Catalogo supporti, selezionare la voce che si desidera duplicato e fare clic su Duplica nella barra degli strumenti. Facoltativamente, è possibile fare clic con il pulsante destro del mouse sulla voce e selezionare Duplica.

**Nota:** È possibile duplicare una sola voce alla volta.

**2** Nella finestra di dialogo Duplica, immettere un nuovo nome per la voce.

**3** Fare clic su OK per salvare le modifiche.

La voce del catalogo supporti duplicata appare nella colonna Nome. È possibile selezionare questa voce e modificare gli altri attributi in base alle necessità.

### **Modificare una voce del catalogo supporti**

È possibile modificaree gli attributi e i valori delle voci del catalogo supporti.

- **1** Nella finestra Catalogo supporti, effettuare una delle seguenti operazioni:
	- **•** Selezionare la voce e fare clic su Modifica nella barra degli strumenti.
	- **•** Fare doppio clic sulla voce selezionata.
	- **•** Fare clic con il pulsante destro del mouse sulla voce selezionata e selezionare Modifica.

Un messaggio avverte che uno o più lavori utilizzano quella voce del catalogo supporti.

- **2** Se la voce del catalogo supporti è associata a:
	- **•** Lavoro, preimpostazione, stampante virtuale o impostazione server predefinita: un messaggio avverte che uno o più lavori utilizzano quella voce del catalogo supporti. Fare clic su OK nel messaggio.
- **3** Immettere le informazioni nei campi di testo oppure fare clic sulla freccia per visualizzare l'elenco dell'attributo. Scegliere la nuova impostazione dell'attributo o immettere il nuovo valore.

**Nota:** Se si immette un valore errato per un attributo e si passa a un altro attributo, il valore errato verrà ripristinato al valore precedente.

**4** Fare clic su OK per salvare le modifiche.

**Nota:** Per i lavori già in coda, le colonne dell'attributo supporti verranno aggiornate al momento dell'elaborazione o della stampa del lavoro o quando si apre la finestra Proprietà del lavoro.

## **Eliminare una voce del catalogo supporti**

È possibile eliminare una voce del catalogo supporti nella finestra Catalogo supporti.

**1** Nella finestra Catalogo supporti, selezionare la voce del catalogo supporti che si desidera eliminare dall'elenco.

Fare clic tenendo premuto il tasto delle maiuscole per selezionare più supporti in sequenza oppure fare clic tenendo premuto il tasto Ctrl per selezionare più supporti non in sequenza.

- **2** Eliminare la voce selezionata in uno dei seguenti modi:
	- **•** Fare clic su Elimina nella barra degli strumenti.
	- **•** Fare clic con il pulsante destro del mouse sulla voce selezionata e selezionare Elimina.
- **3** Se la voce del catalogo supporti è associata a:
	- **•** Lavoro, preimpostazione, stampante virtuale o impostazione server predefinita: un messaggio avverte che uno o più lavori utilizzano quella voce del catalogo supporti. Fare clic su OK nel messaggio.

Dopo averla eliminata, la voce del catalogo supporti non sarà più associata al lavoro. Nella finestra Proprietà del lavoro, l'elenco Catalogo supporti mostrerà Non definito.

# Assegnare una voce del catalogo supporti a un lavoro

Il Catalogo supporti è disponibile dalla finestra Proprietà del lavoro in Command WorkStation .

- **1** Selezionare un lavoro ed effettuare una delle operazioni seguenti:
	- **•** Fare clic su Proprietà dal menu Azioni.
	- **•** Fare clic con il pulsante destro sul lavoro e selezionare Proprietà.
	- **•** Fare clic sull'icona Proprietà nella barra degli strumenti di Centro lavori.
	- **•** Fare doppio clic sul lavoro.
- **2** Nella finestra di dialogo Proprietà del lavoro fare clic sulla scheda Supporti a sinistra.
- **3** Selezionare un supporto dall'elenco Catalogo supporti. Per visualizzare gli attributi del supporto associati a ciascuna voce, fare clic sul pulsante Seleziona. L'ID formato assegnato alla voce del catalogo supporti viene visualizzato nell'elenco ID formato.
- **4** È possibile selezionare un ID formato diverso o specificare un formato personalizzato dall'elenco ID formato.

**Nota:** Le voci degli elenchi Catalogo supporti e ID formato sono elencati in ordine alfabetico.

# Assegnare un formato di supporto personalizzato temporaneo

È possibile assegnare un formato personalizzato temporaneo a un supporto. Se al lavoro è stata assegnata una voce del catalogo supporti, non è necessario selezionare uno dei formati predefiniti applicati. Quando si assegna un formato personalizzato a un supporto, non è necessario creare una nuova voce per il formato personalizzato nel Catalogo formati. È utile creare un formato personalizzato temporaneo quando tale formato di supporto deve essere utilizzato una volta sola o comunque in modo limitato.

- **1** Selezionare un lavoro ed effettuare una delle operazioni seguenti:
	- **•** Fare clic su Proprietà dal menu Azioni.
	- **•** Fare clic con il pulsante destro sul lavoro e selezionare Proprietà.
	- **•** Fare clic sull'icona Proprietà nella barra degli strumenti di Centro lavori.
	- **•** Fare doppio clic sul lavoro.
- **2** Nella finestra di dialogo Proprietà del lavoro fare clic sulla scheda Supporti a sinistra.
- **3** Selezionare Nessuna definizione dall'elenco Catalogo supporti.

**4** Nel campo Formato supporto fare clic su Personalizzato e specificare le dimensioni del formato personalizzato per il supporto.

Il formato personalizzato viene visualizzato nella lista Formato supporto.

**Nota:** Le dimensioni del formato personalizzato sono temporanee e non compaiono nell'elenco dei formati definiti nel Catalogo formati.

# Voci relative ai substrati

Quando si crea o si modifica una voce del catalogo supporti, è possibile scegliere tra diversi attributi del substrato. Per impostare gli attributi del substrato per una voce del catalogo, utilizzare la finestra principale di Catalogo supporti o la finestra Modifica.

Gli attributi obbligatori vengono visualizzati con accanto un asterisco (\*). Non è possibile lasciare vuoto il campo di un attributo obbligatorio.

Catalogo supporti offre due set di attributi del substrato:

**•** Specifiche della stampante (PPD)

Le scelte elencate per ciascuna impostazione PPD dipendono dal PPD del Fiery server collegato.

**•** JDF (Job Definition Format)

Gli attributi JDF sono standard e non dipendono dal Fiery server collegato.

## **Attributi comuni dei supporti**

Gli amministratori possono creare voci del catalogo supporti con attributi PPD o JDF. Gli attributi PPD forniti per creare una voce del catalogo supporti variano da prodotto a prodotto e di conseguenza varierà anche la terminologia degli attributi.

Quando si crea una nuova voce del catalogo supporti, è necessario selezionare le impostazioni basate su PPD o sulle impostazioni basate su JDF. Per ulteriori informazioni, vedere [Scegliere le impostazioni del Catalogo supporti](#page-214-0) alla pagina 215.

Quando si selezionano le impostazioni basate su PPD, gli attributi vengono visualizzati nelle seguenti schede:

- **•** [Generale](#page-222-0) alla pagina 223
- **•** [Formati](#page-222-0) alla pagina 223
- **•** [Impostazioni colore](#page-223-0) alla pagina 224

Quando si selezionano le impostazioni basate su JDF, gli attributi vengono visualizzati nelle seguenti schede:

- **•** [Generale](#page-223-0) alla pagina 224
- **•** [Altri attributi](#page-228-0) alla pagina 229
- **•** [Formati](#page-222-0) alla pagina 223
- **•** [Impostazioni colore](#page-223-0) alla pagina 224

<span id="page-222-0"></span>Note:

- **•** Formati alla pagina 223 e [Impostazioni colore](#page-223-0) alla pagina 224 sono comuni alle impostazioni PPD e JDF.
- **•** I nomi degli attributi possono variare a seconda di ciò che è supportato su Fiery server.
- **•** Nelle descrizioni degli attributi i termini "carta" o "supporto" si riferiscono al "supporto".

## **Scheda generale (basata su PPD)**

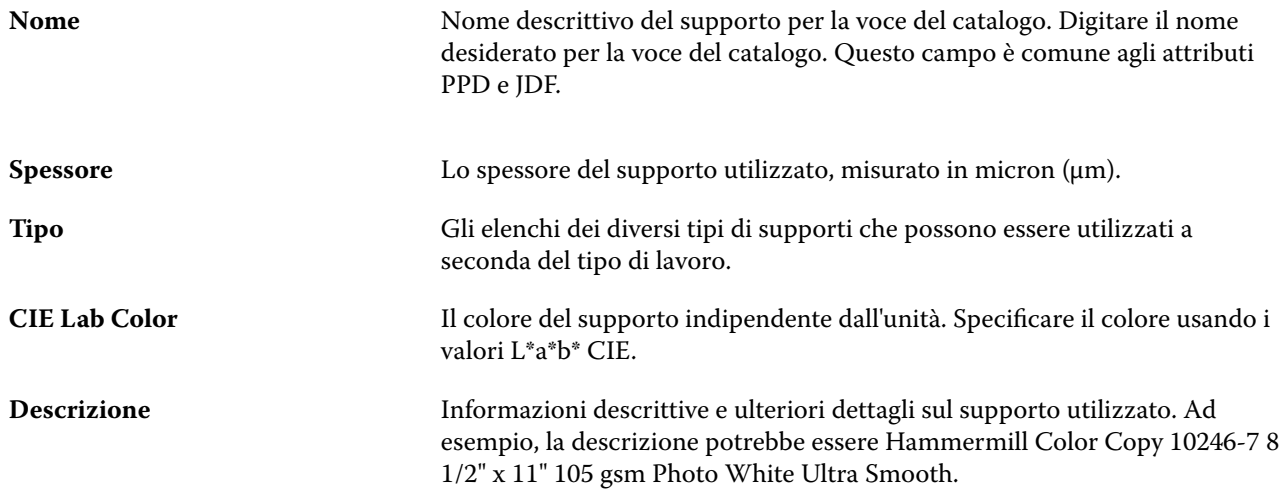

## **Scheda Formato (comune alle impostazioni di PPD e JDF)**

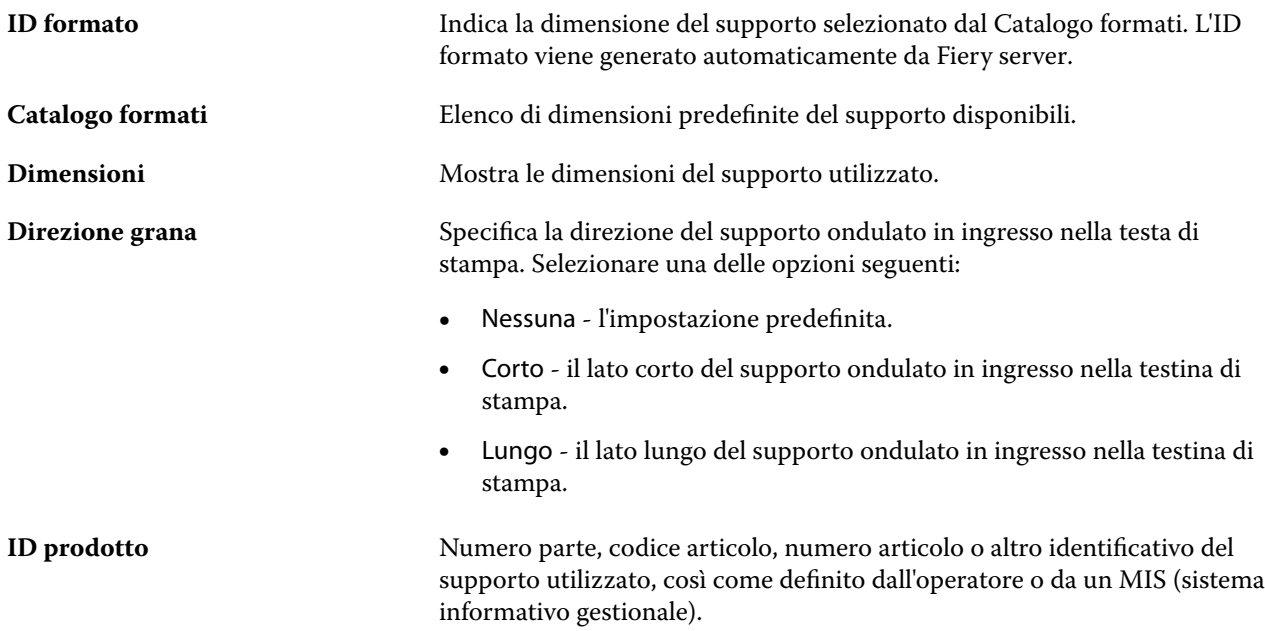

# <span id="page-223-0"></span>**Scheda Impostazioni colore (comune alle impostazioni di PPD e JDF)**

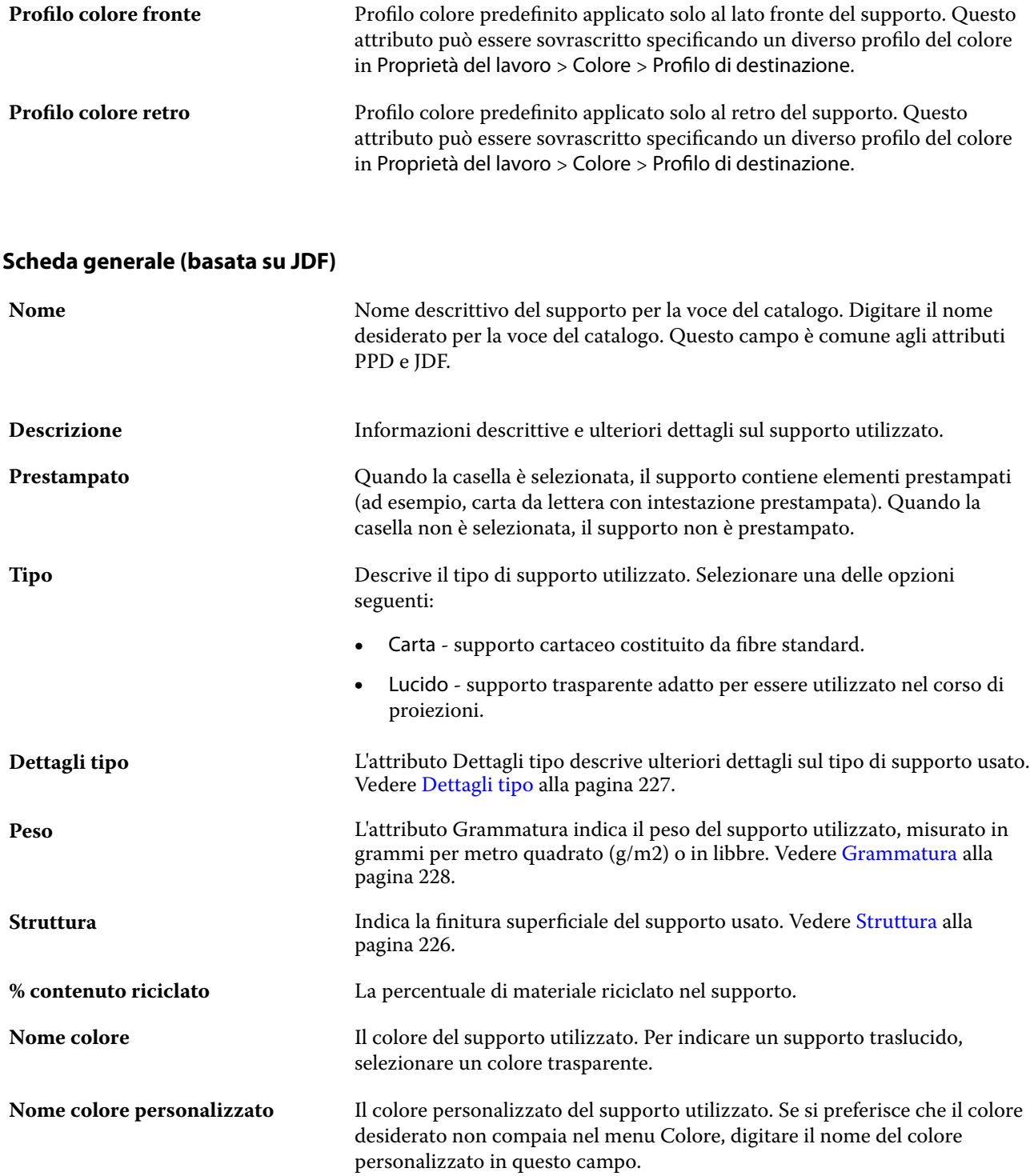

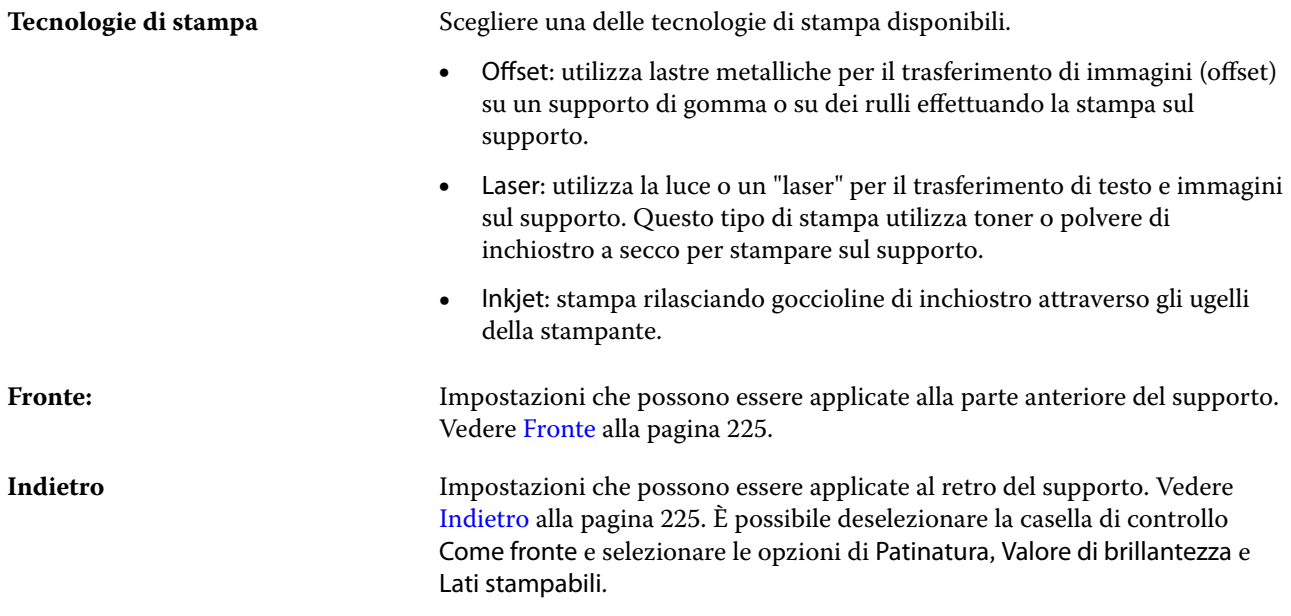

### **Fronte**

Il pannello anteriore ha i seguenti attributi che possono essere applicati alla parte anteriore del supporto. Selezionare una delle opzioni seguenti:

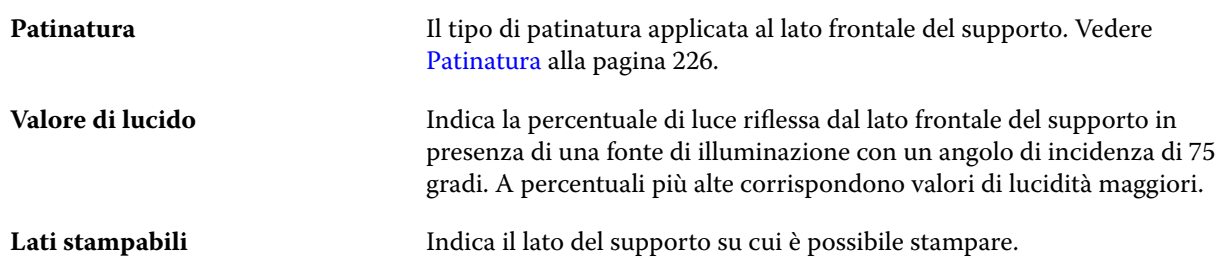

### **Indietro**

L'area posteriore ha le seguenti caratteristiche che possono essere applicate al retro del supporto.

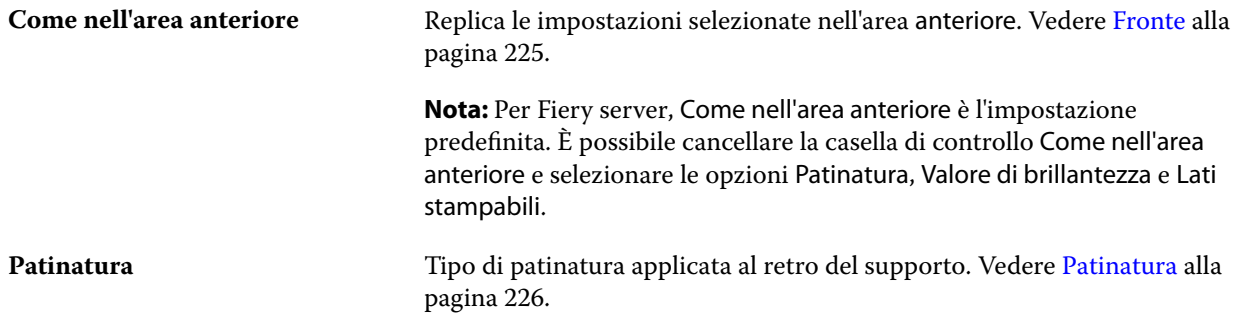

<span id="page-225-0"></span>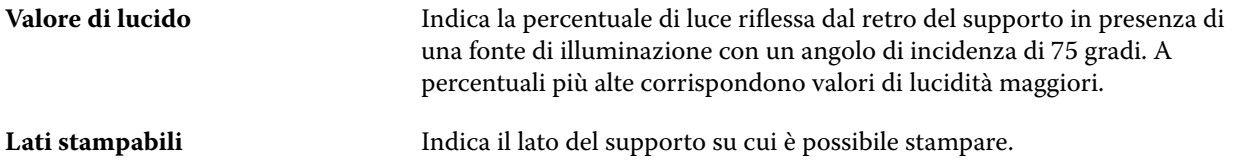

### **Patinatura**

L'attributo di patinatura indica il tipo di rivestimento della superficie da usare per il supporto. Selezionare una delle opzioni seguenti:

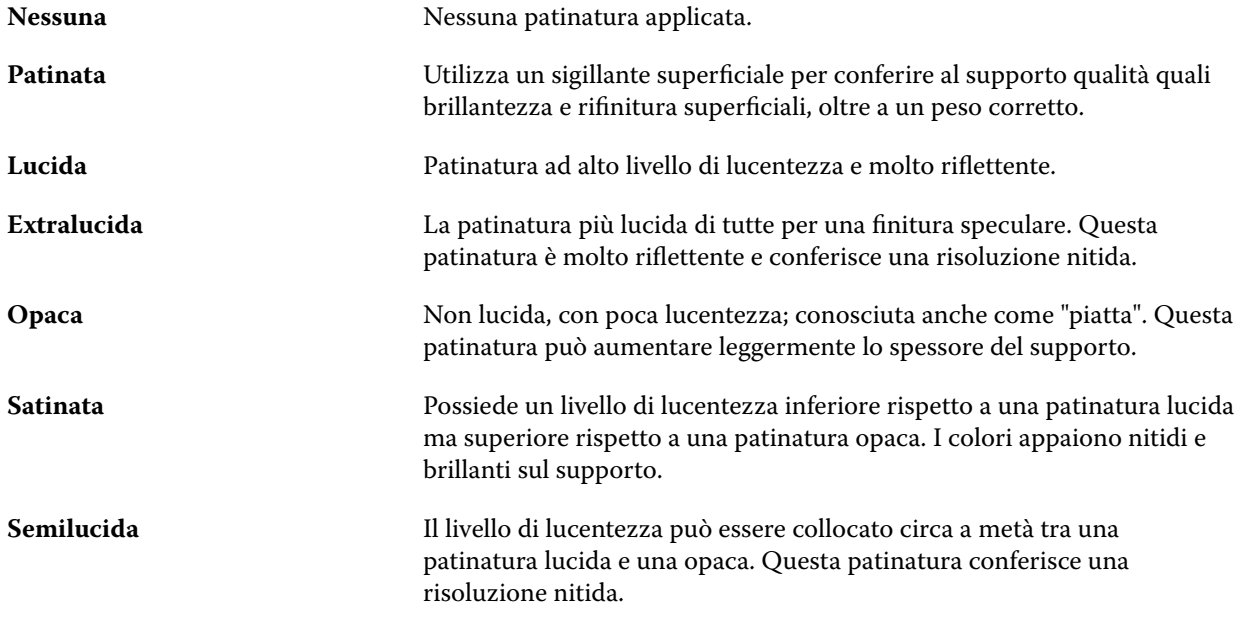

### **Struttura**

L'attributo Struttura indica la finitura superficiale del supporto usato.

Selezionare una delle opzioni seguenti:

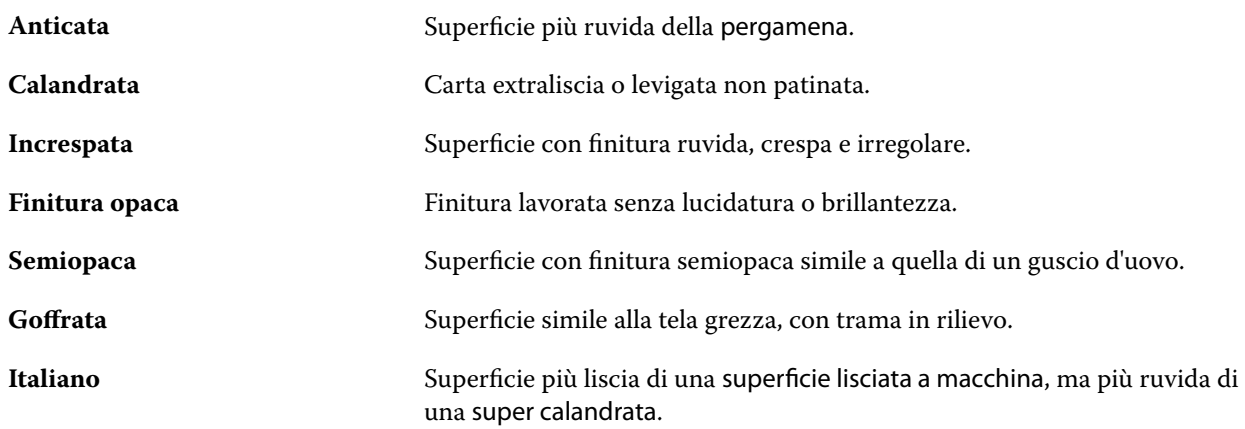

#### Fiery Command WorkStation Catalogo supporti 227

<span id="page-226-0"></span>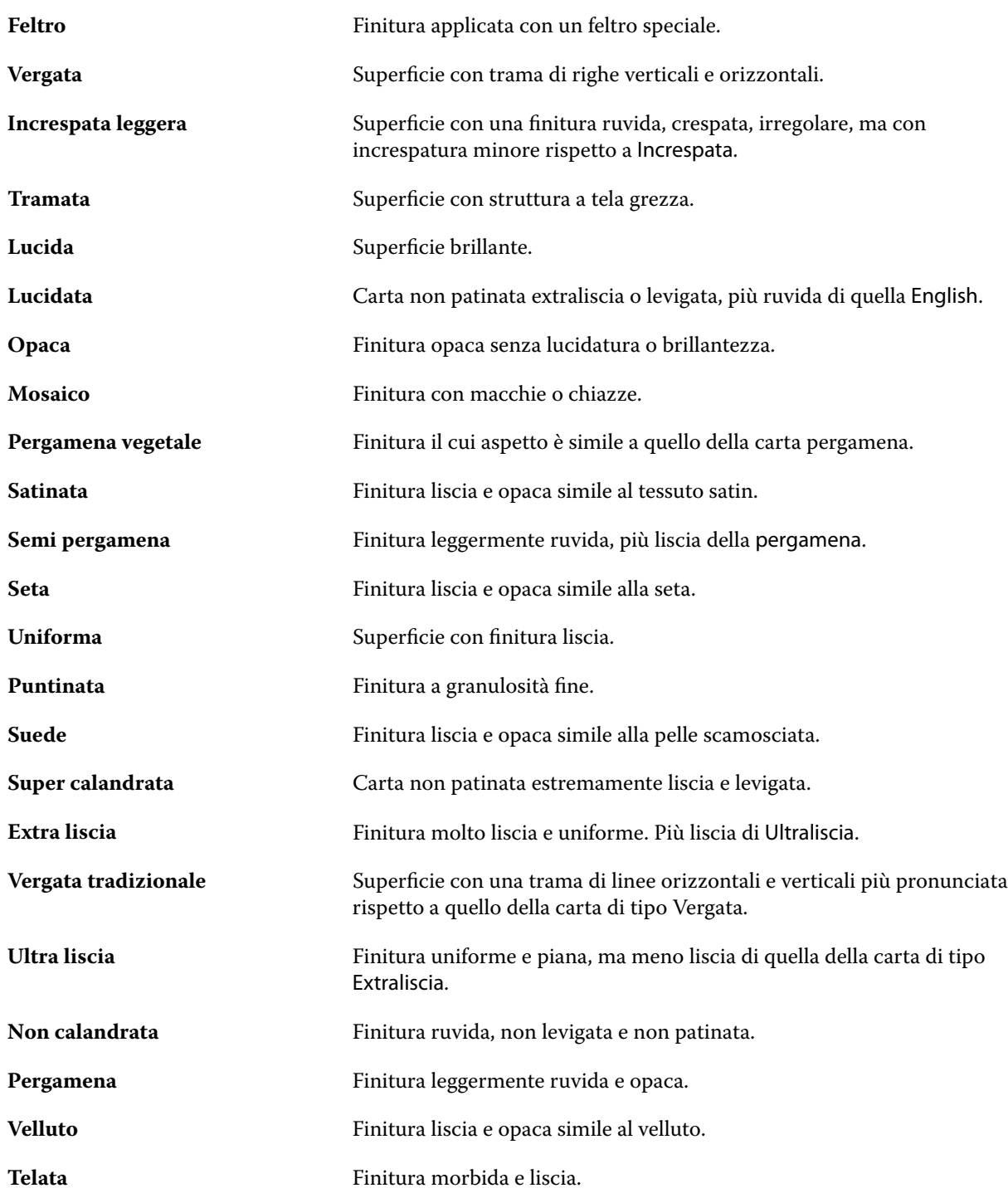

### **Dettagli tipo**

L'attributo Dettagli tipo descrive ulteriori dettagli sul tipo di supporto usato.

<span id="page-227-0"></span>Selezionare una delle opzioni seguenti:

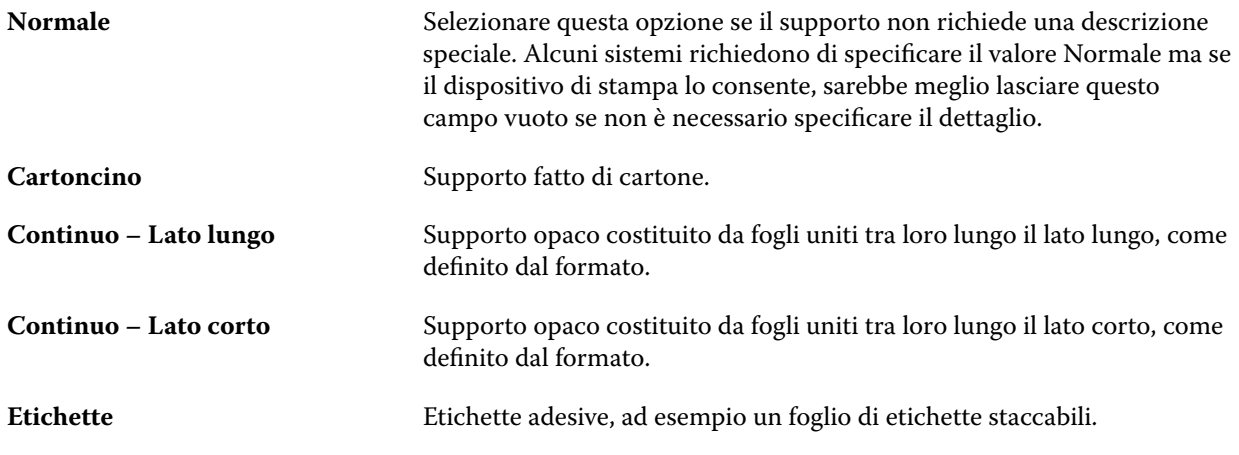

### **Grammatura**

L'attributo Grammatura indica il peso del supporto utilizzato, misurato in grammi per metro quadrato (g/m2) o in libbre.

I pesi base per la maggior parte dei supporti nordamericani sono misurate in libbre. Per convertirle in g/m2, moltiplicare la grammatura di base per il fattore di conversione appropriato.

Ad esempio, per calcolare nel sistema metrico il peso di un supporto Bond da 50 lb, applicare la seguente operazione:

Peso base x fattore di conversione =  $50 \times 3,76 = 188 \text{ g/m2}$ .

Il fattore di conversione appropriato per ogni tipo di supporto è elencato nella seguente tabella:

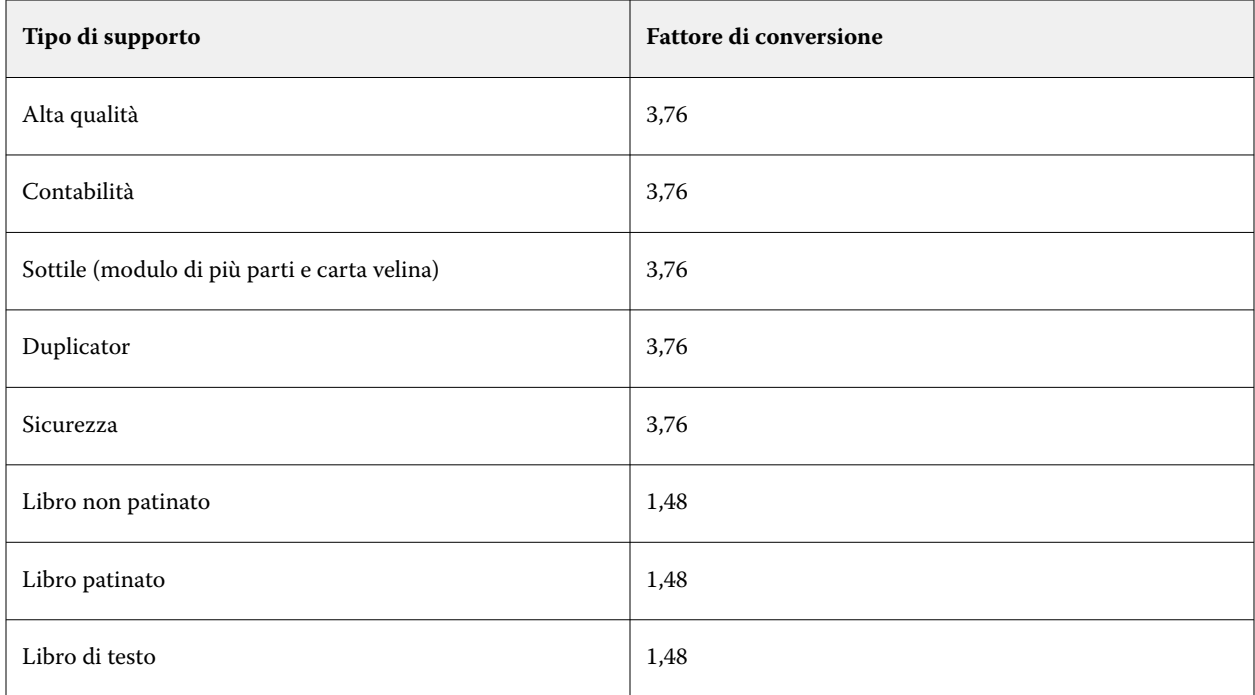

<span id="page-228-0"></span>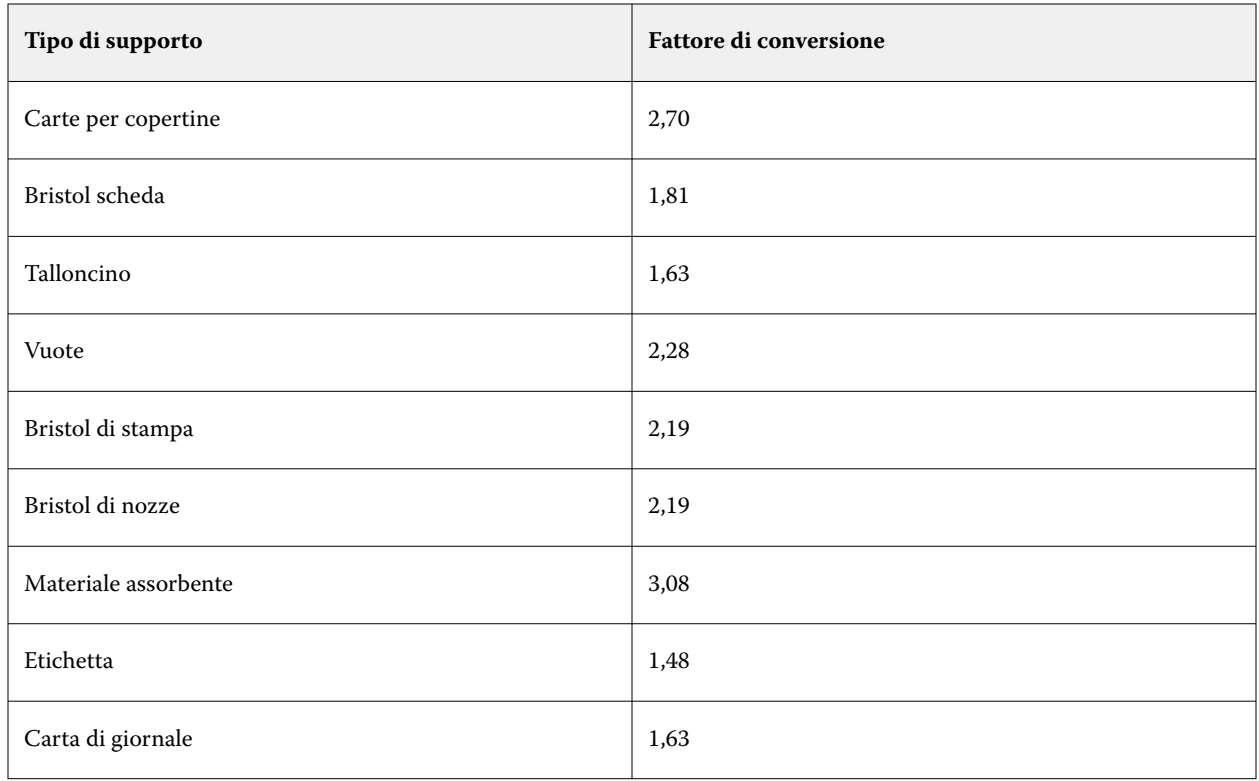

# **Scheda Altri attributi (basata su JDF)**

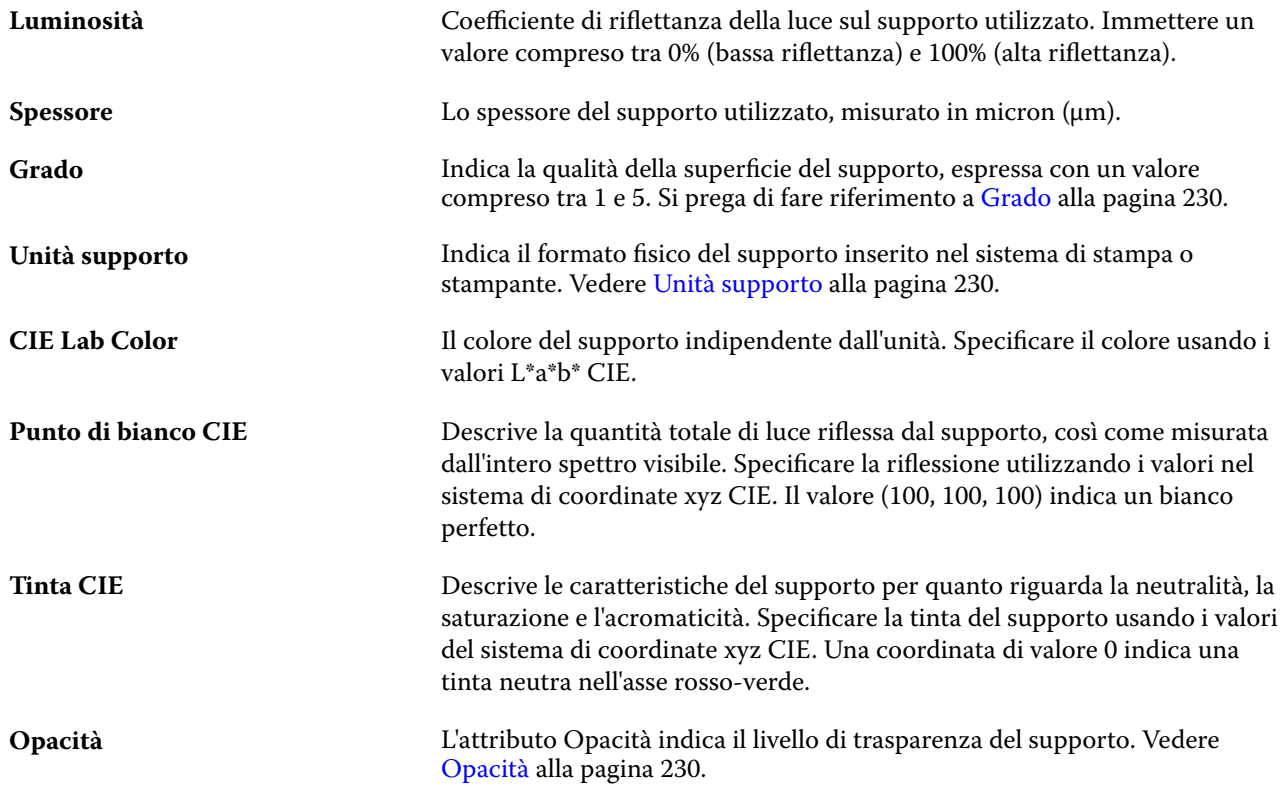

<span id="page-229-0"></span>**Livello opacità %** Percentuale di opacità del supporto. 0% rappresenta la trasparenza completa e 100% l'opacità completa.

### **Grado**

L'attributo Grado indica la qualità della superficie del supporto, espressa con un valore compreso tra 1 e 5.

**Nota:** Questo attributo di solito non viene utilizzato nella stampa digitale.

Se richiesto, utilizzare le indicazioni seguenti:

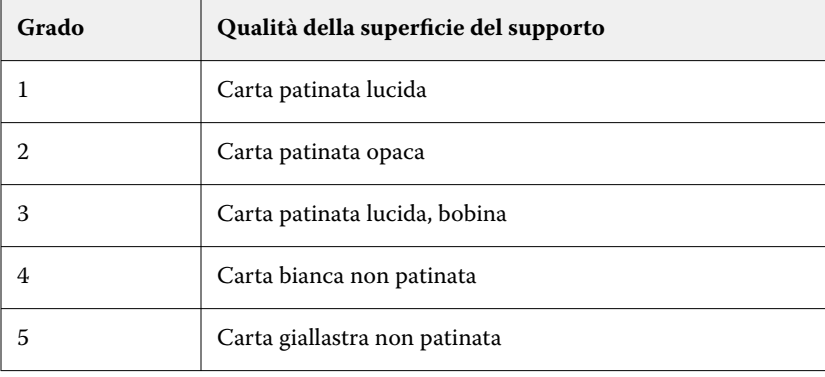

### **Unità supporto**

L'attributo Unità supporto indica il formato fisico del supporto alimentato nella stampante.

Selezionare una delle opzioni seguenti:

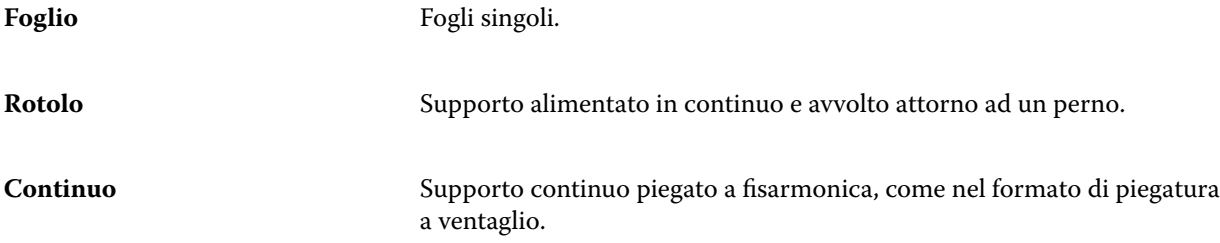

### **Opacità**

L'attributo Opacità indica il livello di trasparenza del supporto.

Selezionare una delle opzioni seguenti:

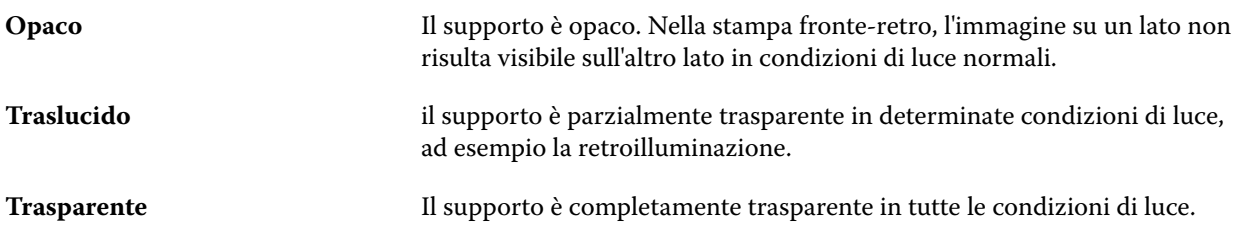

# Gestire il catalogo supporti

Il Catalogo supporti viene configurato e gestito dagli amministratori.

Quando il Catalogo supporti è stato configurato, è possibile esportarlo, integrarlo con un altro Catalogo supporti o ripristinarne le impostazioni di fabbrica.

## **Esportare il catalogo supporti**

Quando un catalogo supporti viene esportato, viene salvato come file .xml e può essere reimportato nel Catalogo supporti in qualsiasi momento.

Prima di sostituire il Catalogo supporti o reinstallare il software di sistema, è opportuno eseguire una copia di backup del catalogo esistente esportandolo in un'ubicazione remota. È possibile scegliere di esportare tutte le voci oppure un sottogruppo.

**1** Nella finestra Catalogo supporti, fare clic su Esporta nella barra degli strumenti e scegliere Esporta tutto....

Se si desidera esportare solo alcune delle voci dei supporti, è possibile selezionare più voci nel Catalogo supporti e scegliere Esporta selezionati.... Fare clic tenendo premuto il tasto delle maiuscole per selezionare più supporti in sequenza oppure fare clic tenendo premuto il tasto Ctrl per selezionare più supporti non in sequenza.

- **2** Accedere al percorso sul computer o sulla rete su cui si desidera salvare il file esportato.
- **3** Immettere un nome per il file esportato, quindi fare clic su Salva.

Il Catalogo supporti esportato viene salvato in formato .xml.

## **Sostituire il catalogo supporti**

Gli amministratori possono importare o sostituire un Catalogo supporti esistente.

Prima di sostituire il Catalogo supporti, si consiglia di archiviare il catalogo esistente esportandolo.

- **1** Nella finestra di Catalogo supporti, fare clic su Importa nella barra degli strumenti e selezionare Sostituisci esistente....
- **2** Individuare il file .xml sostitutivo sul computer o sulla rete e fare clic su Apri.
- **3** Fare clic su Sì nel messaggio di avviso.

## **Unire due cataloghi supporti**

Gli amministratori possono importare voci da un altro Catalogo supporti per creare un Catalogo supporti unito.

Se il catalogo importato contiene una voce con attributi identici ad una voce presente nel Catalogo supporti originale, la nuova voce non viene importata e la voce originale rimane invariata nel catalogo supporti unito.

- **1** Nella finestra del Catalogo supporti, fare clic su Importa nella barra degli strumenti e selezionare Unisci a esistente....
- **2** Accedere al file .xml da importare sul computer o sulla rete, quindi fare clic su Apri.

Il Catalogo supporti corrente è stato unito al database appena selezionato.

**Nota:** Quando si uniscono due cataloghi, tutte le associazioni dei profili colore nel Catalogo supporti importato vengono annullate.

Ripetere questa procedura per tutti gli altri cataloghi che si desidera unire a quello esistente.

## **Ripristinare i valori di fabbrica del Catalogo supporti.**

Gli amministratori possono ripristinare il Catalogo supporti ai valori di fabbrica.

Quando vengono ripristinati i valori predefiniti del Catalogo supporti, le voci aggiunte o eliminate vengono perse. Per salvare le voci personalizzate, esportare il catalogo esistente prima di ripristinare le impostazioni di fabbrica.

**1** Nella finestra Catalogo supporti, fare clic su Ripristina i valori di fabbrica nella barra degli strumenti.

**Nota:** Se l'icona Ripristina i valori di fabbrica è nascosta dalla vista nella barra degli strumenti del Catalogo supporti, ingrandire la finestra del Catalogo supporti o in alternativa fare clic sull'icona Altro (tre punti verticali), quindi fare clic su Ripristina i valori di fabbrica.

**2** Fare clic su Sì nel messaggio di avviso.

# Catalogo formati

Il Catalogo formati permette agli utenti di creare un elenco di formati personalizzati utilizzati di frequente. Il Catalogo formati viene memorizzato su Fiery server. Creando un Catalogo formati è possibile ridurre la probabilità di errore associata all'impostazione delle dimensioni del formato del substrato per ogni singolo lavoro.

**Nota:** Per gestire il Catalogo formati, è necessario accedere a Command WorkStation con privilegi di amministratore.

## **Come accedere a Catalogo formati da Command WorkStation**

Il Catalogo formati è accessibile da Command WorkStation > Centro periferica > Catalogo formati.

- **1** Per accedere a Centro periferica, è possibile utilizzare uno dei metodi seguenti:
	- **•** Fare clic sull'icona Altro (tre puntini) accanto a Fiery server nella lista dei Server e selezionare Centro periferica.
	- **•** Fare clic con il pulsante destro del mouse su Fiery server nell'elenco Server e selezionare Centro periferica.
	- **•** Fare doppio clic su Fiery server nell'elenco Server.
	- **•** Fare clic su Centro periferica dal menu Server di Command WorkStation.

**2** In Centro periferica, fare clic sulla scheda Risorse e selezionare Catalogo formati.

## **Gestire il Catalogo formati**

La prima volta che si apre il catalogo formati, vengono visualizzate le voci predefinite di tale catalogo, che mostrano il nome e le dimensioni del substrato. Dopo la configurazione del catalogo formati è possibile aggiungere, modificare o eliminare, pubblicare o annullarne la pubblicazione, importare o esportare e reimpostare le voci sui valori di fabbrica.

### **Creare o modificare una voce del Catalogo formati**

È possibile creare o modificare voci del Catalogo formati per i formati personalizzati di substrato utilizzati di frequente.

**Nota:** Le voci predefinite del Catalogo formati non possono essere modificate.

- **1** In Centro periferica > Risorse > Catalogo formati, effettuare una delle operazioni seguenti:
	- **•** Fare clic sull'icona Aggiungi nuova per creare una voce del Catalogo formati.
	- **•** Per modificare una voce esistente, selezionarla e fare clic sull'icona Modifica.

**Nota:** In alternativa, per modificare una voce è possibile fare doppio clic su di essa oppure fare clic sulla voce con il pulsante destro del mouse e selezionare Modifica.

**2** Nella finestra Aggiungi o Modifica, specificare o modificare il nome e le dimensioni della voce.

Note:

- **•** Ogni voce del Catalogo formati deve avere un nome univoco. Due voci del Catalogo formati non possono avere lo stesso nome.
- **•** Possono essere presenti più voci del Catalogo formati con le stesse dimensioni, purché ciascuna di esse abbia un nome univoco.
- **•** L'unità di misura predefinita per le dimensioni della voce del catalogo formati può essere impostata in Command Workstation > Modifica > Preferenze > Regione > Unità di misurazione.
- **•** La voce del Catalogo formati relativa alla larghezza indica il bordo di entrata, alimentazione o presa del substrato.
- **3** Fare clic su OK.

La voce nuova o modificata viene elencata nel Catalogo formati.

**Nota:** Le voci predefinite del Catalogo formati possono variare a seconda delle capacità del sistema di stampa o della stampante.

### **Eliminare una voce del Catalogo formati**

È possibile eliminare una o più voci di catalogo dal Catalogo formati.

**Nota:** Le voci del catalogo formati di dimensione predefinita non possono essere eliminate.

**1** Nella Centro periferica > Risorse > Catalogo formati, selezionare una o più voci che si desidera eliminare.

Fare clic tenendo premuto il tasto delle maiuscole per selezionare più supporti in sequenza oppure fare clic tenendo premuto il tasto Ctrl per selezionare più supporti non in sequenza.

- **2** Eseguire una delle seguenti operazioni:
	- **•** Fare clic sulle voci con il pulsante destro del mouse e selezionare Elimina.
	- **•** Fare clic sull'icona Elimina nella barra degli strumenti.

Viene visualizzato un messaggio di avviso che richiede se si desidera eliminare il supporto.

**3** Fare clic su Sì. Le voci selezionate vengono eliminate dal Catalogo formati.

### **Pubblicare o annullare la pubblicazione delle voci del Catalogo formati**

Per impostazione predefinita, tutte le voci del Catalogo formati sono visibili e possono essere selezionate per un lavoro dagli utenti. In altre parole, sono "pubblicati".

È possibile scegliere di annullarne la pubblicazione di una voce elencata nel Catalogo formati. Dopo l'annullamento della pubblicazione di una voce del Catalogo formati, tale voce non è più disponibile nel catalogo in Centro periferica > Catalogo formati. Inoltre, è impossibile per l'utente selezionare una voce del Catalogo formati quando si specifica un formato di substrato. In Centro periferica > Catalogo formati è possibile selezionare la casella di controllo Nascondi voci non pubblicate per nascondere le voci di cui è stata annullata la pubblicazione.

Dopo aver annullato la pubblicazione di una o più voci, è sempre possibile ripubblicarle.

**Nota:** Se il Catalogo formati è costituito da una sola voce, le icone Pubblica e Annulla pubblicazione sono disattivate (non disponibili).

**1** In Centro periferica > Risorse > Catalogo formatiselezionare il supporto o i supporti da pubblicare o di cui annullare la pubblicazione.

Fare clic tenendo premuto il tasto delle maiuscole per selezionare più supporti in sequenza oppure fare clic tenendo premuto il tasto Ctrl per selezionare più supporti non in sequenza.

- **2** Procedere in uno dei seguenti modi:
	- **•** Per annullare la pubblicazione di una voce, fare clic sull'icona Annulla pubblicazione nella barra degli strumenti.
	- **•** Per pubblicare una voce, fare clic sull'icona Pubblica nella barra degli strumenti.

**Nota:** In alternativa, è possibile fare clic con il pulsante destro del mouse su una voce del Catalogo formati e selezionare Annulla pubblicazione o Pubblica.

### **Importare voci nel Catalogo formati**

Le voci del Catalogo formati create in precedenza possono essere aggiunte al Catalogo formati esistente.

**Nota:** Generalmente non è consigliabile importare voci del catalogo dei formati create su un Fiery server collegato a un sistema di stampa inkjet. Se importati, potrebbero non produrre il risultato desiderato.

Durante l'importazione, se viene riscontrato un nome di formato duplicato con dimensioni diverse, verrà aggiunto un suffisso (come ad esempio "\_1, \_2, ecc.") al nome della dimensione, pur mantenendo le dimensioni.

- **1** In Centro periferica > Risorse > Catalogo formati, fare clic sull'icona Importa nella barra degli strumenti.
- **2** Accedere al file .json da importare, sul computer o in rete, quindi fare clic su Apri. Il file .json file viene importato e incluso nel Catalogo formati. Se il file .json contiene più voci del Catalogo formati, ciascuna di esse viene riportata separatamente.

Ripetere questa procedura per aggiungere ulteriore voci al Catalogo formati esistente.

### **Esportare le voci del Catalogo formati**

Le voci esportate dal Catalogo formati vengono salvate come file .json e possono essere reimportate nel catalogo in qualsiasi momento.

È possibile scegliere di esportare tutte le voci selezionate nel Catalogo formati o solo alcune. Sia le voci pubblicate sia quelle non pubblicate del catalogo formati possono essere esportate.

**1** In Centro periferica > Risorse > Catalogo formati, fare clic sul'icona Esporta sulla barra degli strumenti e selezionare Esporta tutto.

Se si desidera esportare solo alcune voci del Catalogo formati, è possibile selezionare più voci e scegliere Esporta selezionati. Fare clic tenendo premuto il tasto delle maiuscole per selezionare più voci in sequenza oppure fare clic tenendo premuto il tasto Ctrl per selezionare più voci non contigue.

- **2** Accedere al percorso del computer o di rete in cui si desidera salvare le voci esportate dal catalogo formati.
- **3** Immettere un nome per le voci esportate e fare clic su Salva. Le voci esportate dal Catalogo formati vengono salvate come file .json.

**Nota:** Se si selezionano più voci del Catalogo formati o si utilizza l'opzione Esporta tutto, viene creato un singolo file .json per il salvataggio delle voci esportate.

### **Ripristinare i valori di fabbrica del Catalogo formati**

Il comando Ripristina i valori di fabbrica consente di ripristinare le voci e gli attributi del Catalogo formati ai valori di fabbrica.

Le voci del Catalogo formati aggiunte o modificate vanno perse quando si ripristinano le impostazioni di fabbrica del Catalogo formati, a meno che non siano state assegnate a un lavoro. Per salvare le voci personalizzate, esportare il Catalogo formati esistente prima di ripristinare le impostazioni di fabbrica.

**1** Aprire Centro periferica > Risorse > Catalogo formati e fare clic su Ripristina i valori di fabbrica sulla barra degli strumenti.

**Nota:** Se l'icona Ripristina i valori di fabbrica sono nascoste dalla vista nella barra degli strumenti del Catalogo formati, ingrandire la finestra del Centro periferica o, in alternativa, fare clic sull'icona Altro (tre punti verticali), per visualizzare le opzioni disponibili.

**2** Fare clic su Sì nel messaggio di avviso.

# Graphic Arts Tools

# Funzioni per arti grafiche Fiery

Alcune funzioni per arti grafiche di Fiery server sono disponibili attraverso i pacchetti di funzioni. Per sapere quali pacchetti sono supportati dal Fiery server utilizzato, consultare la documentazione fornita con Fiery server.

È disponibile il seguente pacchetto:

**•** Fiery Graphic Arts Pro Package alla pagina 236

## **Fiery Graphic Arts Pro Package**

Fiery Graphic Arts Pro Package contiene funzioni particolarmente adatte ai requisiti richiesti dalle applicazioni di arti grafiche. Se questo pacchetto è installato Fiery server, le seguenti funzioni sono disponibili in Command WorkStation:

- **•** Barra di controllo alla pagina 236
- **•** [Fiery ImageViewer](#page-244-0) alla pagina 245
- **•** [impostazioni di Preflight,](#page-242-0) alla pagina 243 (FS400 Pro)
- **•** [Preflight Pro](#page-244-0) alla pagina 245 (FS500 Pro e versioni successive)
- **•** [Tinte piatte in Spot Pro](#page-173-0) alla pagina 174

Le seguenti caratteristiche di Fiery Graphic Arts Pro Package non fanno parte di Command WorkStation:

- **•** Scala di controllo media Ugra/Fogra
- **•** Integrated Altona Visual Test

## Barra di controllo

Se supportata da Fiery server, Barra di controllo consente di aggiungere una barra di controllo (contenente una barra colore statica e informazioni dinamiche sul lavoro) su ogni pagina stampata in una posizione definita dall'utente.

Tutto ciò è utile per la prova colore e il controllo della precisione del colore di un lavoro. È possibile utilizzare la barra di controllo insieme agli strumenti analitici come, ad esempio Fiery Color Profiler Suite, per valutare la qualità del colore.

È possibile attivare una barra di controllo per un singolo lavoro oppure è possibile definire un'impostazione predefinita del server per stampare una barra di controllo per tutti i lavori.

<span id="page-236-0"></span>È possibile modificare una barra di controllo o crearne una nuova. Dal momento che la barra di controllo non fa parte di un lavoro, un documento può essere stampato prima con una barra di controllo e poi con un'altra se nel frattempo la definizione della barra di controllo è stata modificata.

La barra di controllo è supportata per i lavori PostScript e PDF.

A qualsiasi formato pagina può essere applicata la barra di controllo fornita di fabbrica (chiamata Fiery) e le eventuali barre di controllo personalizzate che sono state create. L'opzione di stampa Barra di controllo consente di selezionare quale barra di controllo, se disponibile, usare per un lavoro. Inoltre, quando si modifica la definizione della barra di controllo, un'anteprima mostra come apparirà la barra di controllo su un formato pagina specificato.

## **Stampa barra di controllo per impostazione predefinita**

È possibile definire un'impostazione predefinita del server per stampare una barra di controllo per tutti i lavori nei software di sistema Fiery successivi a FS200/200 Pro.

- **1** Fare clic sull'icona Altro (tre puntini) e selezionare Imposta valori predefiniti.
- **2** Nella finestra Impostazioni predefinite, selezionare Info lavoro.
- **3** Scorrere verso il basso fino a Reportistica e selezionare un'opzione del menu della Barra di controllo. Il Fiery server viene fornito con una barra di controllo predefinita di fabbrica denominata "Fiery". È possibile creare barre di controllo personalizzate.
- **4** Scegliere tra le seguenti opzioni:
	- **•** No: nessuna barra di controllo verrà stampata.
	- **•** Fiery: la barra di controllo predefinita di fabbrica viene stampata.
	- **•** Barra di controllo personalizzata: tutte le barre di controllo personalizzate sono elencate. Viene stampata quella selezionata.

È possibile bloccare l'impostazione Barra di controllo per impedire agli utenti di modificarla.

**Nota:** Il valore di fabbrica è No. Per ripristinare le proprietà del lavoro sui valori predefiniti di fabbrica, fare clic su Ripristina nella finestra Impostazioni predefinite.

## **Visualizzare e modificare una barra di controllo**

È possibile visualizzare la definizione di una barra di controllo e modificarne le impostazioni.

Un pannello di controllo può essere configurato per includere le informazioni o impostazioni che non sono valide per proprietà del lavoro specifiche. Se un pannello di controllo include informazioni o impostazioni che non sono valide per un lavoro, il pannello di controllo può includere campi vuoti o non definiti. Ciò può essere evitato creando delle barre di controllo personalizzate per i flussi di lavoro specifici per l'utente.

- **1** In Centro periferica, fare clic su Barra di controllo in Configurazione colore.
- **2** Selezionare la barra di controllo nell'elenco e visualizzare la definizione sul lato destro della finestra.
- **3** Per cambiare le impostazioni, fare clic su Modifica e definire i valori per ciascuna opzione.
	- **•** Nome barra di controllo il nome usato per selezionare la barra di controllo.
	- **•** Barra dei colori consente di attivare e disattivare la visualizzazione della barra dei colori, selezionare una delle diverse immagini di fabbrica o importare un'immagine personalizzata (formato EPS o PDF) e specificarne la posizione.

**Nota:** Per un'immagine in formato PDF, viene usata solo la prima pagina.

**•** Informazioni sul lavoro - consente di attivare e disattivare la visualizzazione delle informazioni sul lavoro, selezionare le impostazione del lavoro da visualizzare e specificare l'aspetto e la posizione del testo.

**Nota:** Le impostazioni del lavoro disponibili dipendono dal modello o da Fiery server.

- **•** Impostazioni pagina consente di selezionare il formato pagina dell'anteprima, specificare i margini (la barra colori e le informazioni sul lavoro vengono posizionati all'interno di questi margini) e selezionare l'immagine speculare (per i supporti trasparenti).
- **4** Fare clic su OK per salvare le modifiche.

## **Creare una barra di controllo personalizzata o duplicata**

È possibile duplicare una barra di controllo come base per crearne una personalizzata adatta alle proprie esigenze oppure è possibile crearne una completamente nuova. Ad esempio, è possibile creare una barra di controllo che utilizzi un diverso file EPS come immagine.

- **1** In Centro periferica, fare clic su Barra di controllo in Configurazione colore.
- **2** Procedere in uno dei seguenti modi
	- **•** Per duplicare una barra di controllo, selezionare la barra di controllo e fare clic su Duplica.
	- **•** Per creare una barra di controllo personalizzata, fare clic su Crea nuovo.
- **3** Definire i valori per ciascuna opzione. Per ulteriori informazioni, vedere [Visualizzare e modificare una barra di controllo](#page-236-0) alla pagina 237;
- **4** Fare clic su OK per salvare la barra di controllo.

### **Esportare, importare o eliminare una barra di controllo personalizzata**

È possibile esportare una barra di controllo personalizzata dal Fiery server al computer come file e condividere la copia locale o importarla su un altro Fiery server. Le barre di controllo importate vengono subito abilitate all'uso sul Fiery server .

**Nota:** È possibile eliminare una barra di controllo personalizzata, ma non è possibile eliminare la barra di controllo predefinita.

Se una barra di controllo esportata contiene funzioni non supportate sul Fiery server su cui viene importata (ad esempio, impostazioni del lavoro specifiche del Fiery server), quelle funzioni sono nascoste.

**1** In Centro periferica, fare clic su Barra di controllo in Configurazione colore.

- **2** Procedere in uno dei seguenti modi:
	- **•** Per esportare una barra di controllo, selezionarla e quindi fare clic su Esporta, accedere al percorso in cui si desidera salvare il file e fare clic su Seleziona cartella.
	- **•** Per importare una barra di controllo, fare clic su Importa, individuare e selezionare la barra di controllo desiderata e fare clic su Apri.
- **3** Per eliminare una barra di controllo personalizzata, selezionarne una, fare clic su Elimina, quindi fare clic su Sì per confermare.

# **Trapping**

Il trapping è una tecnica che elimina eventuali bordi bianchi o "aloni" intorno agli oggetti, dovuti all'errato allineamento delle lastre dei colori. Con il trapping, gli oggetti vengono stampati con i bordi leggermente allargati o con abbondanze per riempire gli spazi tra gli oggetti.

Il trapping viene applicato a un lavoro quando è abilitata l'opzione di stampa Trapping automatico.

Se supportata dal Fiery server utilizzato, la funzione Trapping automatico configurabile consente il pieno controllo delle impostazioni di trapping utilizzate dall'opzione di stampa Trapping automatico. I valori di fabbrica del Fiery server sono ottimizzati per la stampante che utilizza carta comune. Molti lavori vengono stampati in modo soddisfacente con i valori di trapping predefiniti, ma se con questi valori non si ottengono i risultati necessari per i supporti utilizzati, configurare le impostazioni di trapping per soddisfare i requisiti richiesti. È possibile ripristinare sempre i valori di fabbrica delle impostazioni di trapping facendo clic sul pulsante Valori di fabbrica nell'area Trapping in Centro periferica.

**Nota:** È necessario accedere come amministratore per configurare le impostazioni di trapping. Gli operatori possono visualizzare le impostazioni di trapping, ma non possono effettuare modifiche.

Per ulteriori informazioni sul trapping, vedere *Stampa a colori* che fa parte della documentazione per l'utente.

### **Impostare il trapping automatico predefinito per tutti i lavori**

Selezionando la casella di controllo Trapping automatico nella finestra Impostazioni predefinite il trapping viene applicato a tutti i lavori inviati al Fiery server.

- **1** Fare clic sull'icona Altro (tre puntini) e selezionare Imposta valori predefiniti.
- **2** Nella finestra Impostazioni predefinite selezionare Colore.
- **3** Scorrere verso il basso fino a Impostazioni colore e selezionare Trapping automatico. È possibile bloccare l'impostazione e impedire che gli utenti la sovrascrivano in Proprietà del lavoro.

### **Specificare l'ampiezza del trapping**

I valori di Ampiezza trapping definiscono l'ampiezza del trapping tra gli oggetti. Specificare i valori di ampiezza in relazione alla direzione di alimentazione della carta: orizzontale è perpendicolare alla direzione di alimentazione e verticale è parallelo alla direzione di alimentazione.

- **1** In Centro periferica, fare clic su Trapping in Configurazione colore.
- **2** In Ampiezza trapping, specificare le ampiezze orizzontale e verticale. In alternativa, se si desidera forzare i valori e renderli uguali, selezionare l'icona del collegamento visualizzata tra i valori orizzontale e verticale. Se i valori sono diversi quando si seleziona l'icona di collegamento, verrà utilizzato il valore più alto tra i due.
	- **•** Orizzontale definisce lo spessore orizzontale delle aree di trapping (0-10 pixel).
	- **•** Verticale definisce lo spessore verticale delle aree di trapping (0-10 pixel).

L'immagine bitmap fornisce un esempio visivo dei valori selezionati.

## **Specificare la riduzione colore trapping**

I valori per Riduzione colore trapping definiscono la quantità di ciascun colore applicata nel trapping. Il trapping tra due oggetti di colori diversi può creare una fascia di un terzo colore che rappresenta l'unione dei due colori. È possibile ridurre il colore di questa fascia utilizzando la riduzione colore trapping.

I valori specificati rappresentano la riduzione in percentuale del toner. Con una riduzione del 100% non sarà applicata alcuna intensità del toner al trapping. Con una riduzione dello 0%, l'intensità del toner sarà la stessa del bordo dell'oggetto.

- **1** In Centro periferica, fare clic su Trapping in Configurazione colore.
- **2** In Riduzione colore trapping, specificare i valori per i canali dei colori:
	- **•** Cyan definisce la riduzione trapping in cyan (0-100%).
	- **•** Magenta definisce la riduzione trapping in magenta (0-100%).
	- **•** Giallo definisce la riduzione trapping in giallo (0-100%).
	- **•** Nero definisce la riduzione trapping in nero (0-100%).
- **3** (Facoltativo) Se si desidera forzare tutti i valori e renderli uguali, selezionare l'icona di collegamento visualizzata tra i valori di riduzione trapping. Se i valori sono diversi quando si seleziona l'icona di collegamento, verrà utilizzato il valore più alto tra tutti.

L'icona a sinistra di ogni colore offre un esempio visivo del valore selezionato.

### **Specificare la forma trapping**

Forma trapping rappresenta il modo in cui appare un singolo pixel quando viene eseguito il trapping con uno sfondo contrastante. Con elementi superiori ad un pixel la forma o parte di essa è visibile solamente agli angoli dell'oggetto.

- **1** In Centro periferica, fare clic su Trapping in Configurazione colore.
- **2** In Forma trapping, selezionare Ellisse, Losanga o Rettangolo.

## **Specificare i tipi di trapping per gli oggetti**

Se non si seleziona un'opzione per Applica trapping a tipi di oggetto, agli oggetti viene applicato soltanto il trapping di oggetti (testo e immagini). Per applicare il trapping alle immagini, utilizzare le impostazioni in Applica trapping a tipi di oggetto.

- **1** In Centro periferica, fare clic su Trapping in Configurazione colore.
- **2** In Applica trapping a tipi di oggetto, selezionare una delle opzioni seguenti:
	- **•** Applica trapping oggetti alle immagini il trapping viene applicato alle aree di confine tra gli oggetti e le immagini.
	- **•** Applica trapping internamente alle immagini il trapping viene applicato ad ogni singolo pixel di un'immagine. Questa opzione è disponibile solo quando si seleziona Applica trapping oggetti alle immagini.

# Progressive

Il termine "Progressive" fa riferimento alla stampa di qualsiasi combinazione delle separazioni C, M, Y e K in un documento a colori. La stampa o la prova colore delle separazioni può essere usata per diagnosticare i problemi in un lavoro.

Non è possibile installare o stampare Progressive in qualsiasi Centro periferica o in Proprietà del lavoro. Tuttavia, è possibile eseguire una simile operazione utilizzando ImageViewer per visualizzare e stampare le separazioni. Appiattendo la curva per un specifico colorante, è possibile salvarlo come preimpostazione. Per informazioni, vedere [Fiery ImageViewer](#page-244-0) alla pagina 245.

La sequenza per la stampa di progressive non deve rappresentare la sequenza effettiva applicata dalla stampante. Una diversa sequenza può essere utile per analizzare la composizione dell'immagine.

Con progressive, è possibile visualizzare l'effetto del trapping, controllare l'interazione tra due coloranti, verificare il registro tra due lastre e visualizzare i parametri di separazione dei colori (facilitando, ad esempio, la visualizzazione del livello GCR quando si stampa solo la lastra del nero oppure tutte le lastre tranne quella del nero).

La funzione Progressive mostra le separazioni di colori usate nel lavoro come vengono stampate sulla stampante. Non è stata ideata per essere utilizzata come strumento di prove colore per un'altra stampante.

# Modifica del punto di bianco per la simulazione della carta

La funzione Simulazione carta riproduce il bianco della carta come colore stampato, invece di non stampare le aree bianche della pagina. La modifica del punto di bianco consente di regolare la tinta, la luminosità e la saturazione del bianco della carta simulato, che è definito nel profilo di origine CMYK come punto di bianco.

Se il Fiery server supporta la Simulazione carta con la modifica del punto di bianco, è possibile personalizzare il punto di bianco se necessario per ottenere il risultato desiderato.

**Nota:** Se è stato definito un colore sostitutivo, ad esempio C=0, M=0, Y=0, K=0, i valori definiti in Sostituzione colori sostituiscono quelli in Simulazione carta.

## **Modificare i valori del punto di bianco per la simulazione carta**

La funzione di modifica del punto di bianco per la simulazione della carta consente di personalizzare un profilo di origine CMYK esistente e regolarne il punto di bianco. È necessario anche collegare il profilo personalizzato a un profilo di destinazione specifico. Quando si stampa un lavoro, è necessario selezionare il profilo di origine CMYK personalizzato e il profilo di destinazione ad esso collegato per rendere effettiva la modifica del punto di bianco per la simulazione della carta.

Se si desidera mantenere il profilo di origine CMYK esistente, farne una copia prima di modificare il punto di bianco. È possibile copiare un profilo esportandolo e importandolo con un nome diverso.

**Nota:** È possibile modificare il punto di bianco di un profilo di origine CMYK, ma non di un profilo di destinazione.

Se si dispone di uno spettrofotometro (ad esempio, ES-2000), è possibile importare direttamente i valori cromatici misurati. Questa funzione consente di eseguire una precisa corrispondenza basandosi sul colore effettivo della carta. Per utilizzare uno spettrofotometro, occorre installarlo e configurarlo prima di procedere a modificare il punto di bianco.

**Nota:** Per usare un dispositivo X-Rite i1Pro 2, è necessario usare uno strumento fornito da Fiery.

- **1** In Centro periferica, fare clic su Risorse > Profili.
- **2** Selezionare un profilo di origine CMYK da personalizzare e fare clic su Simulazione carta.
- **3** Selezionare il profilo di destinazione da collegare al profilo di origine CMYK e fare clic su OK.

**Nota:** Quando si stampa un lavoro con il profilo personalizzato, è necessario selezionare lo stesso profilo di destinazione.

**4** Verificare che sia visualizzato il corretto profilo per il monitor utilizzato in Profilo monitor.

Affinché i colori vengano correttamente visualizzati, è necessario configurare il monitor secondo le indicazioni del produttore e specificare il profilo del monitor appropriato.

- **5** Per misurare un nuovo punto di bianco con uno spettrofotometro, fare clic sull'icona dello spettrofotometro.
- **6** Posizionare lo spettrofotometro sul suo supporto di calibrazione e fare clic su Calibra. La calibrazione migliora l'accuratezza delle misurazioni.
- **7** Posizionare lo spettrofotometro sul colore desiderato, facendo attenzione a centrare l'apertura per il modello sul colore.
- **8** Premere il pulsante sullo spettrofotometro per eseguire la misurazione. I valori CMYK misurati vengono importati nei campi CMYK e vengono anche visualizzati i corrispondenti valori Lab.
- **9** In alternativa o in aggiunta, si possono modificare manualmente i valori Tinta, Luminosità e Saturazione.
	- **•** Tinta da 0,0 a 359,9
	- **•** Luminosità da 0,0 a 100,0 (compreso)
	- **•** Saturazione da 0,0 a 100,0 (compreso)

Modificare i valori trascinando i cursori o digitando i valori nei campi di testo. I cursori non mostrano i valori assoluti. La posizione del cursore e i valori associati fanno riferimento alla definizione del bianco carta corrente quando si apre la finestra di dialogo. Prendere visione dei cambiamenti nel campione di anteprima in alto a sinistra della finestra di dialogo e nei valori Lab visualizzati a destra.

<span id="page-242-0"></span>**10** Per stampare una pagina di test, fare clic su Stampa.

**11** Se la pagina di test è corretta, fare clic su Salva e chiudere la finestra di dialogo Punto di bianco simulazione carta.

# impostazioni di Preflight,

La funzione Preflight consente di controllare un lavoro prima della stampa, per limitare gli errori. La funzione Preflight consente di eseguire un controllo dei più comuni errori per accertarsi che il lavoro venga stampato correttamente e con la qualità prevista sulla stampante selezionata.

Per eseguire una verifica preflight, è necessario disporre di una delle opzioni seguenti:

### **Tabella 1:** Server Fiery esterno

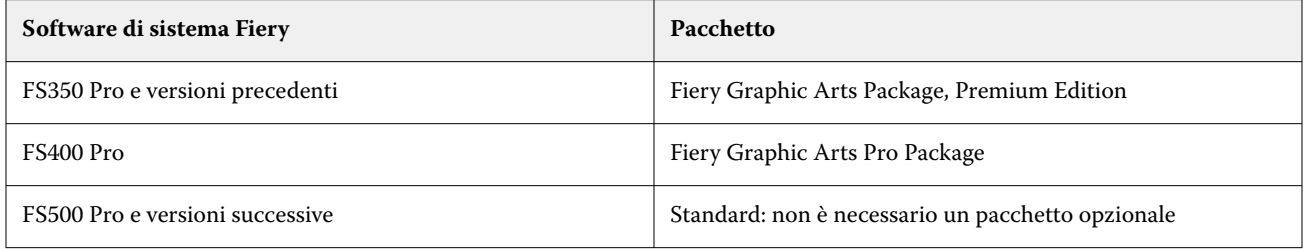

### **Tabella 2:** Server Fiery integrato

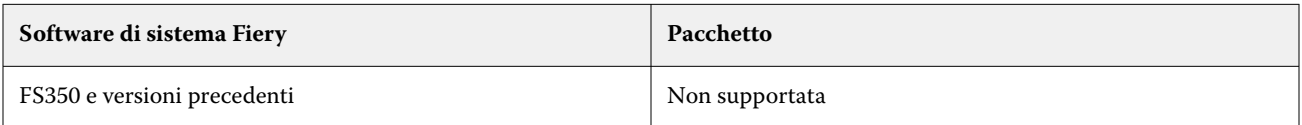

**Nota:** Con Windows per i server a colori e in bianco e nero, Preflight non richiede nessun pacchetto opzionale per il software di Fiery System FS500 Pro o versioni successive.

Preflight genera un rapporto che contiene gli errori e le informazioni sul lavoro, comprese le impostazioni di sicurezza, il formato pagina e gli spazi colore.

Il controllo Preflight può essere abilitato nelle cartelle automatiche, nelle stampanti virtuali e in Command WorkStation.

**Nota:** I lavori elaborati non possono essere controllati con Preflight.

Per il Preflight sono supportati i seguenti formati file:

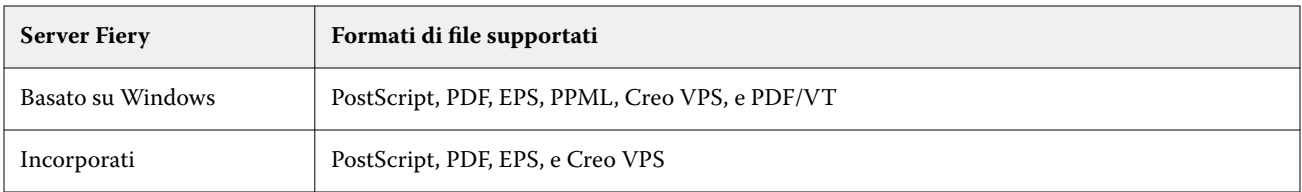

Preflight non supporta i formati file TIFF e PCL.

Preflight può controllare le seguenti categorie di errori:

- **•** Tipi di carattere controlla i font mancanti e la sostituzione con il font Courier.
- **•** Tinte piatte controlla le tinte piatte mancanti. È possibile aggiungere tinte piatte in Tinte piatte di Command WorkStation.
- **•** Risoluzione immagine controlla la risoluzione delle immagini al di sotto di un valore specificato.
- **•** Risorse VDP controlla le risorse VDP mancanti. È possibile specificare il numero di record da controllare, per non incorrere in un'elaborazione troppo lunga.
- **•** Linee sottili controlla la presenza di linee sottili di spessore inferiore a un valore specificato.
- **•** Sovrastampa controlla la presenza di sovrastampa.
- **•** PostScript controlla la presenza di errori PostScript.

È possibile configurare Preflight in modo da specificare le categorie di errori da controllare e il modo in cui vengono riportati gli errori. Le impostazioni di configurazione di Preflight possono essere salvate sotto forma di preimpostazione e ciò consente di selezionare rapidamente una configurazione Preflight per un lavoro particolare.

**Nota:** Se Fiery Preflight Pro è disponibile, è possibile controllare un lavoro PDF o PDF/VT elaborato su Command WorkStation . Per altri tipi di file, utilizzare Preflight.

## **Configurare ed eseguire un controllo Preflight**

È possibile configurare Preflight in modo da specificare le categorie di errori da controllare e il modo in cui vengono riportati gli errori. Le impostazioni di configurazione di Preflight possono essere salvate sotto forma di preimpostazione e ciò consente di selezionare rapidamente una configurazione Preflight per un lavoro particolare.

- **1** In Centro lavori, selezionare un lavoro messo in attesa, quindi selezionare Azioni > Preflight.
- **2** Opzionalmente, selezionare una preimpostazione (raccolta di impostazioni) nell'elenco Preimpostazioni.
- **3** Selezionare ciascuna categoria di errore da controllare e specificare eventuali impostazioni. Deselezionare le caselle delle categorie da ignorare.

Una categoria ignorata viene visualizzata come Non contrassegnata.

- **4** Selezionare un livello di notifica (Critico o Avviso) per ciascuna categoria di errore.
- **5** Selezionare Interrompi preflight al primo errore critico se si desidera interrompere l'esecuzione del controllo Preflight non appena viene rilevato un errore critico.
- **6** Per salvare le impostazioni come nuova preimpostazione, selezionare Salva con nome dall'elenco Preimpostazione.
- **7** Per eseguire il controllo Preflight con queste impostazioni, fare clic su Preflight. Preflight esegue i controlli e visualizza i risultati in un rapporto. È possibile stampare e salvare il report; inoltre, è anche possibile visualizzare di nuovo il report facendo clic con il pulsante destro del mouse sul lavoro in Centro lavoro e selezionando Visualizza rapporto Preflight.

# <span id="page-244-0"></span>Fiery Preflight Pro

È possibile utilizzare la funzione Fiery Preflight Pro per controllare i lavori PDF e PDF/VT. Preflight Pro controlla i lavori PDF e PDF/VT per verificare che siano conformi a un set di standard definiti in una preimpostazione selezionata.

Preflight Pro è disponibile solo per server Fiery basati su Windows con software di sistema Fiery FS500 Pro o versioni successive. Preflight Pro è abilitato solo se Fiery Graphic Arts Pro Package è attivato su Fiery server.

I controlli effettuati da Preflight Pro sono basati sulle impostazioni definite in una preimpostazione selezionata. Le preimpostazioni possono essere applicate ai lavori di spooling e a quelli elaborati. Preflight Pro genera un report per catturare gli errori e gli avvisi nei lavori PDF e PDF/VT, se i lavori si discostano dagli standard definiti nella preimpostazione.

Preflight Pro genera un report per catturare gli errori e gli avvisi nei lavori PDF e PDF/VT, se i lavori si discostano dagli standard definiti nella preimpostazione.

**Nota:** Preflight Pro è applicabile solo ai lavori PDF e PDF/VT. Il preflight di tutti i tipi di file non PDF viene eseguito con la funzione [Preflight](#page-242-0) alla pagina 243.

Per accedere a Preflight Pro, è necessario accedere a Command WorkStation con privilegi di amministratore oppure operatore. Fare clic con il pulsante destro del mouse su un lavoro PDF o PDF/VT in spooling o elaborato nel Centro lavori Command WorkStation e selezionare Preflight Pro. È inoltre possibile eseguire il preflight dei lavori inoltrati da Fiery Hot Folders o dalle stampanti virtuali.

# Fiery ImageViewer

Fiery ImageViewer consente di verificare le prove colore a video e di modificare i colori o i livelli di grigio di un lavoro prima che venga stampato. È possibile visualizzare in anteprima l'orientamento, il contenuto, la precisione cromatica in generale di un lavoro, nonché visualizzare l'anteprima di un lavoro elaborato (immagine raster).

### **Stampa a colori**

Fiery ImageViewer visualizza il lavoro con gli effettivi valori CMYK inviati al sistema di stampa e di conseguenza offre una prova colore a video accurata. La prova colore a video, però, non visualizza gli effetti della calibrazione che possono influenzare il colore.

È possibile modificare le singole curve di risposta C, M, Y e K. Le modifiche possono essere salvate e applicate ad altri lavori a colori. È anche possibile applicare le curve di calibrazione G7 create usando CHROMiX Curve2, Curve3 o Curve4.

I dati di separazione per ogni colore di quadricromia possono essere visualizzati indipendentemente o combinati con altri colori in quadricromia. Se per il lavoro sono state specificate le impostazioni di Simulazione mezzitoni, l'anteprima mostra una vista composita di tutte le separazioni al livello del punto. Se si stampano le pagine da Fiery ImageViewer, il risultato include le informazioni sul colore composito per le separazioni selezionate in Fiery ImageViewer.

## **Requisiti di ImageViewer**

Command WorkStation include Fiery ImageViewer versione 4.0. Il computer in uso deve soddisfare i seguenti requisiti e i seguenti tipi di collegamento:

- **•** GPU con OpenGL 3.2 e versioni successive
- **•** Almeno 750 MB di memoria disponibile nella scheda grafica
- **•** Computer client collegato con un collegamento desktop remoto

La versione di OpenGL può essere verificata con software di terze parti, ad esempio visualizzatore di estensione OpenGL.

## **Avviare ImageViewer**

ImageViewer può essere avviato da un lavoro in Command WorkStation.

**1** In Centro lavori di Command WorkStation, selezionare un lavoro che è stato elaborato e messo in attesa.

Se necessario, selezionare Azioni > Elaborazione e attesa per spostare un lavoro nello stato di elaborato/messo in attesa.

- **2** Procedere in uno dei seguenti modi:
	- **•** Selezionare Azioni > ImageViewer.
	- **•** Fare clic con il pulsante destro del mouse (Windows) o fare clic tenendo premuto Ctrl (MacOS) sul lavoro e selezionare ImageViewer dal menu visualizzato.

### **Fiery ImageViewerbarra degli strumenti per un accesso rapido alle azioni comuni**

La Fiery ImageViewer barra degli strumenti fornisce un accesso rapido alle azioni comuni che possono essere applicate al lavoro. Per visualizzare o nascondere la barra degli strumenti, fare clic sul tasto ' t' per eseguire la commutazione.

Alcune icone sono disponibili solo se il Fiery server li supporta.

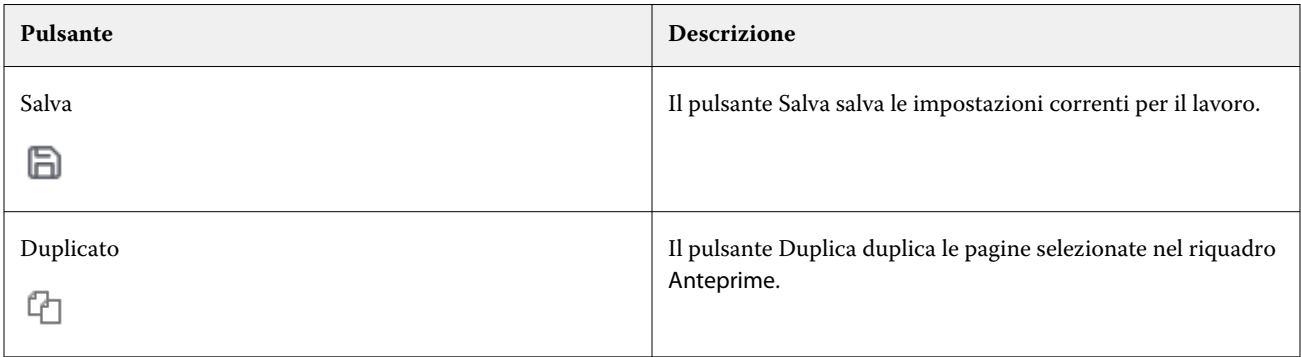

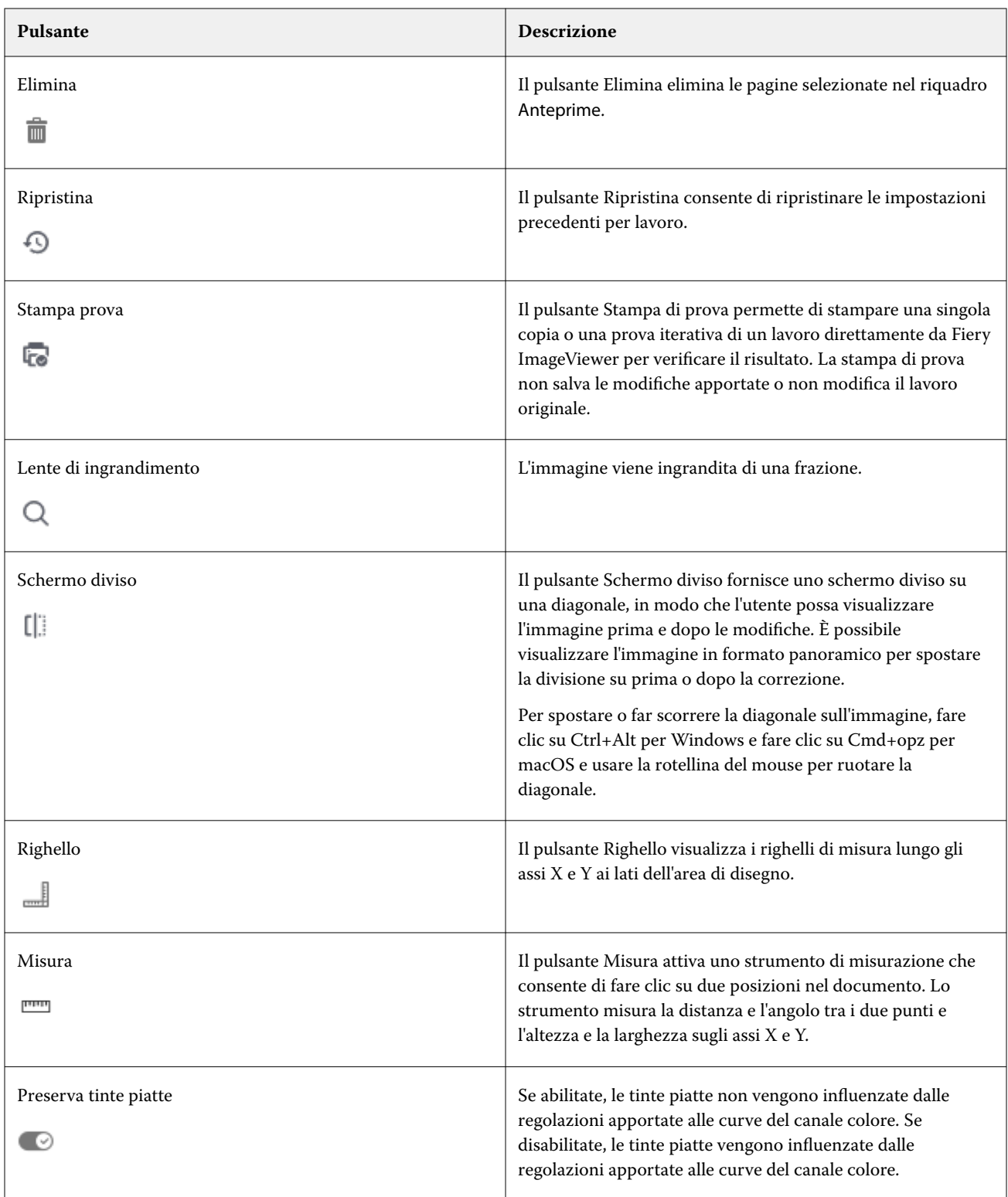

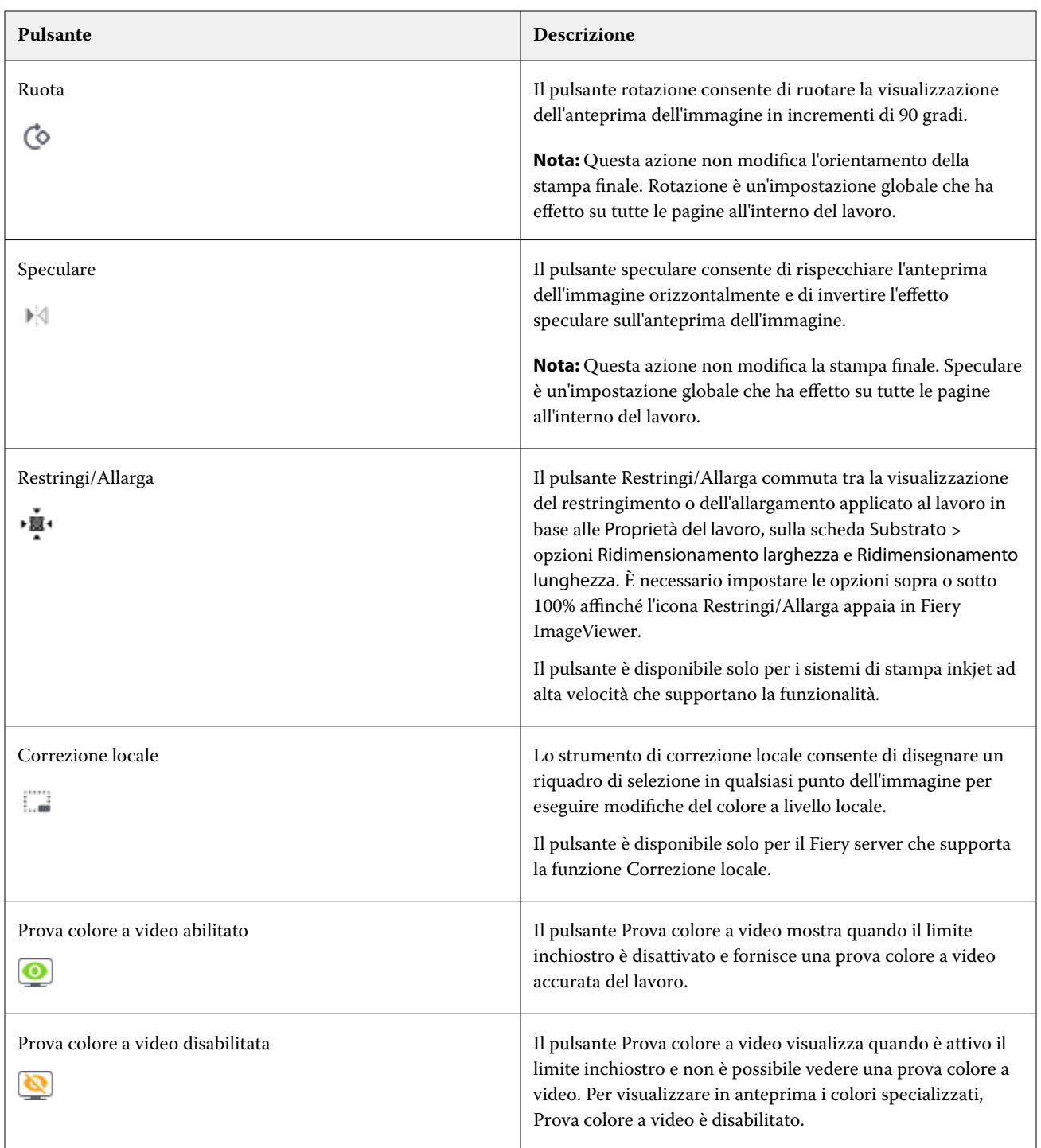

# **Visualizzare i righelli nel riquadro Anteprima immagine**

È possibile visualizzare i righelli lungo il lato superiore e sinistro del riquadro Anteprima immagine in Fiery ImageViewer.

- **1** Per visualizzare i righelli nel riquadro Anteprima immagine, eseguire una delle operazioni seguenti:
	- Fare clic sull'icona Righelli ( $\Box$ ) nella barra degli strumenti.
	- **•** Premere CTRL+MAIUSC+R.
	- **•** Fare clic su Visualizza > Righelli.
- **2** Posizionare il cursore in qualsiasi punto lungo uno dei righelli per visualizzare una linea guida orizzontale o verticale attraverso il documento per aiutare a identificare dove è posizionato il contenuto nella pagina.
- **3** Per visualizzare insieme i righelli orizzontale e verticale, fare clic e trascinare dall'angolo in alto a sinistra del righello. Tutto ciò è utile per misurare la distanza verticale e orizzontale da qualsiasi punto sul immagine.

### **Misurare le distanze nel riquadro Anteprima immagine**

È possibile isurare le distanze nel riquadro Anteprima immagine in Fiery ImageViewer. Lo strumento misura la distanza e l'angolo tra i due punti e l'altezza e la larghezza sugli assi X e Y.

- **1** Per utilizzare lo strumento di misurazione, eseguire una delle operazioni seguenti:
	- Fare clic sull'icona Misura (**mma)** nella barra degli strumenti.
	- **•** Premere ctrl+M.
	- **•** Fare clic su Visualizza > Misura.
- **2** Fare clic sul punto iniziale della misurazione nel documento nel riquadro Anteprima immagine.
- **3** Fare clic sul punto finale della misurazione nel documento nel riquadro Anteprima immagine.

### **Regolare l'anteprima dell'immagine**

L'area Navigatore controlla gli elementi visualizzati nell'anteprima dell'immagine. L'area dell'anteprima dell'immagine può essere ingrandita per riempire lo schermo.

Il riquadro di selezione nell'area Navigatore contiene la parte dell'immagine visibile nell'anteprima. Se il riquadro di contorno non è chiaramente visibile, modificarne il colore in Modifica Preferenze.

- **1** Per riposizionare la parte dell'immagine visualizzata nell'anteprima, effettuare una delle operazioni seguenti:
	- **•** Trascinare il riquadro di selezione nell'area Navigatore.
	- **•** Trascinare l'immagine.
	- **•** Per centrare l'anteprima in una posizione specifica nell'immagine, tenere premuto il tasto delle maiuscole mentre si fa clic sulla posizione desiderata.
- **2** Per ruotare l'immagine in senso orario, effettuare una delle seguenti operazioni:
	- Selezionare 90°, 180° o 270° dall'elenco oppure fare clic sull'icona Ruota ( $\degree$ ).
	- **•** Fare clic su Visualizza > Ruota e fare clic sulla selezione appropriata.

La rotazione si applica solo all'anteprima visualizzata, non al lavoro stampato.

Per ripristinare l'orientamento originale, fare clic su Visualizza > Ruota > Ripristina.

**3** Per riflettere l'anteprima dell'immagine orizzontalmente, fare clic sull'icona <inserisci icona> Speculare.

L'effetto speculare si applica solo all'anteprima visualizzata, non al lavoro stampato.

Per invertire l'effetto speculare sull'anteprima dell'immagine, fare di nuovo clic sull'icona Mirror.

**4** Per dividere lo schermo in diagonale e visualizzare l'immagine prima e dopo le modifiche, fare clic sull'icona Schermo diviso.

L'area raster sopra la linea diagonale visualizza gli effetti dopo aver eseguito la modifica, mentre l'area raster sotto la linea diagonale visualizza gli effetti prima della modifica. È possibile visualizzare l'immagine in formato panoramico per spostare la divisione prima o dopo la correzione. L'immagine si sposta nella direzione in cui è trascinata.

Schermo diviso può essere spostato sullo schermo tenendo premuti contemporaneamente i tasti Ctrl+Alt (Windows) o Cmd+opzione (MacOS) e ruotando la rotellina del mouse.

**5** Per ingrandire l'area dell'anteprima dell'immagine, fare clic su Visualizza > Schermo intero.

Per tornare al display normale, premere il tasto F.

**6** Per visualizzare l'area non stampabile, fare clic su Visualizza > Area non stampabile. È possibile modificare il colore dell'area non stampabile in Preferenze.

### **Ridimensionare l'immagine**

Un'immagine può essere ridimensionata con il comando per lo zoom (disponibile nella parte inferiore dello schermo), ma anche in altri modi.

**1** Per ingrandire le dimensioni dell'immagine in modo che ogni pixel nell'immagine venga visualizzato come singolo pixel sullo schermo, selezionare Visualizza > Pixel reali.

Le dimensioni reali del pixel visualizzato dipendono dall'impostazione della risoluzione del monitor.

**2** Per ridurre le dimensioni dell'immagine in modo che l'intera pagina riempia l'anteprima dell'immagine, fare clic sull'icona Adatta alla finestra accanto al comando per lo zoom o selezionare Visualizza > Adatta alla finestra

### **Visualizzare i valori cromatici nell'immagine**

ImageViewer visualizza il lavoro con i valori dei colori effettivamente inviati al sistema di stampa. È possibile analizzare i valori cromatici di ciascun punto nell'immagine.

**•** Passare il cursore su un pixel nell'immagine.

I valori per ciascun colorante vengono visualizzati nell'area Separazioni

Copertura totale area mostra la somma di valori della percentuale di separazione per il pixel dell'immagine raster da testare.

Utilizzando Verificatore oggetto, è inoltre possibile visualizzare il tipo di oggetto dal quale viene riprodotto il pixel nel raster. Vedere [Verificatore oggetto](#page-250-0) alla pagina 251.

## <span id="page-250-0"></span>**Verificatore oggetto**

Verificatore oggetto mostra il tipo di oggetto dal quale è stato eseguito il rendering del pixel selezionato nel raster.

I valori cromatici della percentuale di separazione vengono anche visualizzati per il pixel da testare. I tipi di oggetti comprendono immagini, grafiche, testo e pixel dei bordi (contrassegnati per l'ottimizzazione dei bordi). Se il pixel da testare è stato riprodotto dalla fusione di più oggetti della pagina, il tipo di oggetto viene visualizzato come tipo di oggetto sconosciuto.

**•** Per usare Verificatore oggetto, spostare il cursore su un pixel nell'area Anteprima immagine.

## **Sostituzione colore**

La sostituzione dei colori consente di sostituire i colori nel raster di destinazione. Funziona al meglio con tinte unite e tinte uniformi.

È possibile immettere i valori cromatici della tinta da sostituire oppure selezionare il colore originale da sostituire con il contagocce. È possibile immettere un valore cromatico per la tinta sostitutiva, un campione del colore sostitutivo con il contagocce o effettuare la sostituzione utilizzando una tinta piatta Fiery esistente. È possibile modificare l'ordine delle sostituzioni colore e visualizzare o nascondere le singole sostituzioni con l'icona a forma di occhio.

È possibile eseguire lo zoom avanti verso un'area dell'immagine fino a un pixel per sostituzione colore.

Per usare la funzione Sostituzione colori, nel riquadro Anteprima immagine fare clic e spostare il contagocce (icona

selettore colore  $\left(\frac{1}{\sqrt{2}}\right)$  sul pixel del colore originale dell'immagine, quindi spostare il contagocce (icona selettore

sostitutivo  $\left(\frac{a}{c}\right)$  sul pixel del colore sostitutivo. Il quadrato grande definisce l'area visualizzata in quel momento, mentre il quadrato più piccolo corrisponde al pixel. Facoltativamente, è possibile fare clic sull'icona di sostituzione

tinta piatta ( per aprire la libreria tinta piatta su Fiery server e selezionare un tinta piatta da utilizzare per il colore sostitutivo. Fare clic su Applica per salvare le modifiche apportate.

Le icone Pagina ( $\Box$ ) e Locale ( $\Box$ ) mostrano il tipo di correzione colore eseguito. La pagina e le modifiche locali si distinguono per una linea continua o tratteggiata. Quando si modifica una voce, la casella di controllo, se spuntata, viene rimossa perché la voce è valida solo per la pagina corrente. È possibile scegliere di applicare la modifica di colore locale o la modifica di colore pagina a tutte le pagine selezionando la casella di controllo corrispondente Tutte le pagine.

È possibile salvare le curve di colore o le sostituzioni di colore delle pagine come preimpostazione, oppure salvarle entrambe come preimpostazione e applicare la sostituzione colore tramite Command WorkStation o Fiery Hot Folders con Proprietà del lavoro.

È possibile applicare fino a trentadue sostituzioni colore. L'ordine delle sostituzioni dei colori può essere modificato ed è possibile nascondere o eliminare singole sostituzioni. Un colore sostituito può essere modificato in un secondo momento selezionando le sostituzioni colore nell'area Modifica.

In Fiery ImageViewer 4.2 e versioni successive, una qualsiasi modifica di sostituzione colore sarà applicata solo alla pagina corrente, a meno che non si selezioni esplicitamente la casella di controllo Tutte le pagine nella sezione Modifica. Le modifiche vengono applicate durante la stampa del lavoro.

Tenere presente quanto segue:

- **•** Deselezionando la casella di controllo Tutte le pagine da una pagina qualsiasi per una qualsiasi modifica sostituzione colore, è necessario eliminare quella singola modifica da tutte le pagine, ad eccezione della pagina corrente.
- **•** Quando un Fiery server è collegato a una stampante inkjet ad alta velocità, la sostituzione colore non verrà visualizzata in modalità Sovrapposizione fronte e retro.
- **•** È possibile eseguire massimo trentadue sostituzioni colore per pagina.
- **•** Per ottenere risultati ottimali, visualizzare il raster al 100% in Fiery ImageViewer quando si applicano le sostituzioni dei colori. Se il raster è visualizzato a meno del 100%, a causa dell'anti-aliasing dell'anteprima raster è possibile che la sostituzione del colore sui bordi appaia distorta. Questo non ha alcun effetto sulla stampa.
- **•** La sostituzione dei colori è disponibile solo per i lavori elaborati con l'opzione di stampa Sovrastampa composita selezionata.
- **•** Quando la voce di sostituzione colore viene eliminata da una pagina, questa viene eliminata da tutte le pagine del documento solo se si seleziona la casella di controllo modifica sostituzione colore (Tutte le pagine). Se la casella di controllo modifica sostituzione colore (Tutte le pagine) è deselezionata, l'eliminazione della modifica sarà valida solo per la pagina corrente.

## **Sostituzione colore locale**

La sostituzione del colore locale consente di apportare correzioni cromatiche locali in un'area selezionata della pagina.

**Nota:** La funzione Sostituzione colore locale è disponibile solo in Fiery ImageViewer 4.2 e versioni successive.

Per utilizzare la Sostituzione colore locale, procedere come segue:

- **•** Fare clic sul pulsante Correzione locale ( $\Box$ ) e utilizzare il riquadro di selezione per selezionare l'area all'interno dell'immagine a cui applicare la correzione del colore locale. L'area di selezione sarà visualizzata con una linea tratteggiata in modo da applicare la sostituzione del colore solo all'area selezionata.
- **•** Utilizzare il quadrato grande per ingrandire un'area dell'immagine fino a un singolo pixel (quadrato più piccolo) a cui applicare la sostituzione del colore.
- **•** Fare clic sull'icona di selezione ( $\sqrt{\frac{2}{n}}$ ) per il colore originale. È possibile modificare o sostituire il colore facendo

clic sull'icona del selettore del colore sostitutivo  $\mathcal{L}$ e spostarsi sull'immagine per selezionare un colore, o modificare i valori della modalità colore, ad esempio CMYK, CMYK+, Scala di grigi e CMYK+ colore specializzato, nella colonna Sostituzione. Il quadrato grande usato per l'ottimizzazione del colore definisce l'area visualizzata in quel momento, mentre il quadrato più piccolo corrisponde al pixel del colore selezionato.

- **•** Facoltativamente, sostituire un colore con un tinta piatta esistente dalla libreria tinta piatta per Fiery server. Fare clic sull'icona di sostituzione tinta piatta ( ) e cercare una tinta piatta specifica per nome o tramite una ricerca per numero, ad esempio '345', oppure scorrere l'elenco per selezionare un tinta piatta, quindi fare clic su OK.
- **•** Facoltativamente, eseguire una regolazione colori regolando le singole curve di colore nell'area Regola colore. Dopo aver eseguito una selezione e regolazione della curva, sulla barra degli strumenti accanto al pulsante

Correzione locale (  $\left( \frac{1}{2} \right)$  verranno visualizzati i pulsanti Applica e Annulla. Quando si è soddisfatti delle modifiche apportate, fare clic su Applica per salvare le modifiche del colore locale.
Una volta eseguita la sostituzione del colore, fare clic su Applica per salvare le modifiche nell'area Sostituzione colore. La sostituzione del colore verrà indicata in una riga visibile nell'area Modifiche.

L'area Modifiche mostra tutte le modifiche del colore apportate a livello locale o di pagina, indipendentemente dal fatto che siano state effettuate con la sostituzione del colore o con una regolazione colori delle curve cromatiche. È possibile alternare tra la sostituzione del colore locale e il colore originale facendo clic sull'icona a forma di occhio

per qualsiasi riga indicata nell'area Modifiche. Nella colonna Modifiche, l'icona pennello ( ) mostra che la modifica colore è stata eseguita con la sostituzione del colore sulla base delle modifiche apportate nell'area Sostituzione

colore, mentre l'icona a forma di casella ondulata ( ) mostra che la modifica colore è stata eseguita utilizzando l'area Regola colore, che visualizza la variazione complessiva della curva di colore.

Se si desidera applicare la sostituzione del colore locale a tutte le pagine del documento, fare clic sulla casella di controllo Tutte le pagine per quella specifica sostituzione colore. L'area specificata su tutte le pagine del documento riporterà la stessa sostituzione colore.

È possibile regolare l'area di sostituzione del colore locale facendo clic sul colore sostitutivo in una delle righe elencate nell'area Modifiche, quindi regolare il riquadro di selezione per l'area specifica.

# **Sovrapposizione bianca e volta**

La funzionalità Sovrapposizione bianca e volta consente di visualizzare in anteprima i fogli dopo l'imposizione.

È possibile visualizzare in anteprima quattro stili di imposizione (Stile di lavoro o Metodo di stampa) impostando l'opzione Sovrapposizione su: Bianca separata dalla volta, Macchina da stampa in bianca e volta, A libro con bianca e volta sulla stessa forma e Ad albo con bianca e volta sulla stessa forma.

Per la maggior parte delle macchine da stampa in bianca e volta, se viene ricevuto un lavoro fronte-retro con l'opzione Fronte-retro selezionata, l'unica opzione disponibile per Sovrapposizione bianca e volta è Macchina da stampa in bianca e volta.

Per i sistemi di stampa fronte-retro, la funzionalità Sovrapposizione bianca e volta mostra le quattro opzioni di stampa fronte-retro manuali oppure gli stili di imposizione definiti dall'opzione di stampa Fronte-retro nella finestra Proprietà del lavoro per l'immagine raster.

In tutti i casi, è possibile disabilitare l'anteprima Sovrapposizione bianca e volta impostando il controllo su No. Il controllo relativo alla sovrapposizione è solo a scopo di anteprima e non modifica l'impostazione fronte-retro del lavoro.

Confronta facciate permette di confrontare due facciate qualsiasi in un lavoro.

Per Modo visualizzazione, è possibile selezionare le impostazioni seguenti:

- **•** Tono continuo: consente di visualizzare in anteprima le imposizioni in colore vero.
- **•** Personalizzato: consente di selezionare un colore personalizzato per la visualizzazione in anteprima delle singole imposizioni in bianca e volta.
- **•** Opacità fronte: permette di controllare l'opacità della facciata anteriore in modo da poter vedere quella posteriore.
- **•** Opacità retro: consente di regolare l'opacità della facciata posteriore per controllare la visibilità nell'anteprima.

## **Posizione immagine**

La funzione Posizione immagine consente di posizionare in modo preciso un'immagine raster di una superficie di imposizione sul substrato di stampa, al fine di soddisfare i requisiti meccanici del sistema di stampa, come il margine per la pinza, e di assicurare il funzionamento corretto dei fogli nei flussi di lavoro di finitura per piegatura, taglio e rilegatura.

Fiery ImageViewer consente di posizionare i lavori con precisione sul substrato, specificando valori di offset numerici o utilizzando il posizionamento visivo. Fiery ImageViewer mostra sia i bordi del substrato, sia i limiti dell'area stampabile sul substrato per il sistema di stampa.

La funzione Posizione immagine offre i vantaggi seguenti:

- **•** Consente di verificare il posizionamento dell'immagine raster sul substrato senza procedere per tentativi.
- **•** Consente di verificare l'area stampabile sul foglio, permettendo di spostare l'imposizione fino al bordo dell'area stampabile o di ritagliare l'imposizione, se si desidera.
- **•** Consente di posizionare l'imposizione in modo preciso, in modo da lasciare un margine per la pinza del sistema di stampa o da produrre fogli pronti per la finitura.

Per impostazione predefinita, il bordo della pagina è evidenziato in nero. È possibile modificare il bordo della pagina (colore) nella finestra Preferenze.

L'area stampabile del substrato è evidenziata in verde.

Per utilizzare la funzione Posizione immagine:

- **1** Origine Posizione del substrato da cui viene calcolato l'offset. È possibile scegliere tra Centro del substrato, Centro dell'area stampabile, Centro dell'area stampabile personalizzata e Dal basso al centro al bordo superiore.
- **2** Offset (può essere attivato o disattivato) Consente di impostare gli offset in direzione X e Y per posizionare l'immagine raster sul substrato. Per i sistemi di stampa fronte-retro, se l'opzione Sovrapposizione bianca e volta non è impostata su No, è possibile controllare l'offset posteriore.
- **3** Unità di misura offset Consente di impostare l'unità di misura utilizzata per la regolazione degli offset (millimetri o pollici).
- **4** Allinea immagini fronte-retro Blocca l'allineamento delle facciate anteriore e posteriore, di modo che l'offset della facciata anteriore venga invertito e applicato a quella posteriore.

Quando si utilizza la funzione Posizione immagine, tenere presente quanto segue:

- **•** In un sistema di stampa fronte-retro, i controlli della posizione dell'immagine posteriore sono disponibili solo se l'opzione Sovrapposizione bianca e volta è attivata.
- **•** L'opzione Allinea immagini fronte-retro è attivata solo se è attivata l'opzione Sovrapposizione bianca e volta.

## **Animazione limite inchiostro**

Fiery ImageViewer consente di vedere quali pixel del lavoro sono in prossimità della copertura totale area e i pixel che sono stati regolati oltre il limite inchiostro utilizzando le curve o le modifiche delle tinte piatte in Fiery ImageViewer.

Per attivare la funzione di animazione, avviare Fiery ImageViewer, aprire un lavoro elaborato e in attesa e premere Ctrl+Maiusc+L.

Le aree lampeggianti in giallo in un lavoro mostrano i pixel che si trovano in prossimità del limite di copertura totale area.

Le aree lampeggianti in rosso in un lavoro mostrano i pixel che si trovano sul limite di copertura totale area o oltre.

Il limite di copertura totale area viene caricato dal server collegato. Il limite può essere regolato o sovrascritto nelle Preferenze di Fiery ImageViewer attivando l'opzione Limite inchiostro per animazioni per visualizzare le immagini solo in Fiery ImageViewer.

**Nota:** Quando l'animazione del limite di inchiostro è attivata, non viene visualizzata una prova colore a video accurata. L'icona a forma di occhio in alto a destra della finestra Fiery ImageViewer diventa gialla con una linea diagonale per indicare che la prova colore a video è disabilitata. Quando l'animazione viene disabilitata facendo clic su Ctrl+Maiusc+L, l'icona con l'occhio diventa verde per indicare che la prova colore a video è attivata.

**Nota:** La funzionalità Animazione limite inchiostro non è disponibile per tutti i Fiery servers.

# **Visualizzazione e separazioni dei colori di stampa**

L'area Separazioni controlla quali separazioni dei colori vengono visualizzate nell'anteprima dell'immagine e incluse nel risultato di stampa finale quando si stampa il lavoro da ImageViewer. Per ogni pagina del lavoro potrebbero essere abilitate separazioni diverse.

- **•** Per visualizzare le separazioni del colore, procedere in uno dei seguenti modi:
	- **•** Per stabilire quali separazioni vengono visualizzate e stampate, selezionare o deselezionare la casella accanto al nome della separazione nell'area Separazioni.

**Nota:** Fiery ImageViewer 4.0 o versioni successive stamperà tutte le separazioni indipendentemente dal fatto che siano selezionate o meno nell'area Separazioni.

**•** Per invertire la selezione corrente delle separazioni, selezionareVisualizza > Separazioni > Inverti selezioni.

L'inversione di una selezione fa sì che le separazioni non selezionate diventino la nuova selezione. Ad esempio, se sono disponibili le separazioni CMYK e sono selezionate le separazioni Cyan e Magenta, invertendo la selezione vengono visualizzate le separazioni Giallo e Nero.

- **•** Per visualizzare rapidamente tutte le separazioni, selezionare Visualizza > Separazioni > Seleziona tutto.
- **•** L'ordine colorante viene letto da Fiery server. L'area Separazioni visualizza i colori di quadricromia e i colori specializzati. I colori specializzati sono disposti nell'ordine in cui sono installati sulla .

I colori specializzati che stampano sotto i colori di quadricromia vengono elencati in fondo all'elenco di separazione e i colori che stampano sopra i colori di quadricromia vengono elencati in cima all'elenco.

**Nota:** I colori specializzati vengono visualizzati per un Fiery server di supporto.

## **Modifiche ImageViewer**

L'opzione di stampa Modifiche ImageViewer consente di applicare le modifiche alle curve di colore salvate sul server come preimpostazione.

ImageViewer in Command WorkStation può essere utilizzato per modificare le curve CMYK di un lavoro elaborato su Fiery server. Queste modifiche alla curva possono essere salvate come preimpostazioni nell'area Preimpostazione del riquadro Regola colore in ImageViewer. Queste preimpostazioni possono essere applicate ai lavori inviati in spool con l'opzione di stampa Modifiche ImageViewer sulla scheda Colore nella finestra Proprietà del lavoro.

Usare l'opzione Modifiche ImageViewer per selezionare una preimpostazione per il lavoro.

Le modifiche alle curve di fabbrica applicano alcune correzioni di colore comuni:

- **•** Nessuna correzione
- **•** Alte luci più chiare
- **•** Incremento mezzitoni
- **•** Dettaglio ombra
- **•** Riduci dominante C (cyan)
- **•** Riduci dominante M (magenta)
- **•** Riduci dominante Y (giallo)

L'elenco preimpostato mostra le modifiche alle curve fornite in fabbrica seguite dalle modifiche personalizzate della curva.

### **Modificare la risposta usando le curve**

È possibile modificare le curve di risposta nell'area Regolazione colore per apportare modifiche precise a un lavoro. Questa funzione consente di personalizzare la curva di risposta per tutte le curve di colore insieme e la separazione individuale dei colori in un lavoro a colori.

**Nota:** Dopo aver apportato le modifiche della curva per un lavoro a colori, salvare il lavoro prima di passare alla scheda Ruota cromatica. Altrimenti, tutte le modifiche andranno perse.

#### **Modificare una curva graficamente**

- **1** Fare clic sulla scheda Curve nell'area Regolazione colore.
- **2** Se necessario, regolare la visualizzazione delle curve dei colori:
	- **•** Per selezionare un curva di colore specifica, selezionare il colore dal menu Canali.
	- **•** Per selezionare insieme tutte le curve di colore, selezionare Tutti i canali dal menu Canali.

**Nota:** Quando è selezionato Tutti i canali, usare i tasti PgSu e PgGiù per passare da una curva colorata all'altra.

- **3** Procedere in uno dei modi seguenti:
	- **•** Per aggiungere un punto sulla curva, fare clic su un punto qualsiasi sulla curva.
	- **•** Per modificare una curva, trascinare un punto sulla curva fino al valore di risposta desiderato.

**Nota:** In Windows è possibile selezionare un punto e utilizzare i tasti freccia per spostarlo di 1% in una qualsiasi direzione oppure, per spostarlo di una percentuale maggiore in una direzione, tenere premuto il tasto delle maiuscole mentre si preme un tasto freccia.

**•** Per eliminare un punto su una curva, selezionarlo e premere Elimina.

È anche possibile selezionare un punto e trascinarlo sul punto che si desidera eliminare.

**•** In Windows, per spostarsi da un punto a un altro, selezionare un punto sulla curva e usare il tasto delle maiuscole insieme al tasto PgSu o PgGiù.

### **Modificare i dati delle curve di colore**

- **1** Fare clic sulla scheda Curve nell'area Regolazione colore, quindi fare clic su Modifica curva.
- **2** Nella tabella visualizzata modificare i valori numerici.

Ciascuna riga della tabella corrisponde a un punto di modifica nel grafico.

- **3** Procedere in uno dei modi seguenti:
	- **•** Per visualizzare una serie predefinita di righe, selezionare la serie dall'elenco Punti di controllo.
	- **•** Per aggiungere una riga, digitare nella riga vuota.
	- **•** Per eliminare una riga, fare clic in un punto qualsiasi nella riga e fare clic su Elimina riga.

## **Modificare i colori usando la ruota cromatica**

È possibile modificare i colori usando la ruota cromatica nell'area Regolazione colore.

**Nota:** Le modifiche apportate usando la ruota cromatica vengono mantenute se si passa alla scheda Curve. Le modifiche apportate usando le curve, invece, vengono perse se si passa alla scheda Ruota cromatica senza aver prima salvato il lavoro.

- **1** Fare clic sulla scheda Ruota cromatica nell'area Regolazione colore.
- **2** Fare clic su una gamma tonale (Alteluci, Globale o Ombre) per impostare la gamma tonale per la modifica.

**Nota:** La selezione della gamma tonale non si applica a Luminosità. Luminosità si applica sempre all'intera gamma tonale.

**3** Per modificare tinta e saturazione, fare clic su una nuova posizione all'interno della ruota cromatica.

L'anteprima dell'immagine cambia per visualizzare il risultato della modifica.

**4** Regolare la modifica trascinando la barra di scorrimento per Tinta, Saturazione, Nero o Luminosità oppure digitare un nuovo valore numerico a destra della barra di scorrimento.

# **Applicare le modifiche del colore a una o a tutte le pagine**

È possibile copiare le modifiche del colore dalla pagina corrente e incollarle in un'altra pagina o in tutte le pagine di un lavoro.

- **1** Fare clic sulla scheda Curve nell'area Regolazione colore, quindi fare clic su Applica a.
- **2** Specificare i numeri di pagina e fare clic OK.

# **Applicare le modifiche del colore tramite un file locale**

È possibile salvare le modifiche del colore in un file locale sul computer e poi importarle dal file nella pagina corrente in Fiery ImageViewer. La pagina corrente può fare parte dello stesso lavoro o di un altro lavoro.

**Nota:** Per alcuni tipi di server Fiery server è anche possibile salvare le modifiche del colore come preimpostazione server e applicare la preimpostazione a un diverso lavoro.

### **Salvare le modifiche del colore in un file**

- **1** Selezionare File > Esporta > Regolazione colore.
- **2** Digitare il nome da assegnare al file e selezionare il tipo di file.
- **3** Accedere al percorso dove si desidera salvare il file e salvarlo.

### **Importare le modifiche del colore da un file**

- **1** Selezionare File > Importa > Regolazione colore.
- **2** Individuare e selezionare il file delle modifiche del colore desiderate.
- **3** Fare clic su Apri.
	- Le modifiche del colore vengono applicate alla pagina corrente.

## **Applicare le modifiche del colore tramite una preimpostazione server**

Se Fiery server supporta questa funzione, è possibile salvare le modifiche del colore come preimpostazione server. Con una preimpostazione è possibile applicare le stesse modifiche del colore a un diverso lavoro in Fiery ImageViewer, ed è anche possibile applicare la preimpostazione a un lavoro messo in attesa tramite la finestra in Command WorkStation, senza usareFiery ImageViewer.

**Nota:** È anche possibile salvare le modifiche del lavoro in un file locale sul computer e applicarle a un diverso lavoro in ImageViewer.

### **Salvare le modifiche al colore come preimpostazione**

- **1** Nell'area Regolazione colore, apportare le modifiche da salvare.
- **2** Procedere in uno dei seguenti modi:
	- **•** Per Fiery ImageViewer 4.7 e versioni successive: fare clic su Salva con nome nella barra degli strumenti.
	- Per Fiery ImageViewer 4.6 e versioni precedenti: fare clic sulla scheda Curve e fare clic su Preimpostazione > Salva con nome.
- **3** Digitare un nome da assegnare alla preimpostazione e fare clic su OK.

La preimpostazione viene aggiunta all'elenco.

**Nota:** I colori sostitutivi sono disponibili conFiery ImageViewer 4.0 e versioni successive e sono salvati nella preimpostazione come correzione globale. I colori sostitutivi non possono essere utilizzati solo a livello di pagina.

### **Applicare le modifiche del colore tramite una preimpostazione in ImageViewer**

- **1** Nell'area Regolazione colore, fare clic sulla scheda Curve e selezionare la preimpostazione dall'elenco Preimpostazione.
- **2** Fare clic su File > Salva. La preimpostazione viene applicata al lavoro corrente.

#### **Applicare le modifiche del colore tramite una preimpostazione in Proprietà del lavoro**

- **1** Nel Centro lavori di Command WorkStation, selezionare un lavoro messo in attesa e fare clic su Azioni > Proprietà.
- **2** Fare clic sulla scheda Colore, selezionare la preimpostazione nell'opzione ImageViewer Curves e fare clic su OK.
- **3** Mantenendo selezionato lo stesso lavoro, fare clic su Azioni > Elaborazione e attesa. Le modifiche del colore della preimpostazione vengono applicate al lavoro elaborato.

**Nota:** Dopo l'elaborazione del lavoro, le modifiche del colore sono incorporate nel lavoro e non appaiono più come modifiche in ImageViewer.

### **Eliminazione di una preimpostazione**

- **•** Procedere in uno dei seguenti modi:
	- **•** Per Fiery ImageViewer versione 4.7 e successive: fare clic sull'icona dell'ingranaggio nella barra degli strumenti per avviare la finestra Gestione preimpostazioni personalizzata.
		- **•** Fare clic per selezionare una preimpostazione personalizzata oppure fare clic tenendo premuto Ctrl (Windows) o Cmd (macOS) per selezionare più preimpostazione personalizzate.
		- **•** Fare clic su Elimina.
	- **•** Per Fiery ImageViewer 4.6 e versioni precedenti: nel riquadro Regolazione colore, selezionare la preimpostazione dall'elenco Preimpostazioni.
		- **•** Selezionare la preimpostazione personalizzata applicata all'immagine e fare clic su Elimina.
		- **•** Fare clic su Sì per confermare.

La preimpostazione viene rimossa dall'elenco e dall'immagine.

**Nota:** Se si osservano curve incoerenti o difettose che non si applicano a Fiery ImageViewer e non si è in grado di eliminarle, così come se Proprietà del lavoro non visualizza l'elenco completo delle curve, è possibile risolvere il problema premendo ctrl+shift+D (su Windows) o cmd+shift+D (su MacOS) in Fiery ImageViewer. Questa funzione elimina internamente tutte le curve difettose e Proprietà del lavoro mostrerà l'elenco completo delle preimpostazioni della curva.

### **Ridenominare una preimpostazione**

- **•** Per Fiery ImageViewer versione 4.7 e successive: fare clic sull'icona dell'ingranaggio nella barra degli strumenti per avviare la finestra Gestione preimpostazioni personalizzata.
	- **•** Fare clic per selezionare una preimpostazione personalizzata oppure fare clic tenendo premuto Ctrl (Windows) o Cmd (macOS) per selezionare più preimpostazione personalizzate.
	- **•** Fare clic su Ridenomina.
	- **•** Digitare un nome da assegnare alla preimpostazione e fare clic su OK.

## **Applicare la curva di colore da un file Curve2/Curve3/Curve4**

È possibile importare una curva di risposta CMYK creata in CHROMiX Curve2, Curve3 o Curve4 (software di calibrazione G7) ed esportata come file di testo. Quando viene importata in Fiery ImageViewer, la curva viene applicata alla pagina corrente e sostituisce la curva di risposta esistente.

Il file può avere il formato standard o Delta.

- **1** Fare clic sulla scheda Curve nell'area Regolazione colore, quindi fare clic su Modifica curva.
- **2** Fare clic su Importa curva, individuare e selezionare il file contenente la curva e fare clic su Apri.

# **Gestire le pagine in Fiery ImageViewer**

È possibile gestire le pagine all'interno dei documenti e tra i diversi documenti in Fiery ImageViewer.

Nel riquadro Anteprime in Fiery ImageViewer viene visualizzata una visualizzazione dell'anteprima di ogni superficie del foglio in un lavoro. È possibile utilizzare il riquadro Anteprime per gestire le pagine di un lavoro.

### **Riordinare le pagine dei documenti**

È possibile trascinare le anteprime delle pagine nel riquadro Anteprime per riordinare le pagine di un documento in Fiery ImageViewer.

- **1** Per selezionare le pagine da spostare in un documento, eseguire una delle operazioni seguenti:
	- **•** Fare clic sull'anteprima di una pagina per selezionare una singola pagina.
	- **•** Fare clic tenendo premuto il tasto delle maiuscole per selezionare più pagine.
	- **•** Tenere premuto Ctrl (Windows) o cmd (macOS) per selezionare singole pagine.
	- **•** Premere ctrl+A (Windows) o cmd+A (macOS) per selezionare tutte le pagine.
- **2** Trascinare le anteprime della pagina nella nuova posizione nel riquadro Anteprime.

**Nota:** Il riordino delle pagine dei documenti non è supportato in Fiery ImageViewer per i lavori con dati variabili.

### **Eliminare pagine**

È possibile utilizzare il riquadro Anteprime per eliminare pagine di un documento in Fiery ImageViewer.

- **1** Per selezionare le pagine da eliminare in un documento, eseguire una delle operazioni seguenti:
	- **•** Fare clic sull'anteprima di una pagina per selezionare una singola pagina.
	- **•** Fare clic tenendo premuto il tasto delle maiuscole per selezionare più pagine.
	- **•** Tenere premuto Ctrl (Windows) o cmd (macOS) per selezionare singole pagine.
	- **•** Premere ctrl+A (Windows) o cmd+A (macOS) per selezionare tutte le pagine.
- **2** Per eliminare le pagine selezionate, eseguire una delle operazioni seguenti:
	- **•** Fare clic con il pulsante destro del mouse sulle anteprime delle pagine selezionate e selezionare Elimina.
	- **•** Premere il tasto Elimina.
	- **•** Fare clic su Modifica > Elimina.
	- Fare clic sull'icona Elimina ( $\blacksquare$ ) nella barra degli strumenti.

**Nota:** L'eliminazione delle pagine non è supportata in Fiery ImageViewer per i lavori con dati variabili.

# **Duplicare le pagine**

È possibile utilizzare il riquadro Anteprime per duplicare pagine di un documento in Fiery ImageViewer.

- **1** Per selezionare le pagine da duplicare in un documento, eseguire una delle operazioni seguenti:
	- **•** Fare clic sull'anteprima di una pagina per selezionare una singola pagina.
	- **•** Fare clic tenendo premuto il tasto delle maiuscole per selezionare più pagine.
	- **•** Tenere premuto Ctrl (Windows) o cmd (macOS) per selezionare singole pagine.
	- **•** Premere ctrl+A (Windows) o cmd+A (macOS) per selezionare tutte le pagine.
- **2** Per duplicare le pagine selezionate, eseguire una delle operazioni seguenti:
	- **•** Fare clic con il pulsante destro del mouse sulle anteprime delle pagine selezionate e selezionare Duplica.
	- **•** Fare clic su Modifica > Duplica.
	- Fare clic sull'icona Duplica pagine ( $\Box$ ) nella barra degli strumenti.

**Nota:** L'a duplicazione delle pagine non è supportata in Fiery ImageViewer per i lavori con dati variabili.

### **Spostare pagine tra documenti**

È possibile utilizzare il riquadro Anteprime per spostare pagine tra documenti in Fiery ImageViewer.

**1** Aprire due documenti in Fiery ImageViewer.

**Nota:** Entrambi i documenti devono utilizzare lo stesso spazio colore per spostare le pagine tra i documenti utilizzando Fiery ImageViewer.

- **2** Per selezionare le pagine da spostare da un documento, eseguire una delle operazioni seguenti:
	- **•** Fare clic sull'anteprima di una pagina per selezionare una singola pagina.
	- **•** Fare clic tenendo premuto il tasto delle maiuscole per selezionare più pagine.
	- **•** Tenere premuto Ctrl (Windows) o cmd (macOS) per selezionare singole pagine.
	- **•** Premere ctrl+A (Windows) o cmd+A (macOS) per selezionare tutte le pagine.
- **3** Trascinare le pagine selezionate da un riquadro Anteprime all'altro riquadro Anteprime di Fiery ImageViewer.

**Nota:** Lo spostamento delle pagine tra documenti non è supportato in Fiery ImageViewer per i lavori con dati variabili.

## **Stampare il lavoro con le modifiche**

Dopo aver apportate le modifiche al lavoro, è possibile stamparlo.

Le pagine stampate contengono le informazioni sul colore composito delle separazioni selezionate nell'area Separazioni. Per ogni pagina del lavoro potrebbero essere abilitate separazioni diverse.

- **1** Per ciascuna pagina in un lavoro a colori, impostare nell'area Separazioni le separazioni da stampare.
- **2** Fare clic su File > Salva.

# **Esportare la prova colore a video in un PDF**

È possibile salvare una prova colore a video in formato PDF così da poterla visualizzare in un altro momento o luogo. Quando si esegue l'esportazione in un file PDF, è possibile selezionare un intervallo di pagine e la risoluzione.

**Nota:** La prova colore a video non visualizza gli effetti della calibrazione, che possono influire sul colore, e non mostra le modifiche di sostituzione del colore applicate nel lavoro.

La risoluzione della prova colore potrebbe essere diversa da quella del lavoro, poiché la prova a video non è destinata alla stampa.

- **1** Fare clic su File > Esporta > Prova colore a video PDF.
- **2** Specificare l'intervallo di pagine. Usare le virgole per separare i numeri di pagina o gli intervalli di pagine.
- **3** Selezionare la risoluzione desiderata.
- **4** Fare clic su OK.
- **5** Digitare un nome per il file. Il tipo di file è sempre PDF.
- **6** Accedere all'ubicazione dove si desidera che il file venga salvato e fare clic su Salva.

### **Stampare una prova**

È possibile stampare una singola copia o una prova iterativa di un lavoro direttamente da Fiery ImageViewer per verificare il risultato. Una stampa di prova creerà una copia della pagina selezionata con le modifiche correnti e la invierà come nuovo lavoro direttamente alla coda di stampa. Il lavoro della prova di stampa verrà eliminato al termine della stampa.

**•** Per stampare una prova, selezionare l'icona Stampa di prova ( $\overline{16}$ ) nella barra degli strumenti.

## **Confrontare il profilo monitor con il profilo di destinazione**

Se sul computer è installato Fiery Color Profiler Suite, con Fiery Profile Inspector è possibile visualizzare un modello del gamut del profilo monitor utilizzato e confrontarlo con quello del profilo di destinazione specificato per il lavoro.

Questo confronto consente di ottenere una prova colore a video accurata, dando un'idea di come appare l'immagine visualizzata in Fiery ImageViewer rispetto al risultato di stampa.

Verrà utilizzato il profilo corrente per il monitor su cui è in esecuzione Fiery ImageViewer. Per ottenere risultati ottimali, creare il profilo del monitor con Fiery Color Profiler Suite.

**•** In Fiery ImageViewer, selezionare Visualizza > Confronta il profilo monitor con il profilo di destinazione.

# **Imposta le preferenze di Fiery ImageViewer**

Per i lavori a colori, è possibile impostare le preferenze di Fiery ImageViewer quali unità di misura e profilo del monitor.

La dimensione e la risoluzione dell'immagine sono visualizzate nella parte inferiore dello schermo.

- **1** Selezionare Modifica > Preferenze (Windows) o ImageViewer > Preferenze (MacOS).
- **2** Nella finestra Preferenze impostare una o più delle seguenti opzioni:
	- **•** Unità di misura imposta l'unità di misura per visualizzare la dimensione e la risoluzione.
	- **•** Impostazioni di visualizzazione separazione "trasparente": se il Fiery server supporta una separazione a vernice trasparente, oltre alle separazioni C, M, Y e K, usare questa impostazione per specificare Colore maschera e Opacità della separazione trasparente come mostrato in Fiery ImageViewer.
	- **•** Selettore colore fare clic sul blocco colore per selezionare il colore del riquadro di selezione nell'area Navigatore.
	- **•** Se sul computer è installato Fiery Color Profiler Suite, facendo clic su Crea profilo monitor è possibile creare un nuovo profilo in Fiery Monitor Profiler.
	- **•** Reimposta preferenze Reimposta le impostazioni delle preferenze di Fiery ImageViewer sui valori predefiniti.
	- **•** Bordo immagine: fare clic sul blocco del colore per selezionare il colore del bordo intorno alla pagina come mostrato nel substrato nell'anteprima dell'immagine.
		- **•** Fronte: fare clic sul blocco del colore per selezionare il colore del bordo intorno alle dimensioni del documento come mostrato nel substrato nell'anteprima dell'immagine.
		- **•** Area non stampabile fare clic sul blocco colore per selezionare il colore del traslucido Riempi per l'area non stampabile, ad esempio tra l'area stampabile e il substrato, come mostrato sul substrato nell'anteprima dell'immagine.
		- **•** Zona di verifica del sistema di stampa: fare clic sul blocco del colore per selezionare il colore del bordo per la zona di verifica del sistema di stampa sulla pagina come mostrato nel substrato nell'anteprima dell'immagine.
	- **•** Limite inchiostro per le animazioni : consente di regolare manualmente il valore che rappresenta il limite inchiostro totale (che rappresenta il valore predefinito) ed evidenziare i pixel che si trovano in prossimità del limite in modo che un modifica creata da Fiery ImageViewer possa avvisare l'utente che i pixel hanno superato il limite.

Per usare il modo scuro, configurare un'impostazione in [Imposta le preferenze di Command WorkStation](#page-23-0) alla pagina 24.